Dell PowerEdge C6220 Systems Hardware Owner's Manual

**Regulatory Model B08S**

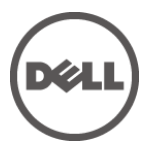

### **Notes, Cautions, and Warnings**

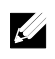

NOTE: A NOTE indicates important information that helps you make better user of your computer.

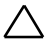

CAUTION: A CAUTION indicates potential damage to hardware or loss of data if instructions are not followed.

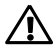

WARNING: A WARNING indicates a potential for property damage, personal injury, or death.

Other trademarks and trade names may be used in this publication to refer to either the entities claiming the marks and names or their products. Dell Inc. disclaims any proprietary interest in trademarks and trade names other than its own.

**Regulatory Model B08S**

**August 2013 Rev. A07**

**Information in this publication is subject to change without notice. © 2013 Dell Inc. All rights reserved.**

Reproduction of these materials in any manner whatsoever without the written permission of Dell Inc. is strictly forbidden.

Trademarks used in this text: Dell™, the DELL logo, and PowerEdge™ are trademarks of Dell Inc. Intel® and Intel® Xeon® are registered trademarks of Intel Corporation in the U.S. and other countries.

## **Contents**

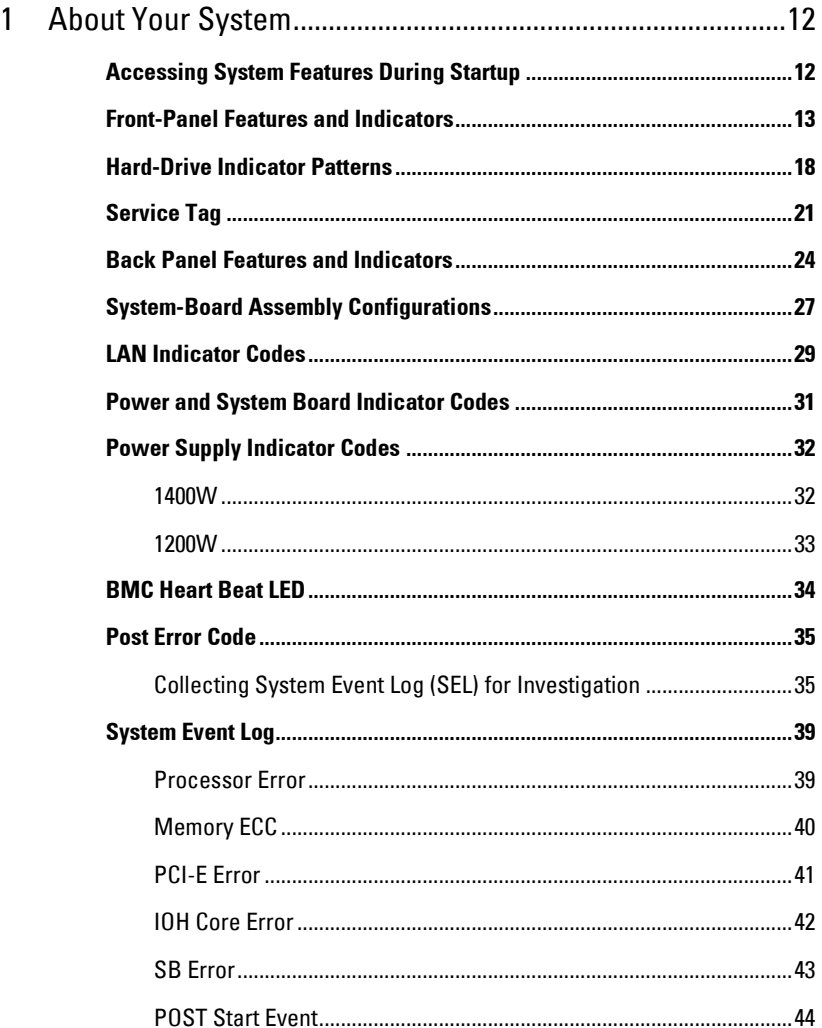

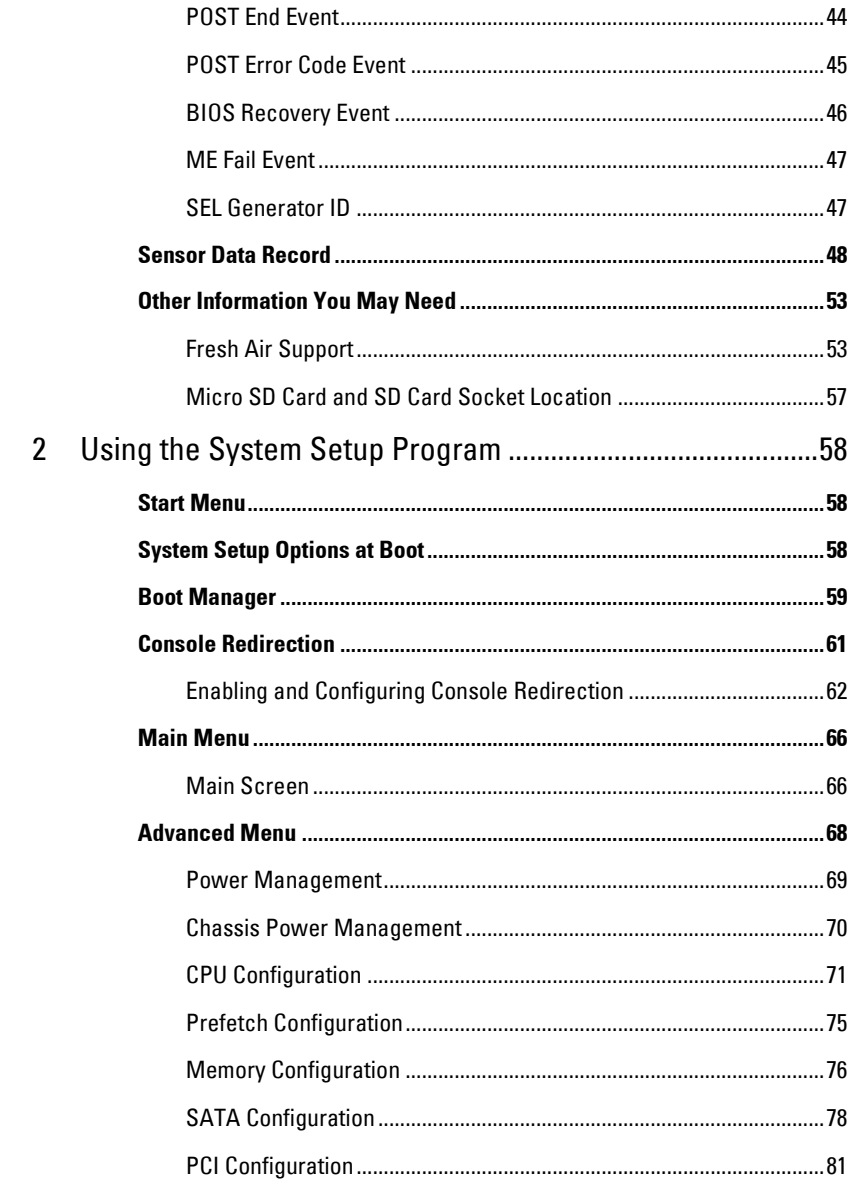

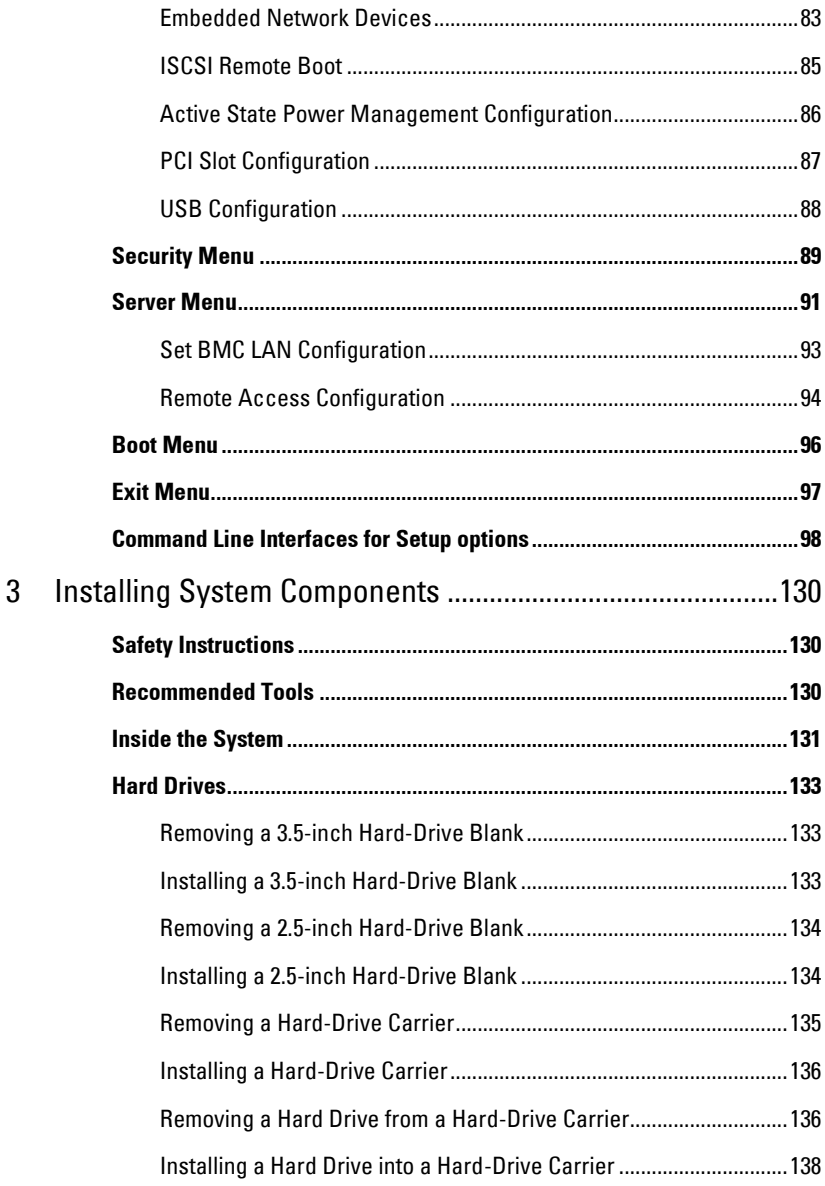

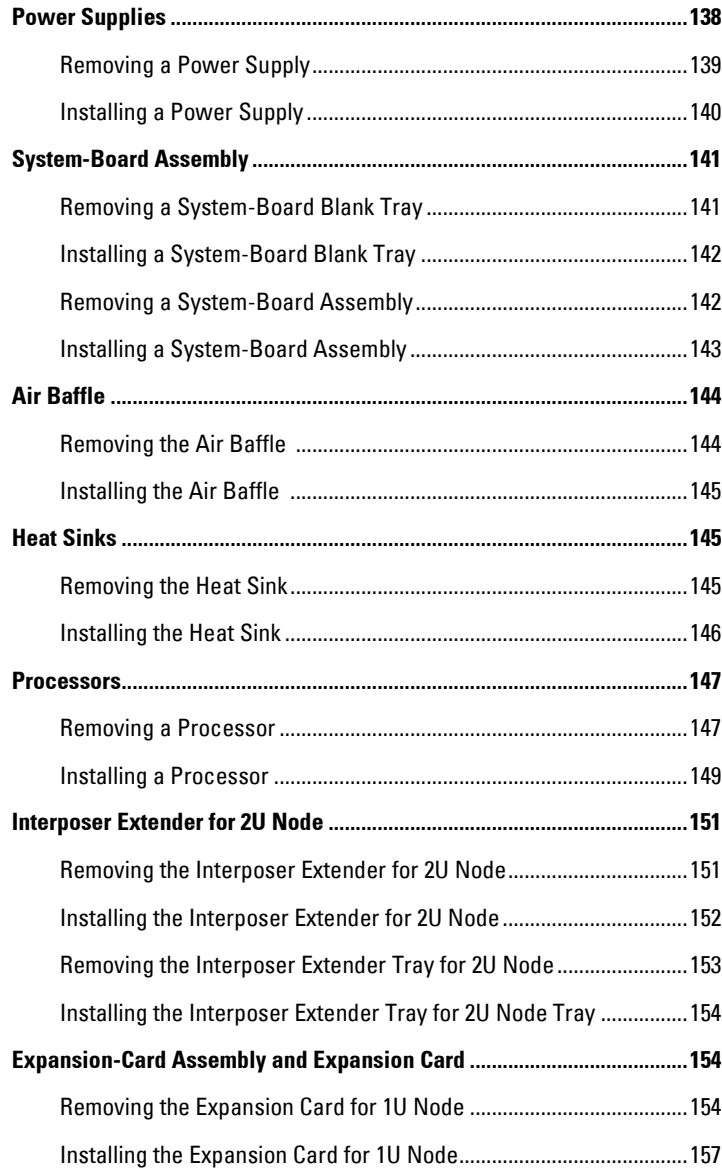

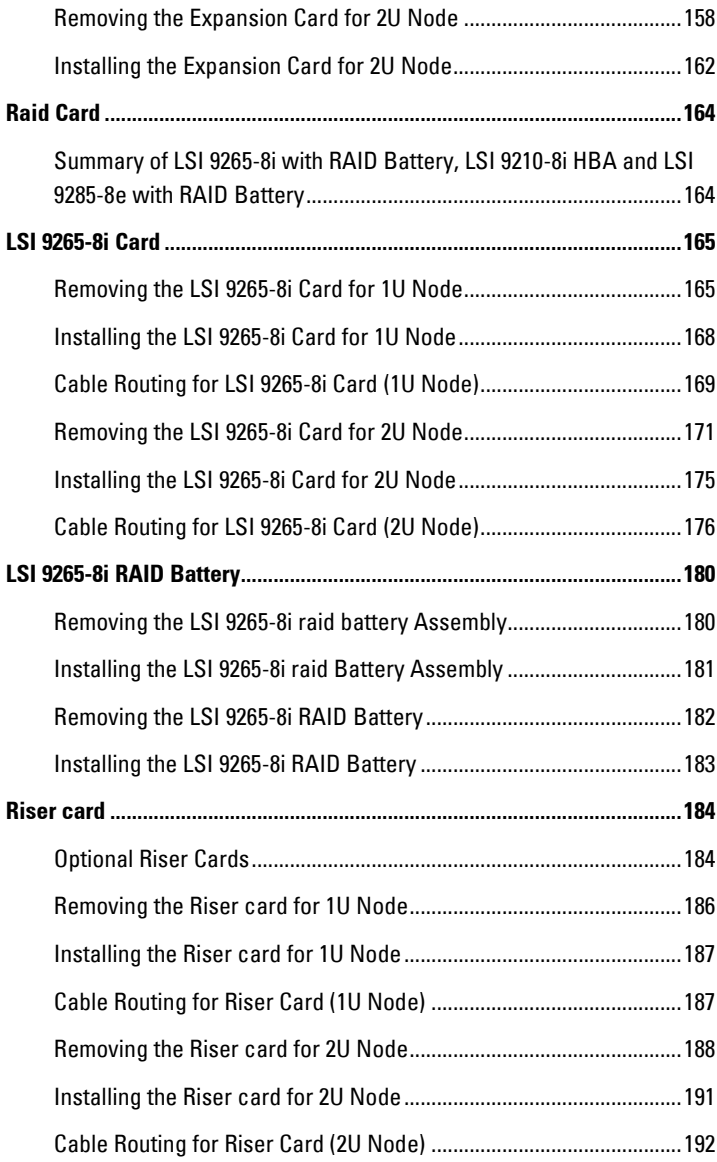

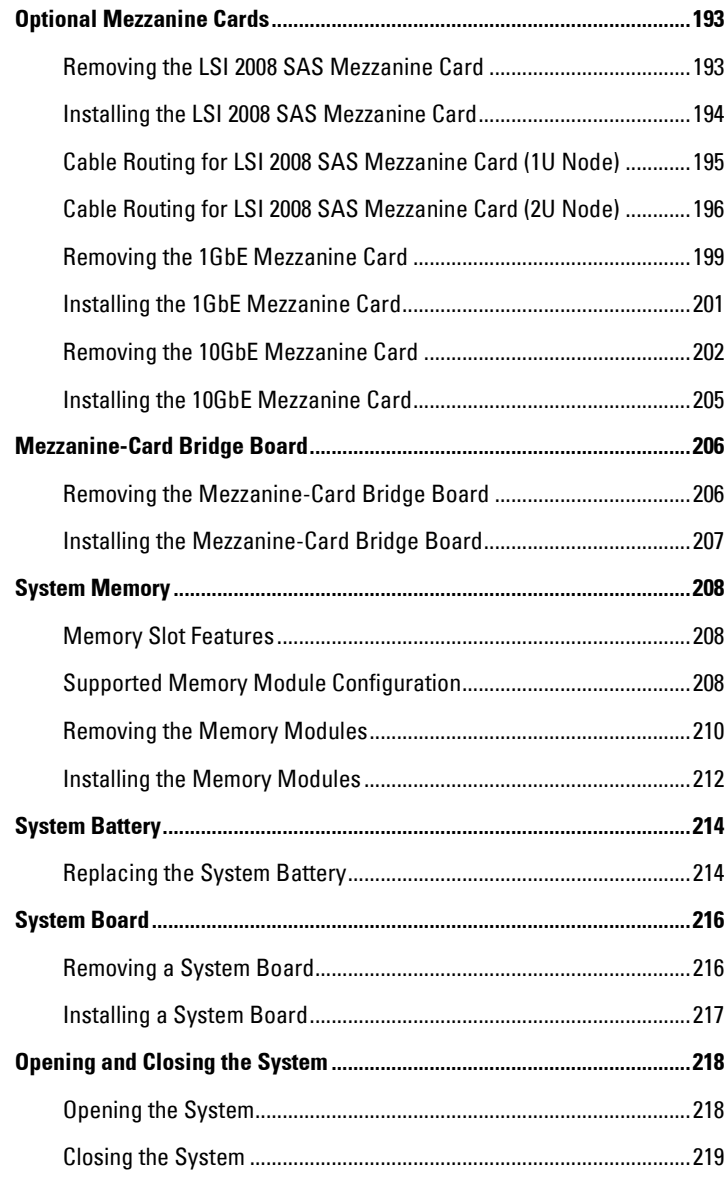

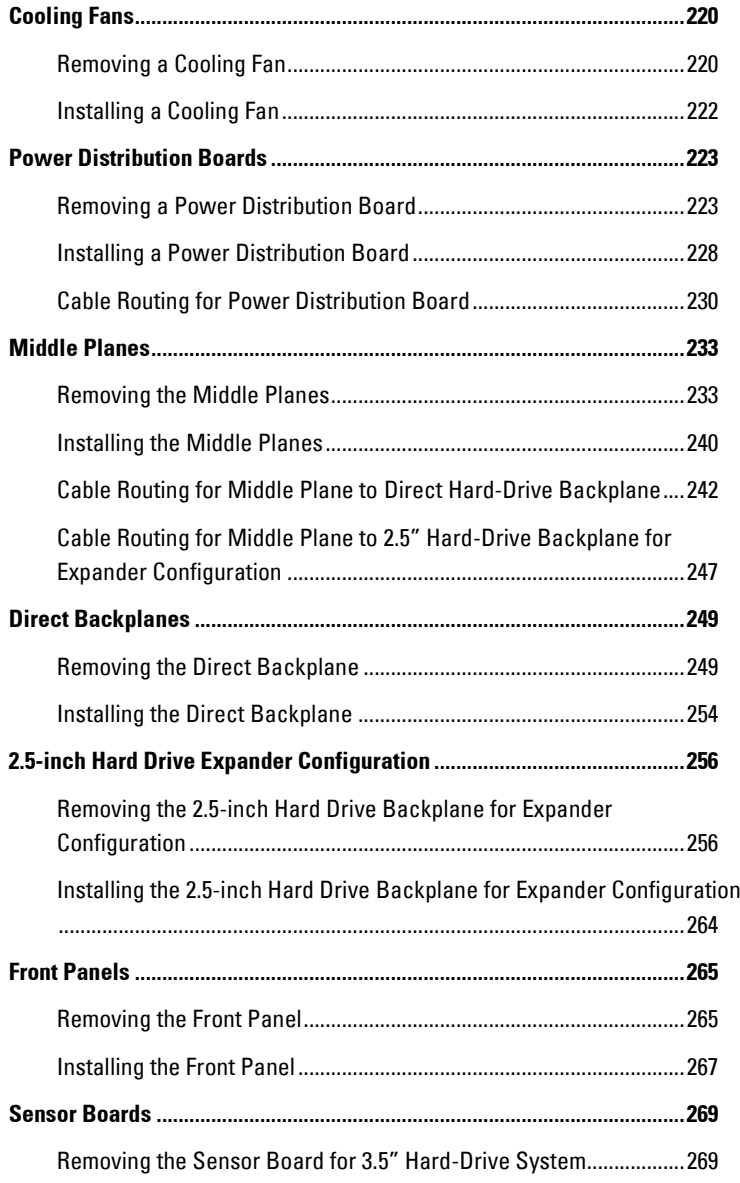

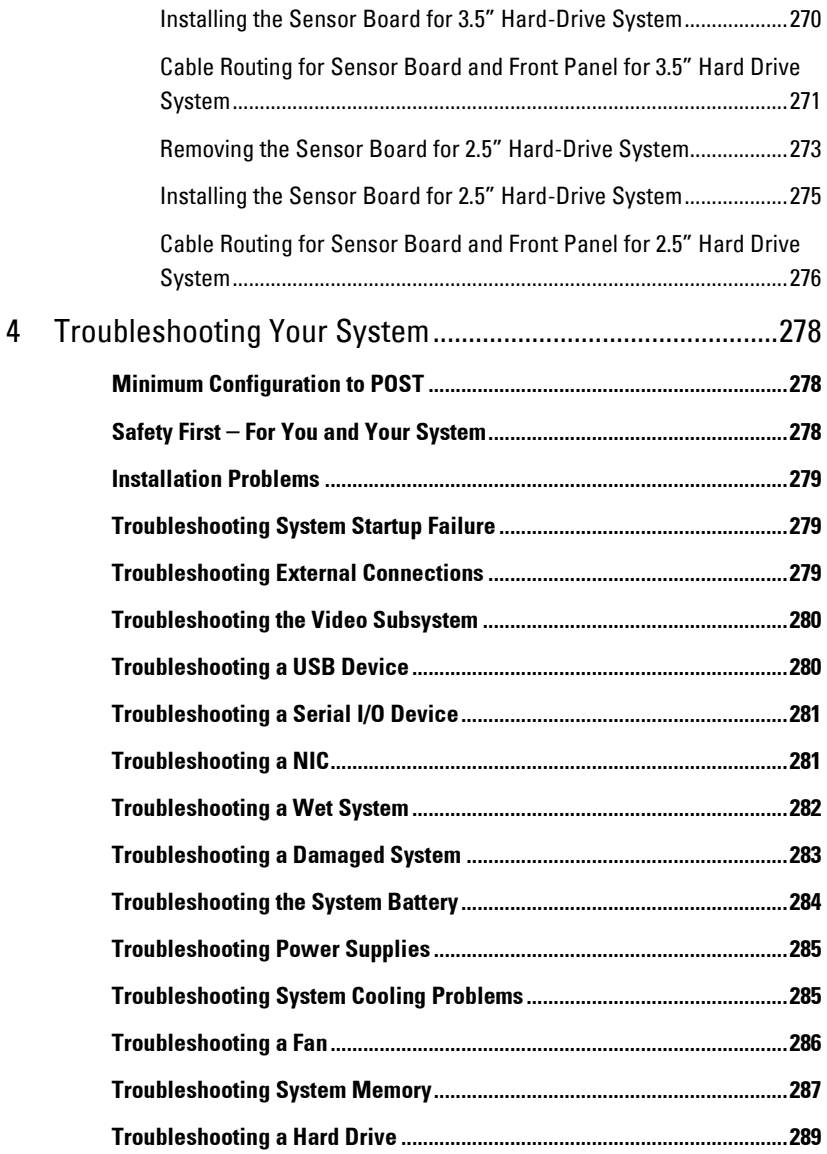

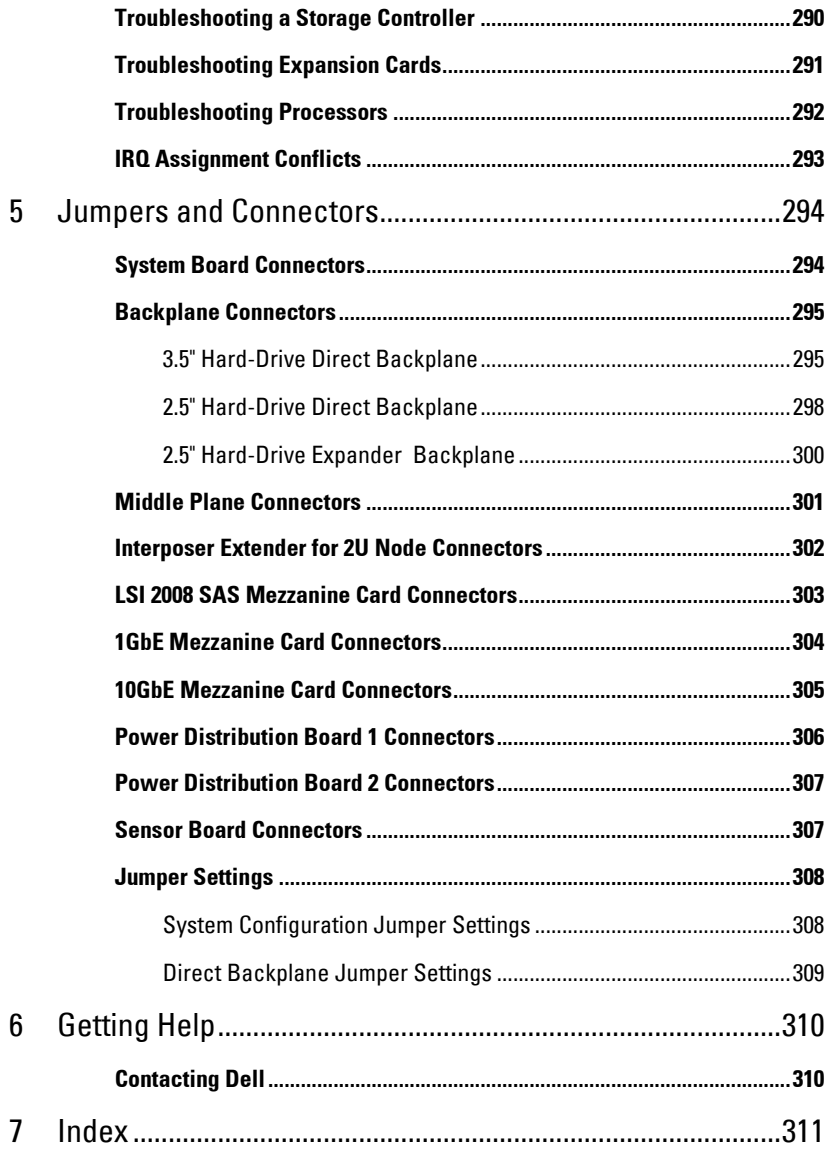

 **1**

# <span id="page-11-0"></span>**About Your System**

### <span id="page-11-1"></span>**Accessing System Features During Startup**

The following keystrokes provide access to system features during startup. Note that the hot-keys of SAS/SATA card or PXE support are available in BIOS boot mode only. There is no hot-key to boot through the UEFI.

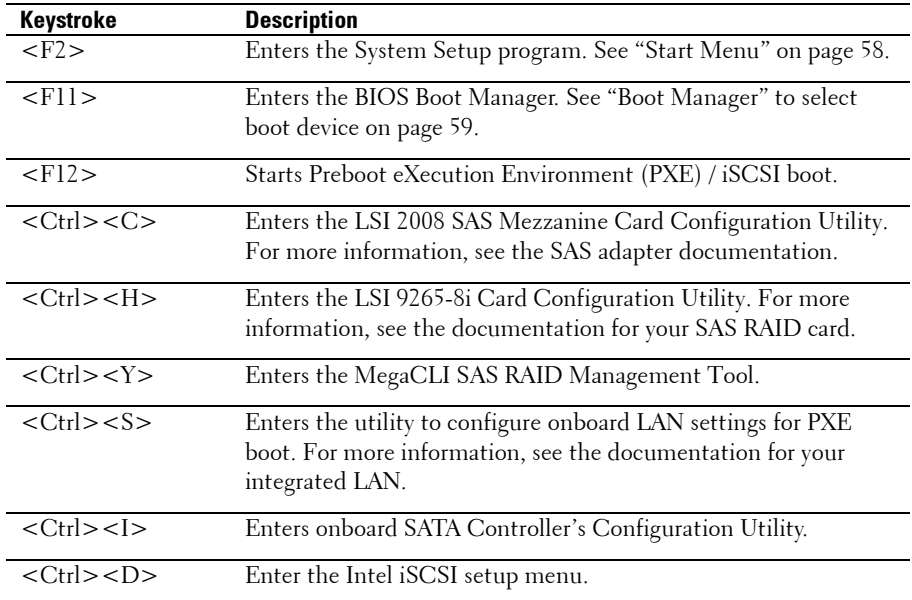

### <span id="page-12-0"></span>**Front-Panel Features and Indicators**

12345 6789  $\overline{\mathbb{E}}$  MB 1-1  $\overrightarrow{\mathbb{D}}$  $GIII$  MB 4-1 $\beta$  $GUE$  MB 2-1 $\beta$ **GULE MB 3-1 D**  $MB$  1-2 $\overrightarrow{D}$  $GEE$  MB 2-2  $\mathbb{D}$  $GIII$  MB 3-2 $\overline{D}$  $G<sup>III</sup>$  MB 4-2  $\overline{D}$  $MB$  1-3  $MB$  2-3  $MB$  3-3  $MB$  4-3

<span id="page-12-1"></span>**Figure 1-1. Front Panel**−**3.5" x12 Hard Drives With Four System Boards**

**Figure 1-2. Front Panel**−**3.5" x12 Hard Drives With Two System Boards**

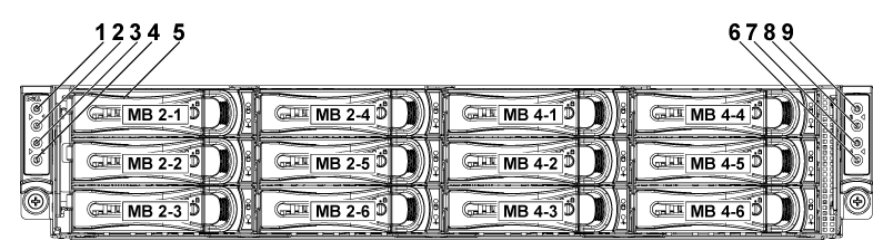

**Figure 1-3. Front Panel**−**3.5" x6 Hard Drives With One System Board**

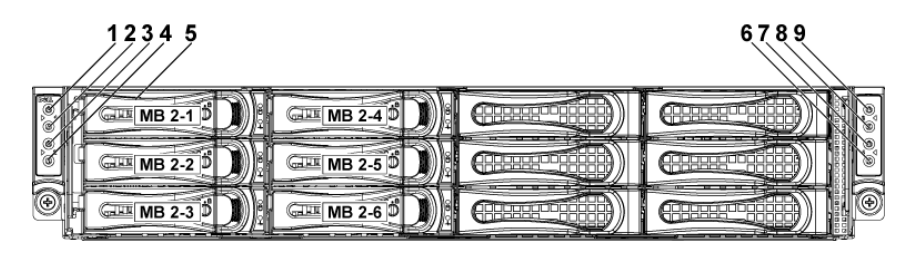

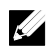

NOTE: Figure 1-3 supports at most 6 hard drives.

<span id="page-13-0"></span>**Figure 1-4. Front Panel**−**2.5" x24 Hard Drives With Four System Boards**

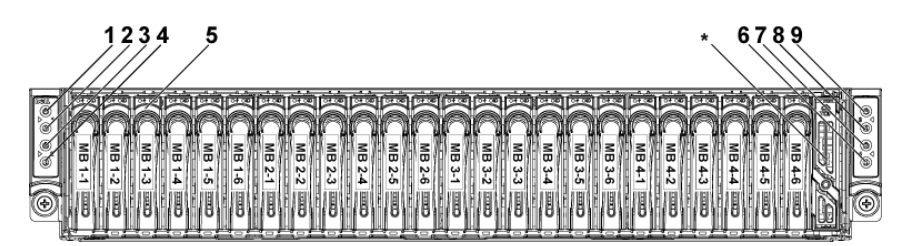

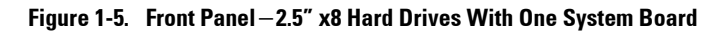

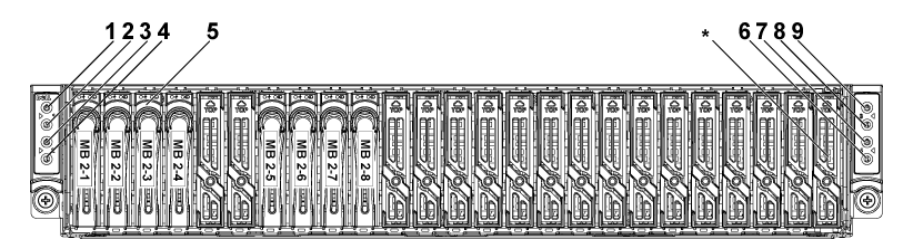

**Figure 1-6. Front Panel**−**2.5" x16 Hard Drives With Two System Boards**

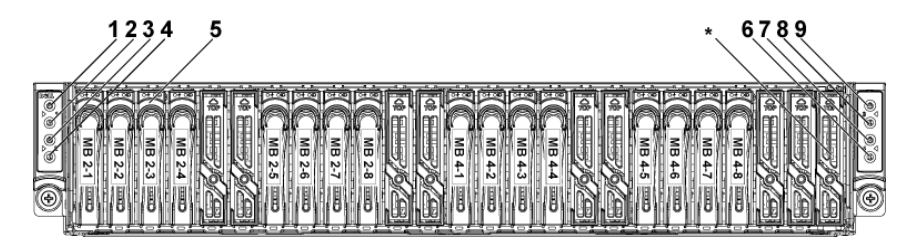

 $\mathscr{L}$ 

NOTE: Figure 1-2, Figure 1-3, Figure 1-5 and Figure 1-6 only support the 2U-node system with the configurations of interposer extender and LSI9265-8i card (or LSI 2008 SAS mezzanine card).

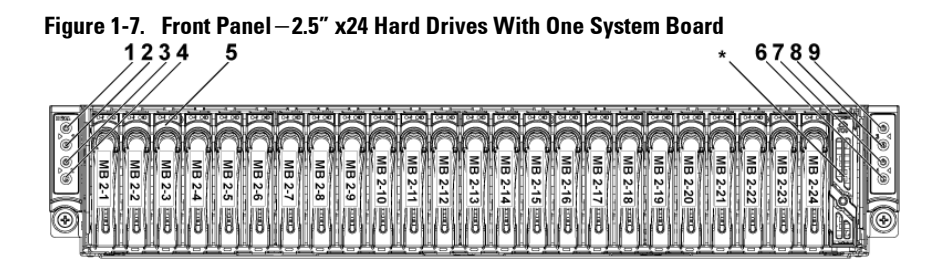

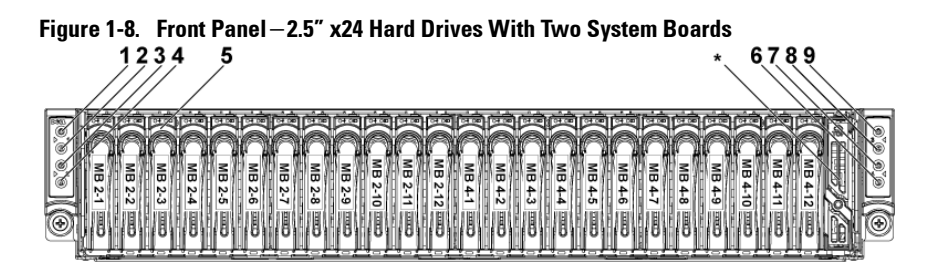

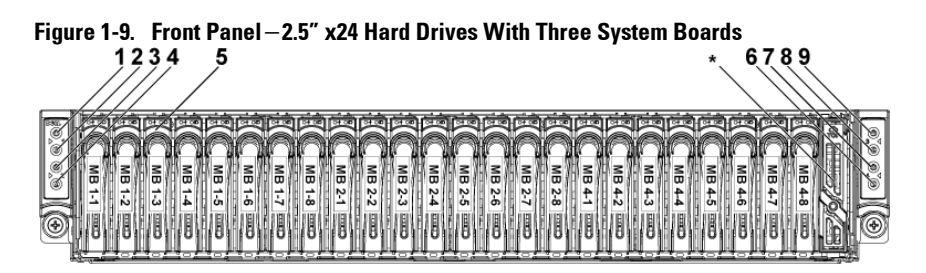

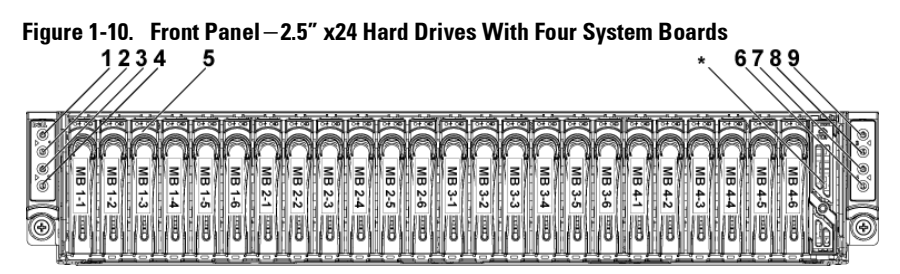

#### NOTE: Figure 1-7, Figure 1-8, Figure 1-9 and Figure 1-10 support the 2.5-inch Hard  $\mathbb{Z}$ Drive Expander Config, For more information on direction details, see the HDD Zoning configuration tool at dell.com/support.

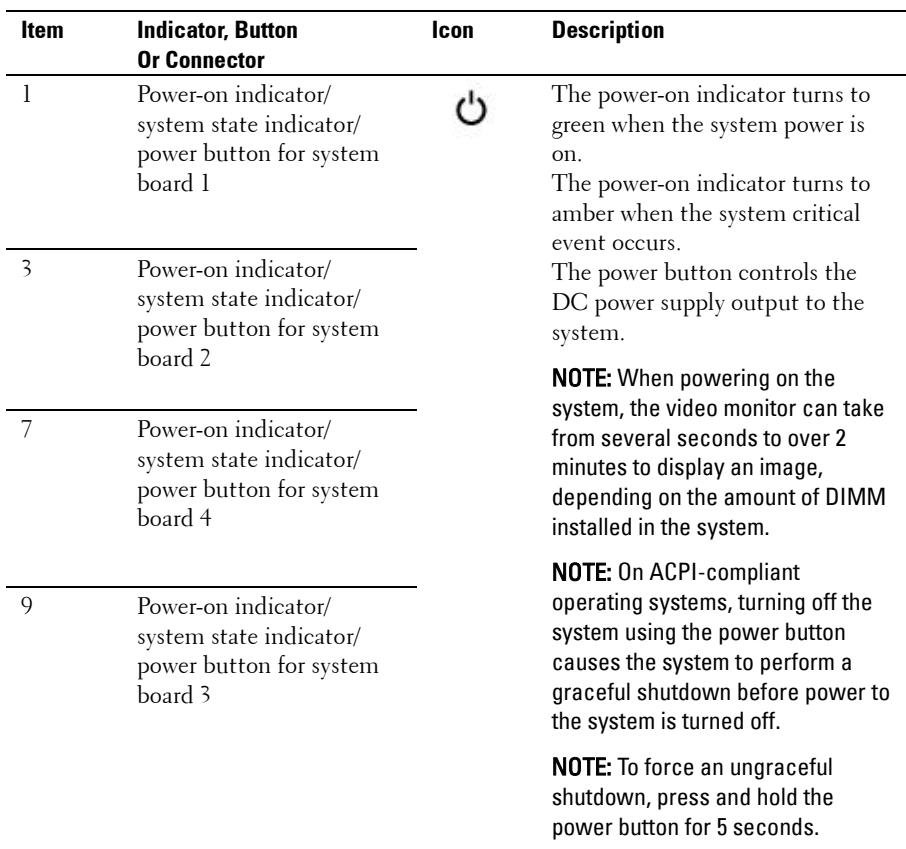

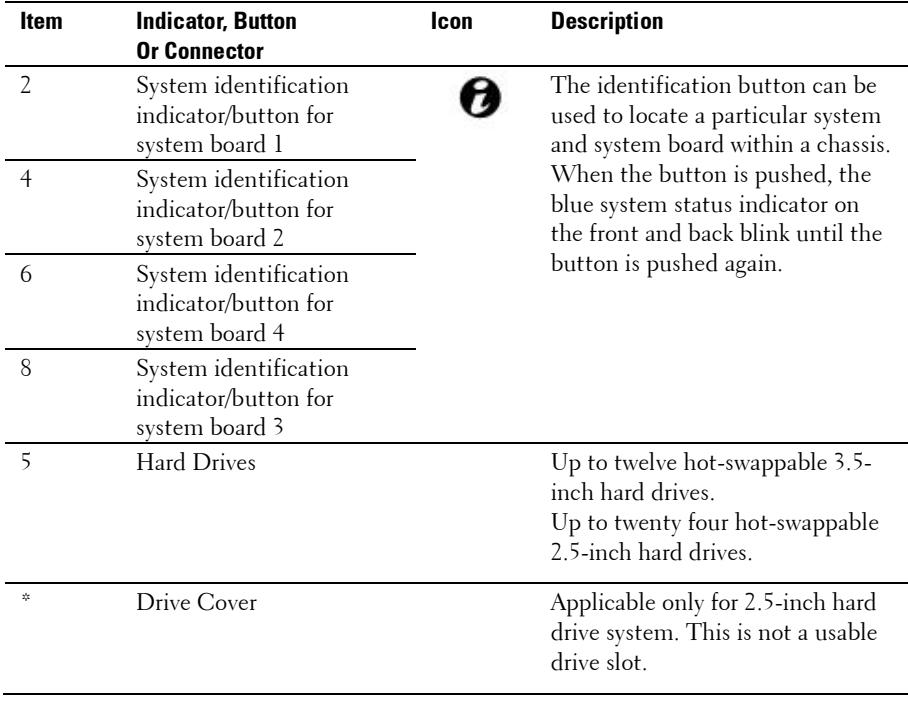

### <span id="page-17-0"></span>**Hard-Drive Indicator Patterns**

#### **Figure 1-11. 3.5-inch Hard Drive Indicators**

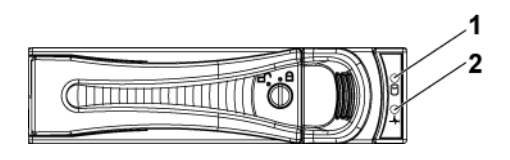

- 1 hard-drive activity indicator (green)
- 2 hard-drive status indicator (green and amber)

#### **Figure 1-12. 2.5-inch Hard Drive Indicators**

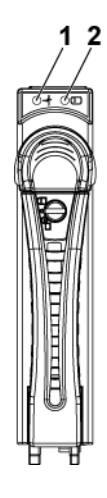

1 hard-drive status indicator (green and amber)

2 hard-drive activity indicator (green)

| <b>Controller</b>                  | Hard<br><b>Drive Type</b> | <b>Function</b>          | <b>Activity LED</b>                    | <b>Status LED</b>                 |                                     |
|------------------------------------|---------------------------|--------------------------|----------------------------------------|-----------------------------------|-------------------------------------|
|                                    |                           |                          | Green                                  | Green                             | <b>Amber</b>                        |
| Onboard<br>Controller              | SATA <sub>2</sub>         | Drive on-line            | $\rm{Off}/$<br>Blinking<br>when active | On                                | Off                                 |
|                                    |                           | Fail                     | Off                                    | On                                | Off                                 |
| LSI 9265<br>/LSI 2008<br>/LSI 9210 | <b>SAS</b><br>/SATA2      | Slot Empty               | Off                                    | Off                               | Off                                 |
|                                    |                           | Drive On-<br>line/Access | Blinking<br>when active                | On                                | Off                                 |
|                                    |                           | Drive Fail               | Off                                    | Off                               | On $150$ ms<br>Off $150 \text{ ms}$ |
|                                    |                           | Drive Rebuild            | Blinking<br>when active                | On 400 ms<br>Off $100 \text{ ms}$ | Off                                 |
|                                    |                           | Drive Identify           | Blinking<br>when active                | On 250 ms<br>Off $250 \text{ ms}$ | Off                                 |

**Table 1-1. Hard-Drive Status Indicators**−**For 3.5"/2.5" Direct Hard-Drive Backplane** 

|                        | <b>Hard</b>          |                                              | <b>Activity LED</b>     | <b>Status LED</b>                                     |                                                              |
|------------------------|----------------------|----------------------------------------------|-------------------------|-------------------------------------------------------|--------------------------------------------------------------|
| <b>Controller</b>      | <b>Drive</b><br>Type | <b>Function</b>                              | Green                   | Green                                                 | <b>Amber</b>                                                 |
| LSI 9265               | SAS                  | Slot Empty                                   | $\overline{Off}$        | $\overline{Off}$                                      | $\overline{Off}$                                             |
| /LSI 2008<br>/LSI 9210 | /SATA2               | Drive On-line                                | Blinking<br>when active | On                                                    | Off                                                          |
|                        |                      | Drive Identify /<br>Preparing for<br>Removal | Blinking<br>when active | On<br>250 ms<br>Off<br>$250 \text{ ms}$               | Off                                                          |
|                        |                      | Drive Rebuild                                | Blinking<br>when active | On<br>$400$ ms<br>Off<br>$100 \text{ ms}$             | Off                                                          |
|                        |                      | Drive Failed                                 | Off                     | Off                                                   | On<br>$150 \text{ ms}$<br>Off<br>$150$ ms                    |
|                        |                      | Predicted<br>Failure (SMART)                 | Blinking<br>when active | On<br>$500$ ms<br>Off<br>$500$ ms<br>Off<br>$1000$ ms | Off<br>$500$ ms<br>On<br>$500$ ms<br>Off<br>$1000$ ms        |
|                        |                      | Rebuild Abort                                | $\overline{Off}$        | On<br>$3000$ ms<br>Off<br>$9000$ ms                   | Off<br>$6000$ ms<br>On<br>3000 ms<br>Off<br>$000 \text{ ms}$ |

**Table 1-2. Hard-Drive Status Indicators**−**For 2.5" Hard-Drive Backplane for Expander Configuration**

### <span id="page-20-0"></span>**Service Tag**

The Service Tag locations for 1U node, 2U node and chassis are as follows.

**Figure 1-13 Service Tag Location for 1U Node**

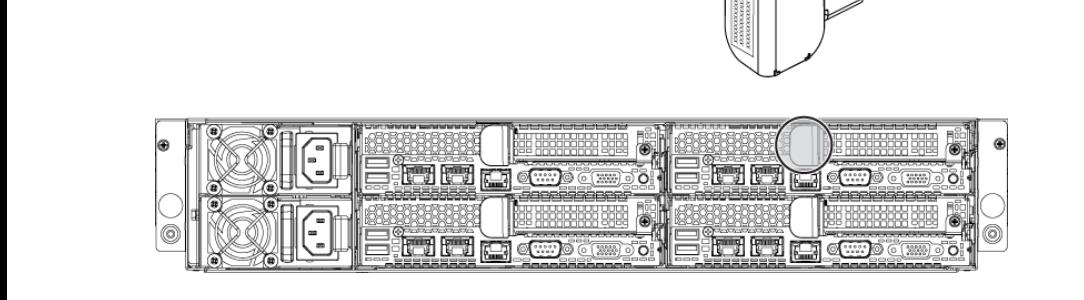

**Figure 1-14 Service Tag Location for 2U Node**

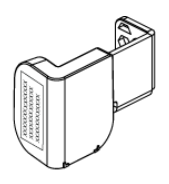

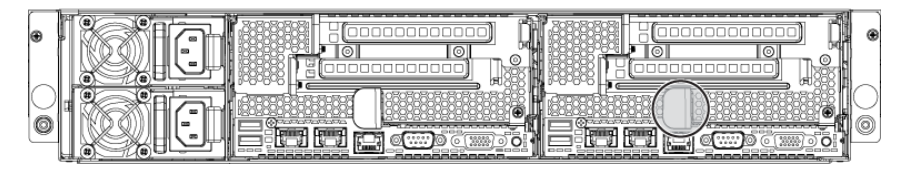

**Figure 1-15 Service Tag Location on the Left Front Panel**

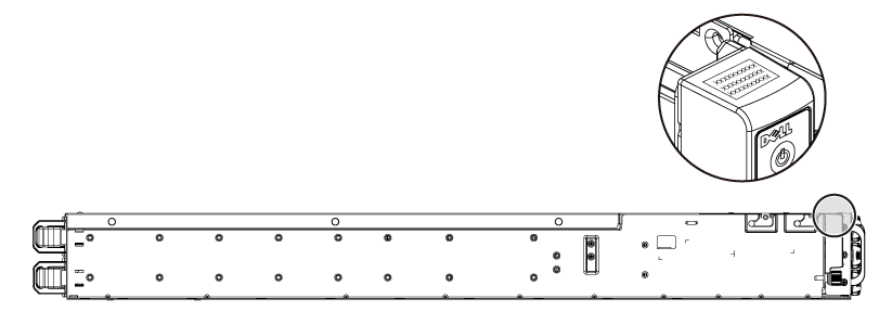

**Figure 1-16 Service Tag Location on the Chassis**

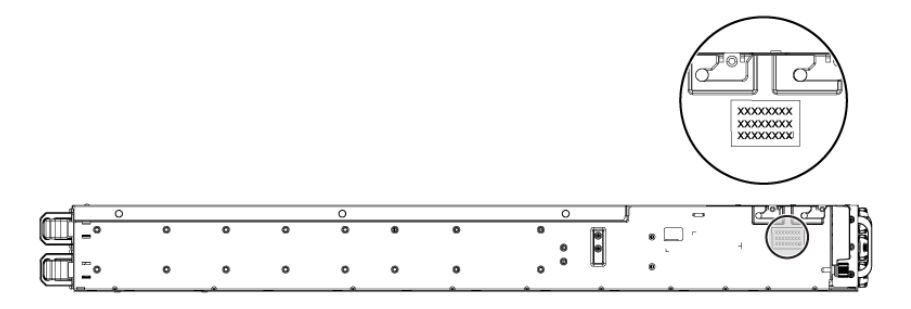

The linkage of 12 hard drives for four system boards is presented as below. Please refer t[o Front-Panel Features and Indicators](#page-12-0) on page [13](#page-12-0) for other configurations.

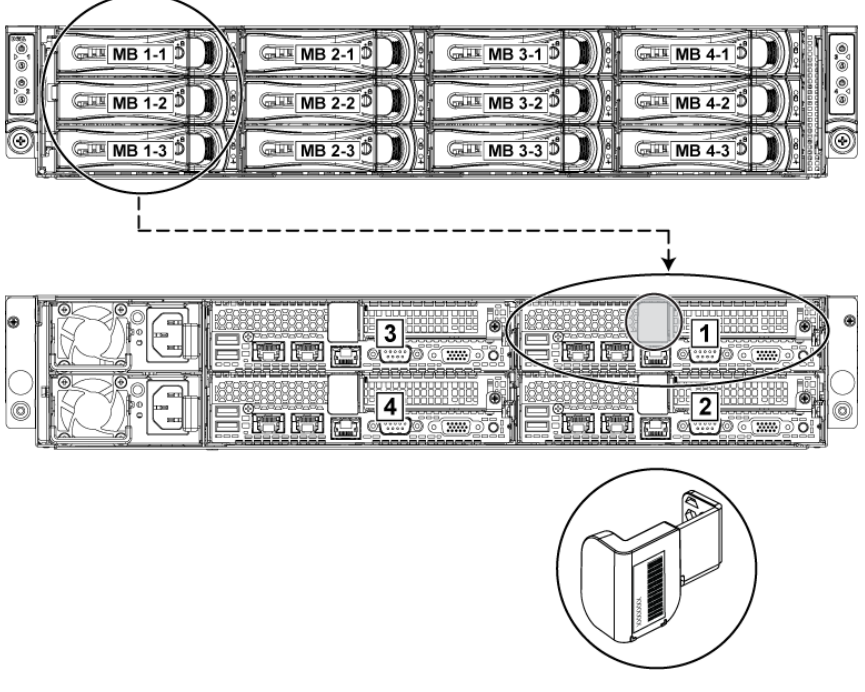

**Figure 1-17 Service Tag Linkage** 

 $\mathbb{Z}$ 

NOTE: HDD's under warranty would be linked to the appropriate service tag of the node.

### <span id="page-23-0"></span>**Back Panel Features and Indicators**

<span id="page-23-1"></span>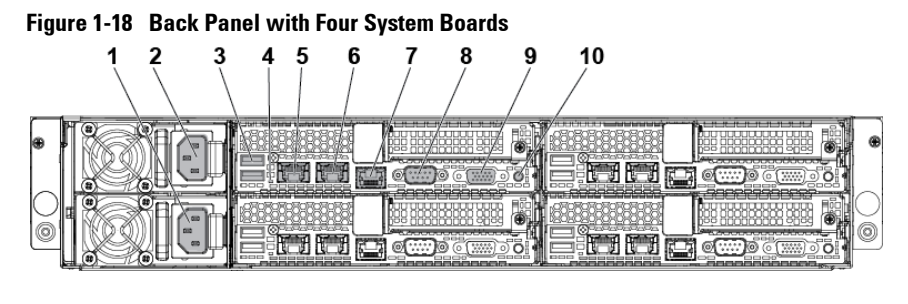

<span id="page-23-2"></span>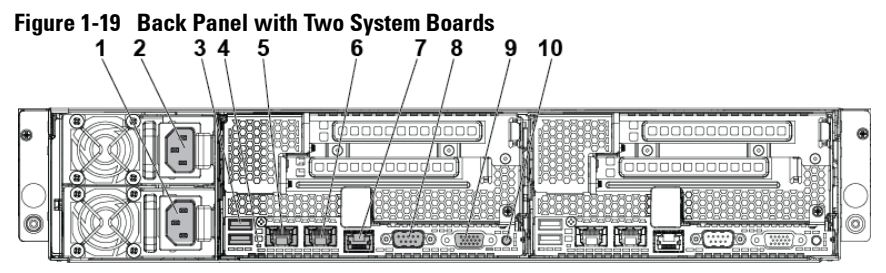

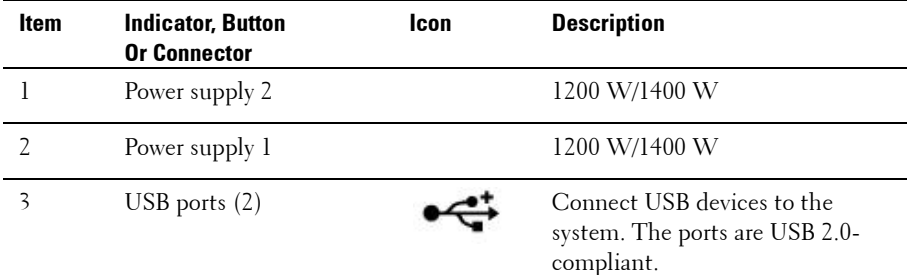

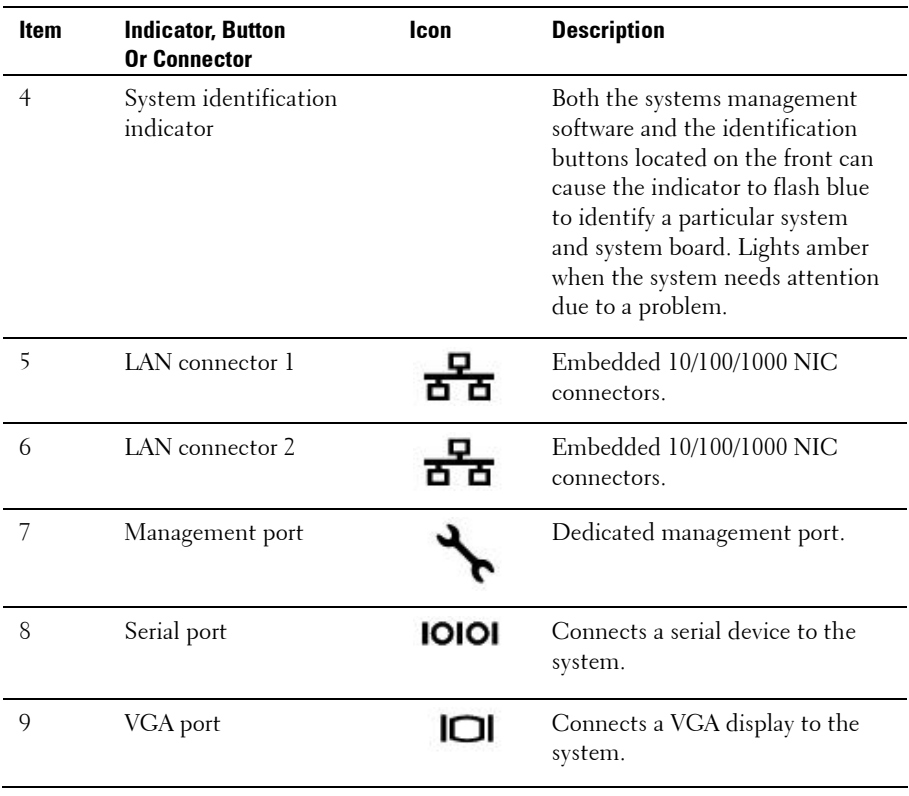

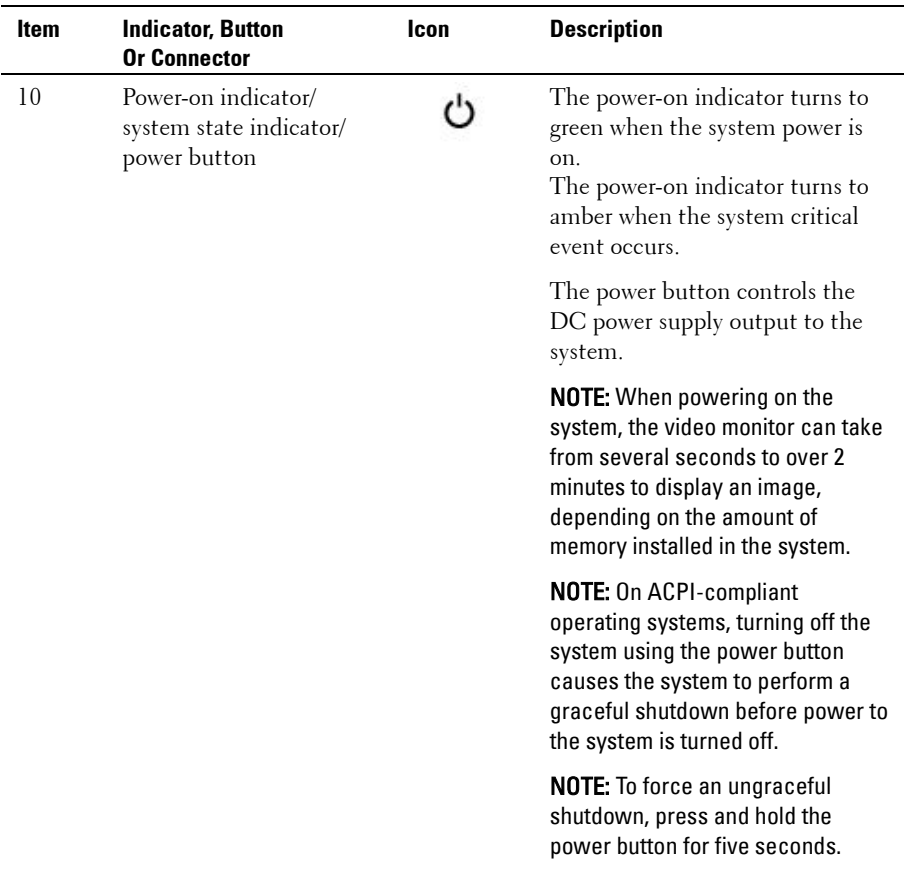

### <span id="page-26-0"></span>**System-Board Assembly Configurations**

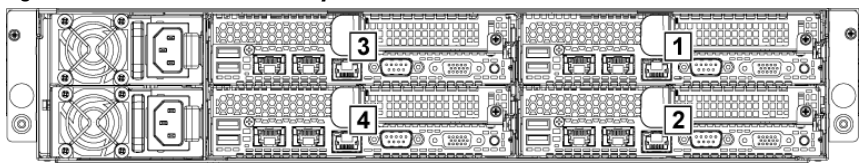

#### **Figure 1-20. Enumeration Four System Boards for 1U Node**

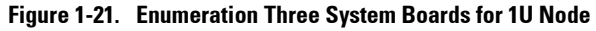

| l®     | 彤                  | ___________________<br>--<br>$\circledcirc$<br>-----<br>⊛<br><b>STATE OF GROOM</b><br>ــ<br>0000<br>a o c<br>646<br>onon<br>esse<br>-- |  |
|--------|--------------------|----------------------------------------------------------------------------------------------------|--|
| œ<br>C | __<br>,,,,,,<br>-- | 扁<br>-<br>عممه<br>noonoonoona <sub>au</sub><br>$\overline{\phantom{a}}$                                                                |  |

**Figure 1-22. Enumeration Two System Boards for 1U Node**

| ⊛ |   | -------------<br>__________<br>⊛<br>€<br>. .<br>⊛<br>œ                                                                                                    | ⊛ |
|---|---|----------------------------------------------------------------------------------------------------|---|
| G | œ | 2010/07/08 12:00:00 12:00<br>A STORY OF SHOPLIFTING<br>医石灰的白色性白色白色<br>医子宫耳的的中宫耳的角的<br><b>SALES</b><br><b>CONTRACT</b><br><b>CONTRACT</b><br>---<br>.<br>.<br>,,,,,,,,,,,,,,,<br>.<br><b>CONTRACTOR</b><br>----<br>u<br><b>STATISTICS</b><br>$-$<br><u>Party in a fire of a state of a fire of a fire of a fire of a fire of a fire of a fire of a fire of a fire of a fire of a fire of a fire of a fire of a fire of a fire of a fire of a fire of a fire of a fire of a fire of a</u><br>and the state of the state of the state of the state of the state of the state of the state of the state of the<br>me<br>****<br>$100 - 100$<br>-<br>onoó<br><b>STATISTICS</b><br>----------<br><b>The prima prima</b><br>▭<br>0000000000000<br>annocono<br>-------- |   |

**Figure 1-23. Enumeration One System Boards for 1U Node**

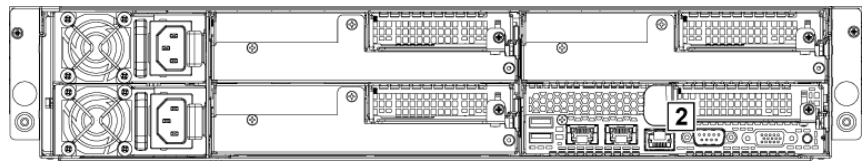

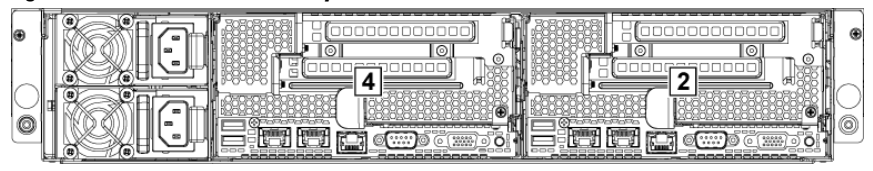

**Figure 1-24. Enumeration Two System Boards for 2U Node**

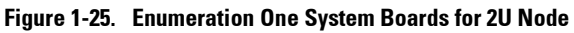

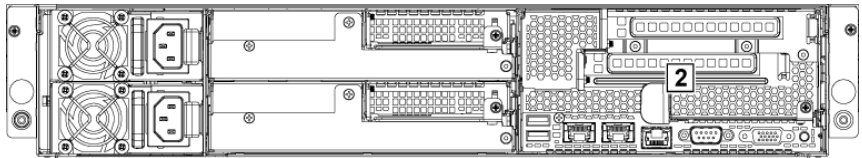

### <span id="page-28-0"></span>**LAN Indicator Codes**

#### **Figure 1-26. LAN Indicators**

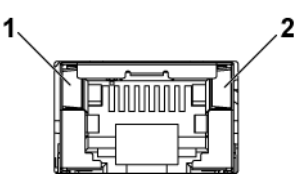

1 speed indicator 1 and 2 link/activity indicator

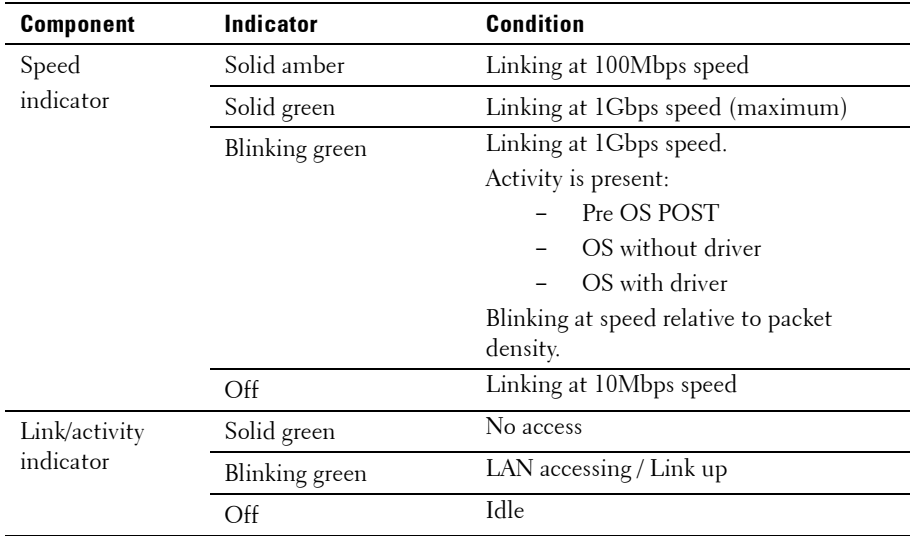

#### **Figure 1-27. LAN Indicators (Management Port)**

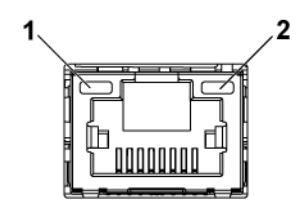

1 speed indicator 2 link/activity indicator

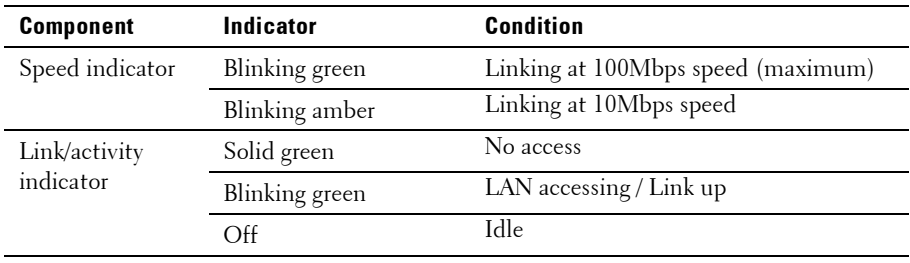

### <span id="page-30-0"></span>**Power and System Board Indicator Codes**

The LEDs on the system front panel and back panel display status codes during system startup. For location of the LEDs on the front panel, see [Figure 1-1](#page-12-1) for 3.5" hard drive and [Figure 1-4](#page-13-0) for 2.5" hard drive systems. For location of the LEDs on the back panel, see [Figure 1-18](#page-23-1) and [Figure 1-19.](#page-23-2) [Table 1-3](#page-30-1) lists the status associated with the status codes.

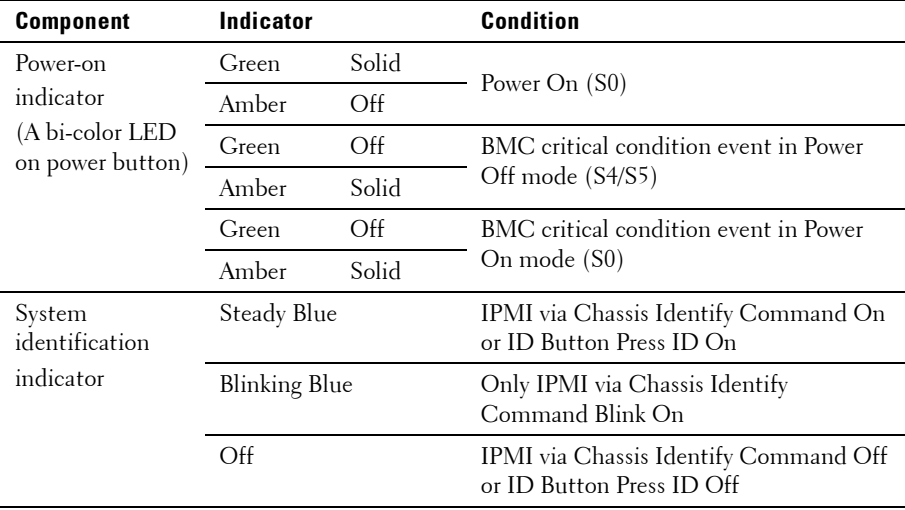

#### <span id="page-30-1"></span>**Table 1-3. Status Indicator Codes**

## <span id="page-31-0"></span>**Power Supply Indicator Codes**

#### <span id="page-31-1"></span>**1400W**

**Figure 1-28. Power Supply Status Indicator**

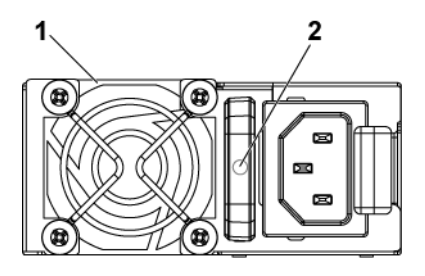

1 power supply 2 AC power indicator

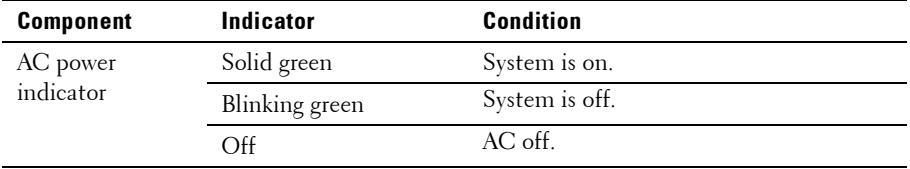

#### <span id="page-32-0"></span>**1200W**

#### **Figure 1-29. Power Supply Status Indicator**

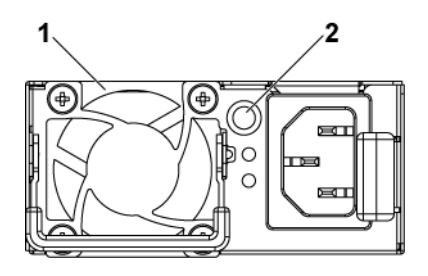

1 power supply **2** AC power Indicator

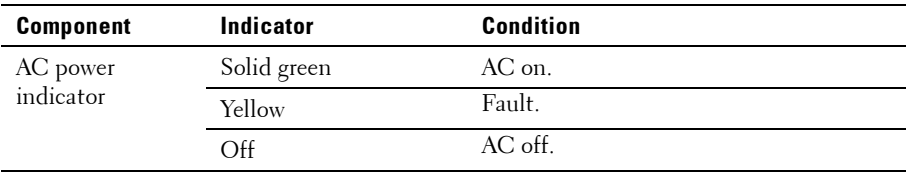

### <span id="page-33-0"></span>**BMC Heart Beat LED**

The system board provides BMC heart beat LED (LED17) for BMC debugs. The BMC heart beat LED is green. When the system AC power is connected, this LED lights. When BMC firmware is ready, the BMC heart beat LED blinks.

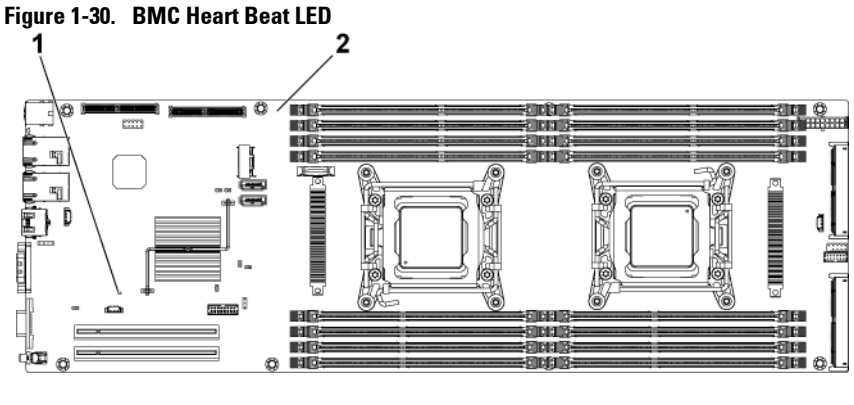

1 BMC heart beat LED 2 system board

### <span id="page-34-0"></span>**Post Error Code**

#### <span id="page-34-1"></span>**Collecting System Event Log (SEL) for Investigation**

Whenever possible, the BIOS will output the current boot progress codes on the video screen. Progress codes are 32-bit quantities plus optional data. The 32-bit numbers include class, subclass, and operation information. The class and subclass fields point to the type of hardware that is being initialized.

The operation field represents the specific initialization activity. Based on the data bit availability to display progress codes, a progress code can be customized to fit the data width. The higher the data bit, the higher the granularity of information that can be sent on the progress port. The progress codes may be reported by the system BIOS or option ROMs.

The Response section in the following table is divided into 3 types:

- **1 Warning** or **Not an error**  The message is displayed on the screen. An error record is logged to the SEL. The system will continue booting with a degraded state. The user may want to replace the erroneous unit.
- **2 Pause**  The message is displayed on the screen, an error is logged to the SEL, and user input is required to continue or not depending on SETUP option. The user can take immediate corrective action or choose to continue booting.
- **3 Halt**  The message is displayed on the screen, an error is logged to the SEL, and the system cannot boot unless the error is resolved. The user needs to replace the faulty part and restart the system.

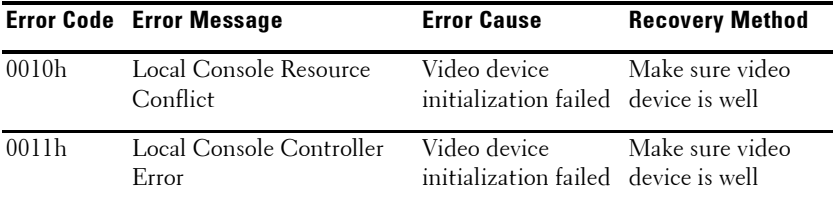

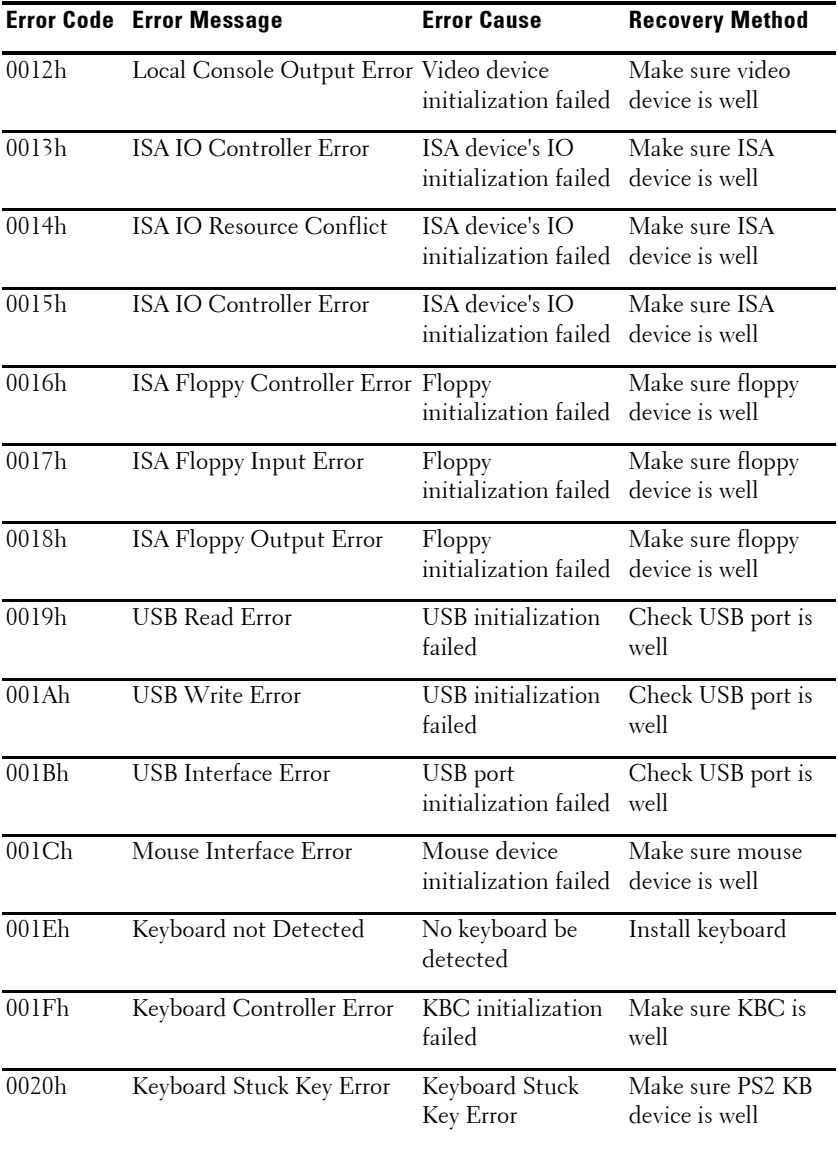
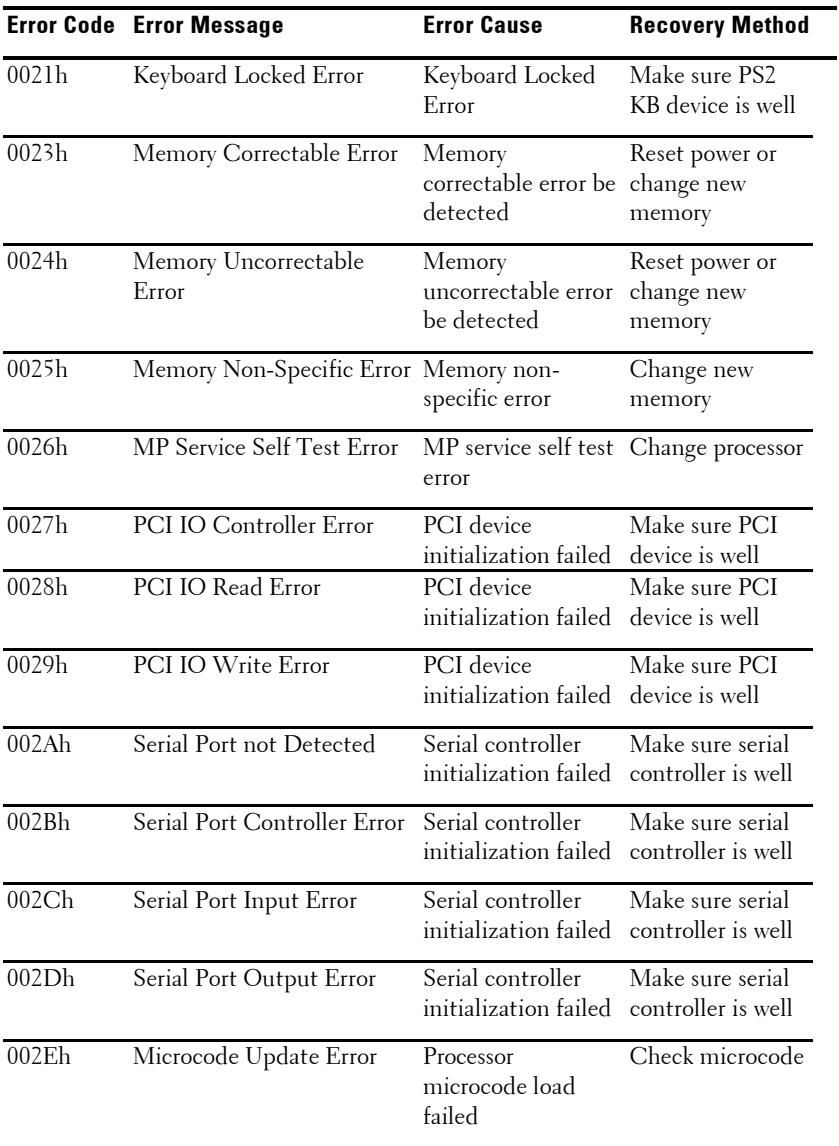

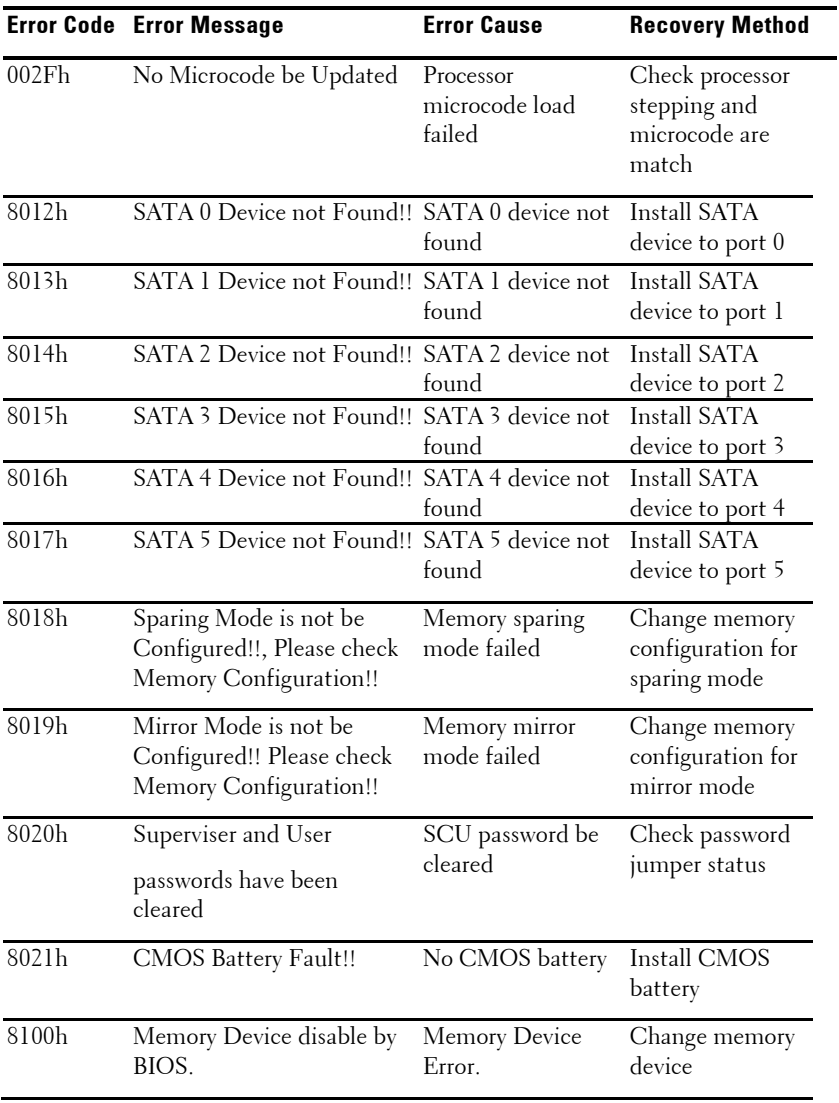

# **System Event Log**

## **Processor Error**

**Message: "Processor Sensor, IERR error, Processor 1"**

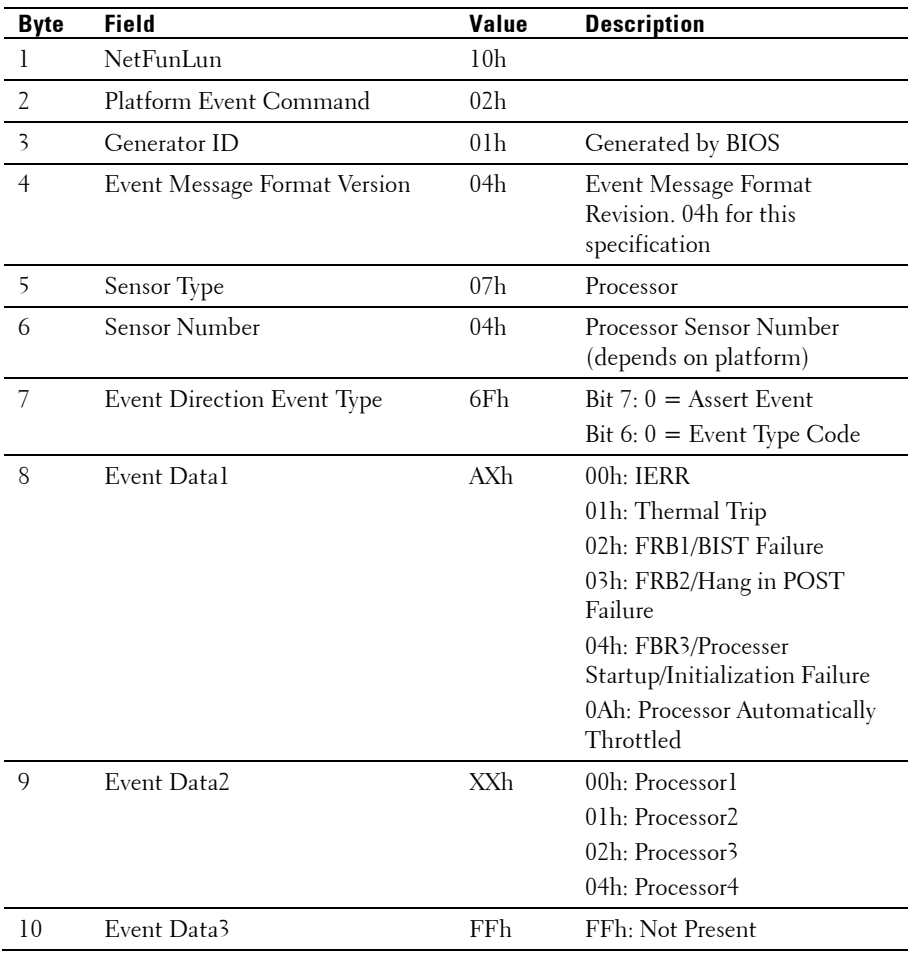

## **Memory ECC**

Message: "Memory Sensor, Correctable ECC error, SBE warning threshold, CPU1 DIMM\_A1"

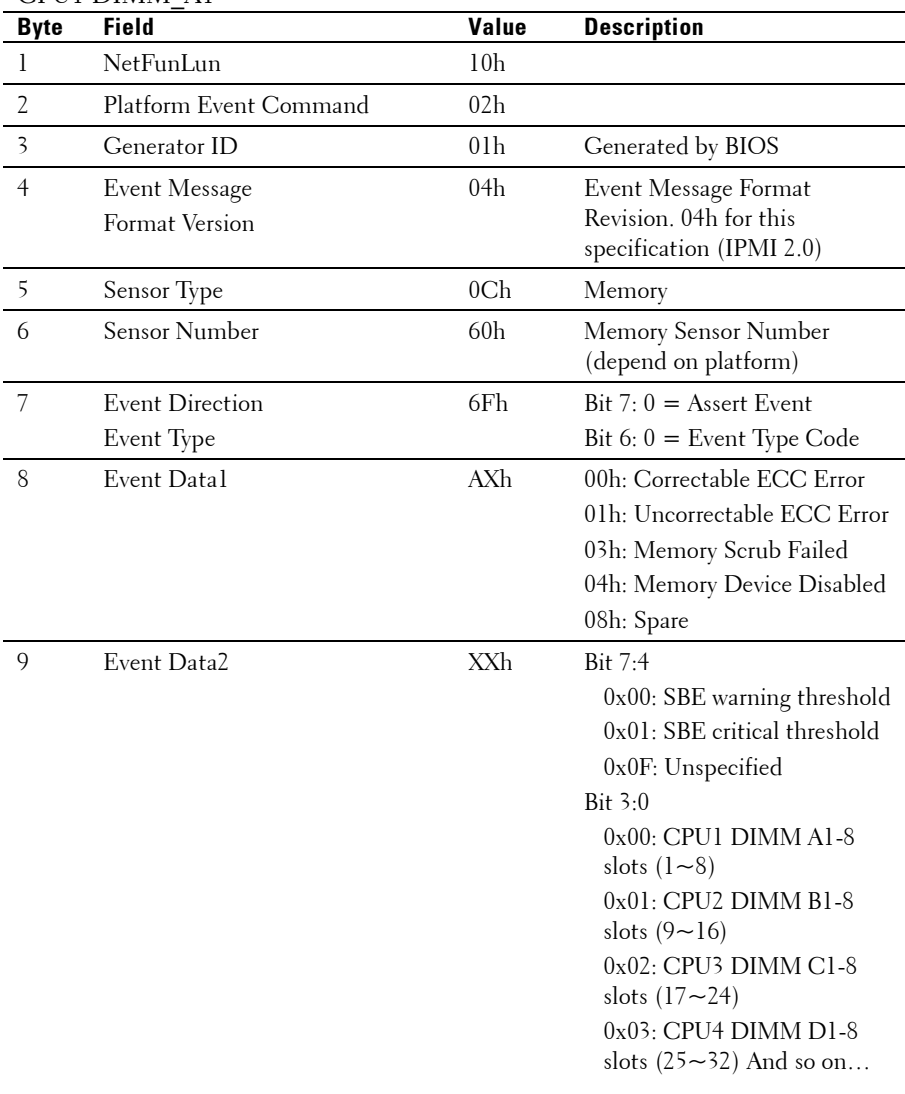

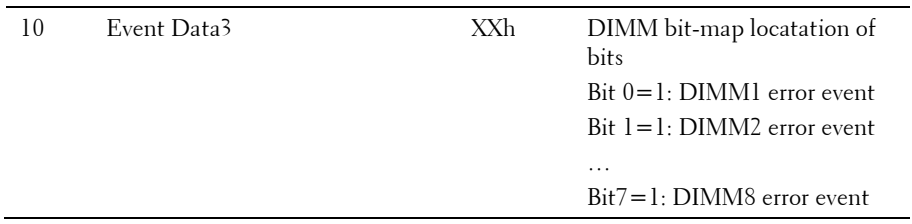

### **PCI-E Error**

Message: "Critical Interrupt Sensor, PCI PERR, Device#, Function#, Bus#  $\mathfrak{a}$ 

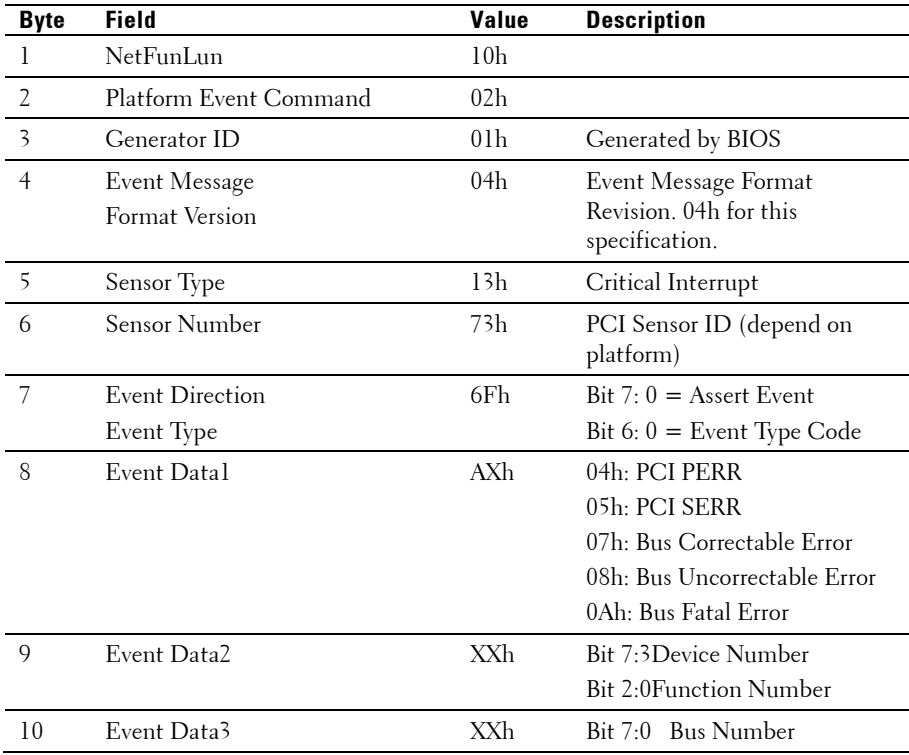

## **IOH Core Error**

Message: "Critical Interrupt Sensor, Fatal Error, xxxx bit, QPI[0] Error"

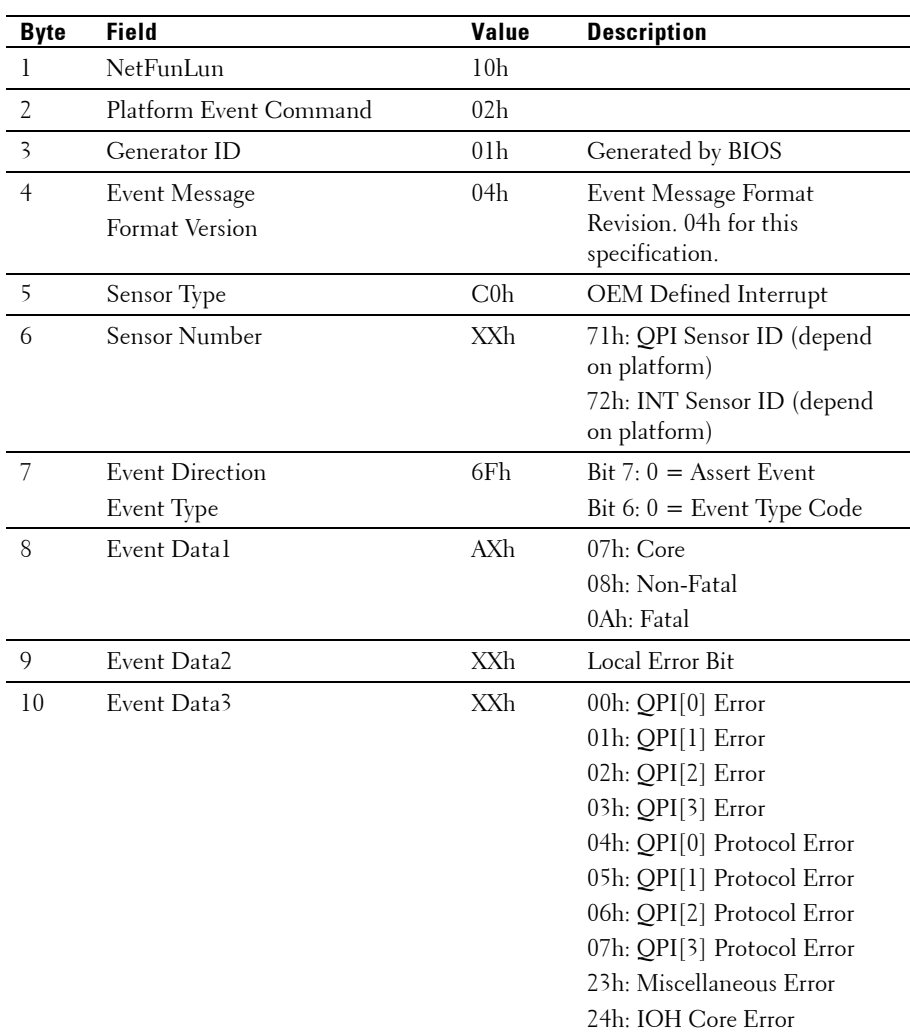

## **SB Error**

Message: "Critical Interrupt Sensor, Correctable, MCU Parity Error"

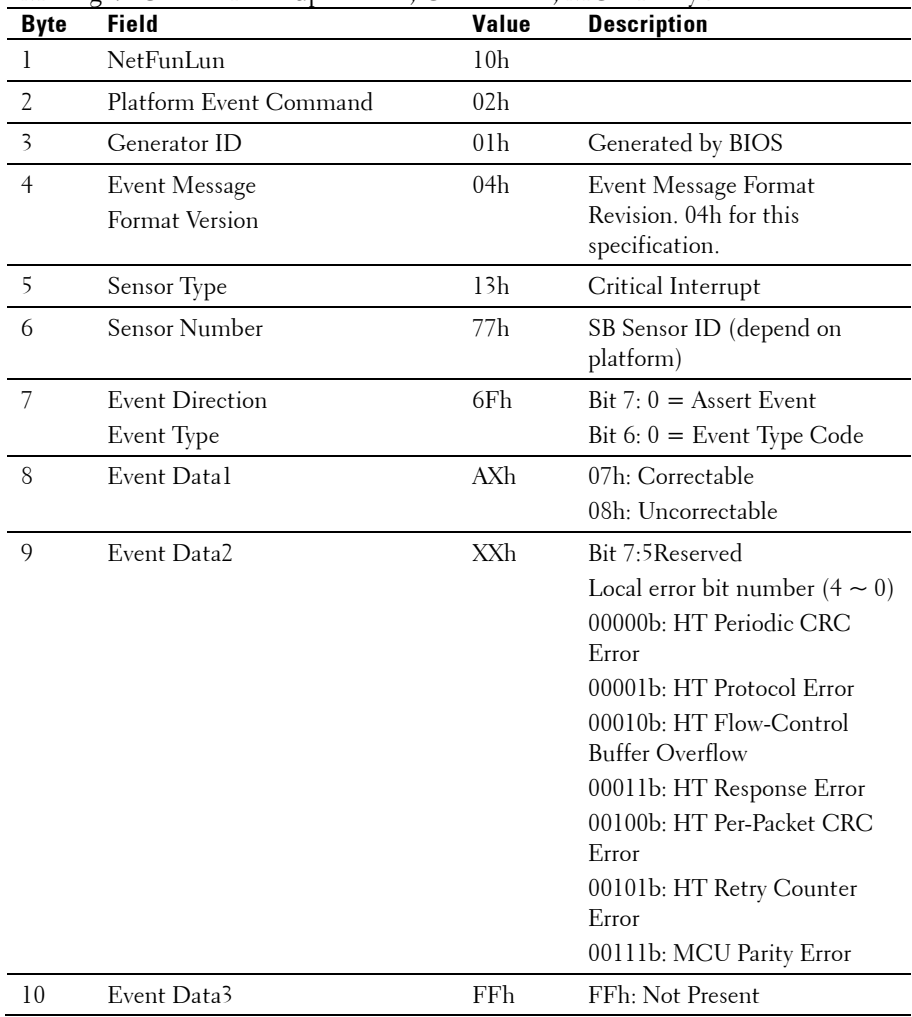

## **POST Start Event**

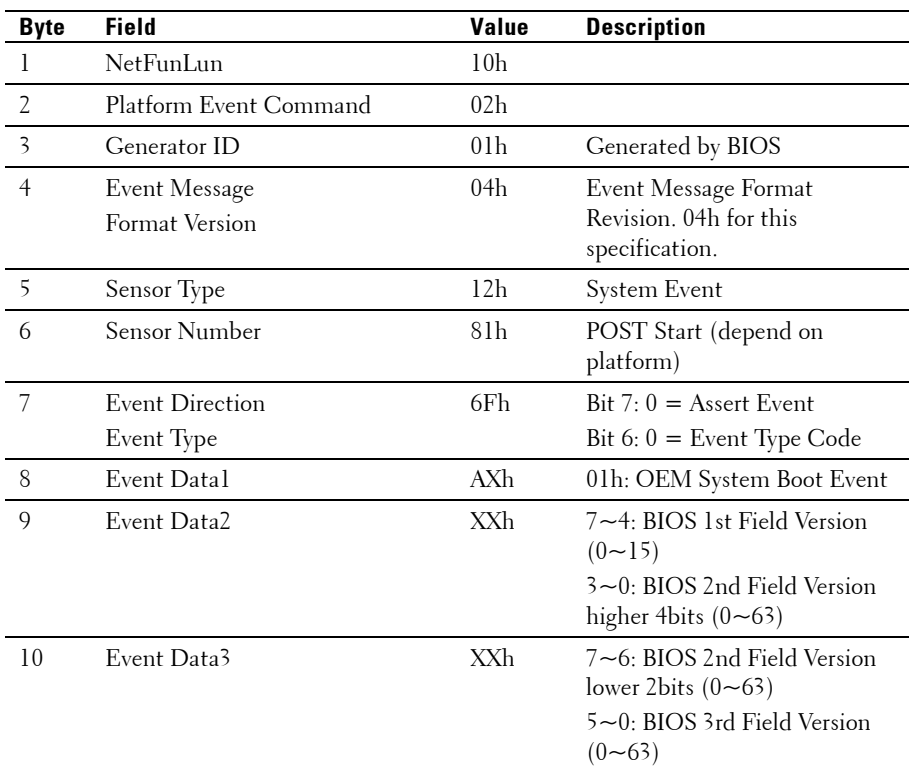

Message: "System Event, POST starts with BIOS xx.xx.xx"

## **POST End Event**

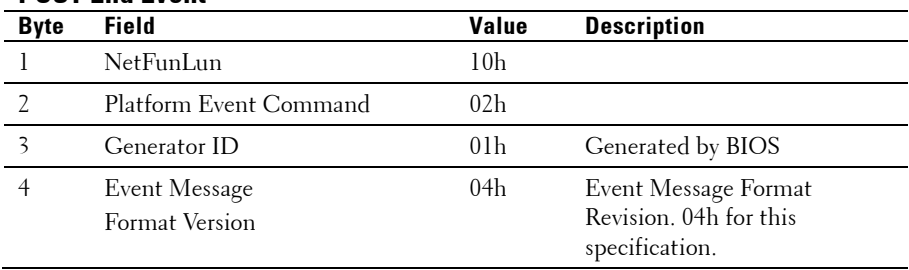

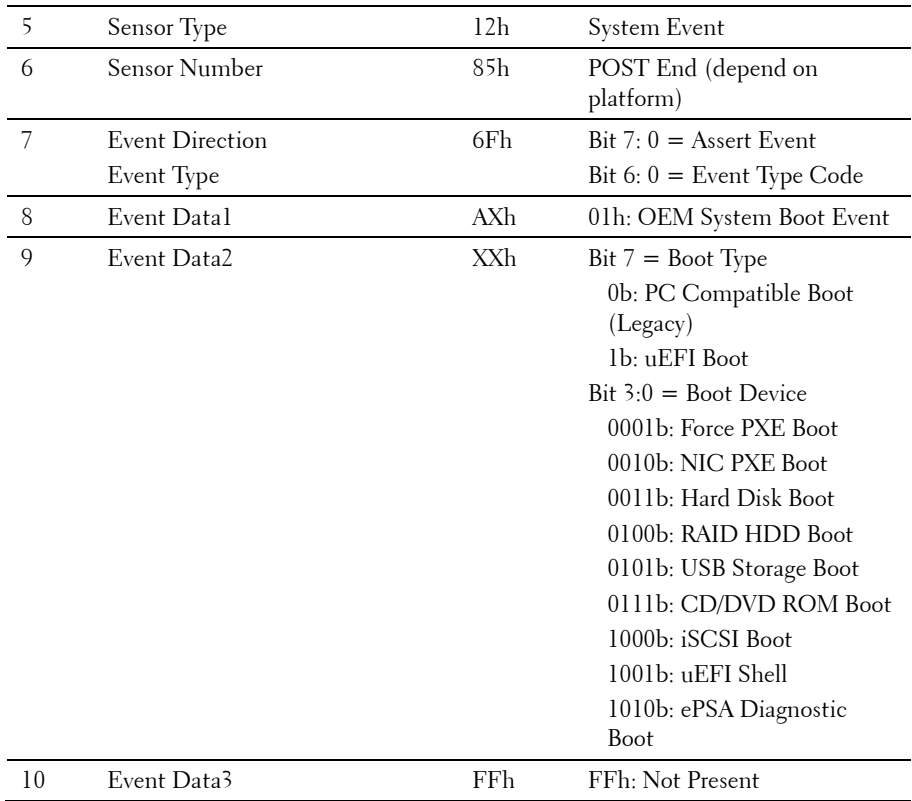

### **POST Error Code Event**

Message: "System Firmware Progress, POST error code: UBLBh."

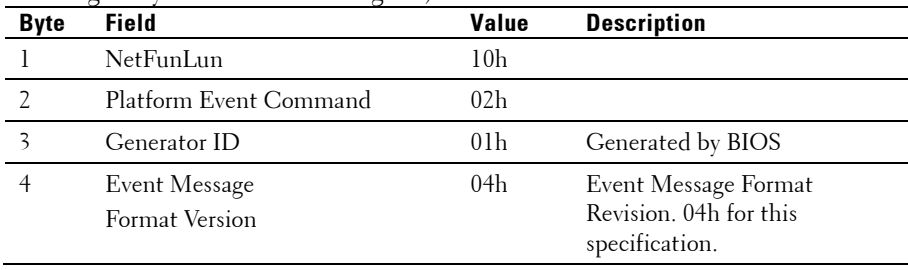

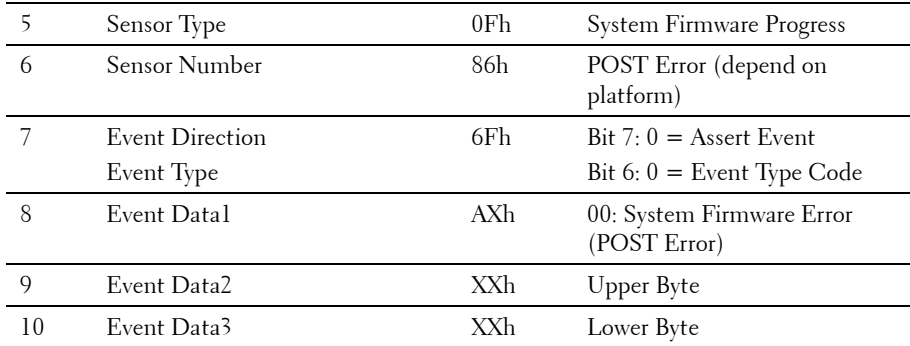

### **BIOS Recovery Event**

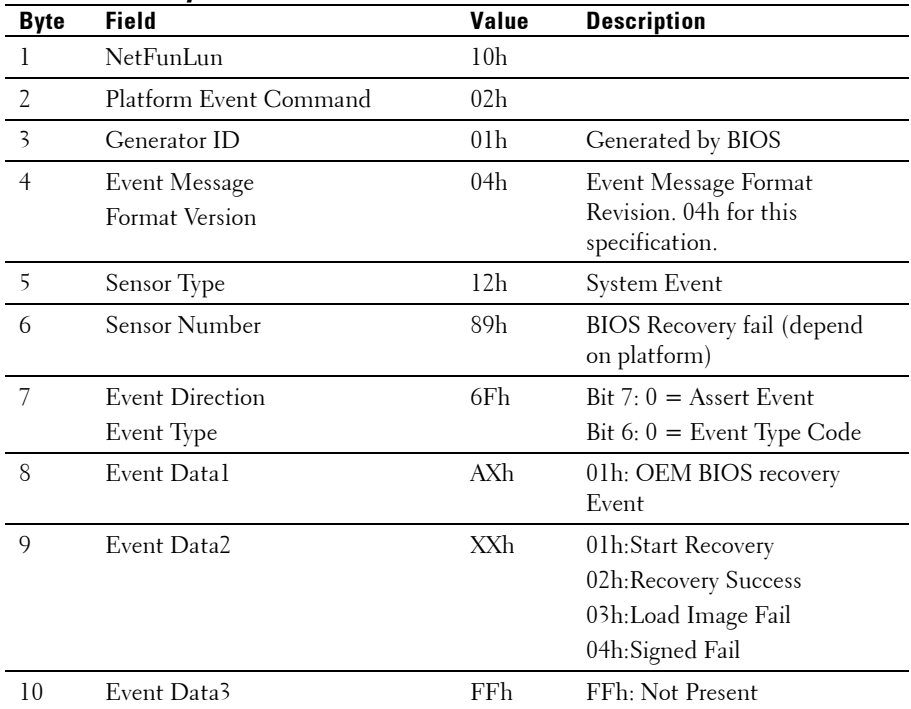

## **ME Fail Event**

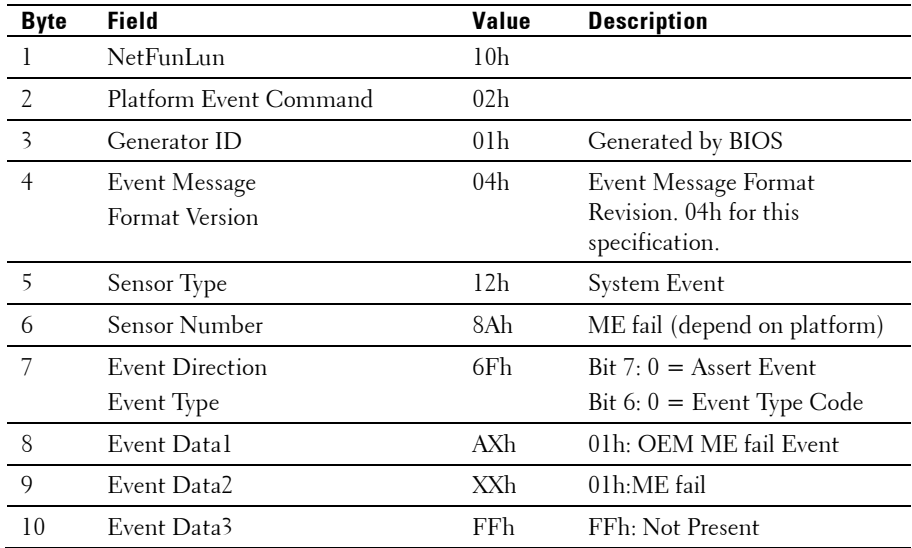

### **SEL Generator ID**

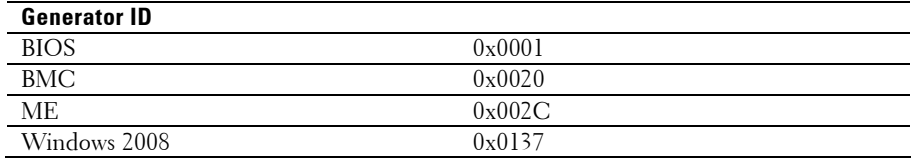

# **Sensor Data Record**

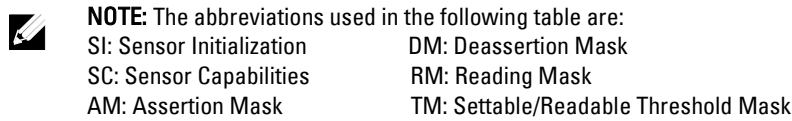

Event Log Only: the sensor will be only used to explain event log, and will show disable about sensor state.

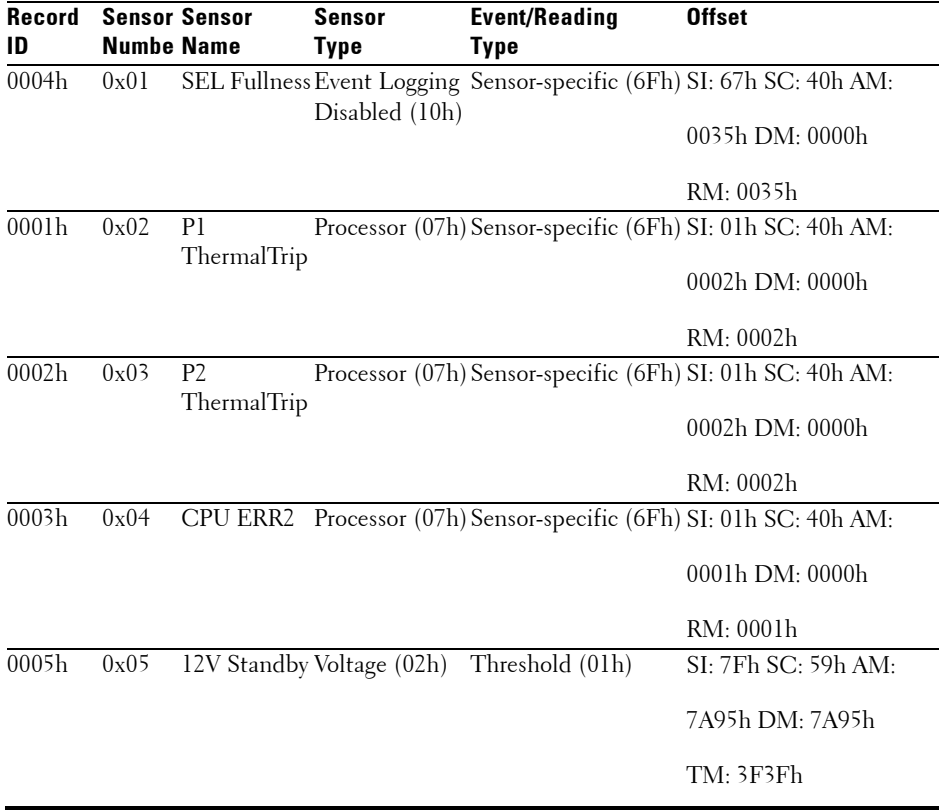

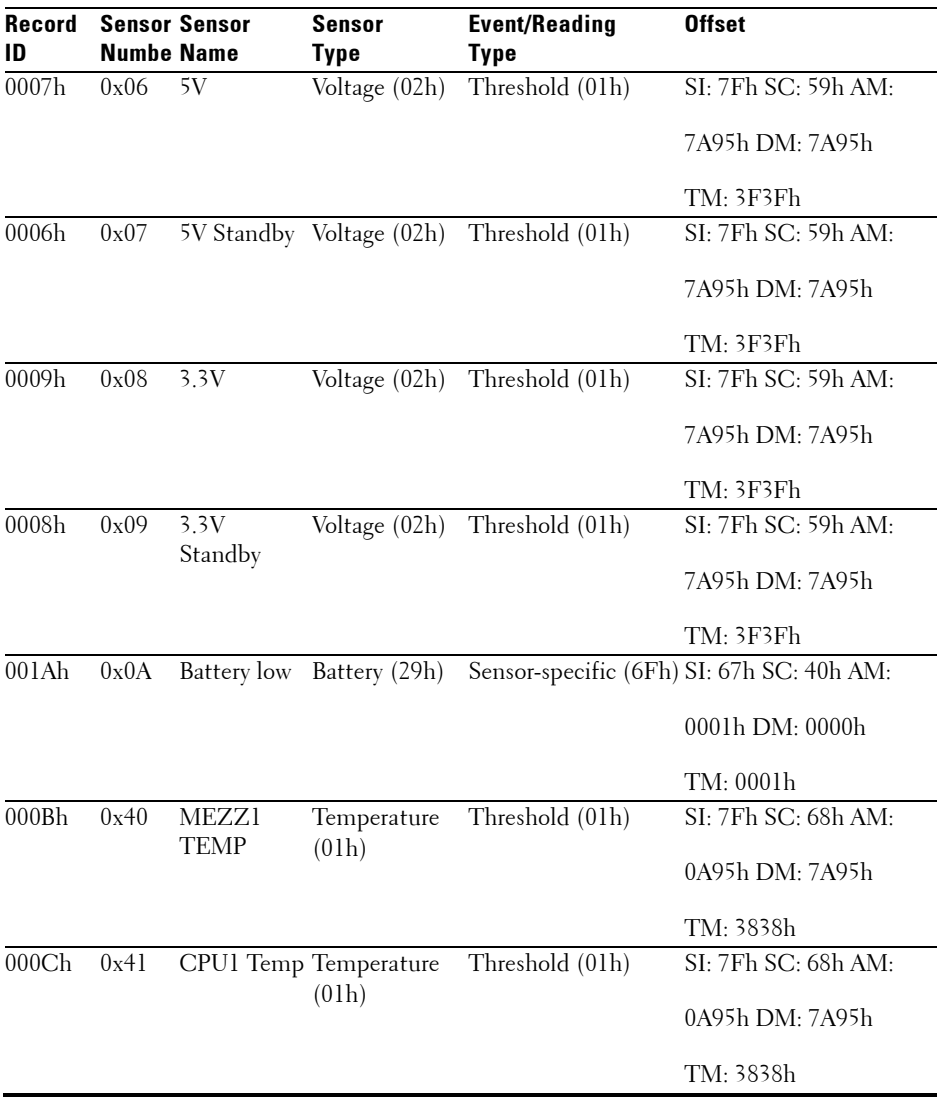

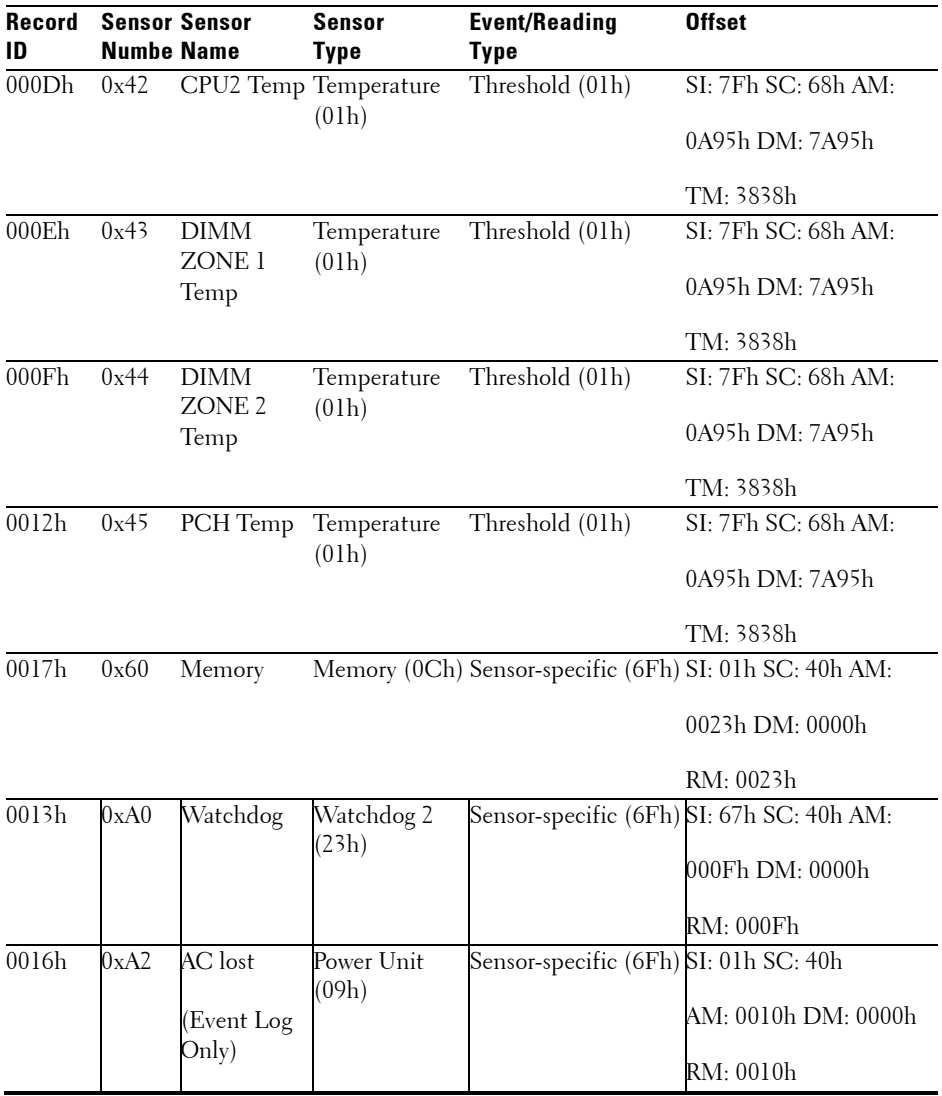

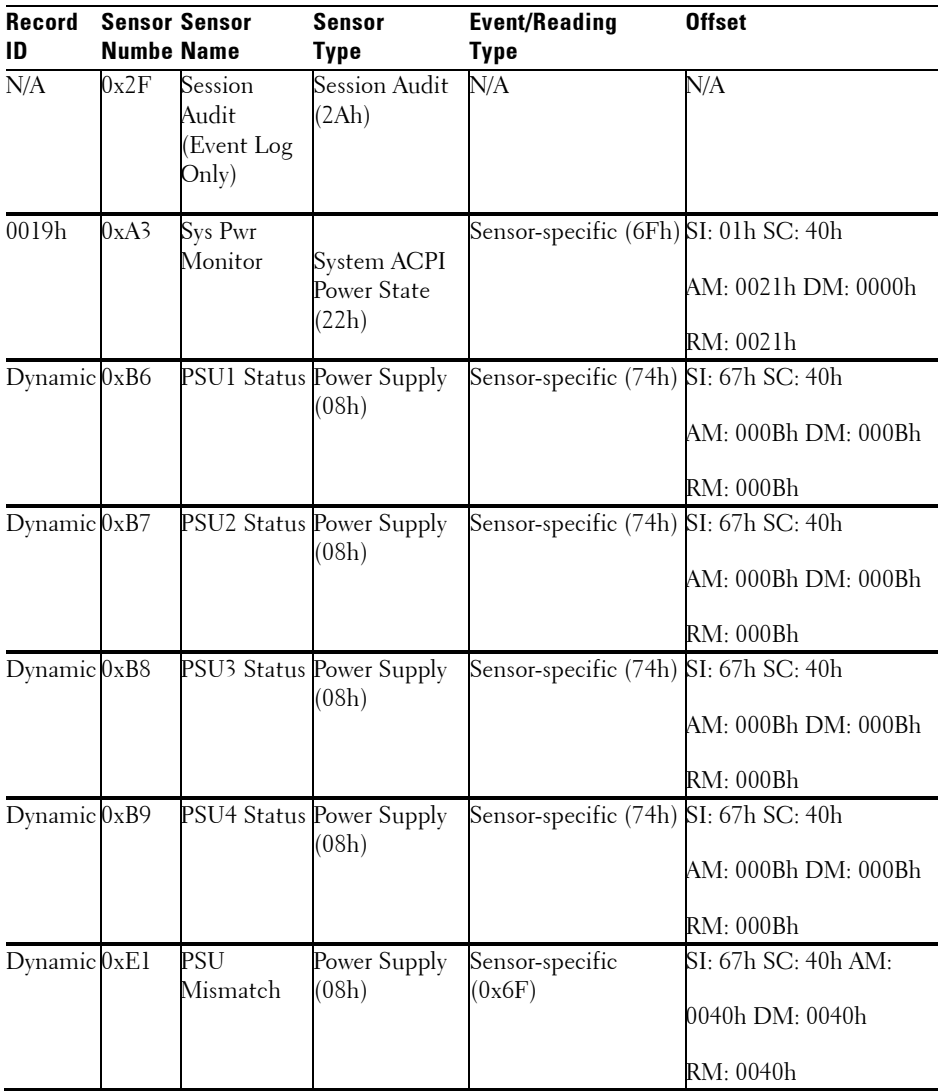

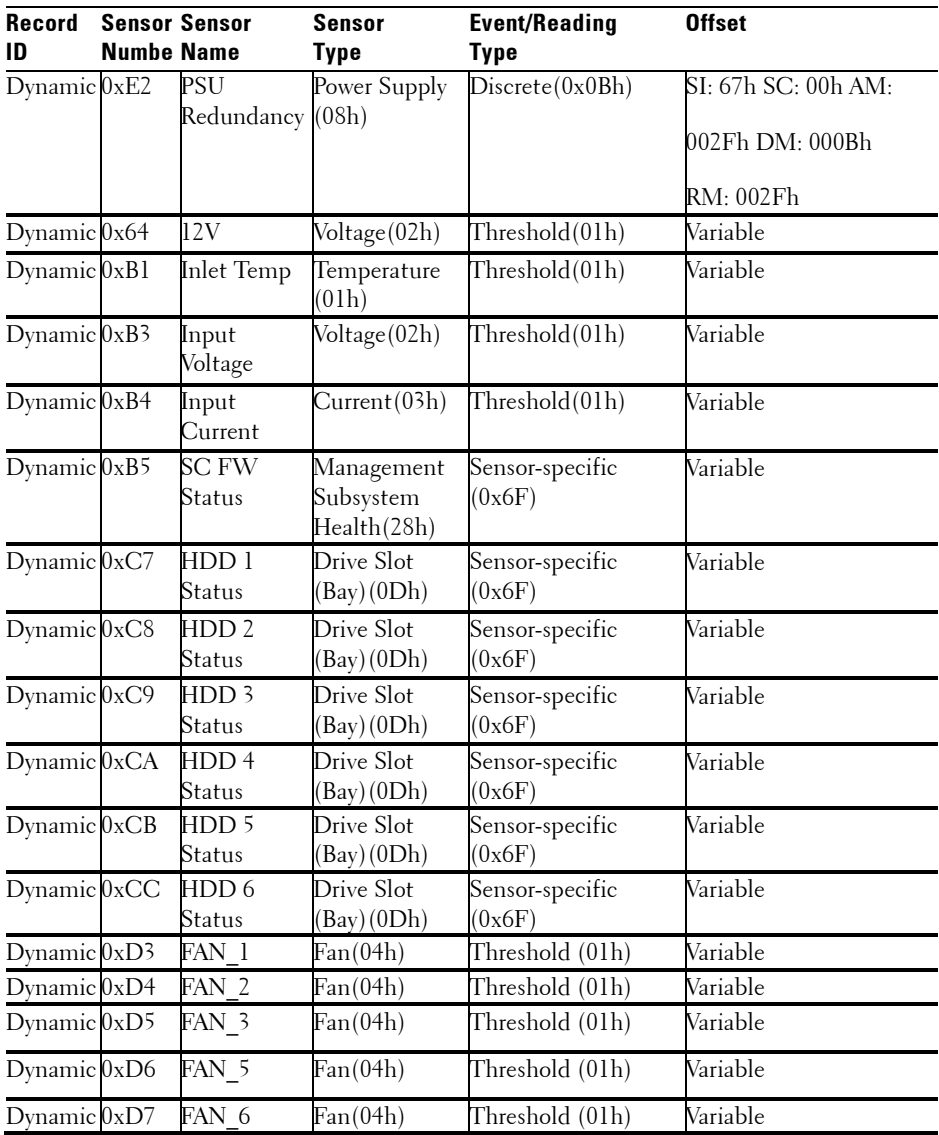

# **Other Information You May Need**

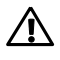

#### WARNING: See the safety and regulatory information that shipped with your system. Warranty information may be included within this document or as a separate document.

The *Getting Started Guide* provides an overview of rack installation, system features, setting up your system, and technical specifications.

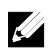

NOTE: Always check for updates on support.dell.com/manuals and read the updates first because they often supersede information in other documents.

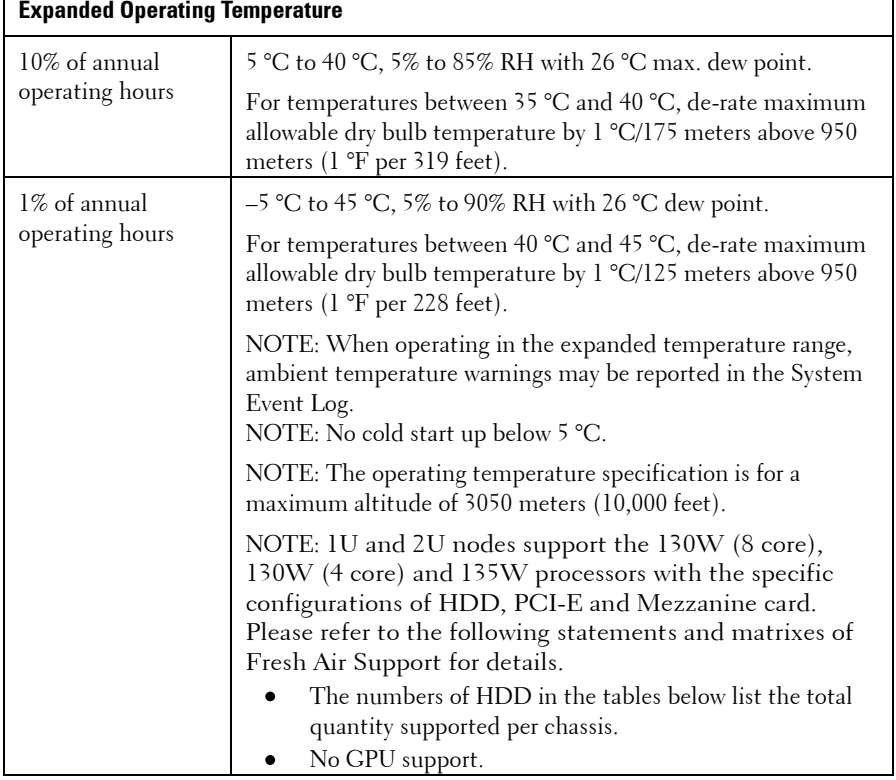

# **Fresh Air Support**

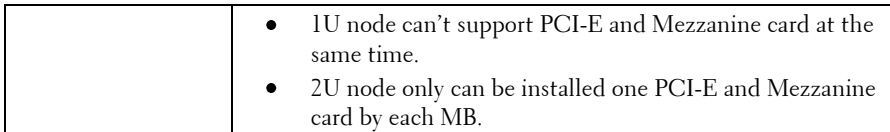

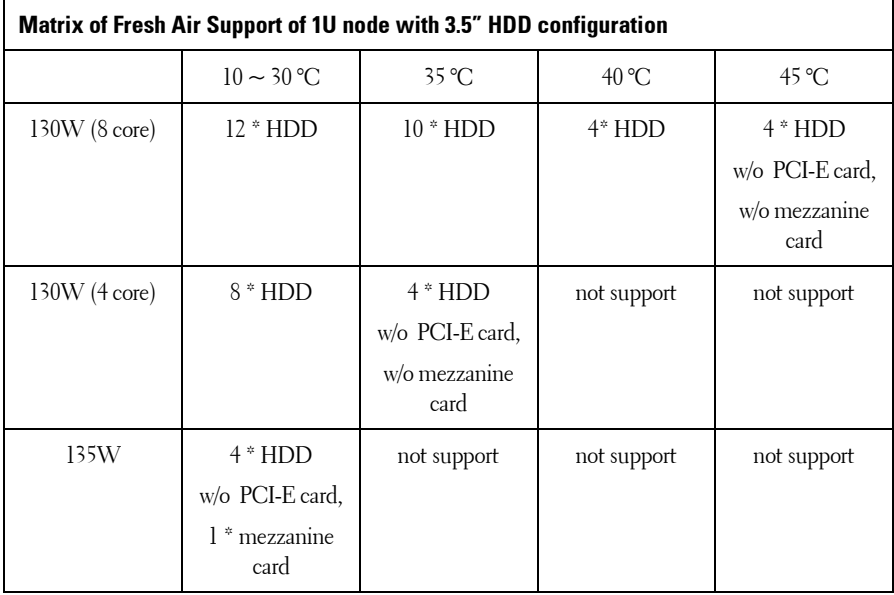

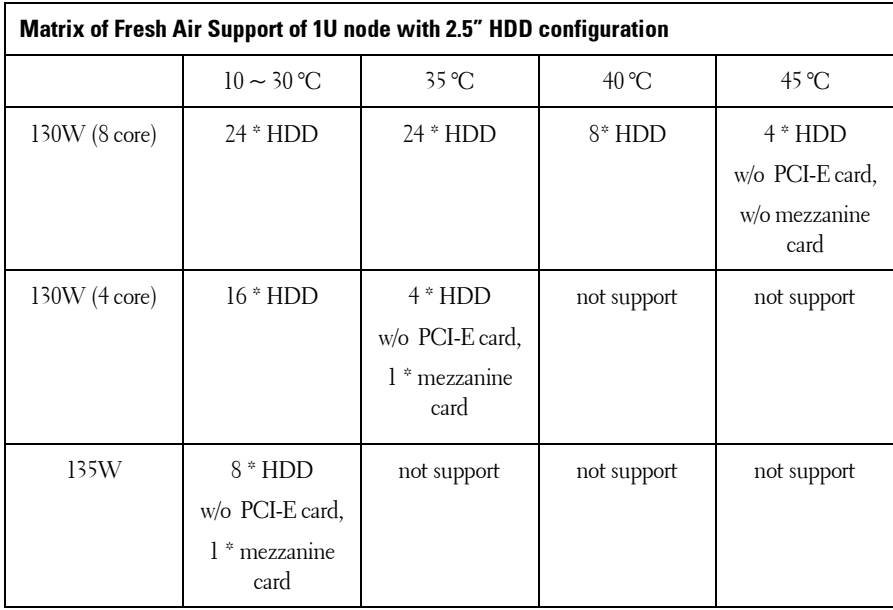

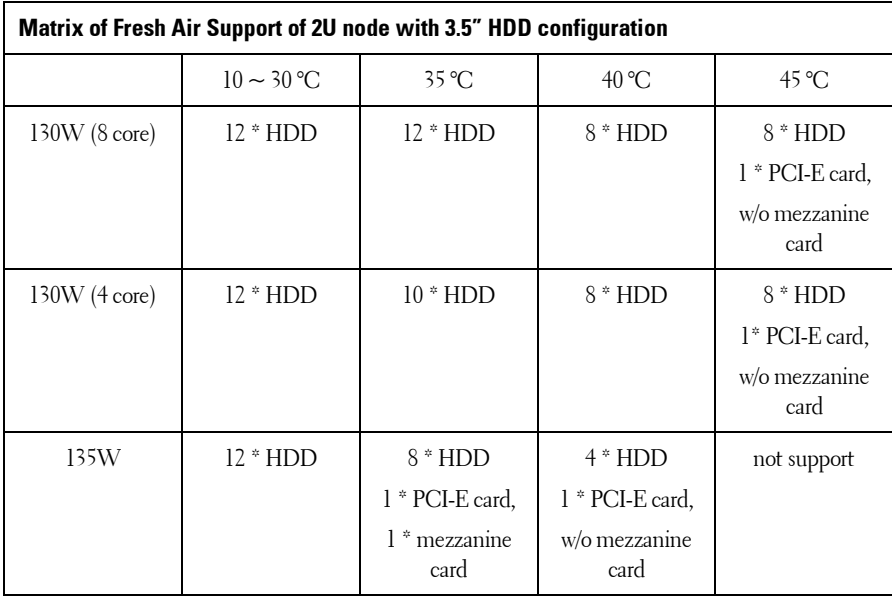

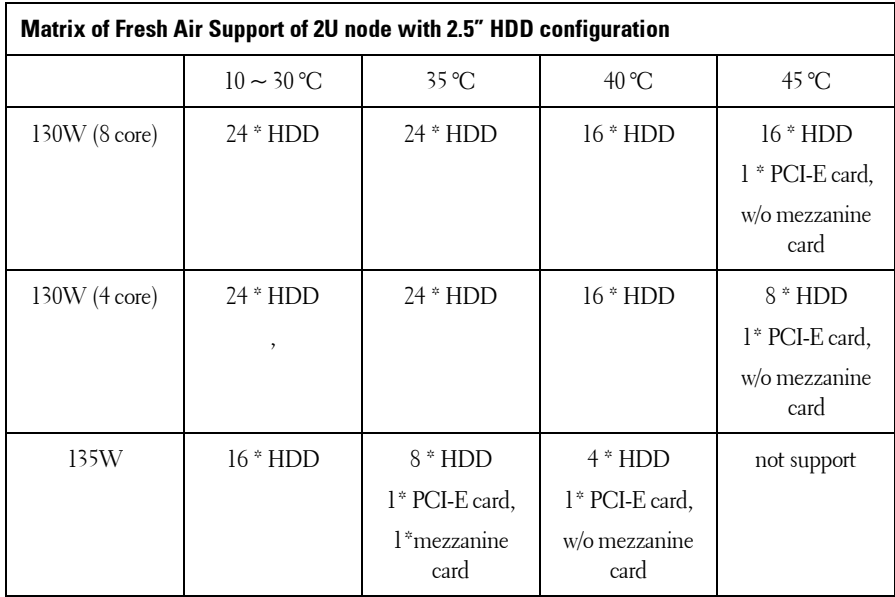

# **Micro SD Card and SD Card Socket Location**

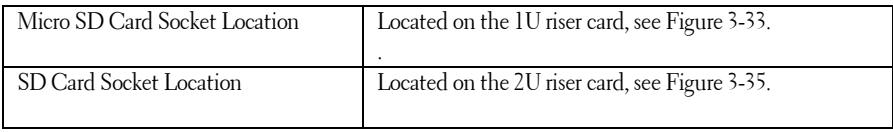

# **Using the System Setup Program**

# **Start Menu**

The system employs the latest Insyde® BIOS, which is stored in Flash memory. The Flash memory supports the Plug and Play specification, and contains a System Setup program, the Power On Self Test (POST) routine, and the PCI auto-configuration utility.

This system board supports system BIOS shadowing, enabling the BIOS to execute from 64-bit onboard write-protected DRAM.

This Setup utility should be executed under the following conditions:

- When changing the system configuration, configure items such as:
	- Hard drives, diskette drives, and peripherals
	- Password protection from unauthorized use
	- Power management features
- When a configuration error is detected by the system and you are  $\bullet$ prompted to make changes to the Setup utility
- When redefining the communication ports to prevent any  $\bullet$ conflicts.
- When changing the password or making other changes to the security setup.

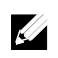

NOTE: Only items in brackets [ ] can be modified. Items that are not in brackets are display only.

# **System Setup Options at Boot**

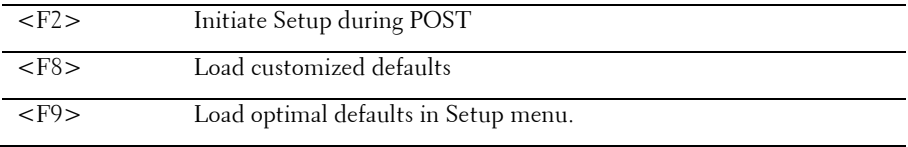

# **Boot Manager**

During BIOS POST, press F11 can enter Boot Manager to select boot device.

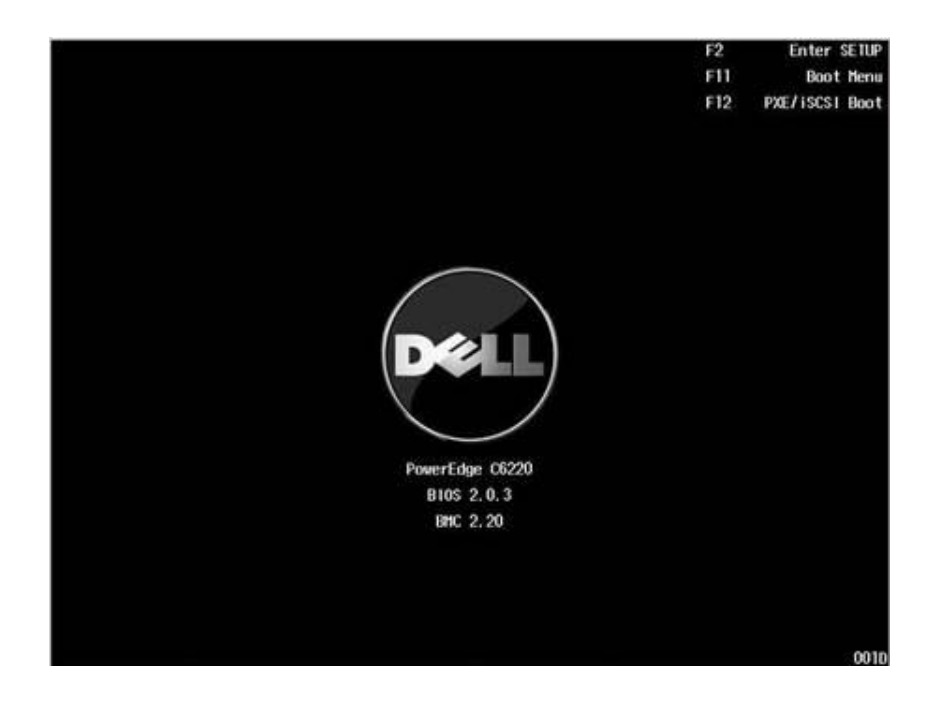

If UEFI OS was installed, the UEFI OS partition will be present on the boot option.

Boot Manager - UEFI Mode $\bullet$ 

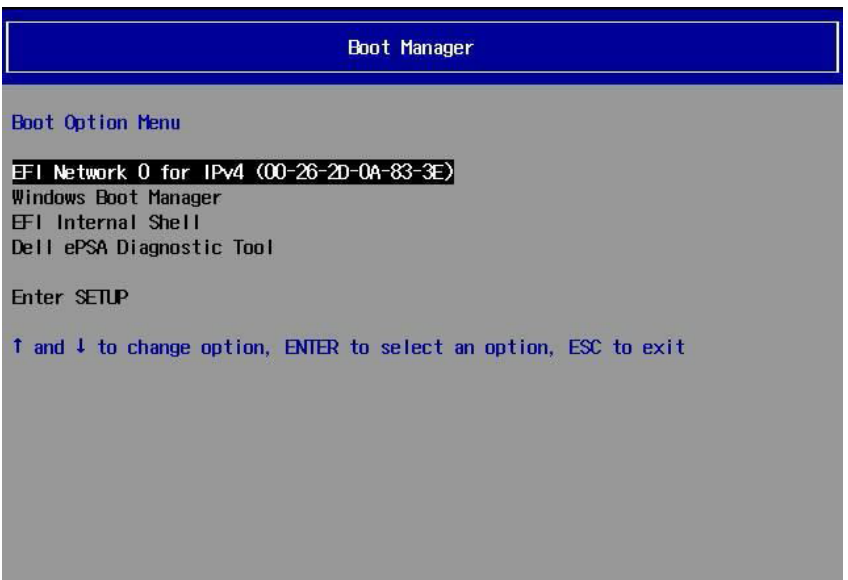

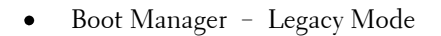

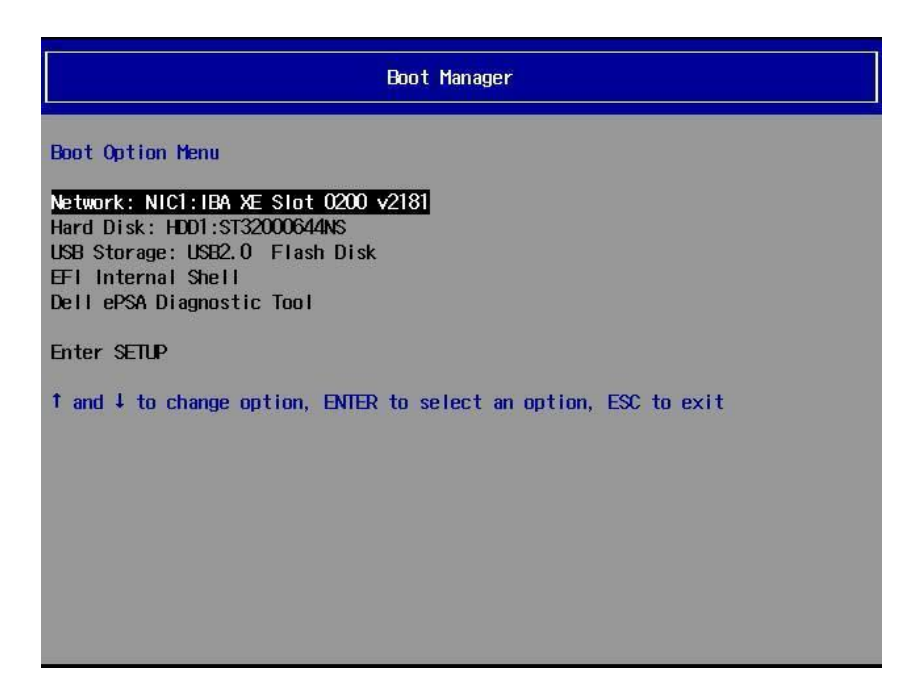

# **Console Redirection**

The console redirection allows a remote user to diagnose and fix problems on a server, which has not successfully booted the OS. The centerpiece of the console redirection is the BIOS Console. The BIOS Console is a Flash ROM-resident utility that redirects input and output over a serial or modem connection.

The BIOS supports console redirection to a serial port. If serial port based headless server support is provided by the system, the system must provide support for redirection of all BIOS driven console I/O to the serial port. The driver for the serial console must be capable of supporting the functionality documented in the ANSI Terminal Definition.

After reconnecting the console, if the display is abnormal it is recommended that you reflash the screen by pressing the <Ctrl><R>.

The following are different modes for Console Redirection:

- **1** External serial port.
- **2** Internal serial connector as Serial Over LAN (SOL).
- **3** BMC SOL.

## **Enabling and Configuring Console Redirection**

### **External Serial Port**

To enable SOL feature in the mode of external serial port, please perform the following steps:

- **1** Connect the serial cable to the serial port and host system. For location of the serial port on the back panel, see [Figure 1-18](#page-23-0) item 8.
- **2** Enter the server BIOS setup screen.
- **3** Enter Set BMC LAN Configuration screen and verify the following settings:
	- Remote Access: enabled
	- Serial port number: COM1  $\bullet$
	- Serial Port Mode: 115200 8,n,1  $\bullet$
	- Flow Control: None
	- Redirection After BIOS POST: Always  $\bullet$
	- Terminal Type: VT100

To do this, see "[Remote Access Configuration](#page-93-0)" on page [94.](#page-93-0) Note that the last four options need to sync with the host and client.

### **Internal Serial Connector as SOL**

- **1** Connect the serial cable with internal serial connector and host system. For the location of internal serial connector on the system board, please see [Figure 5-1](#page-293-0) item 15.
- **2** Enter the server BIOS setup screen.
- **3** Enter Set BMC LAN Configuration screen and verify the following settings:
	- Remote Access: enabled
	- Serial port number: COM2 as SOL  $\bullet$
	- Serial Port Mode: 115200 8,n,1  $\bullet$
	- Flow Control: None  $\bullet$
	- Redirection After BIOS POST: Always  $\bullet$
	- Terminal Type: VT100

To do this, see "[Remote Access Configuration](#page-93-0)" on page [94.](#page-93-0) Note that the host and client need to have the same network section.

## **BMC Serial Over LAN**

There are two modes of BMC LAN port configuration-Dedicated NIC and Shared NIC to enable Serial Over LAN (SOL) feature. The following steps show setup process about the LAN connection and BIOS setup settings for Dedicated-NIC and Shared-NIC.

To enable SOL feature in the mode of Dedicated-NIC, please perform the following steps:

- **1** Connect the LAN cable to management port. For location of management port on the back panel, see [Figure 1-18](#page-23-0) item 7.
- **2** Enter the server BIOS setup screen.
- **3** Enter Set BMC LAN Configuration screen and verify the following settings:
	- Remote Access: enabled  $\bullet$
	- $\bullet$ Serial port number: COM2 as SOL
	- Serial Port Mode: 115200 8, n, 1  $\bullet$
	- $\bullet$ Flow Control: None
	- Redirection After BIOS POST: Always  $\bullet$
	- Terminal Type: VT100

To do this, see "[Remote Access Configuration](#page-93-0)" on page [94.](#page-93-0) Note that the last four options need to sync with the host and client.

**4** Enter LAN Configuration screen and verify the following settings:

- BMC LAN Port Configuration: Dedicated-NIC
- DHCP Enabled: Disabled or Enabled (Enabled if DHCP server  $\bullet$ support)
- IP Address: 192.168.001.003  $\bullet$
- $\bullet$ Subnet Mask: 255.255.255.000
- Gateway Address: 000.000.000.000

To do this, see "[Set BMC LAN Configuration](#page-92-0)" on page [93.](#page-92-0) Note that the host and client need to have the same network section.

To enable SOL feature in the mode of Shared-NIC, please perform the following steps:

- **1** Connect the LAN cable to NIC connector 1. For location of NIC connector 1 on the back panel, see [Figure 1-18](#page-23-0) item 5.
- **2** Enter the server BIOS setup screen.
- **3** Enter Set BMC LAN Configuration screen and verify the following settings:
	- $\bullet$ Remote Access: enabled
	- $\bullet$ Serial port number: COM2
	- $\bullet$ Serial Port Mode: 115200 8, n, 1
	- Flow Control: None
	- Redirection After BIOS POST: Always  $\bullet$
	- Terminal Type: ANSI

To do this, see "[Remote Access Configuration](#page-93-0)" on page [94.](#page-93-0) Note that the last four options need to sync with the host and client.

- **4** Enter LAN Configuration screen and verify the following settings:
	- BMC LAN Port Configuration: Shared-NIC
	- DHCP Enabled: Disabled or Enabled (Enabled if DHCP server  $\bullet$ support)
	- IP Address: 192.168.001.003
	- Subnet Mask: 255.255.255.000  $\bullet$
	- Gateway Address: 000.000.000.000

To do this, see "[Set BMC LAN Configuration](#page-92-0)" on page [93.](#page-92-0) Note that the host and client need to have the same network section.

**Serial Port Connection List**

|                                  | <b>Setup Option</b>            |                                        |                                      |               |                 |
|----------------------------------|--------------------------------|----------------------------------------|--------------------------------------|---------------|-----------------|
| <b>Signal Type</b>               | <b>Remote</b><br><b>Access</b> | <b>Serial</b><br>Port<br><b>Number</b> | <b>Serial Port</b><br><b>Address</b> | 0S<br>Setting | <b>Output</b>   |
| Serial<br>Console<br>Redirection | Enabled                        | COM1                                   | 3F8h/2F8h                            | ttyS0         | Serial Port     |
|                                  | Enabled                        | COM1                                   | 2F8h/3F8h                            | ttySl         |                 |
|                                  | Enabled                        | COM <sub>2</sub> as                    | 3F8h/2F8h                            | ttySl         |                 |
| <b>BMC</b> Serial                |                                | SOL.                                   |                                      |               | Management      |
| Over LAN                         | Enabled                        | COM <sub>2</sub> as                    | 2F8h/3F8h                            | ttyS0         | Port            |
|                                  |                                | SOL.                                   |                                      |               |                 |
| Scorpion                         | Enabled                        | COM <sub>2</sub> as                    | 3F8h/2F8h                            | ttySl         | Internal Serial |
| Serial Over                      |                                | SOL.                                   |                                      |               | Connector       |
| LAN                              | Enabled                        | COM <sub>2</sub> as                    | 2F8h/3F8h                            | ttyS0         |                 |
|                                  |                                | SOL.                                   |                                      |               |                 |

# **Main Menu**

The main menu displays information about your system boards and BIOS.

### **Main Screen**

 $\mathbb{Z}$ 

 $\mathscr{L}$ 

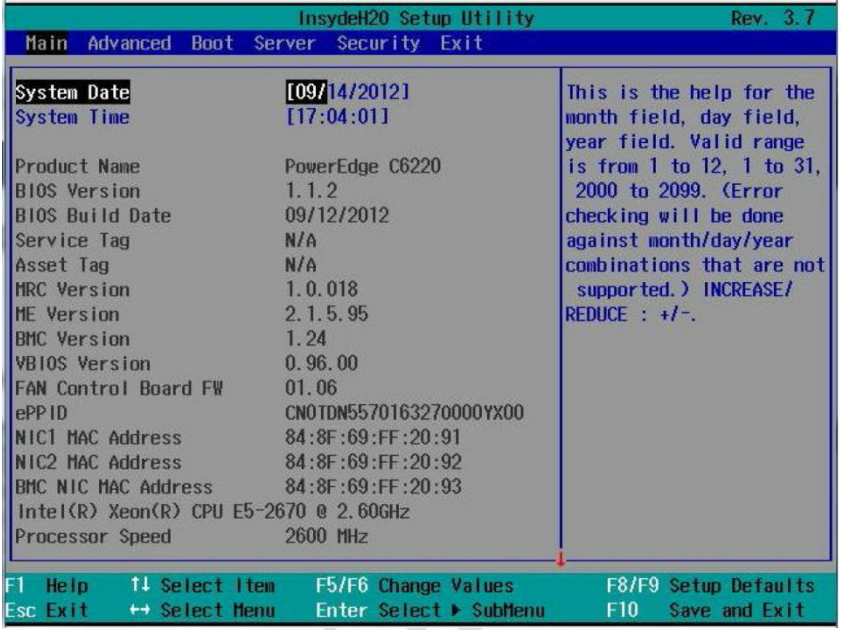

NOTE: The options for the System Setup program change based on the system configuration.

NOTE: The System Setup program defaults are listed under their respective options in the following sections, where applicable.

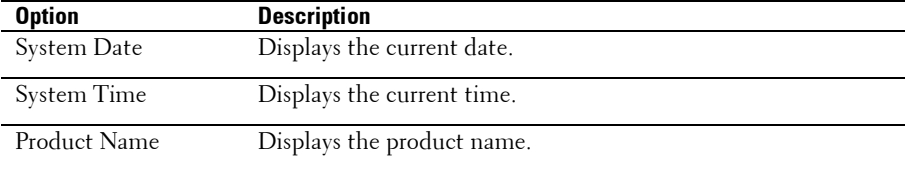

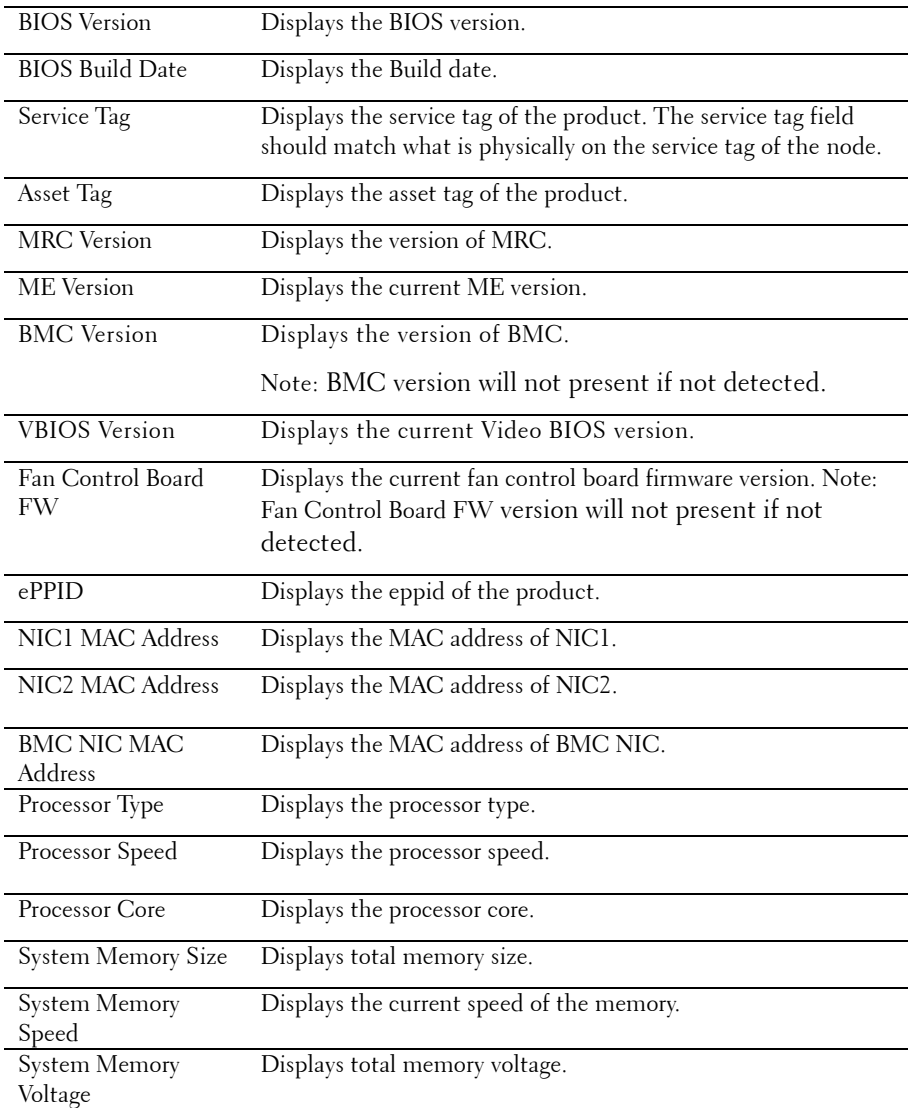

# **Advanced Menu**

This option displays a table of items that defines advanced information about your system.

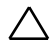

CAUTION: Making incorrect settings to items on these pages may cause the system to malfunction. Unless you have experience adjusting these items, we recommend that you leave these settings at the default values. If making settings to items on these pages causes your system to malfunction or prevents the system from booting, open BIOS and choose Load Optimal Defaults in the Exit menu to boot up normally.

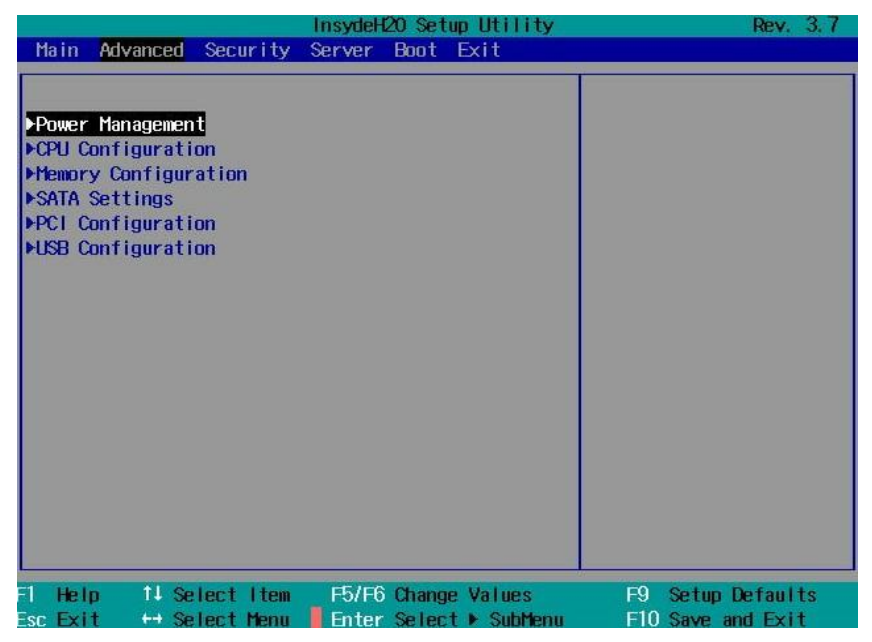

## **Power Management**

Scroll to this item and press **Enter** to view the following screen:

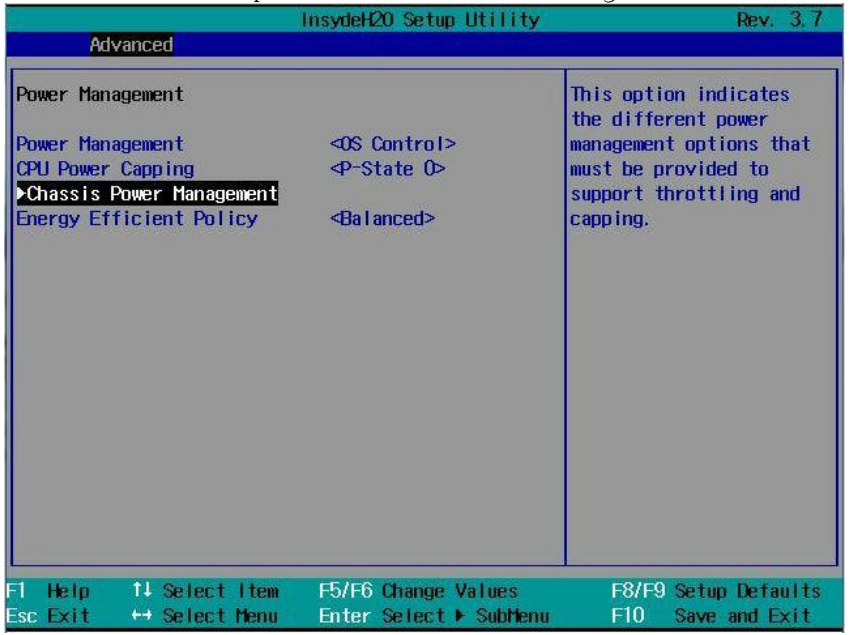

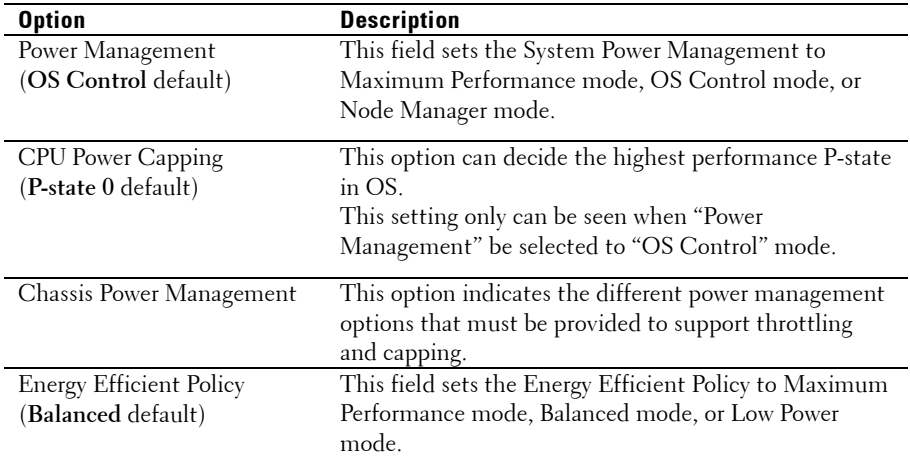

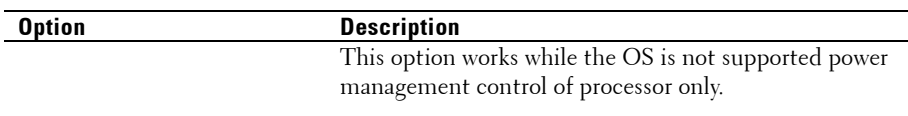

# **Chassis Power Management**

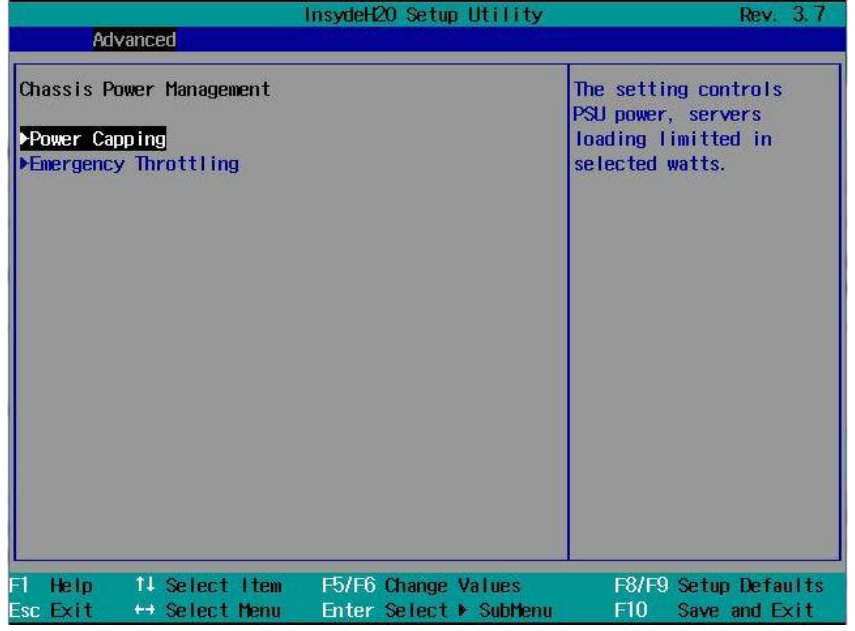

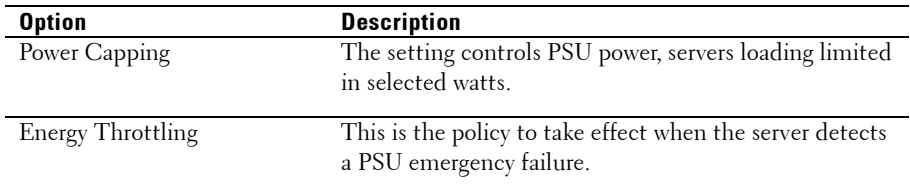

## **CPU Configuration**

Scroll to this item and press **Enter** to view the following screen:

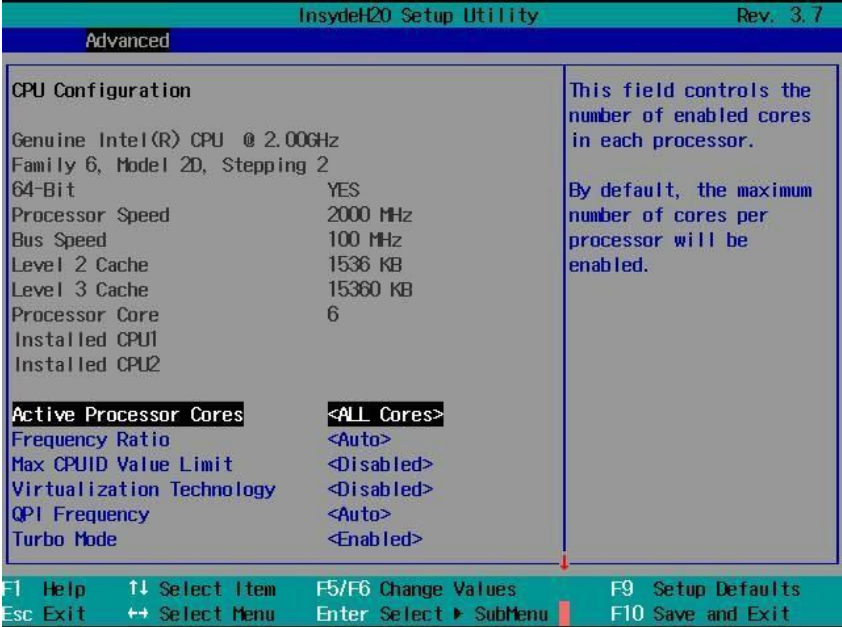

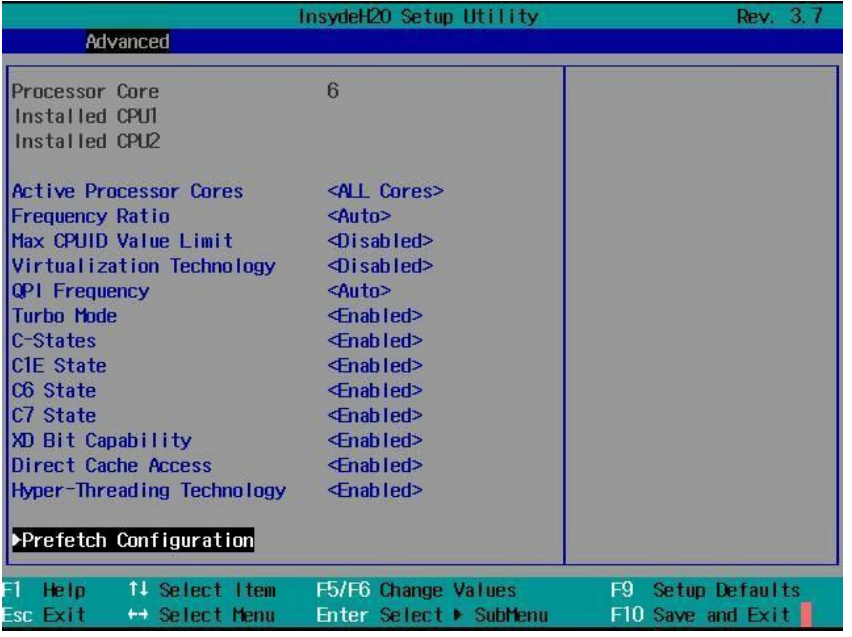

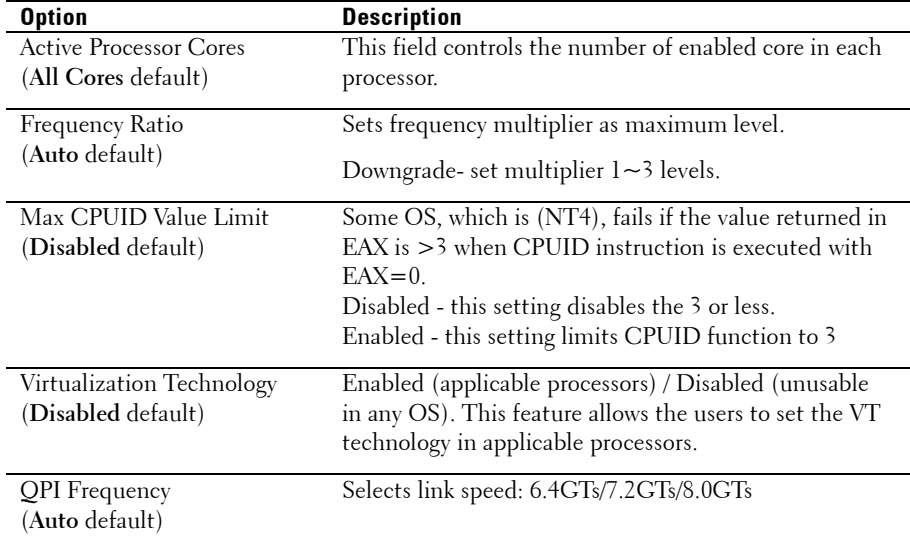
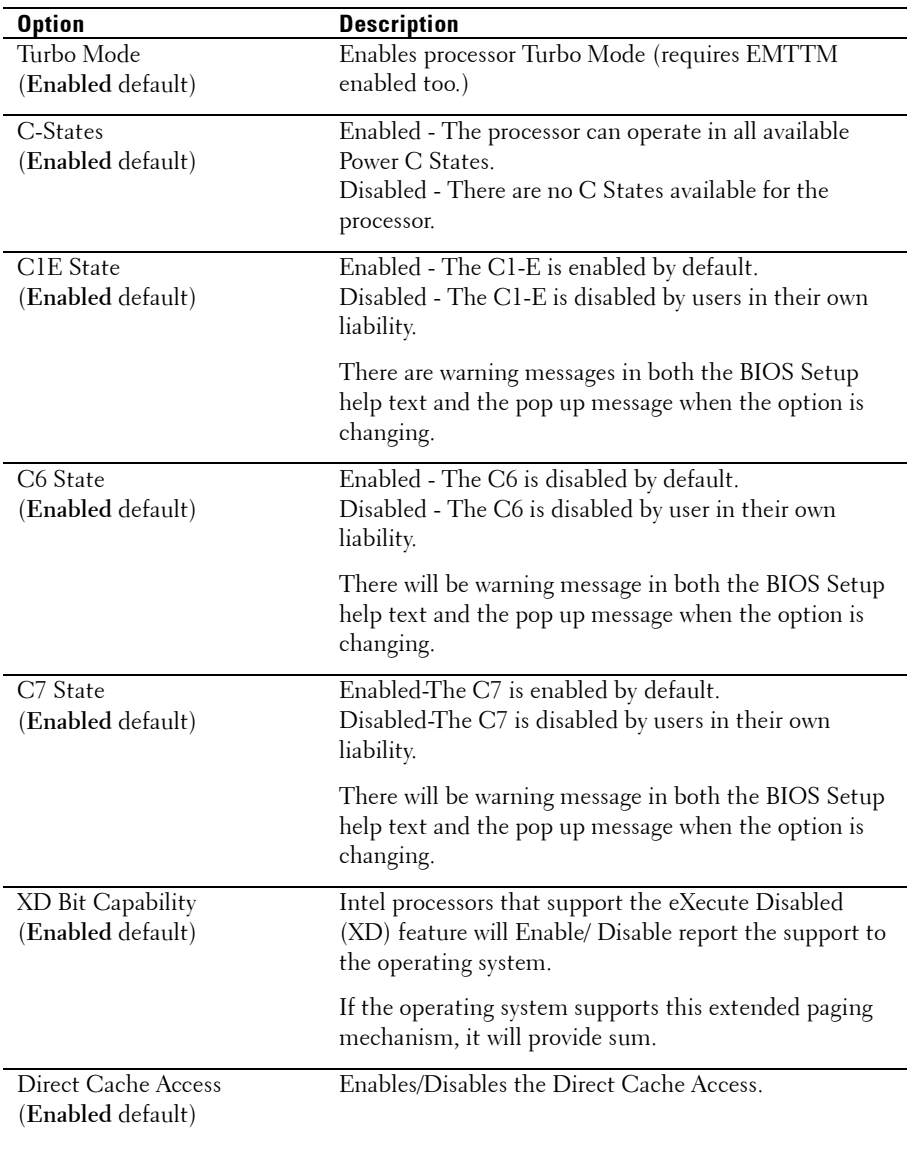

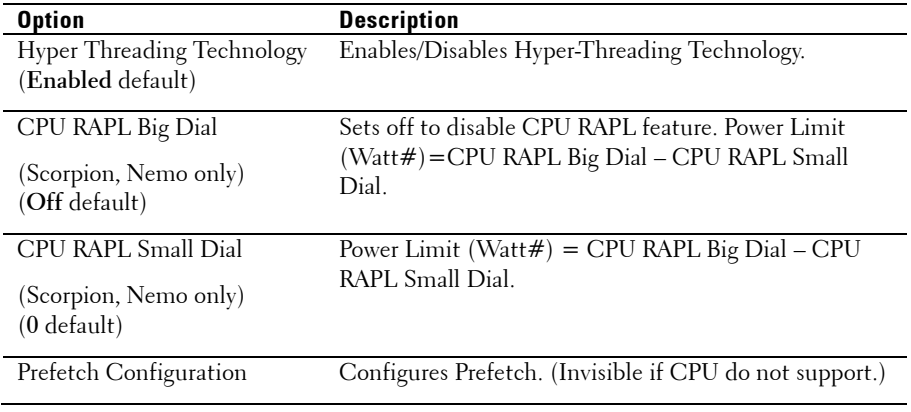

### **Prefetch Configuration**

 $\mathbf{r}$ 

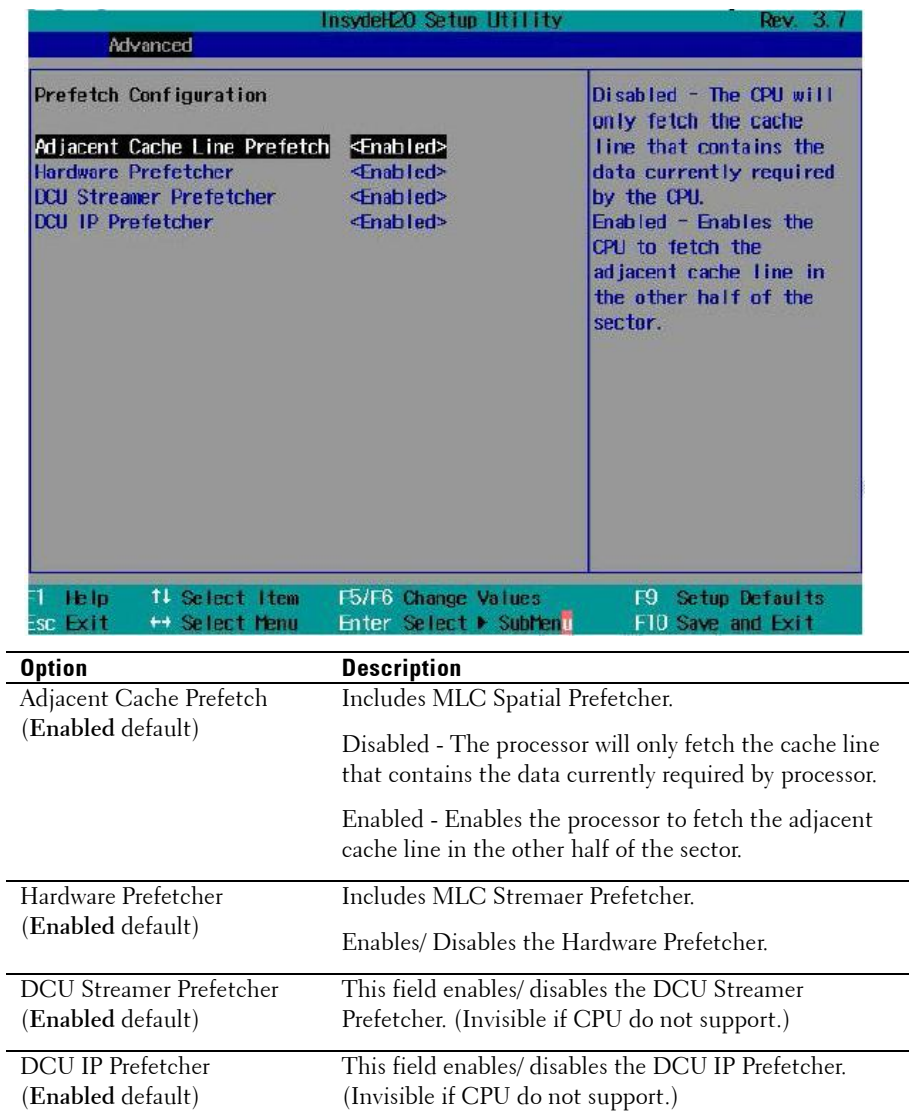

### **Memory Configuration**

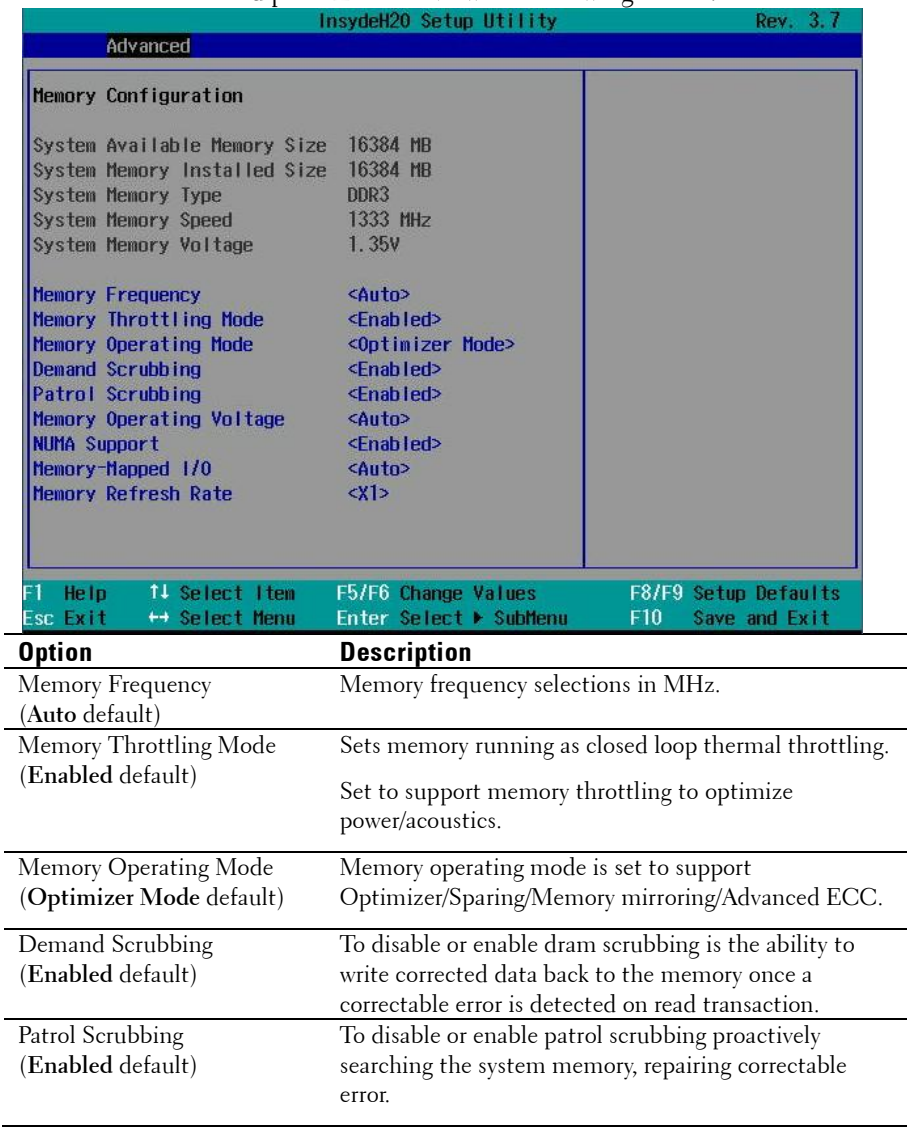

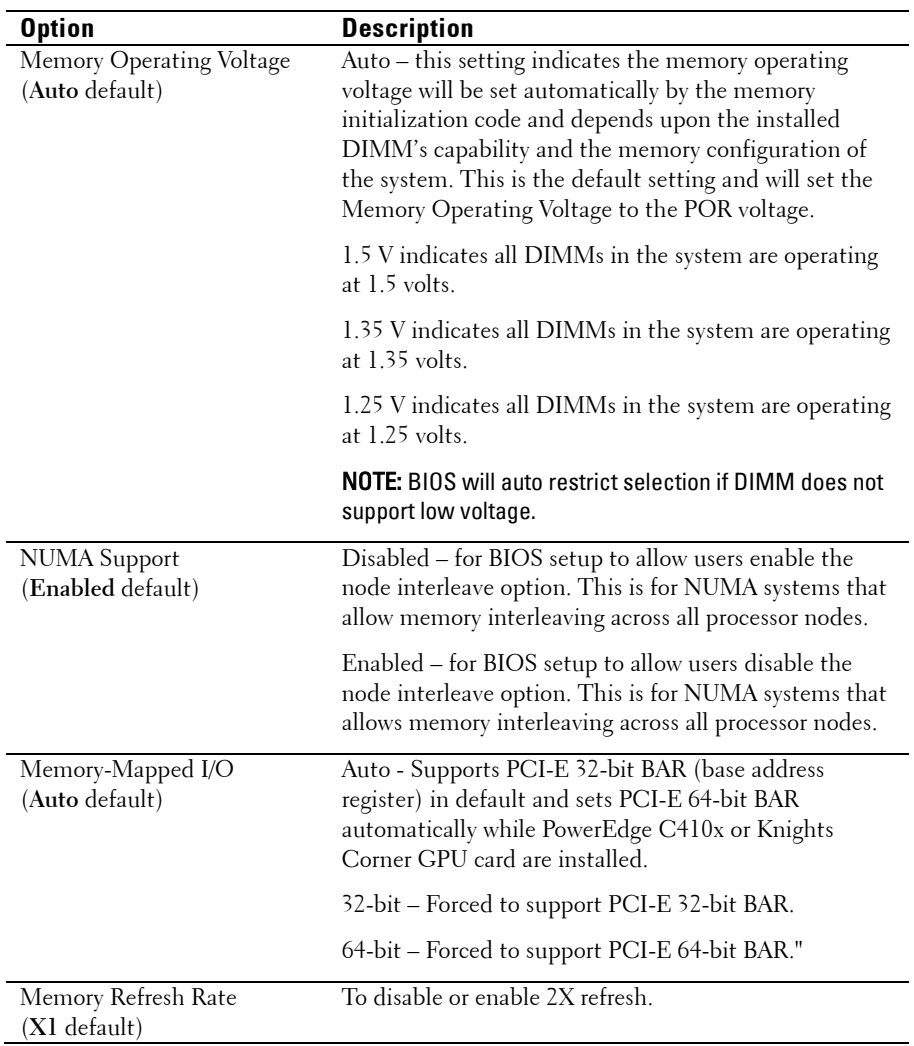

### **SATA Configuration**

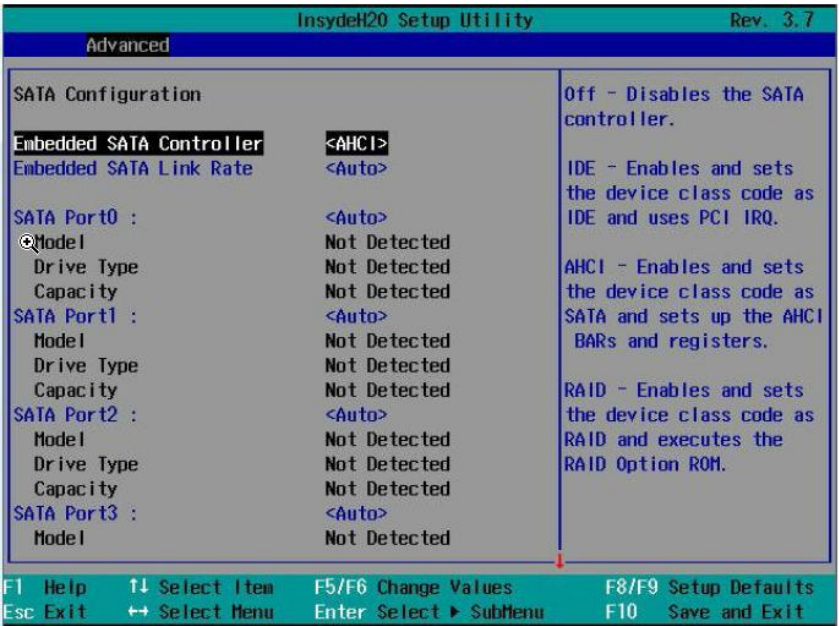

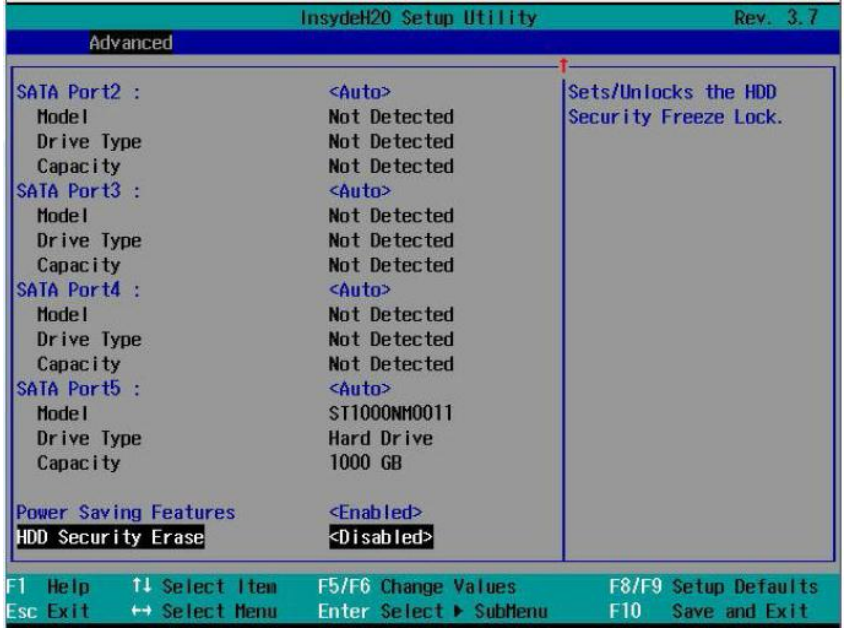

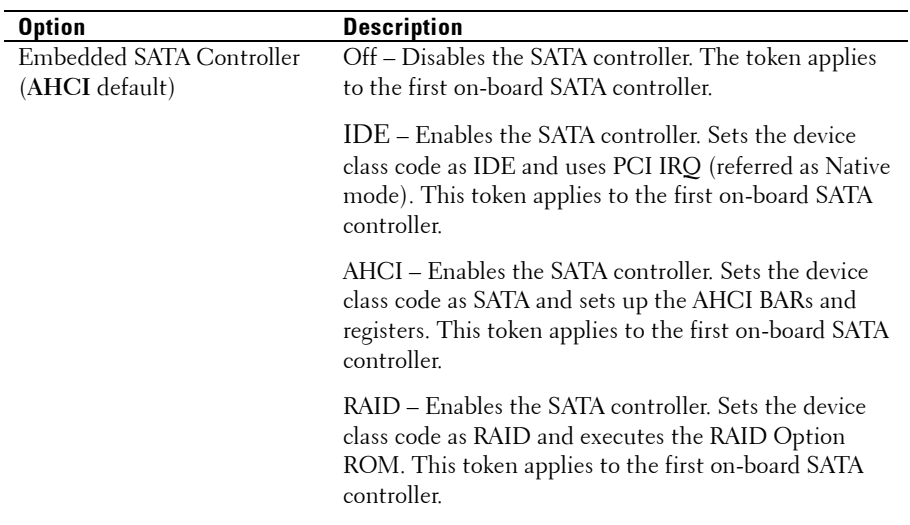

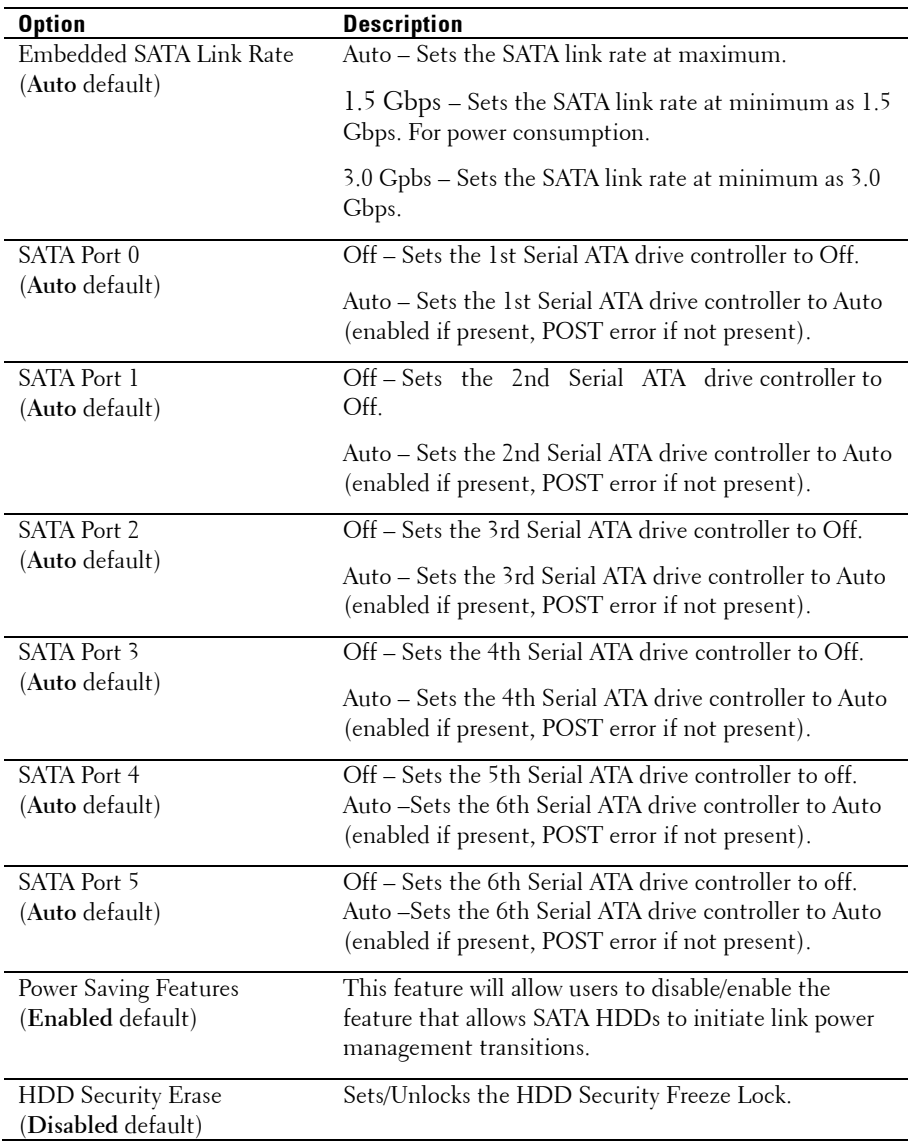

#### **PCI Configuration**

Scroll to this item and press **Enter** to view the following screen:

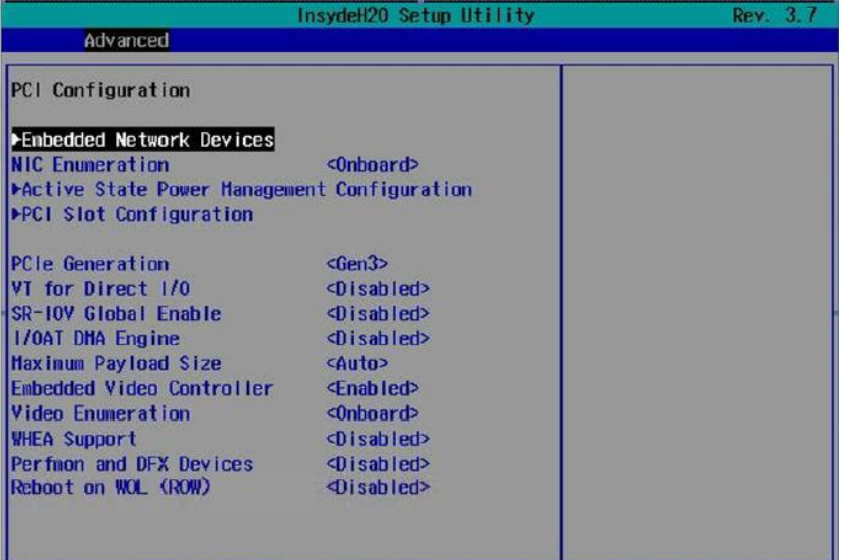

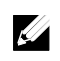

NOTE: The PCI-E Gen2 x16 slot 1 and slot 2 are supported up to Gen2 5.0 Gigabits bandwidth. If user inserts Gen3 .0 devices into the 2 slots that will only train at Gen 2.0 speed, not Gen 3.0.

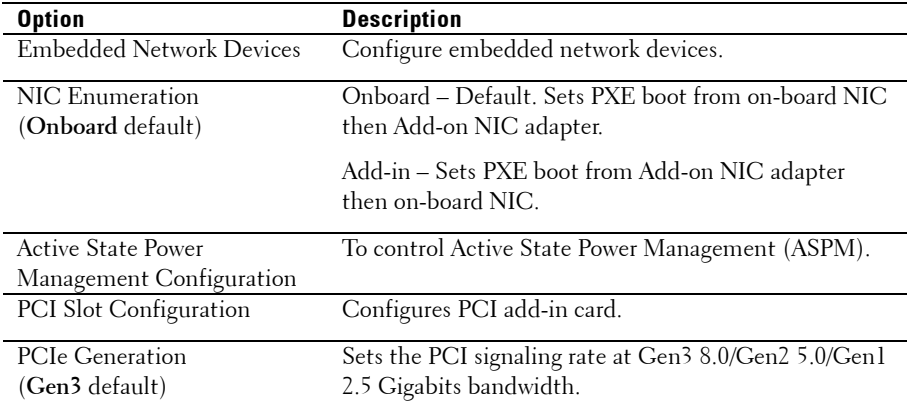

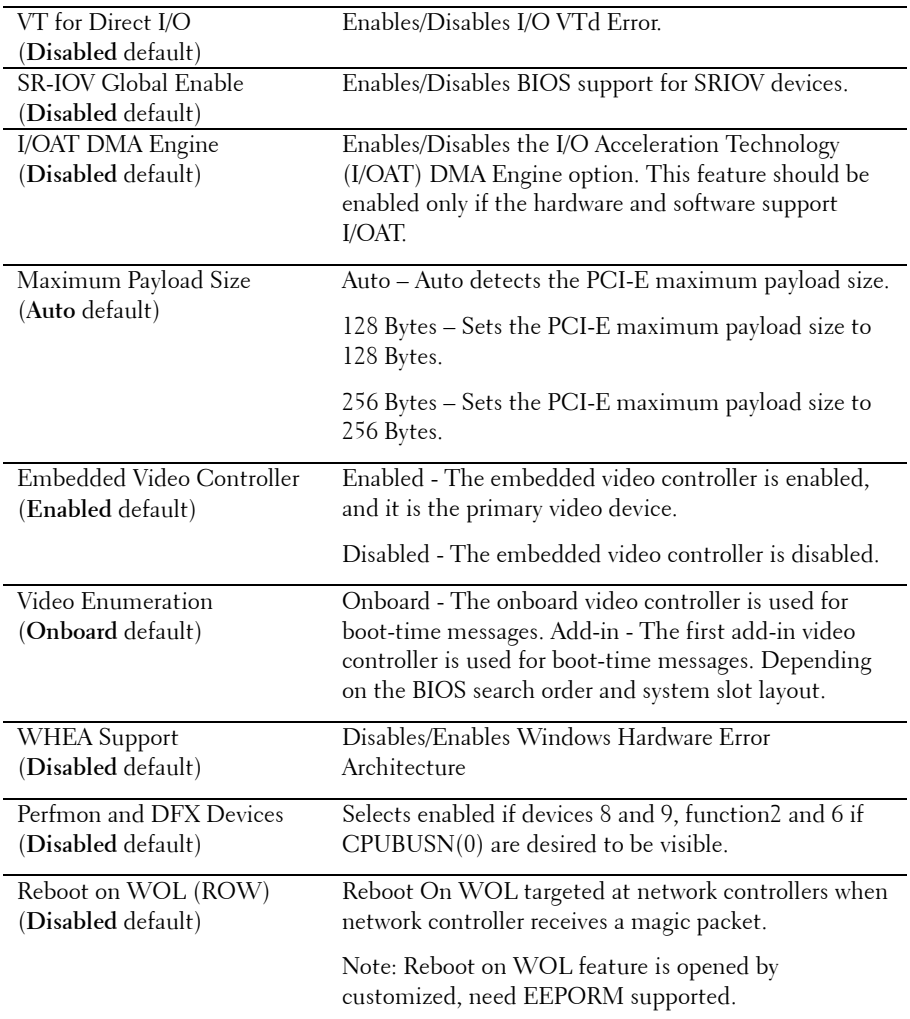

### **Embedded Network Devices**

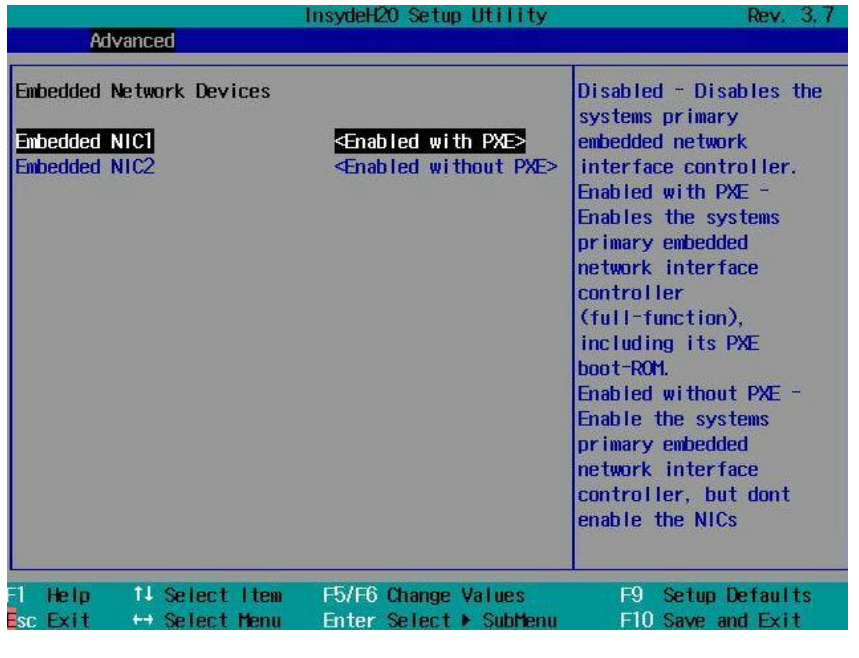

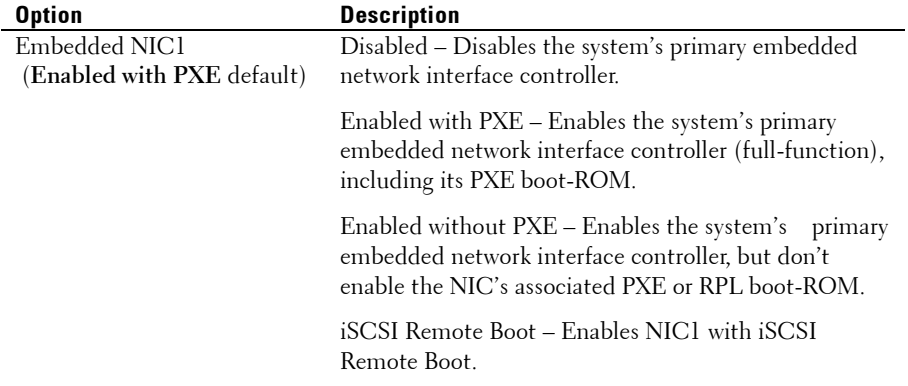

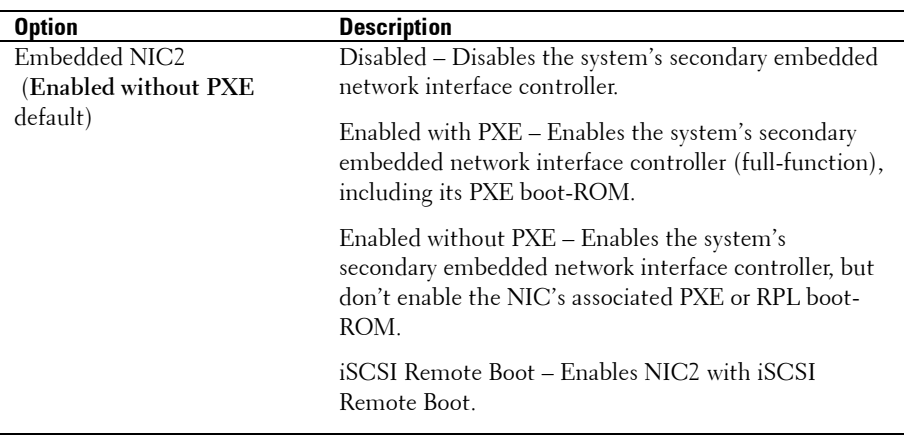

#### **ISCSI Remote Boot**

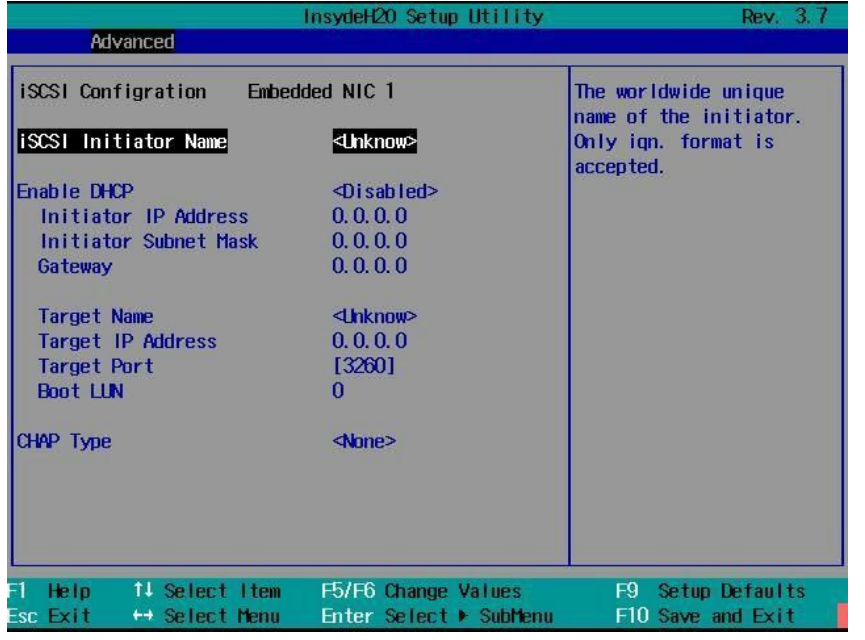

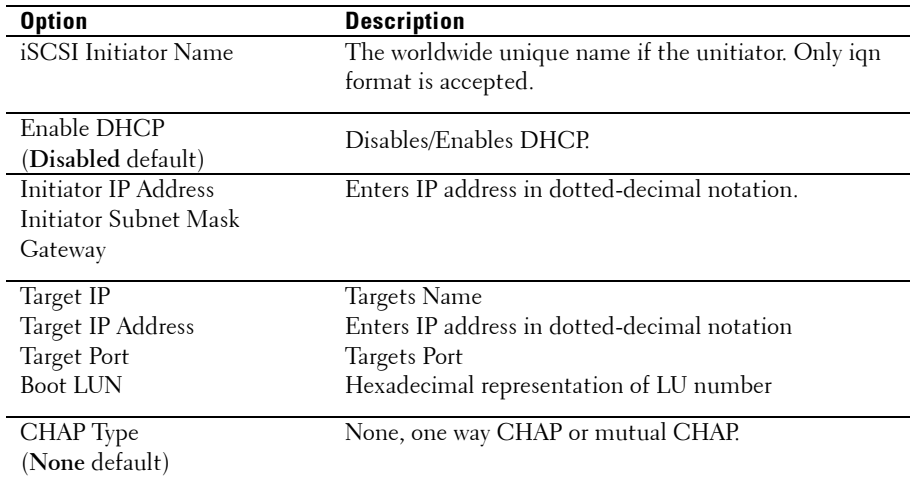

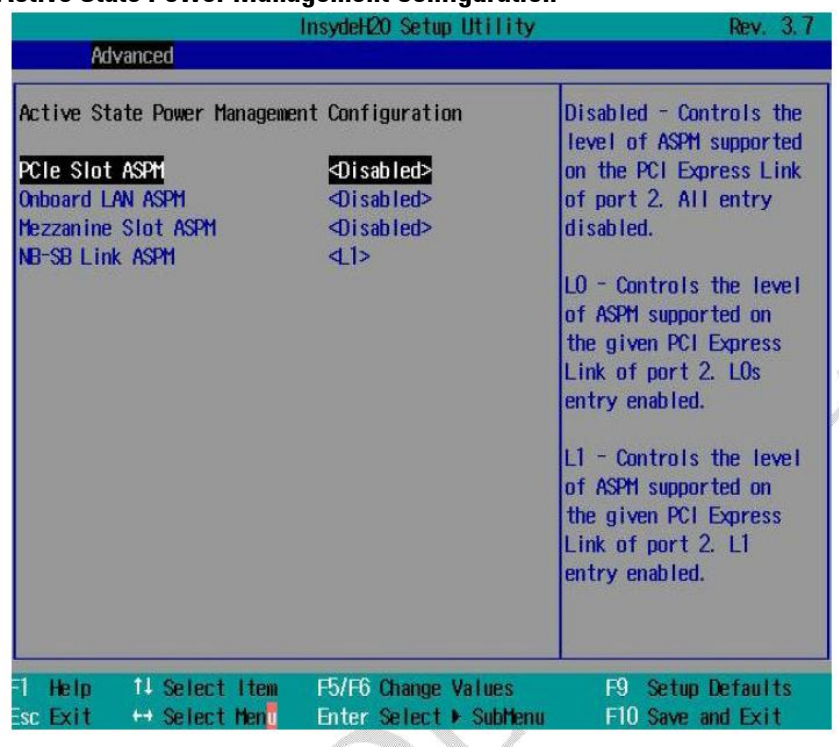

#### **Active State Power Management Configuration**

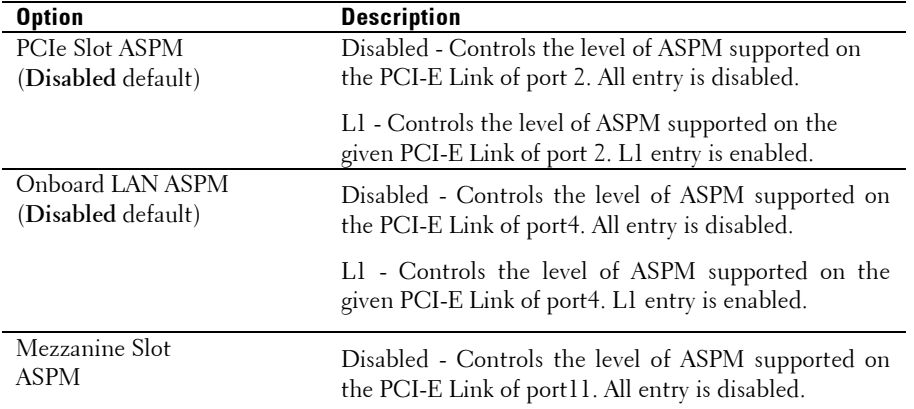

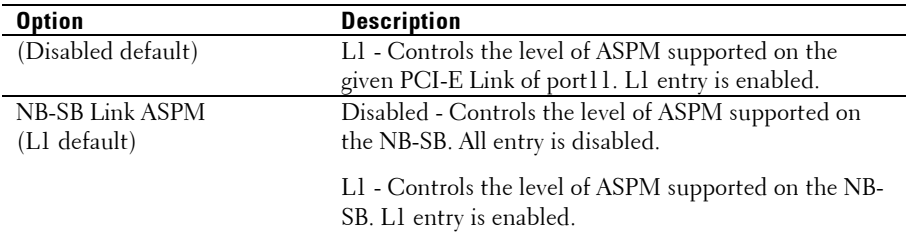

#### **PCI Slot Configuration**

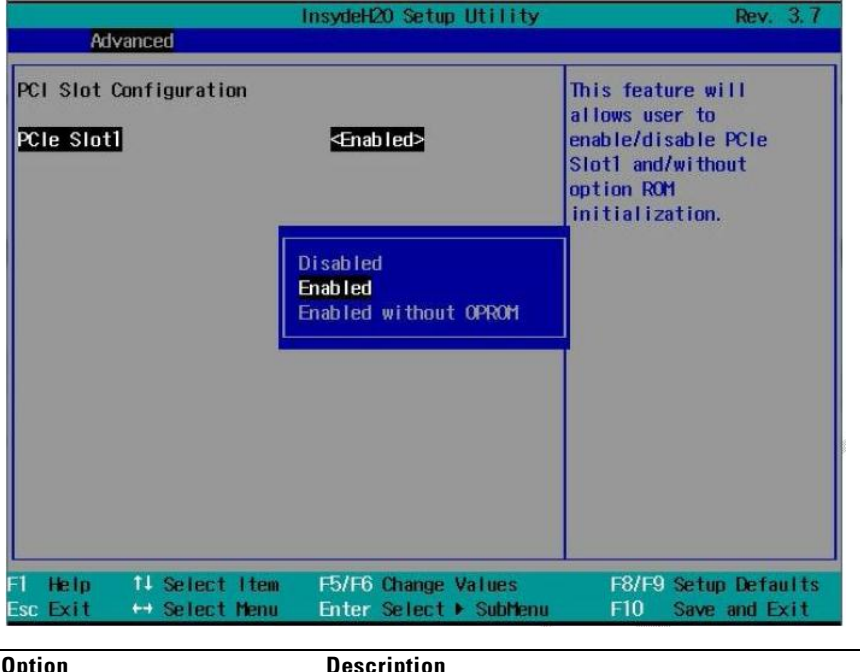

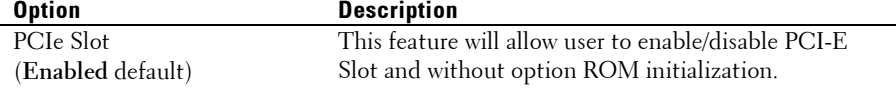

#### **USB Configuration**

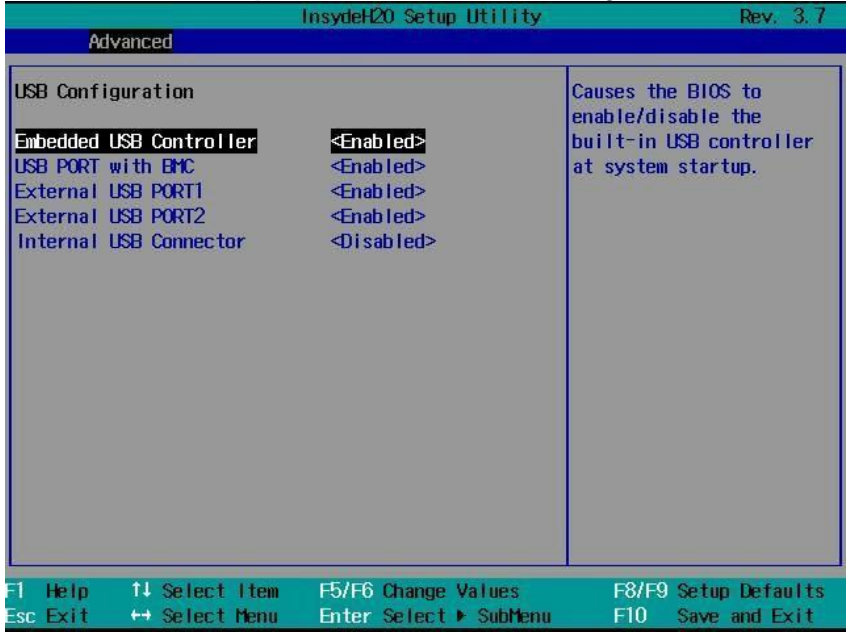

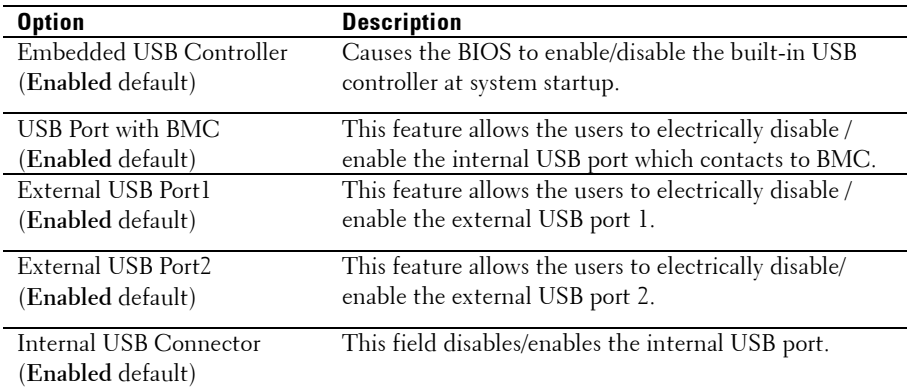

# **Security Menu**

This page enables you to set the security parameters. Scroll to this item and press **Enter** to view the following screen:

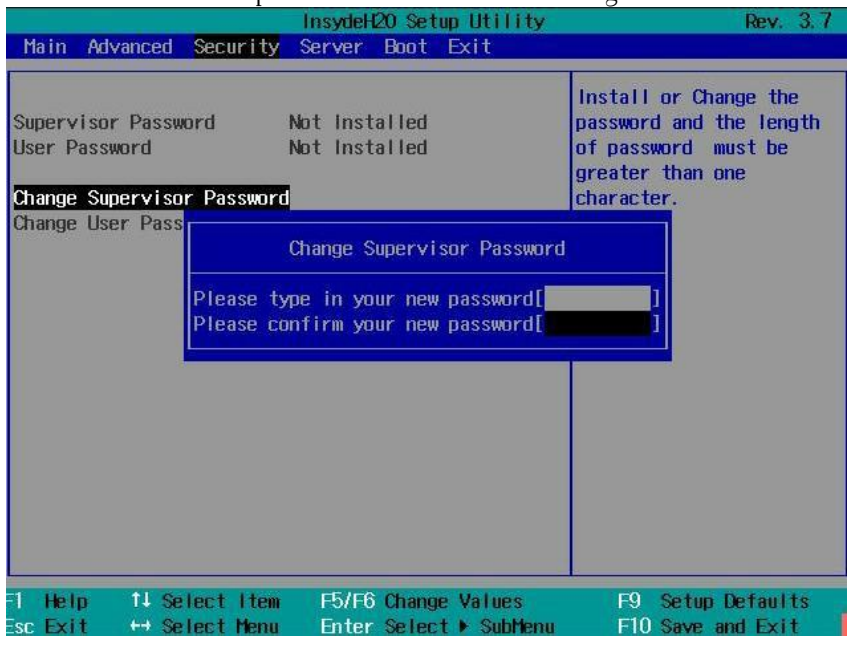

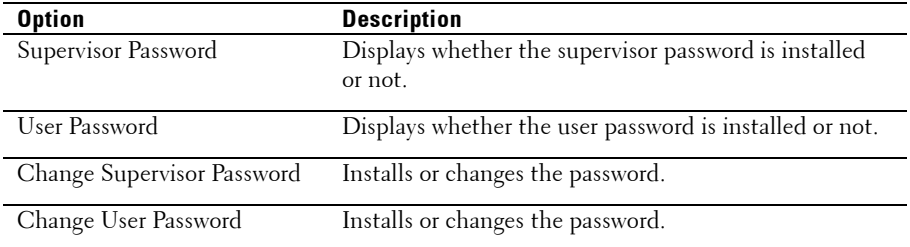

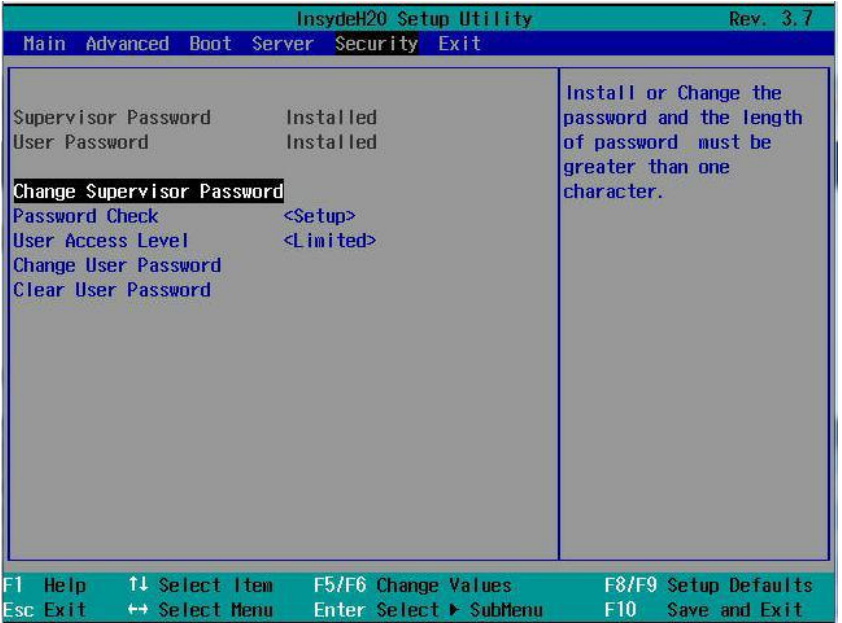

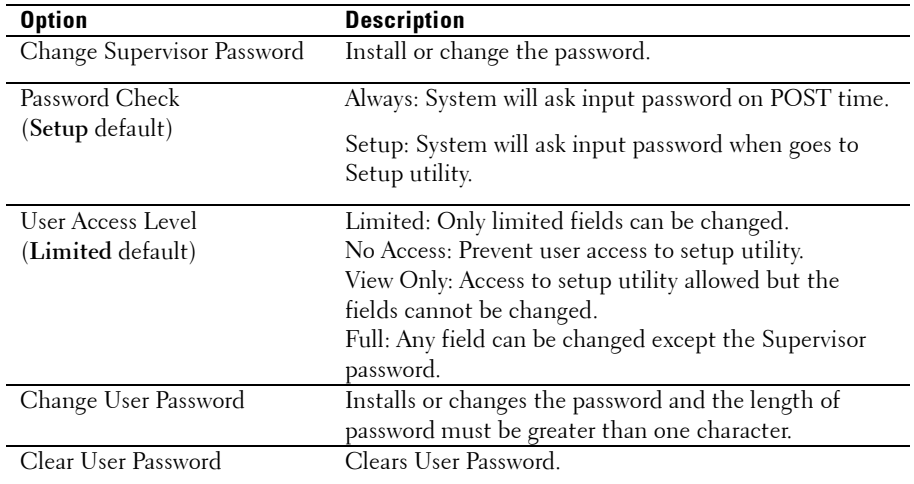

### **Server Menu**

This page enables you to configure Server parameters. Scroll to this item and press **Enter** to view the following screen:

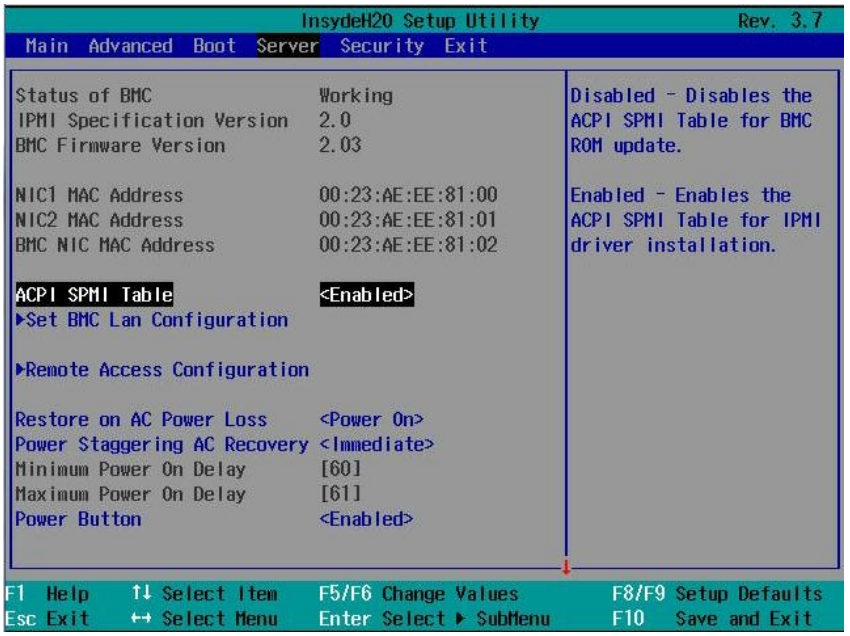

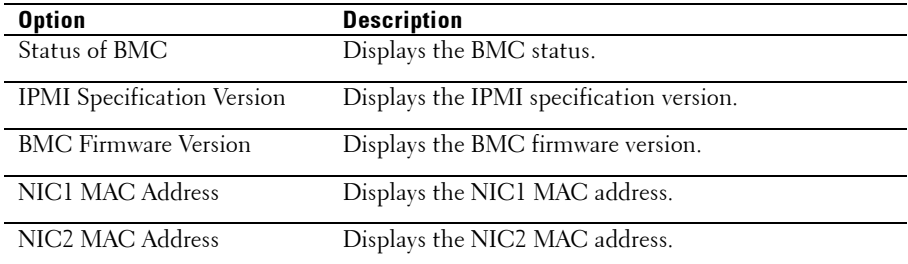

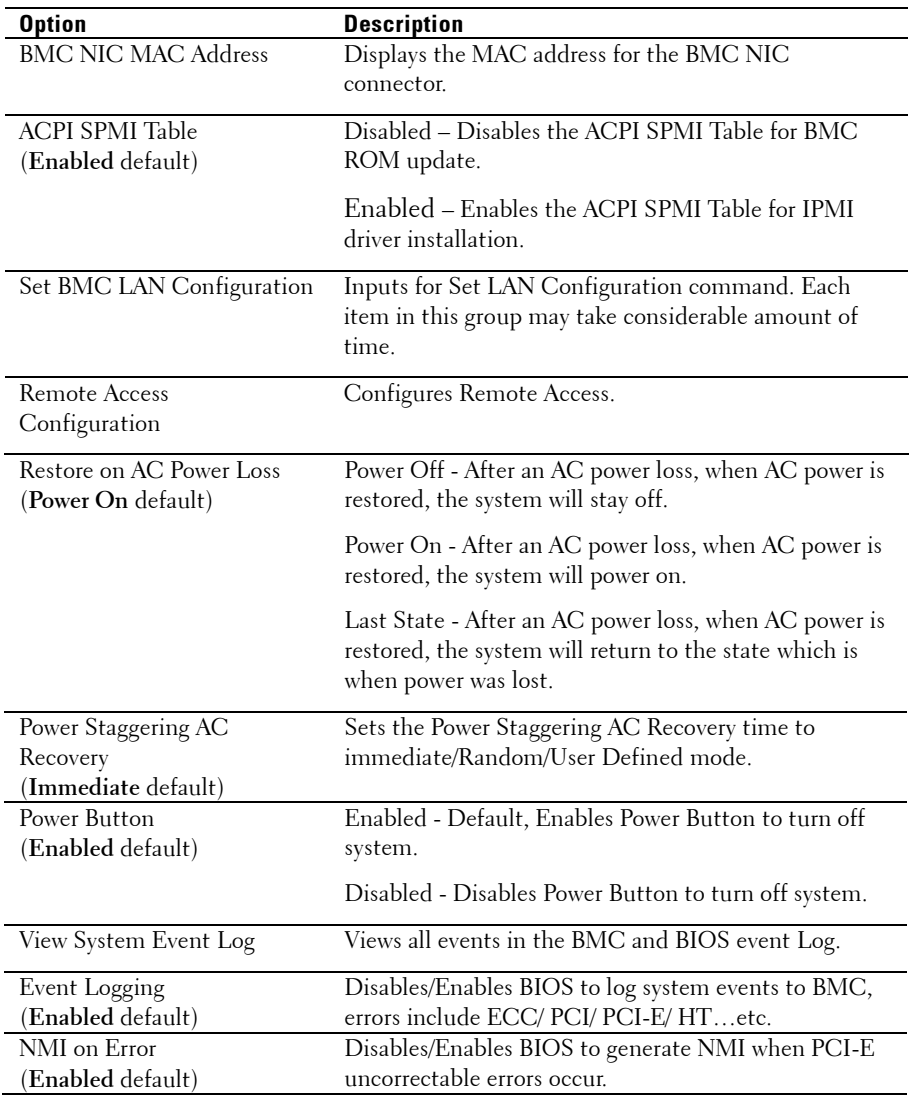

#### **Set BMC LAN Configuration**

Select Set BMC LAN Configuration to view the following submenu:

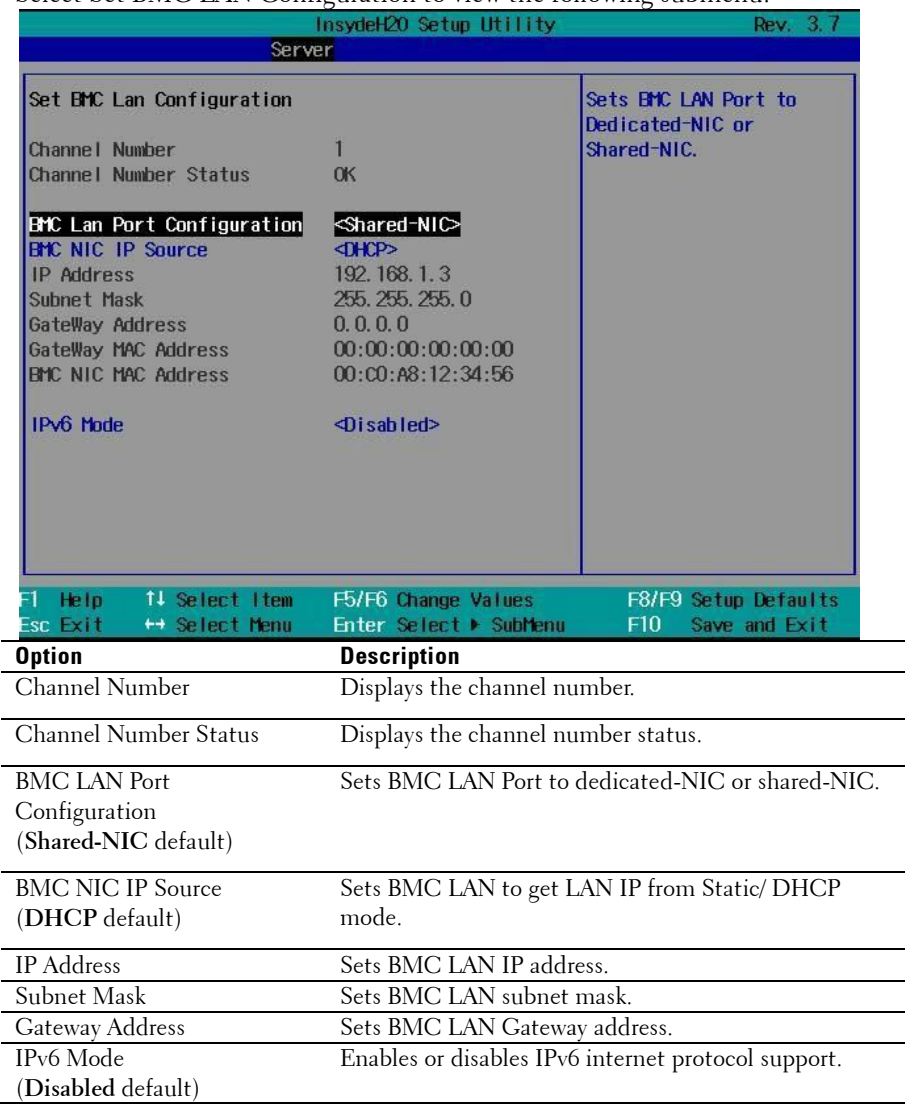

#### **Remote Access Configuration**

Select Remote Access Configuration to view the following submenu:

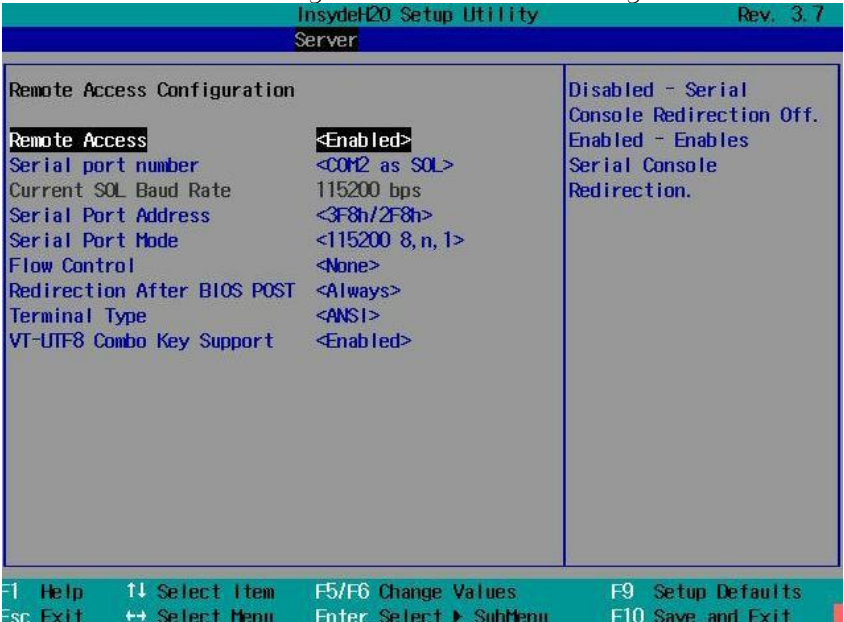

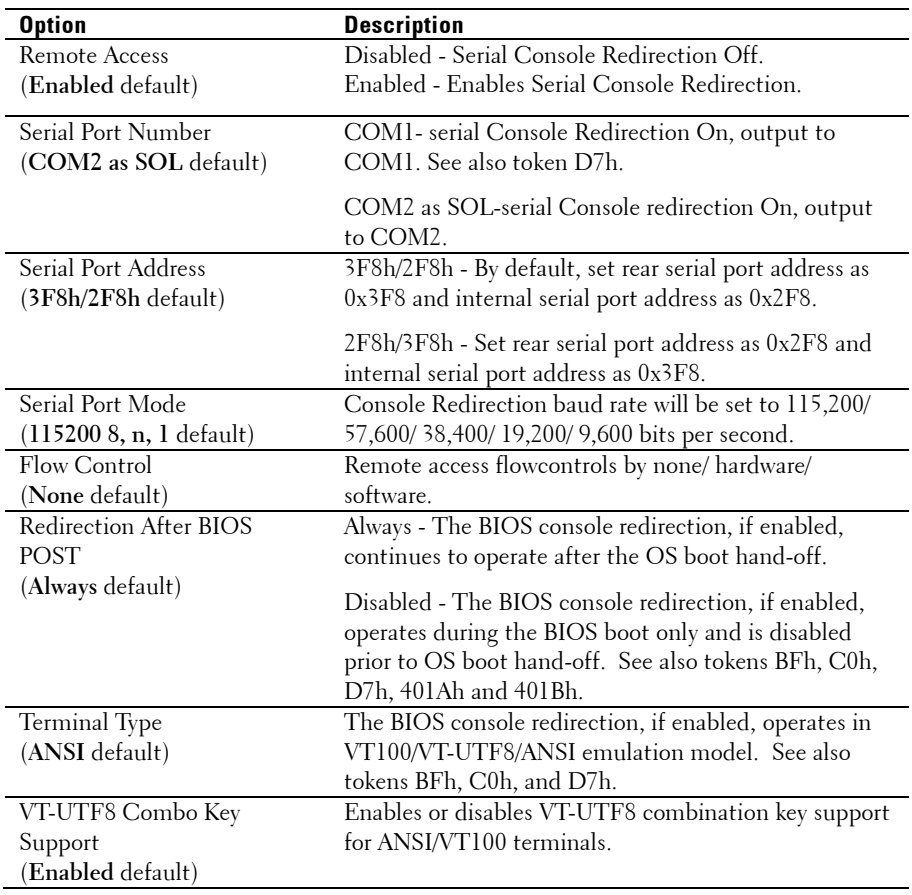

## **Boot Menu**

This page enables you to set POST boot parameters. Scroll to this item and press **Enter** to view the following screen:

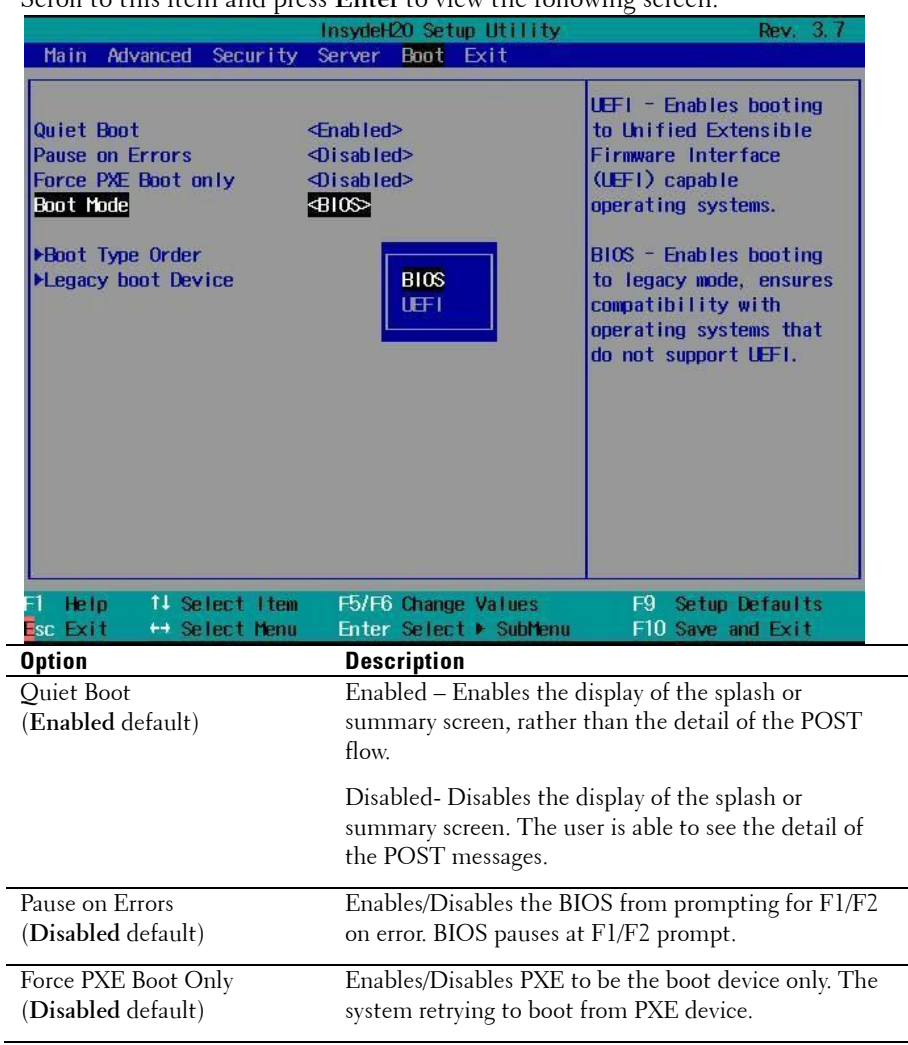

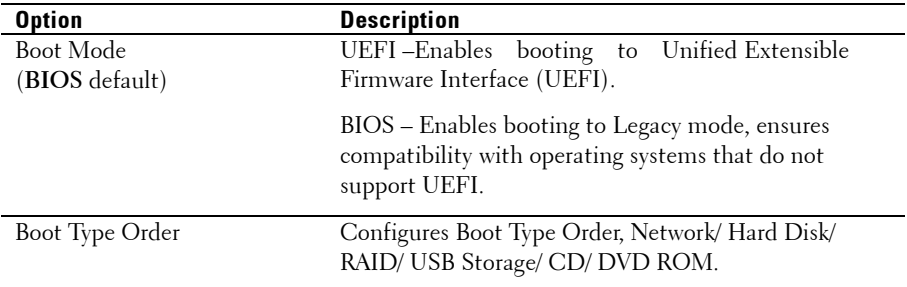

## **Exit Menu**

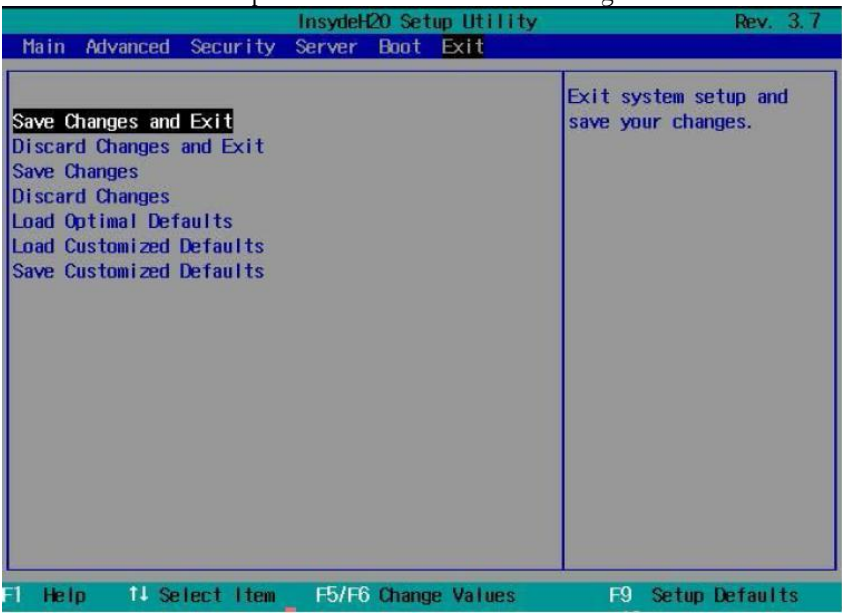

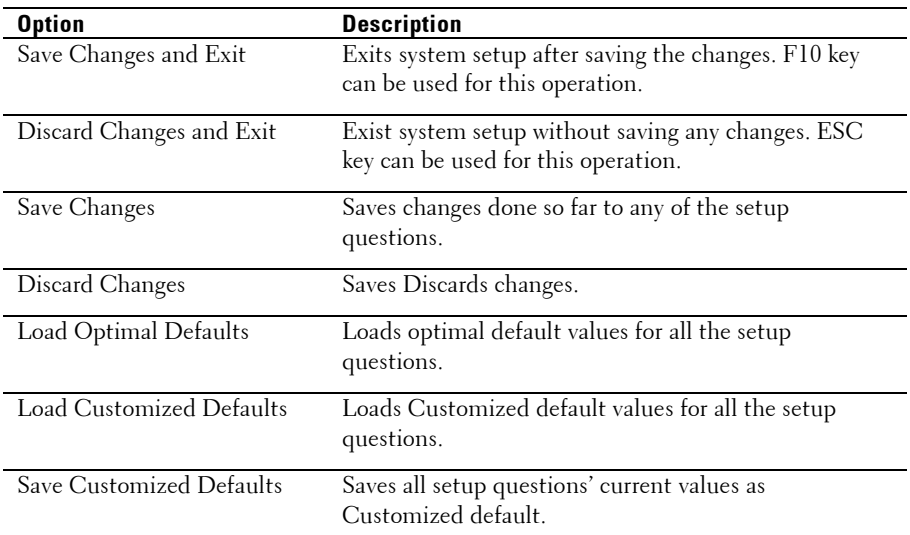

## **Command Line Interfaces for Setup options**

The options of SETUP menu allow the user to control by system configuration utility (syscfg), the utility includes in Dell OpenManage Deployment Toolkit (DTK).

Users can use the utility as following:

To change the SETUP option by D4 token: ./syscfg  $-t=D4$  token id

(Example: ./syscfg -t=0x002D to enable NIC1)

To check token active status: ./syscfg --istokenactive=D4\_token\_id

> (Example: ./syscfg --istokenactive=0x002D to check the token active status of NIC1)

To change the SETUP option thru BMC memory directly: ./ipmitool raw <command> <data>

(Example: ./ipmitool raw 0xc 1 1 3 10 106 42 120 to set IP address of BMC LAN port as 10.106.42.120)

| <b>Token</b> | Setup option            | <b>Description</b>                                                                                                    |
|--------------|-------------------------|----------------------------------------------------------------------------------------------------|
| 002D         | Embedded<br>NIC1        | Enables the system's primary embedded network<br>interface controller (full-function), including its<br>PXE boot-ROM.                      |
| 002E         | Embedded<br><b>NIC1</b> | Disables the system's primary embedded network<br>interface controller.                                                                    |
| 0051         | N/A                     | For the next system boot, set the IPL priority to: USB<br>storage, hard disk, CD/DVD-ROM, RAID, Network (if<br>the devices are available)  |
| 0052         | N/A                     | For the next system boot, set the IPL priority to: hard<br>disk then option ROMs (if the devices are available)                            |
| 0053         | N/A                     | For the next system boot, set the IPL priority to:<br>Network, hard disk, RAID, USB storage, CD/DVD-<br>ROM (if the devices are available) |
| 0054         | N/A                     | For the next system boot, set the IPL priority to:<br>CD/DVD-ROM, USB Storage, hard disk, RAID,<br>Network (if the devices are available)  |
| 005C         | N/A                     | Enables the BIOS remote update on the next reboot,<br>to search for an operating-system initiated<br>BIOS update image.                    |
| 005D         | N/A                     | Disables the BIOS remote update on the next reboot,<br>to search for an operating-system initiated<br>BIOS update image.                   |
| 006E         | Embedded<br><b>NIC1</b> | Enable the system's primary embedded network<br>interface controller, but don't enable the NIC's<br>associated PXE or RPL boot-ROM.        |
| 0087         | Video<br>Enumeration    | The onboard video controller is used for boot-time<br>messages.                                                                            |

**Table 2-1. The D4 Token Table**

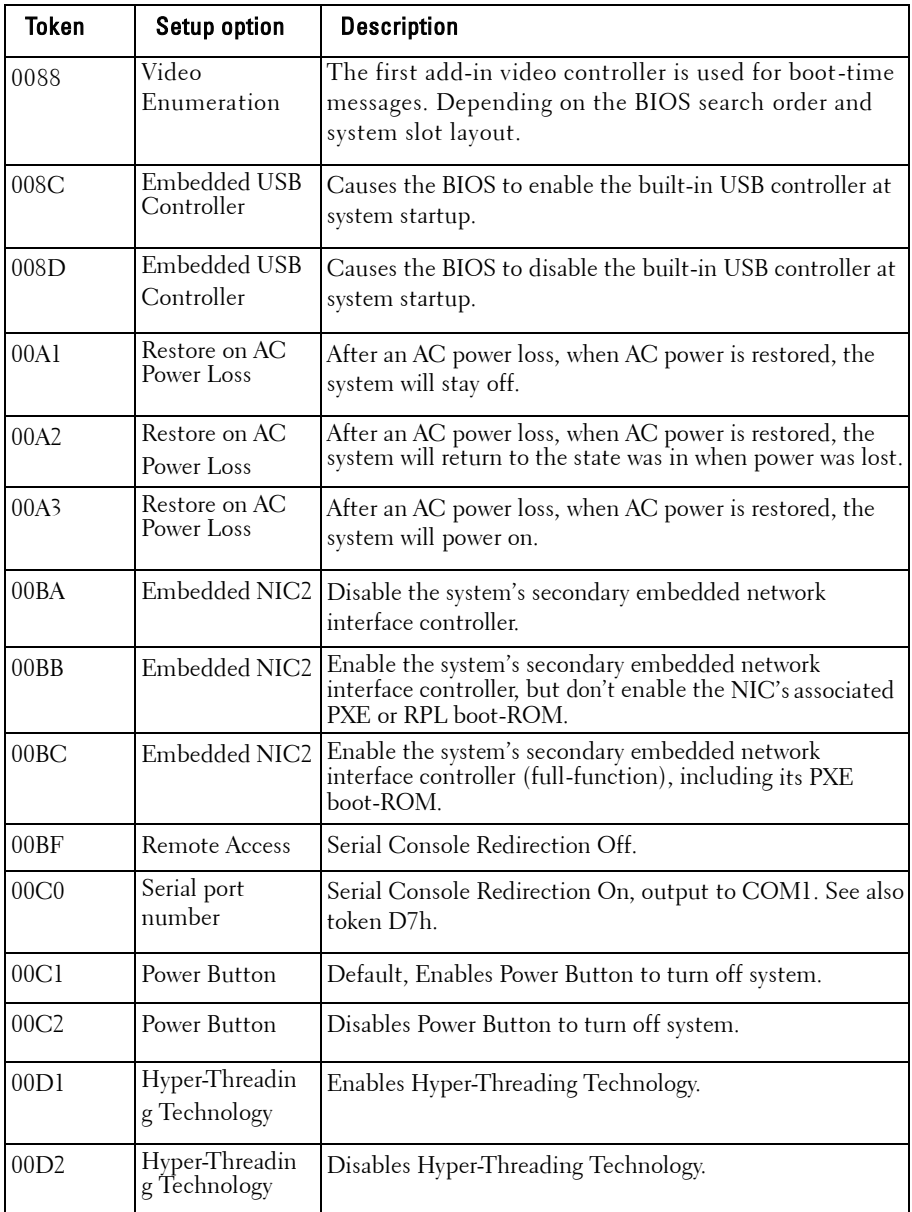

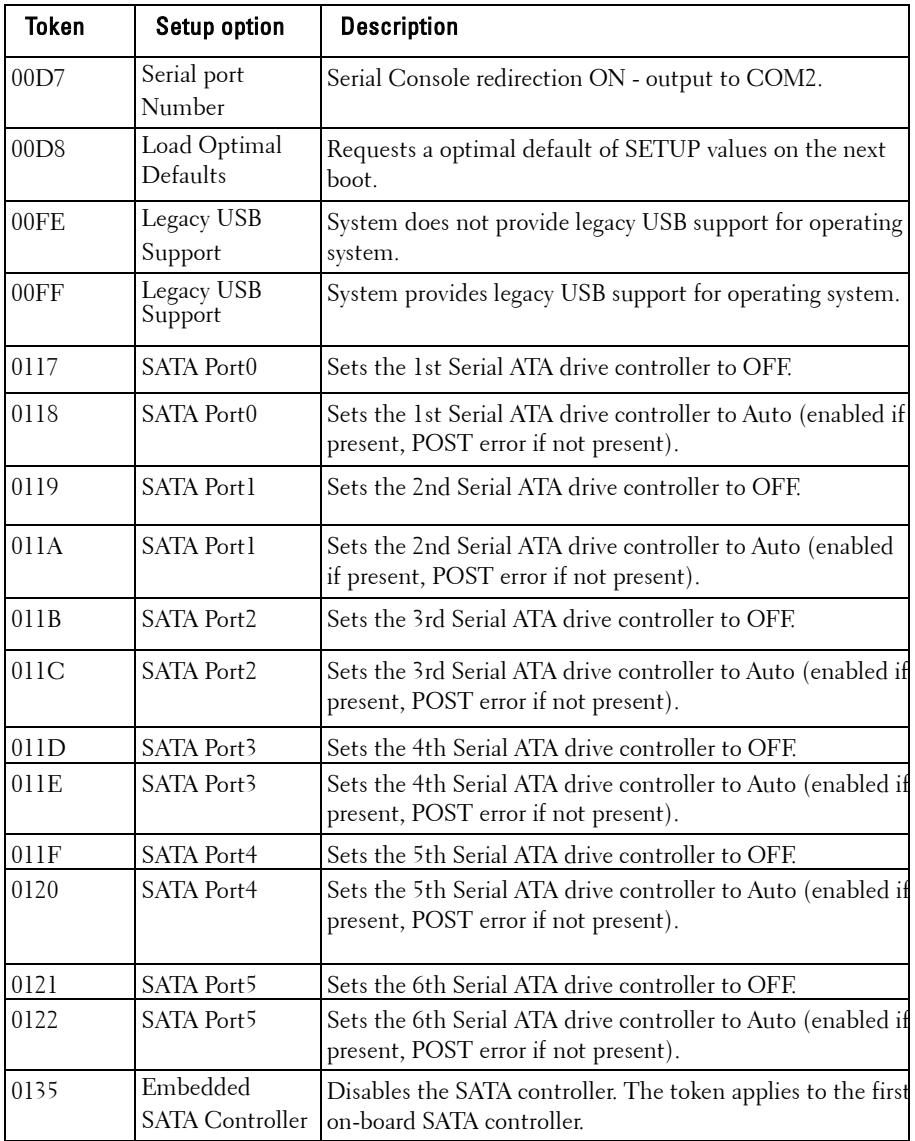

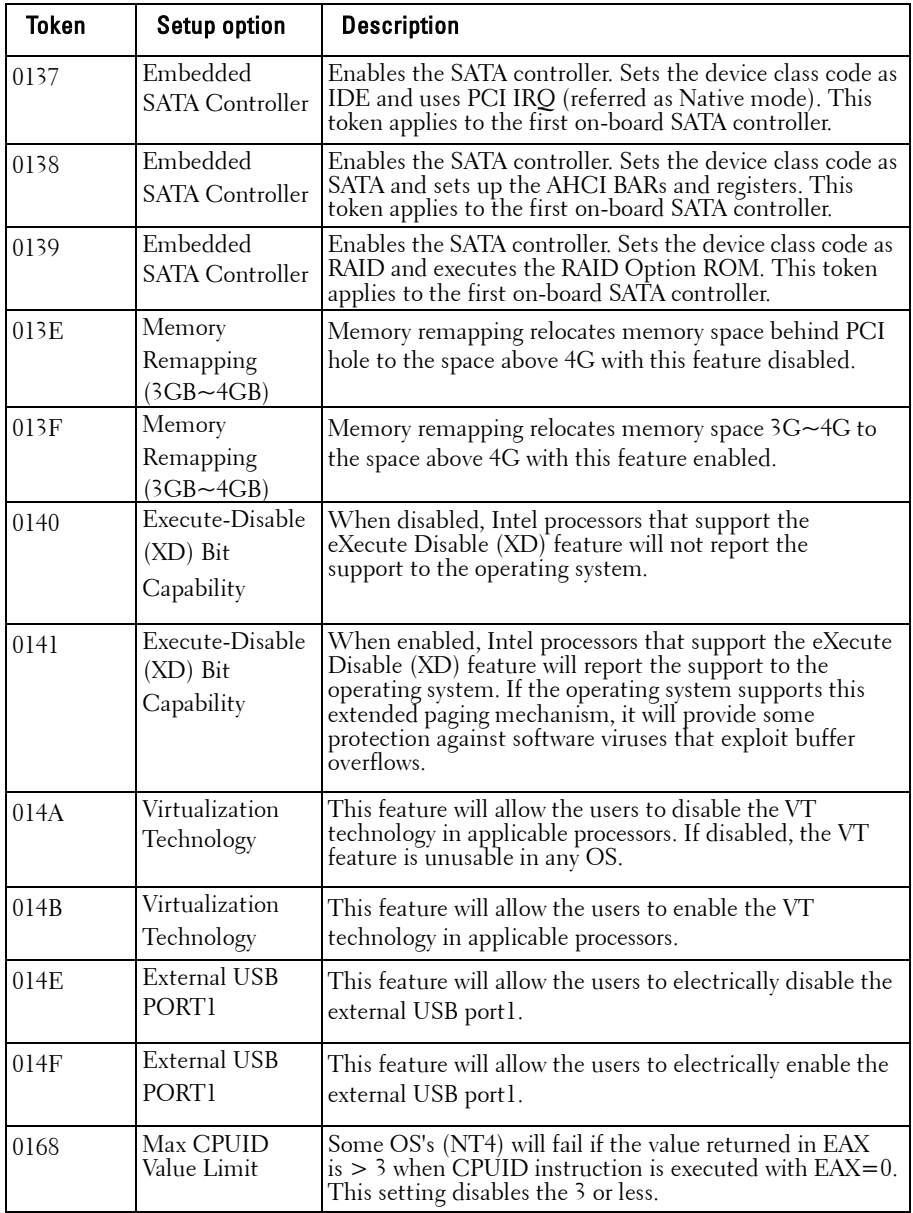

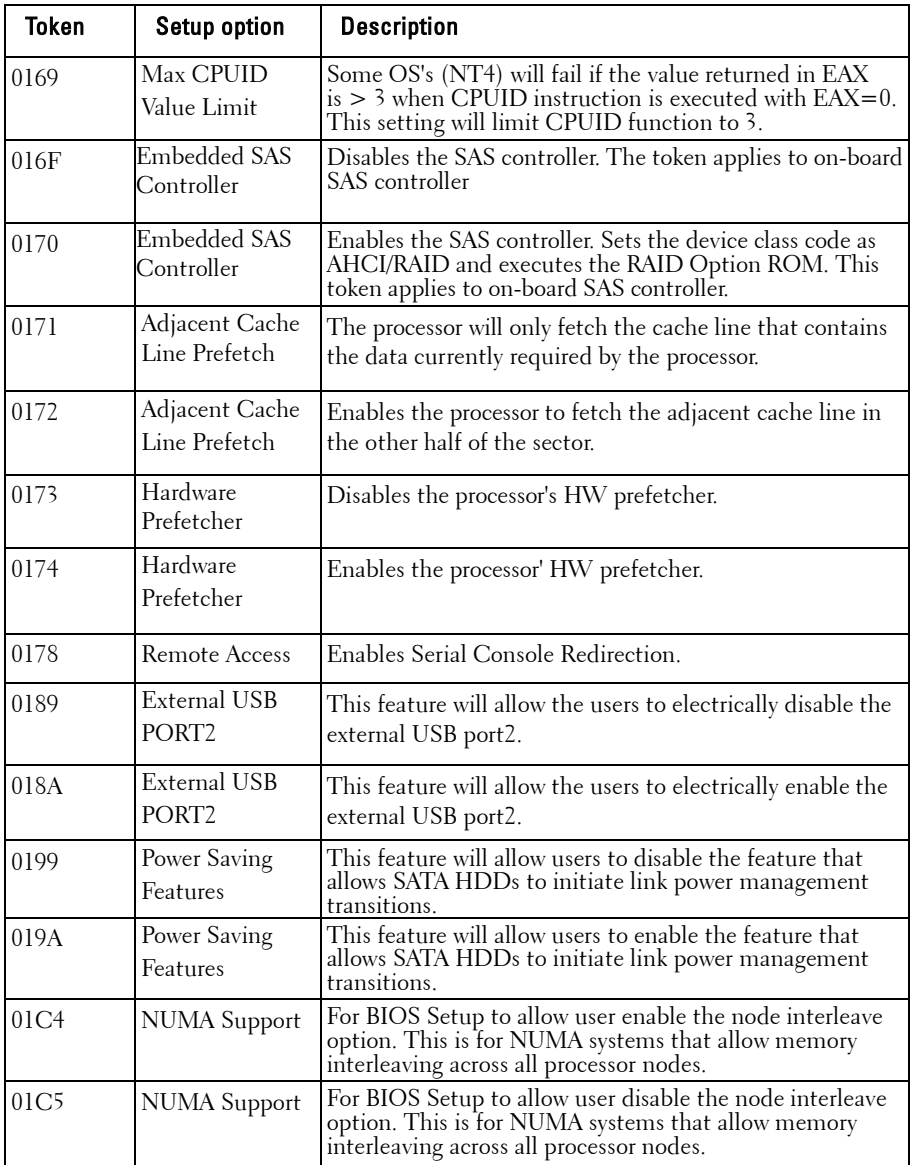

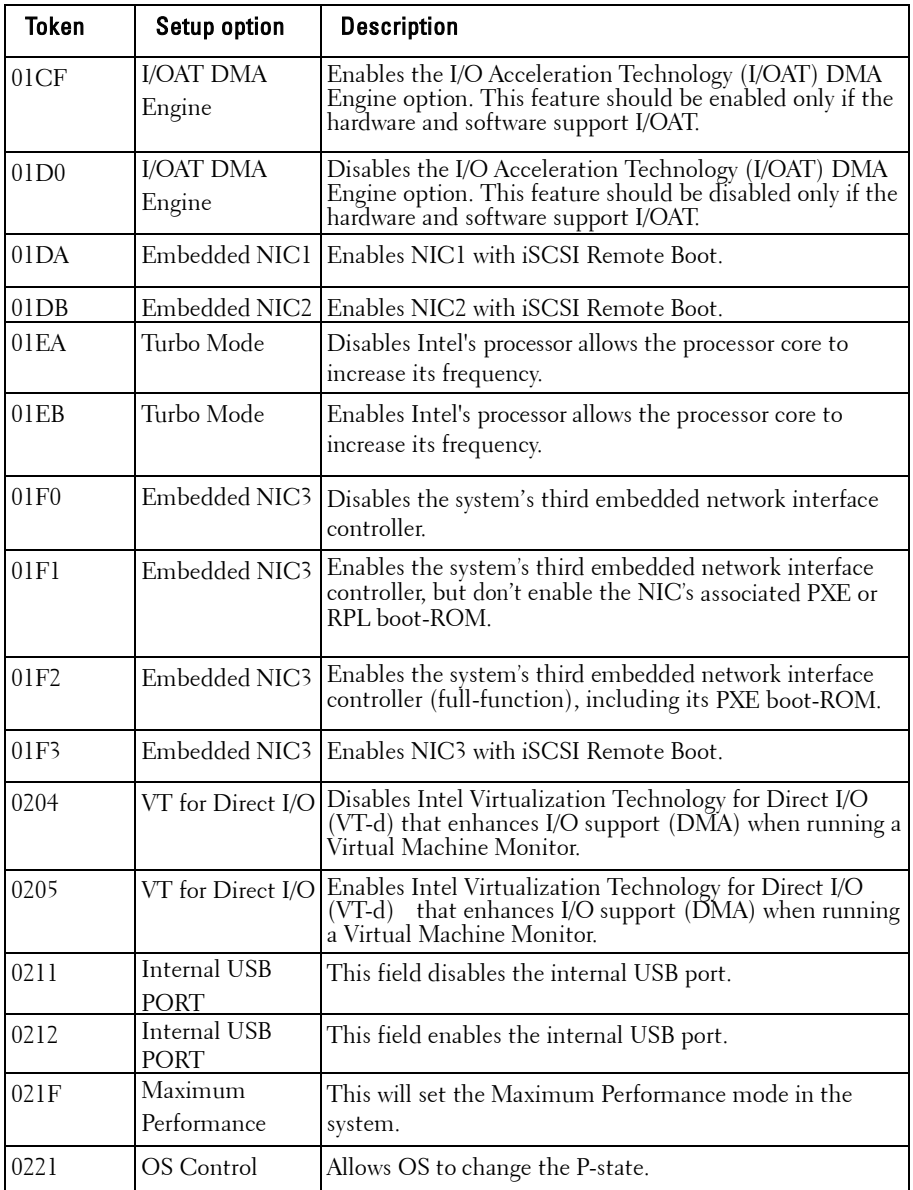

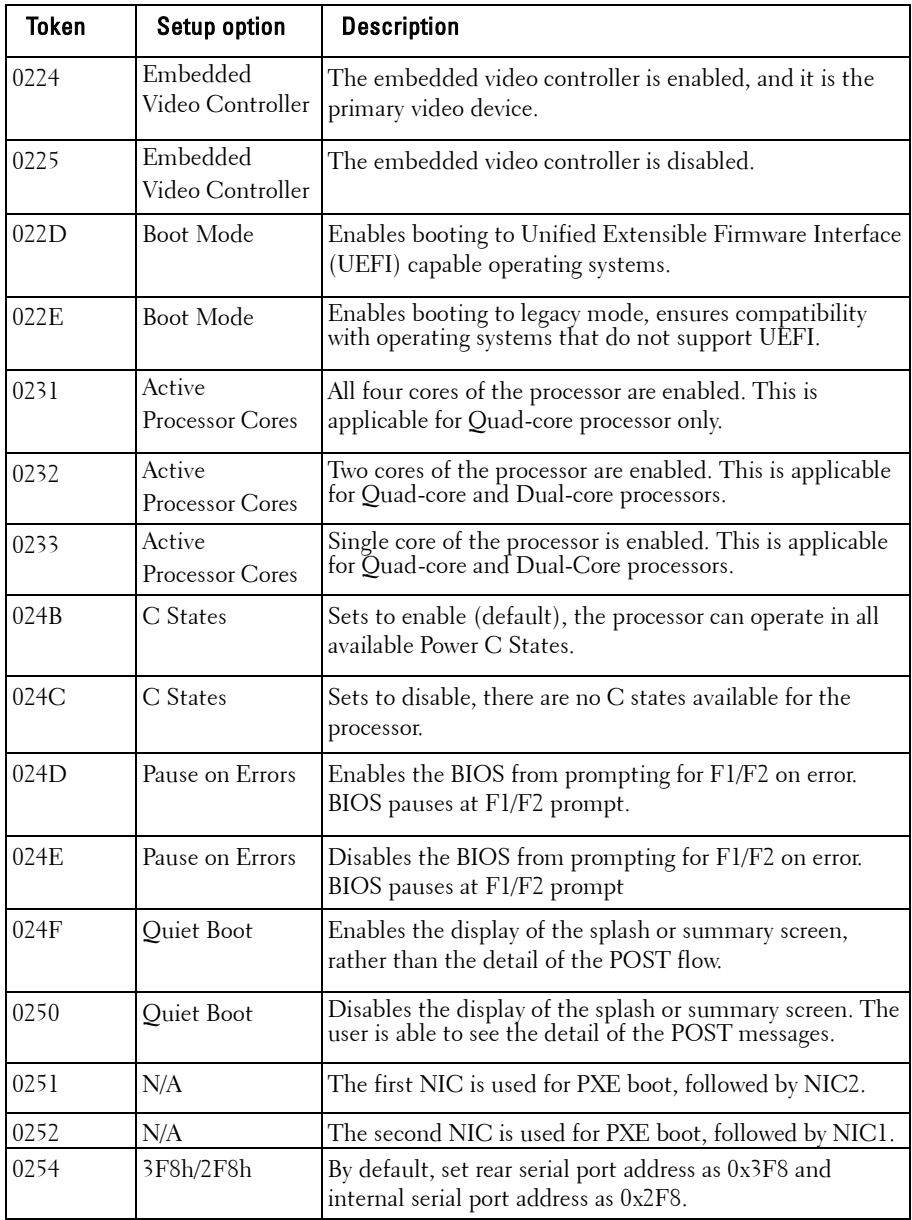

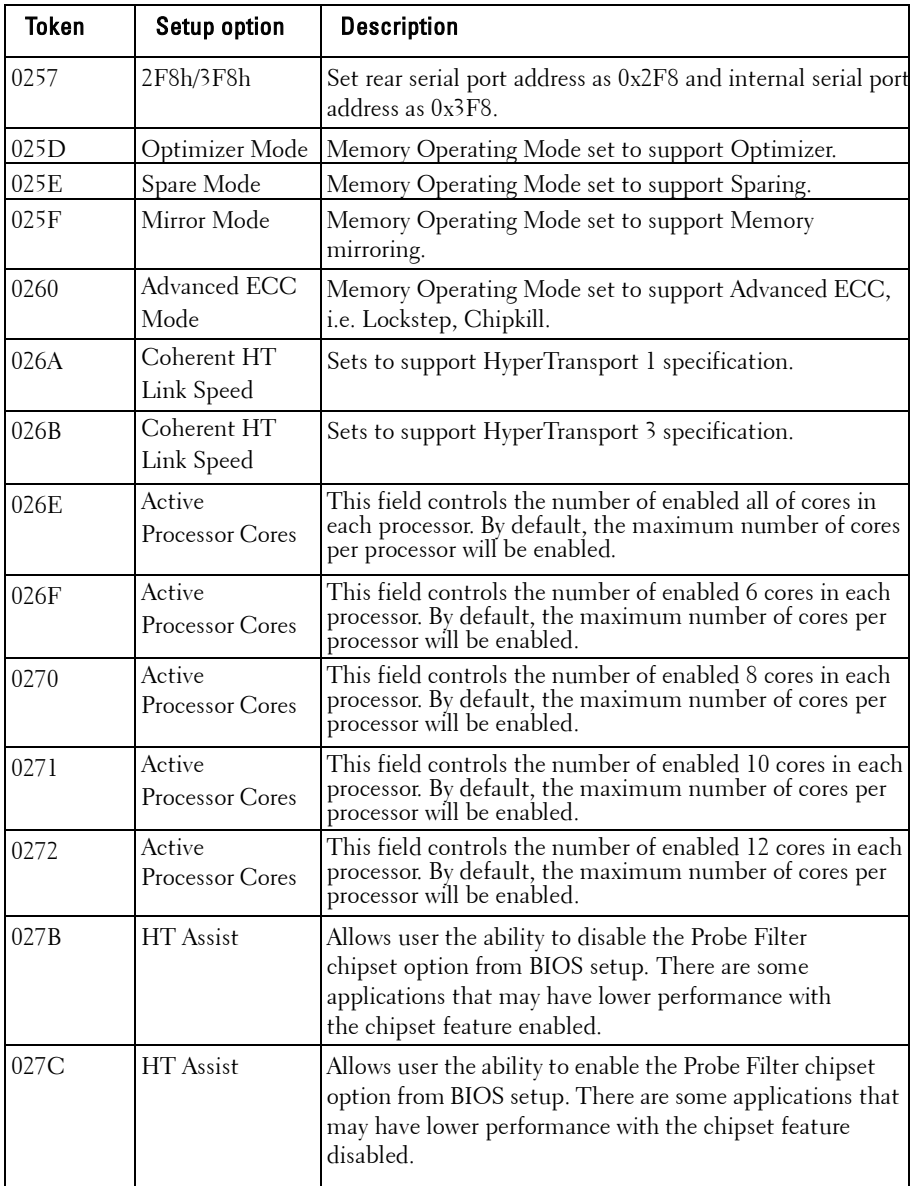

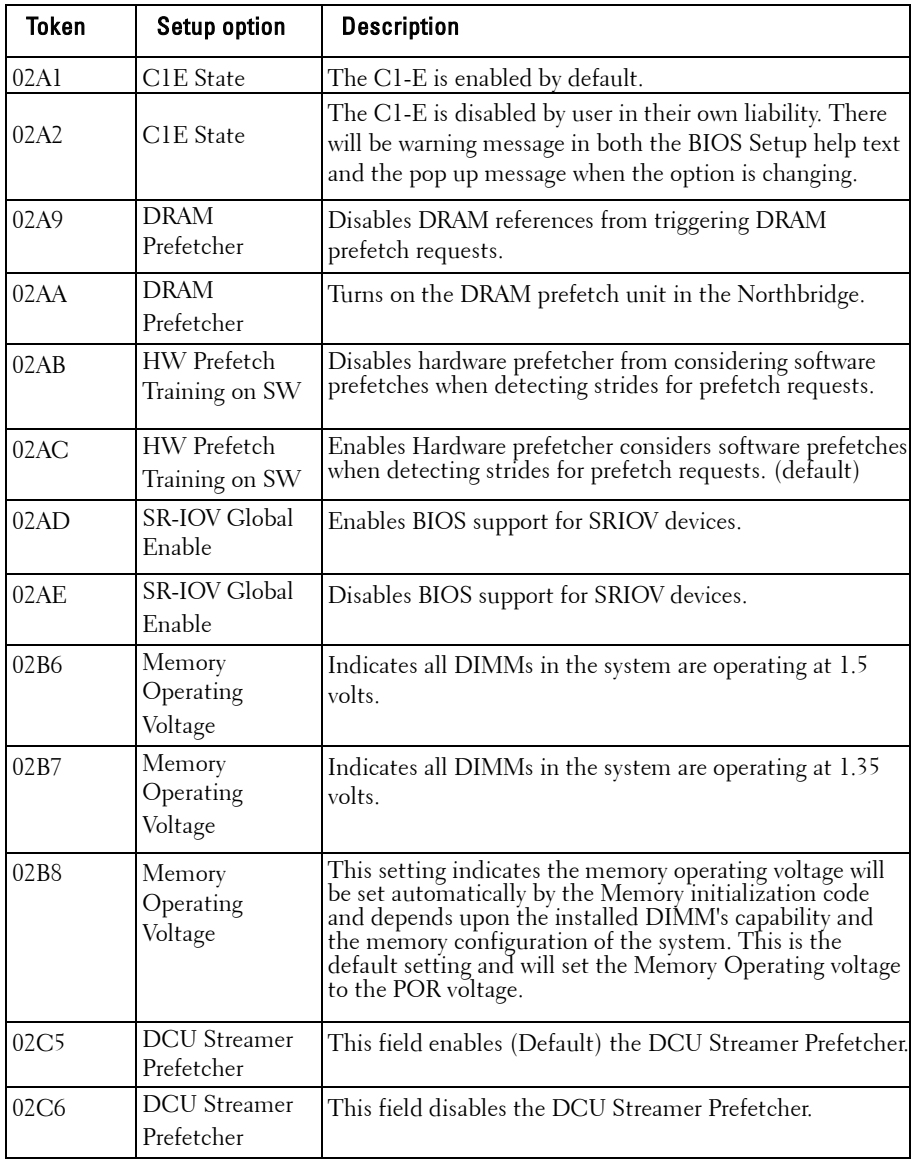

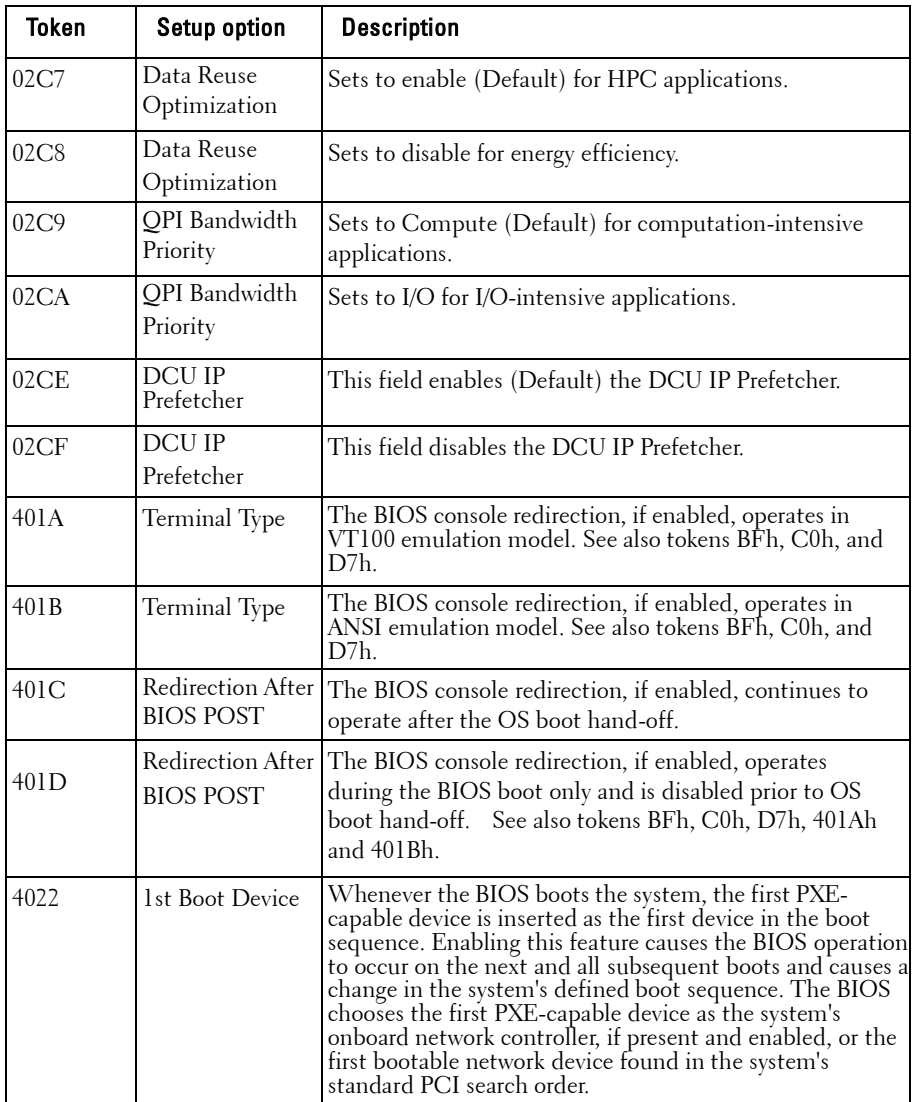
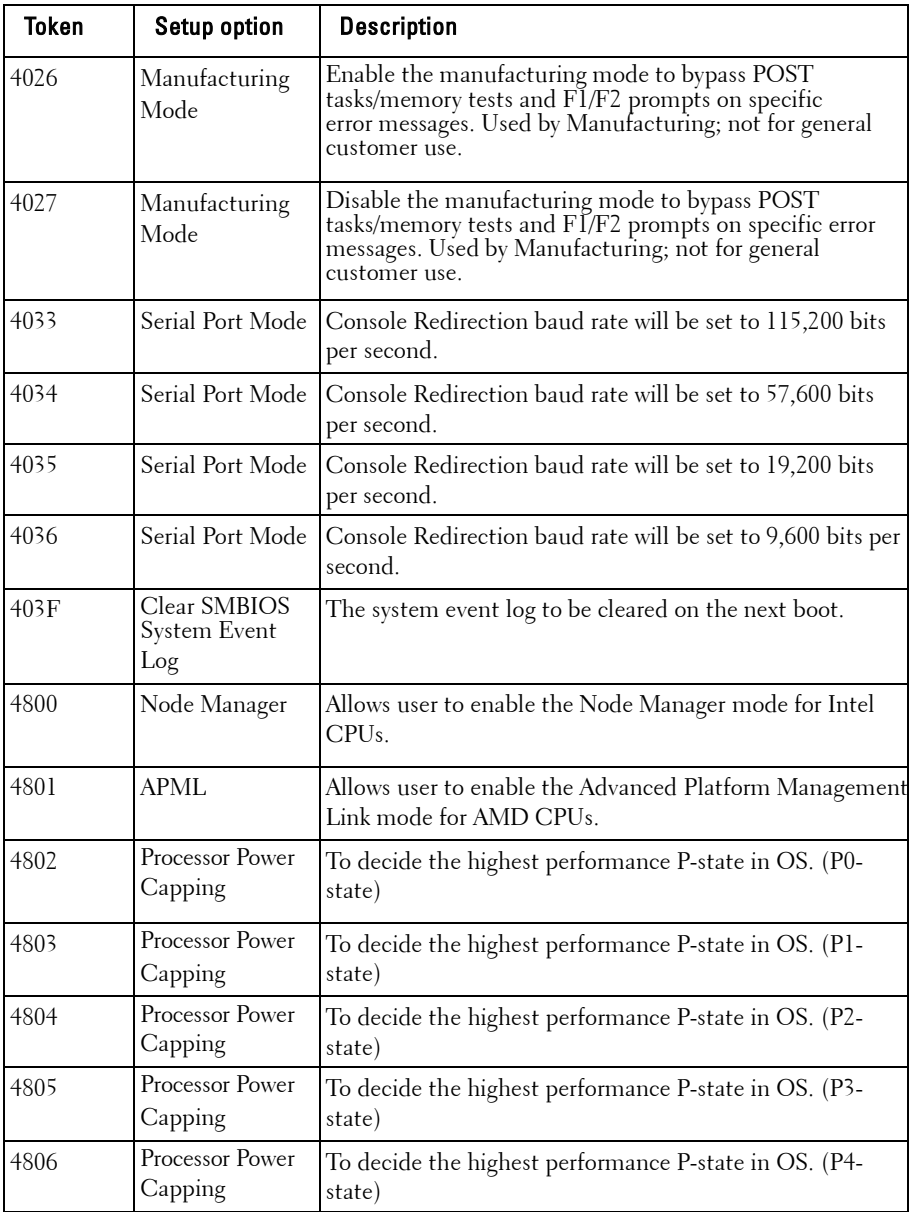

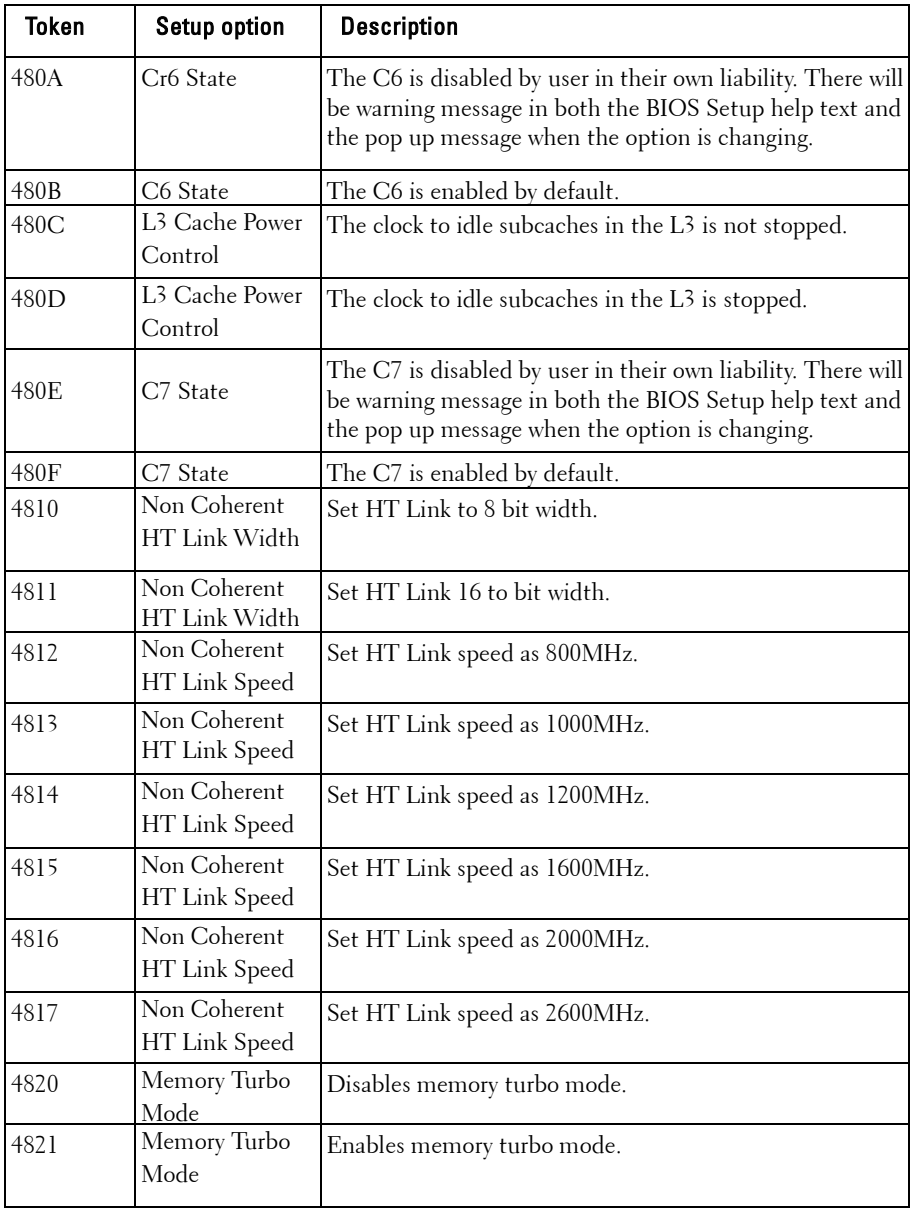

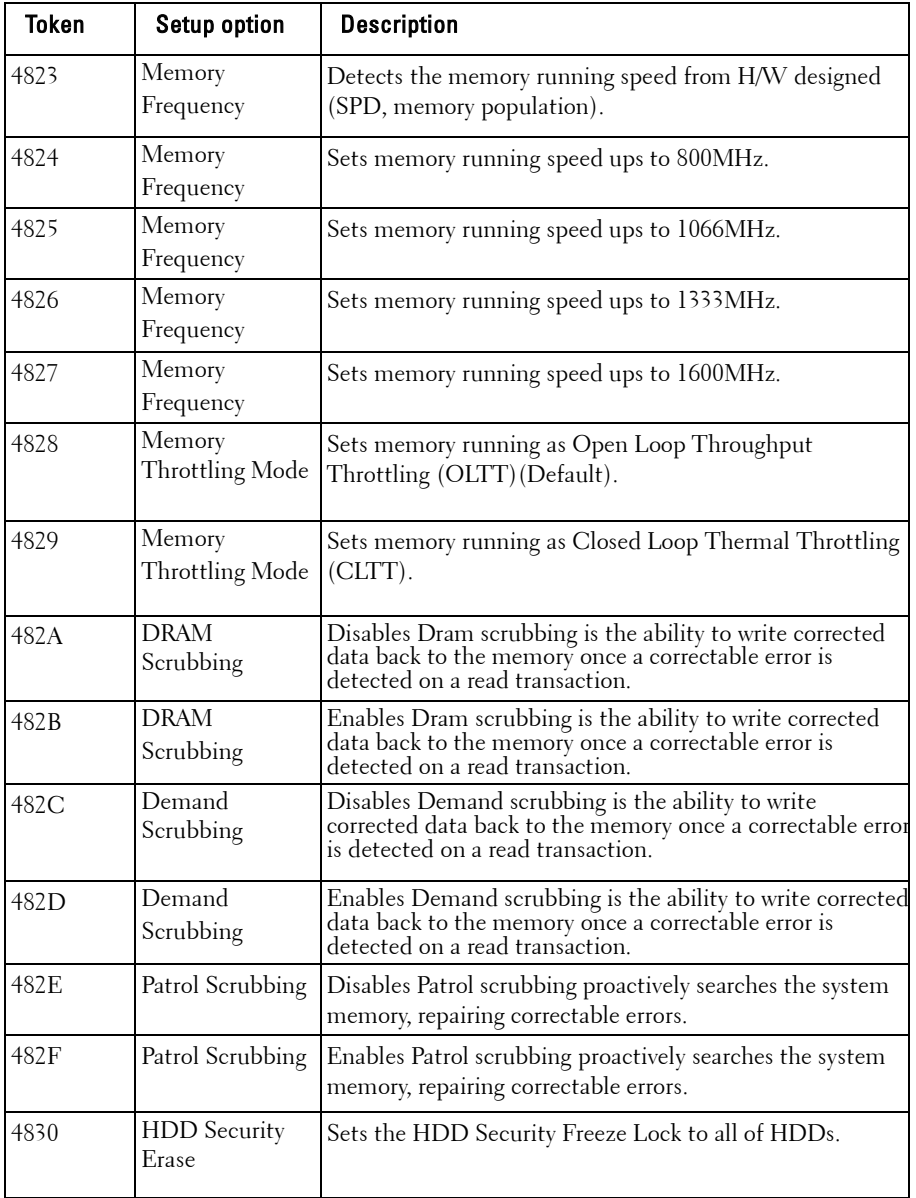

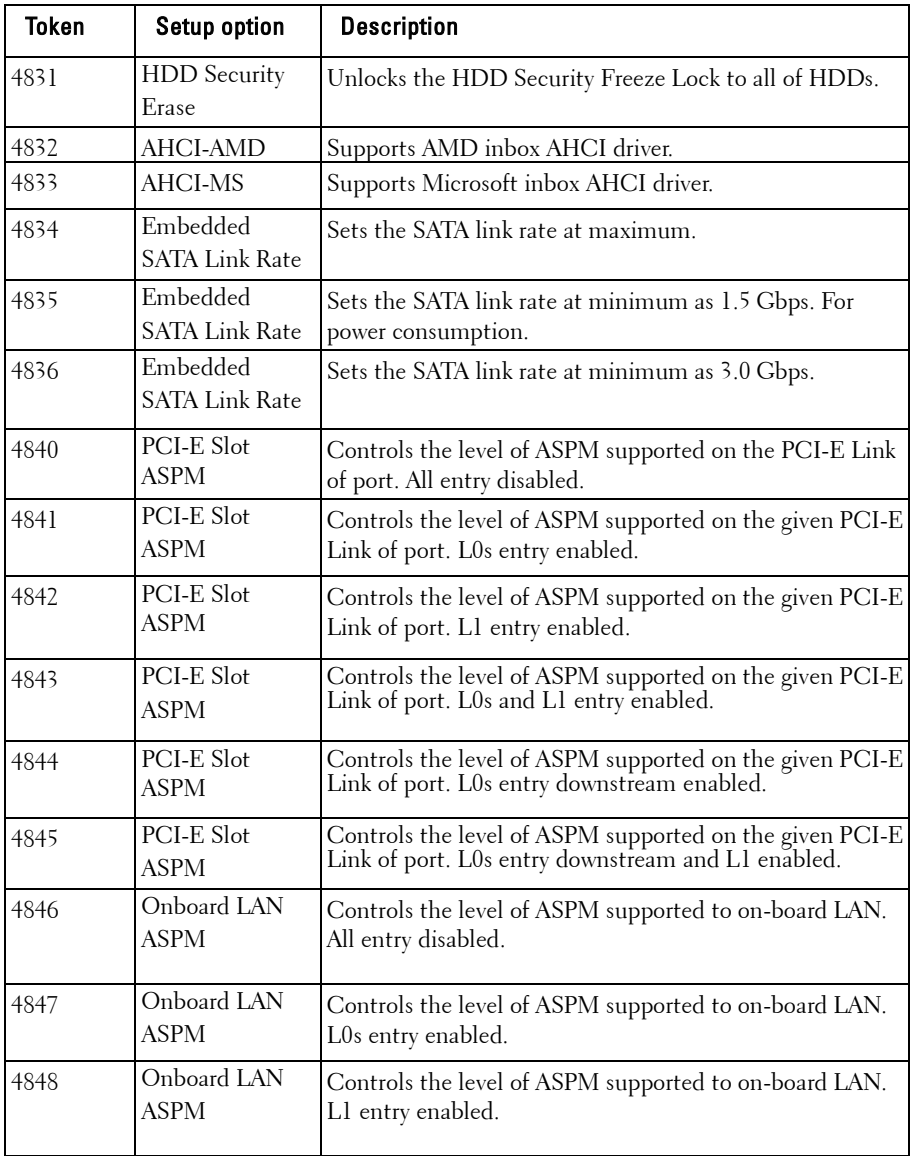

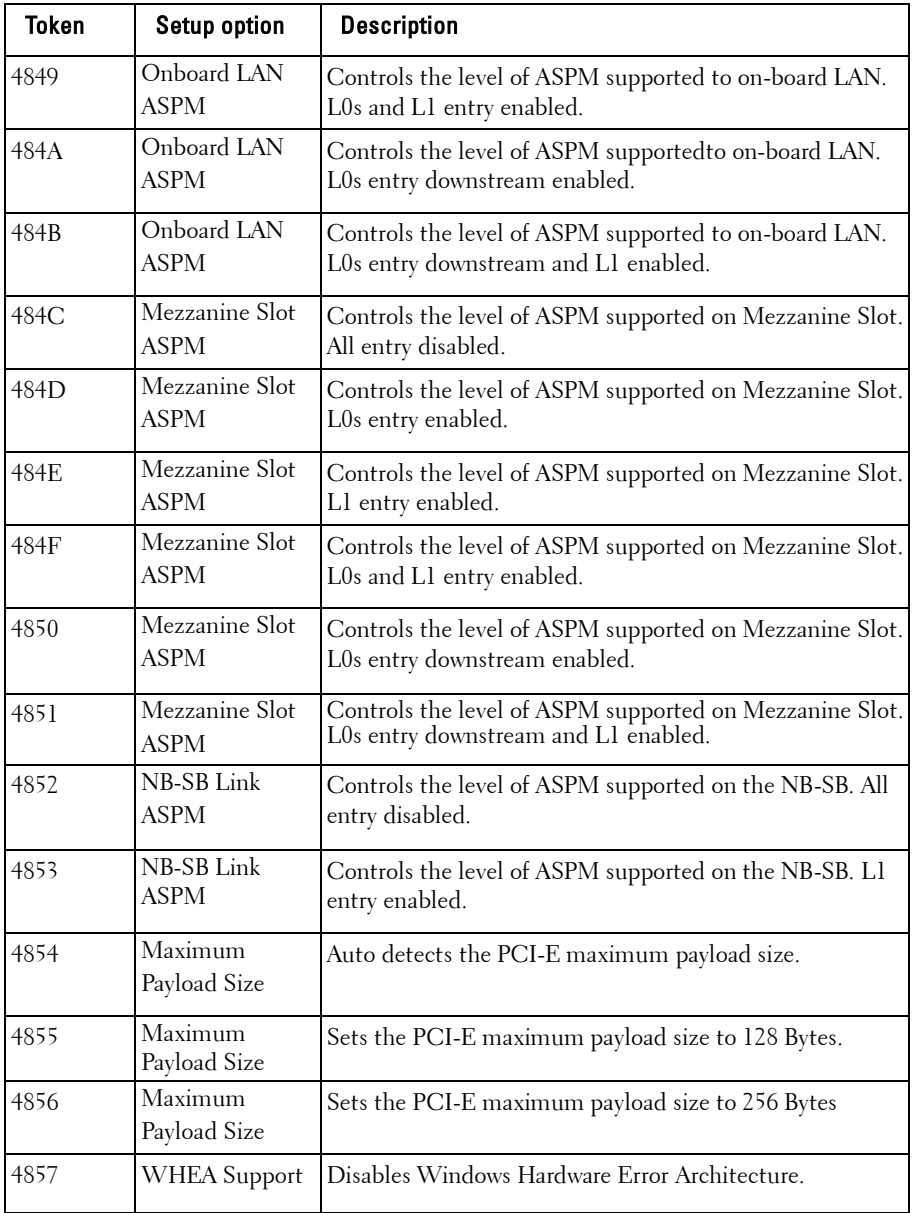

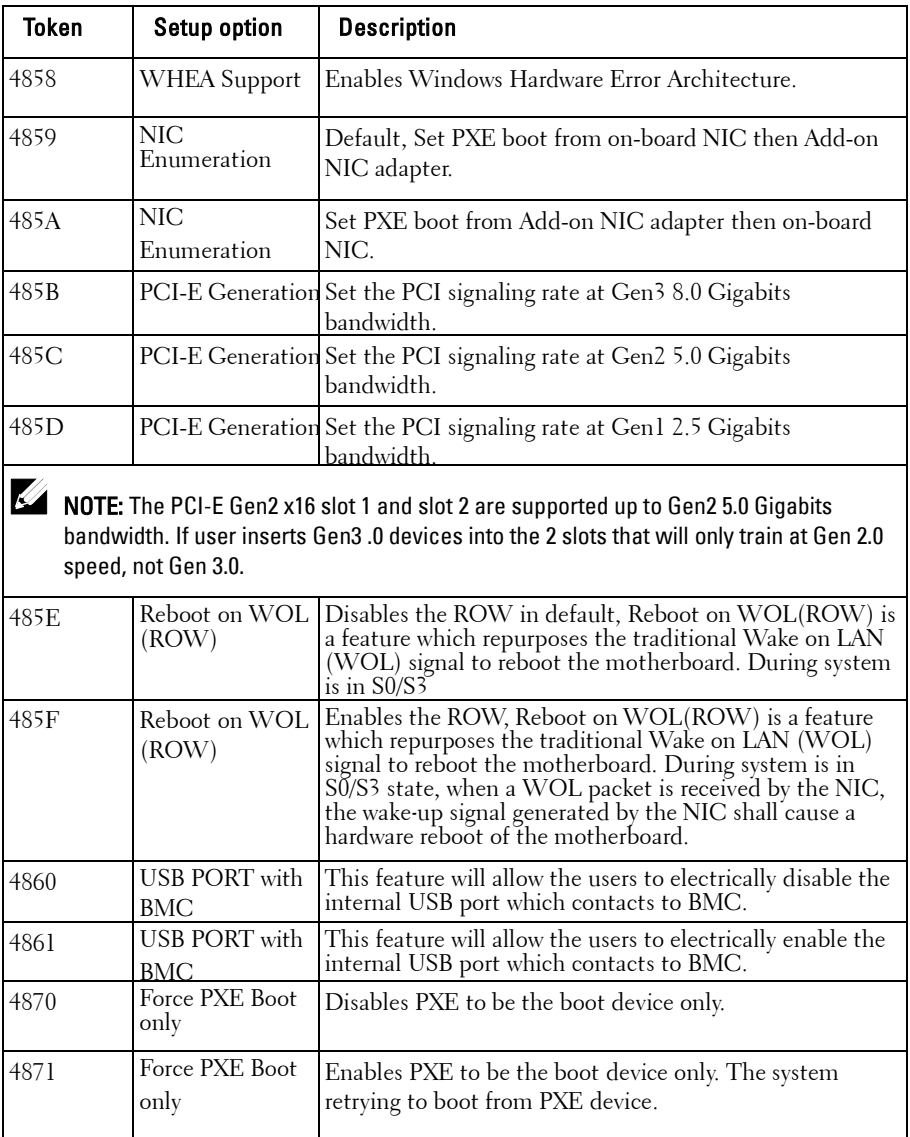

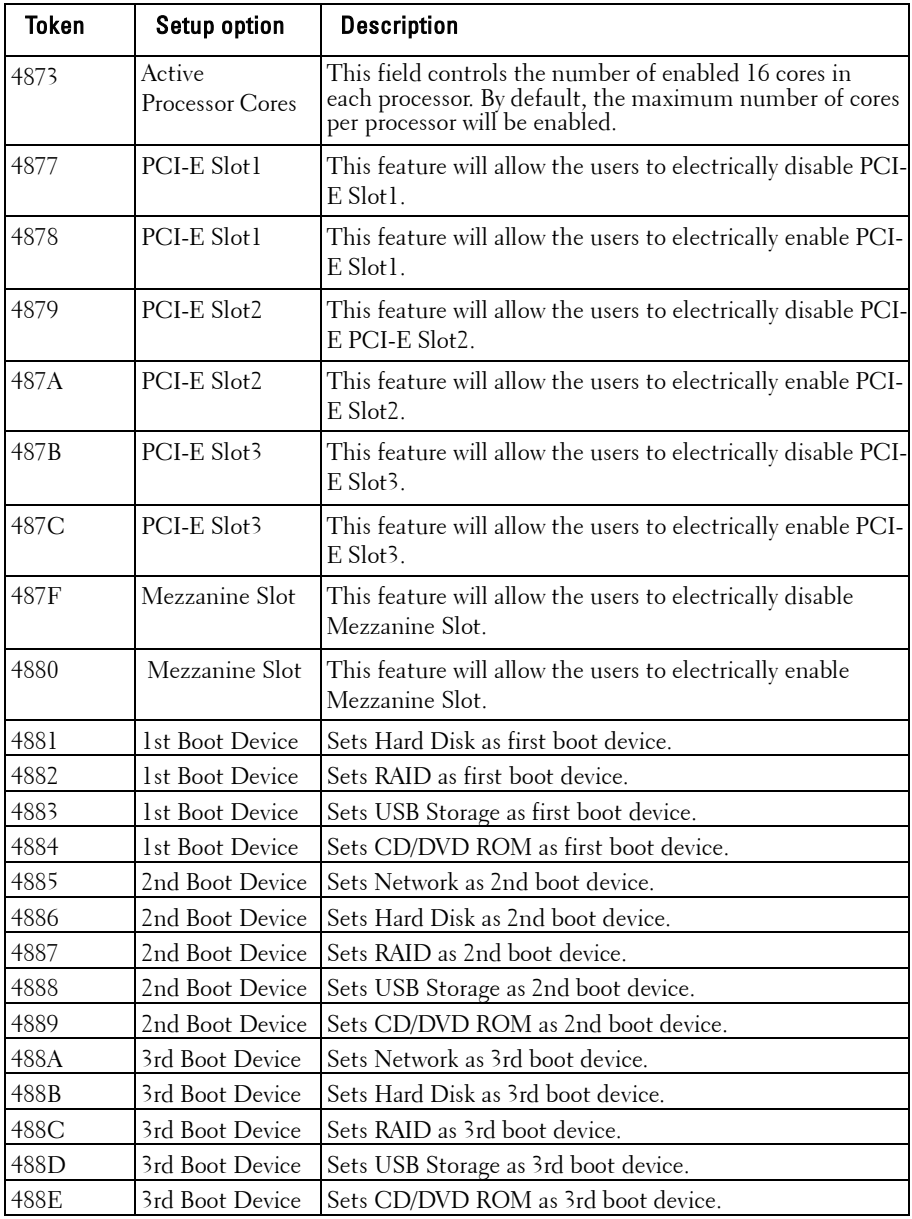

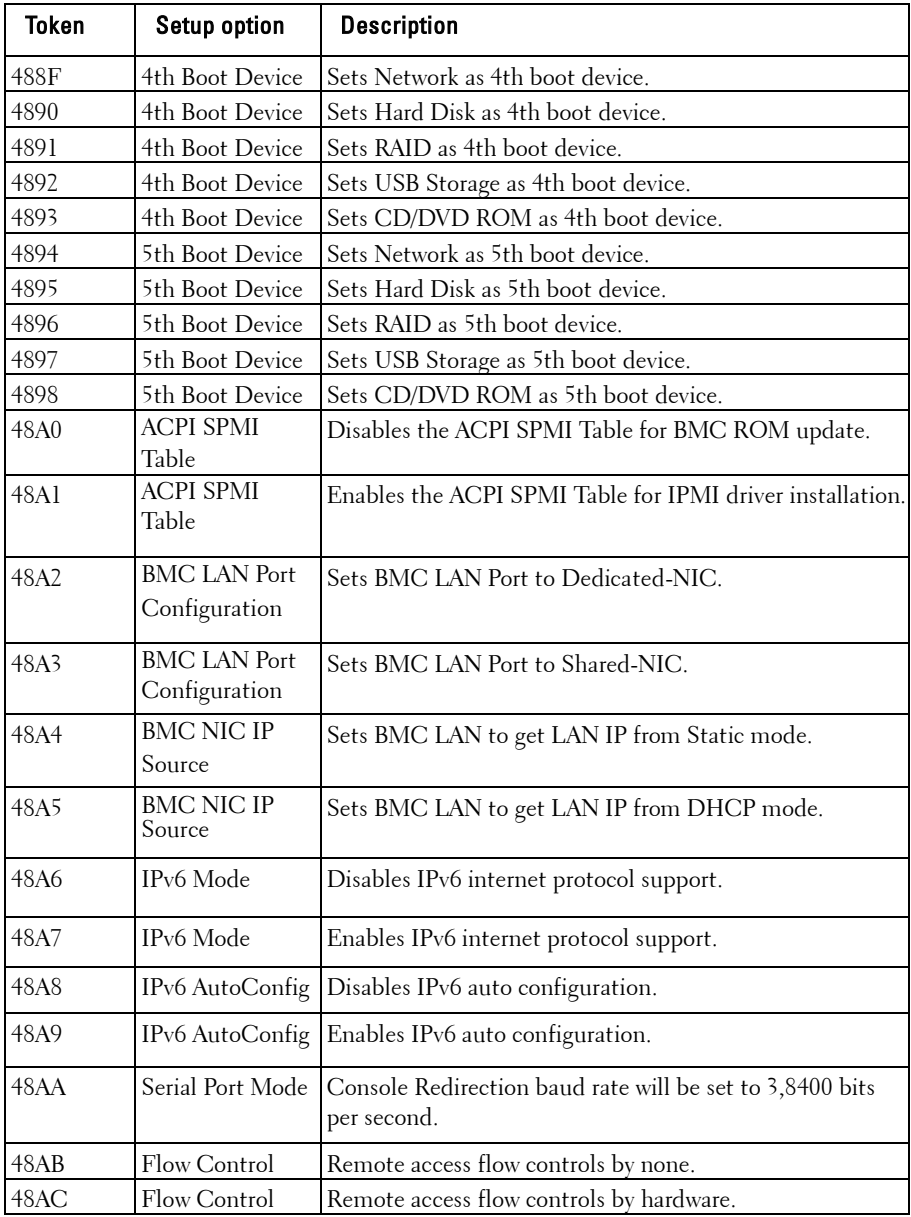

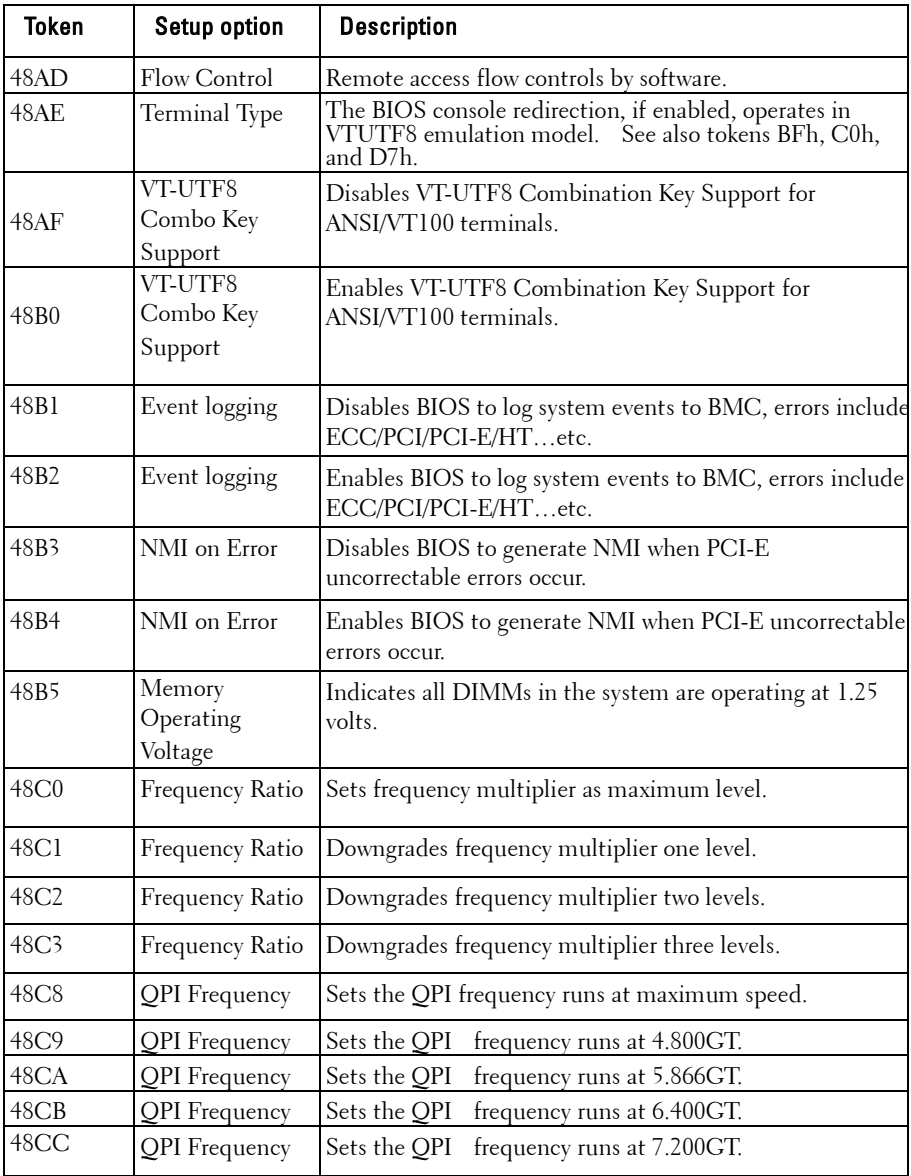

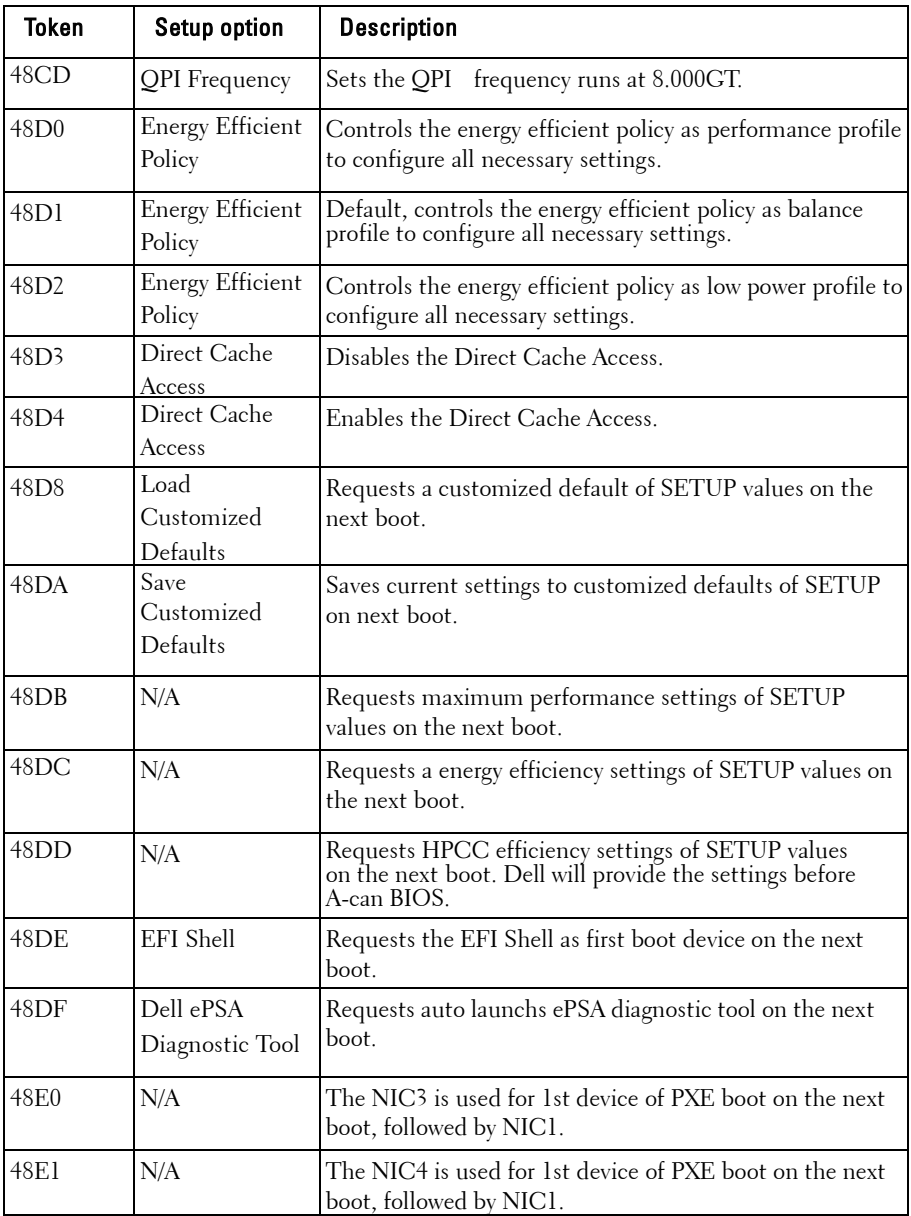

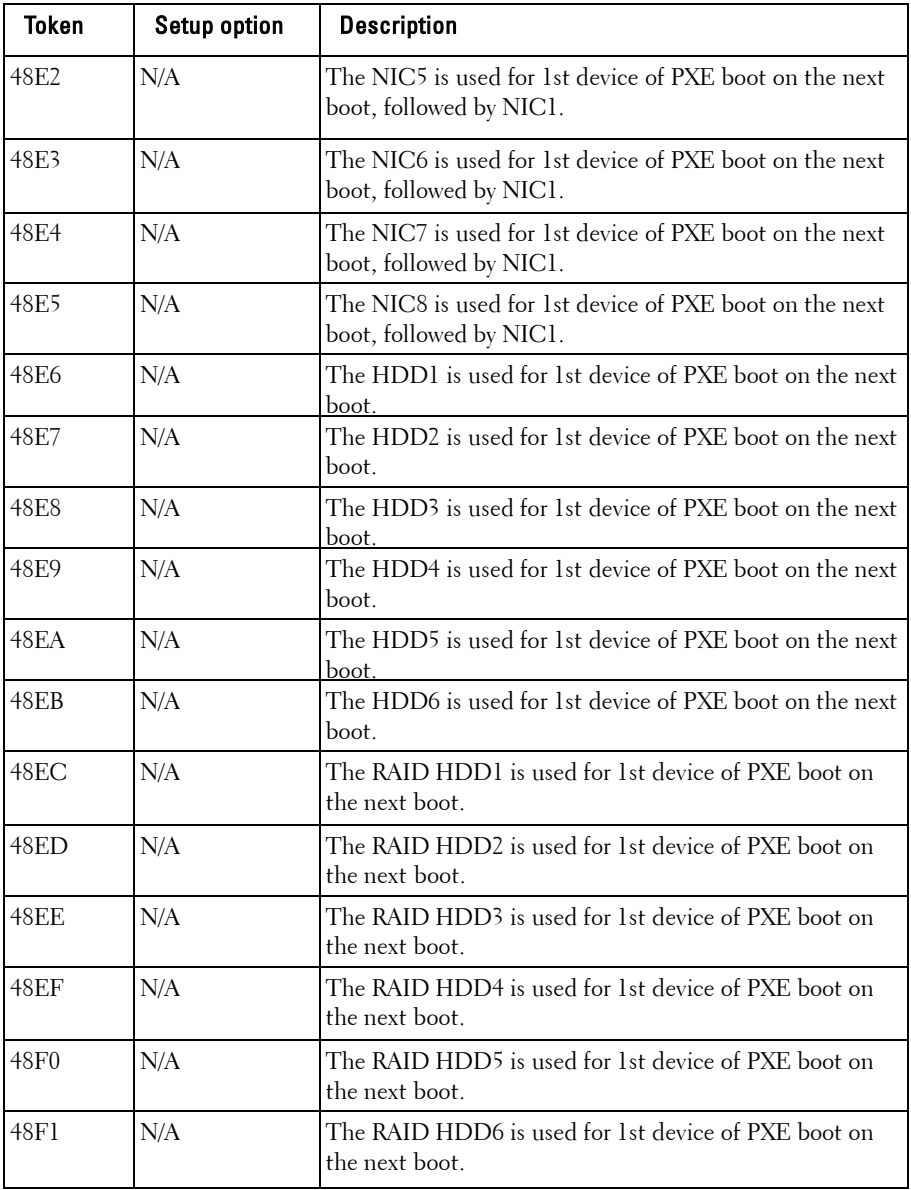

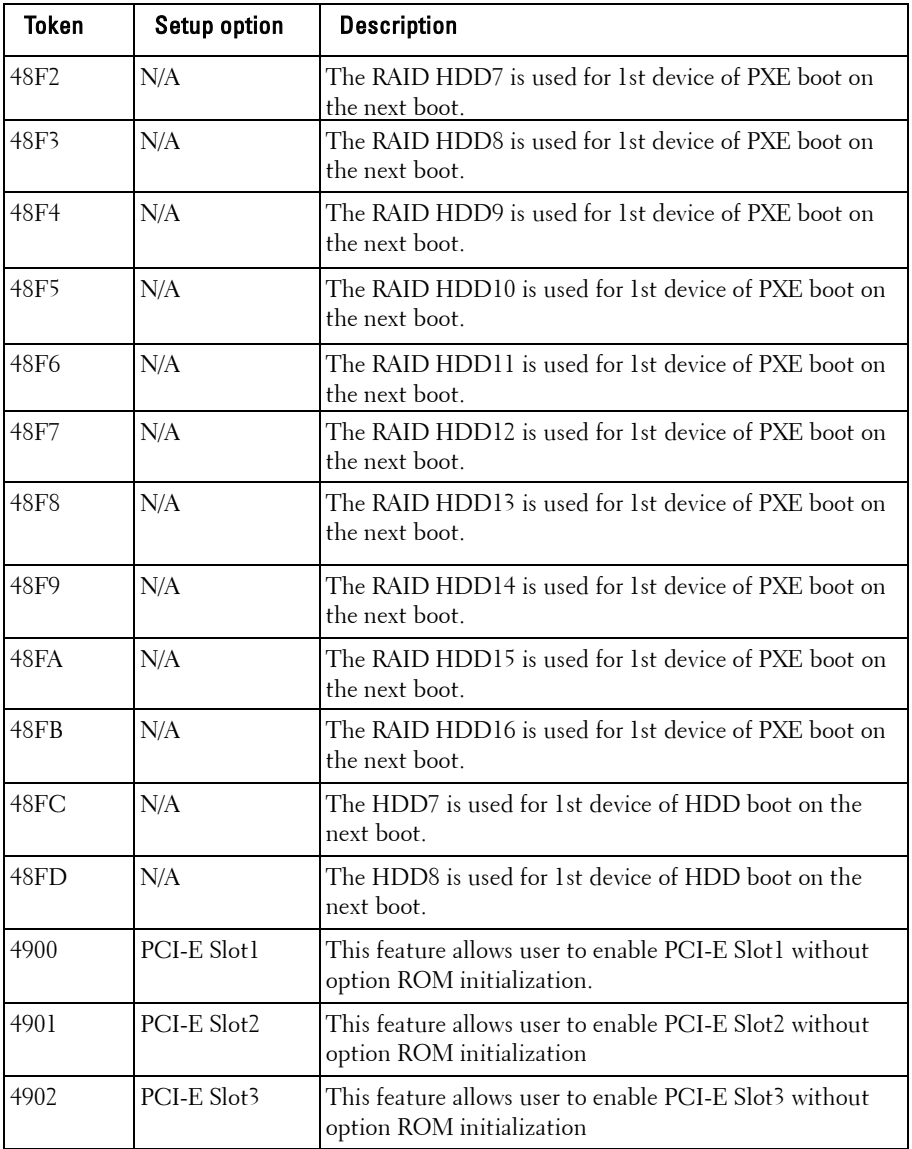

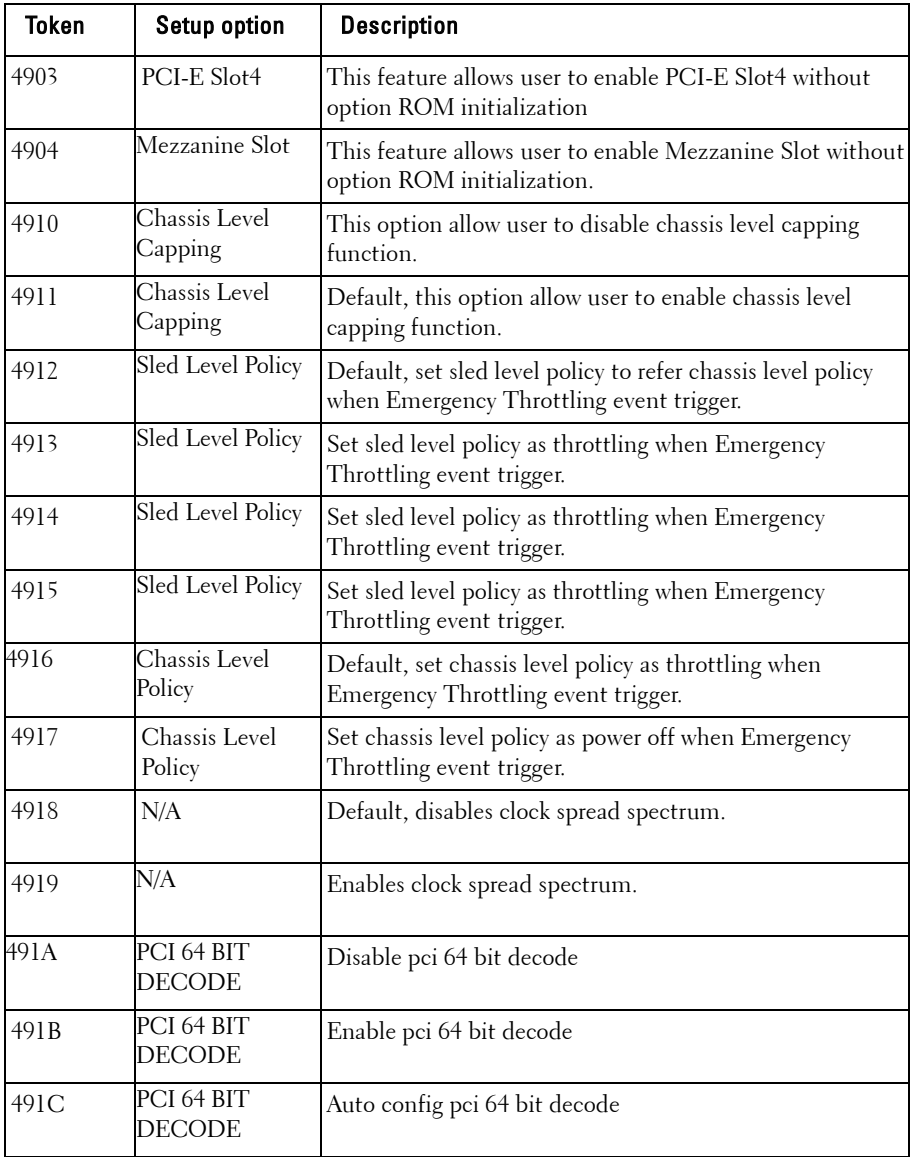

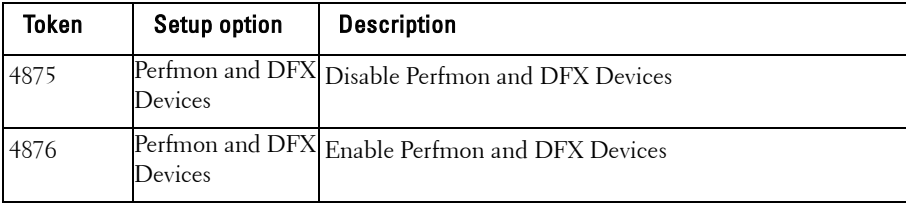

| <b>Name</b>                              | <b>NetFn</b> | Code | <b>IPMI2.0</b> | <b>BMC</b>     |  |
|------------------------------------------|--------------|------|----------------|----------------|--|
| <b>IPMI Device Global Commands</b>       |              |      |                |                |  |
| Get Device ID                            | App $(0x06)$ | 0x01 | M              | Y              |  |
| <b>Broadcast Get Device ID</b>           | App $(0x06)$ | 0x02 | M              | Y              |  |
| Cold Reset                               | App $(0x06)$ | 0x03 | $\Omega$       | Y              |  |
| Warm Reset                               | App $(0x06)$ | 0x04 | $\overline{O}$ |                |  |
| Get Self Test Results                    | App $(0x06)$ | 0x05 | M              | Y              |  |
| Manufacturing Test On                    | App $(0x06)$ | 0x06 | $\circ$        | $\overline{Y}$ |  |
| <b>Get ACPI Power State</b>              | App $(0x06)$ | 0x07 | $\circ$        | $\overline{Y}$ |  |
| <b>Get Device GUID</b>                   | App $(0x06)$ | 0x08 | $\overline{O}$ | $\overline{Y}$ |  |
| Get NetFn Support                        | App $(0x06)$ | 0x09 | $\Omega$       | Y              |  |
| Get Command Support                      | App $(0x06)$ | 0x0A | $\Omega$       | $\overline{Y}$ |  |
| Get Command Sub-function Support         | App $(0x06)$ | 0x0B | $\Omega$       | $\overline{Y}$ |  |
| Get Configurable Commands                | App $(0x06)$ | 0x0C | $\circ$        | $\mathbf Y$    |  |
| Get Configurable Command                 | App $(0x06)$ | 0x0D | $\Omega$       | $\overline{Y}$ |  |
| Sub-functions                            |              |      |                |                |  |
| Set Command Enables                      | App $(0x06)$ | 0x60 | $\Omega$       | $\overline{Y}$ |  |
| <b>Get Command Enables</b>               | App $(0x06)$ | 0x61 | $\Omega$       | $\overline{Y}$ |  |
| Set Command Sub-function Enables         | App $(0x06)$ | 0x62 | $\Omega$       | $\overline{Y}$ |  |
| Get Command Sub-function Enables         | App $(0x06)$ | 0x63 | $\Omega$       | $\overline{Y}$ |  |
| Get OEM NetFn IANA Support               | App $(0x06)$ | 0x64 | $\Omega$       | Y              |  |
| <b>BMC Watchdog Timer Commands</b>       |              |      |                |                |  |
| Reset Watchdog Timer                     | App $(0x06)$ | 0x22 | M              | Y              |  |
| Set Watchdog Timer                       | App $(0x06)$ | 0x24 | $\mathbf{M}$   | $\overline{Y}$ |  |
| Get Watchdog Timer                       | App $(0x06)$ | 0x25 | M              | Y              |  |
| <b>BMC Device and Messaging Commands</b> |              |      |                |                |  |
| Set BMC Global Enables                   | App $(0x06)$ | 0x2E | M              | Y              |  |
| <b>Get BMC Global Enables</b>            | App $(0x06)$ | 0x2F | М              | Y              |  |
| Clear Message Flags                      | App $(0x06)$ | 0x30 | M              | $\overline{Y}$ |  |
| Get Message Flags                        | App $(0x06)$ | 0x31 | M              | $\overline{Y}$ |  |
| Enable Message Channel Receive           | App $(0x06)$ | 0x32 | O              | Y              |  |
| Get Message                              | App $(0x06)$ | 0x33 | $\mathbf{M}$   | $\overline{Y}$ |  |

**Table 2-2. The IPMI Command Table**

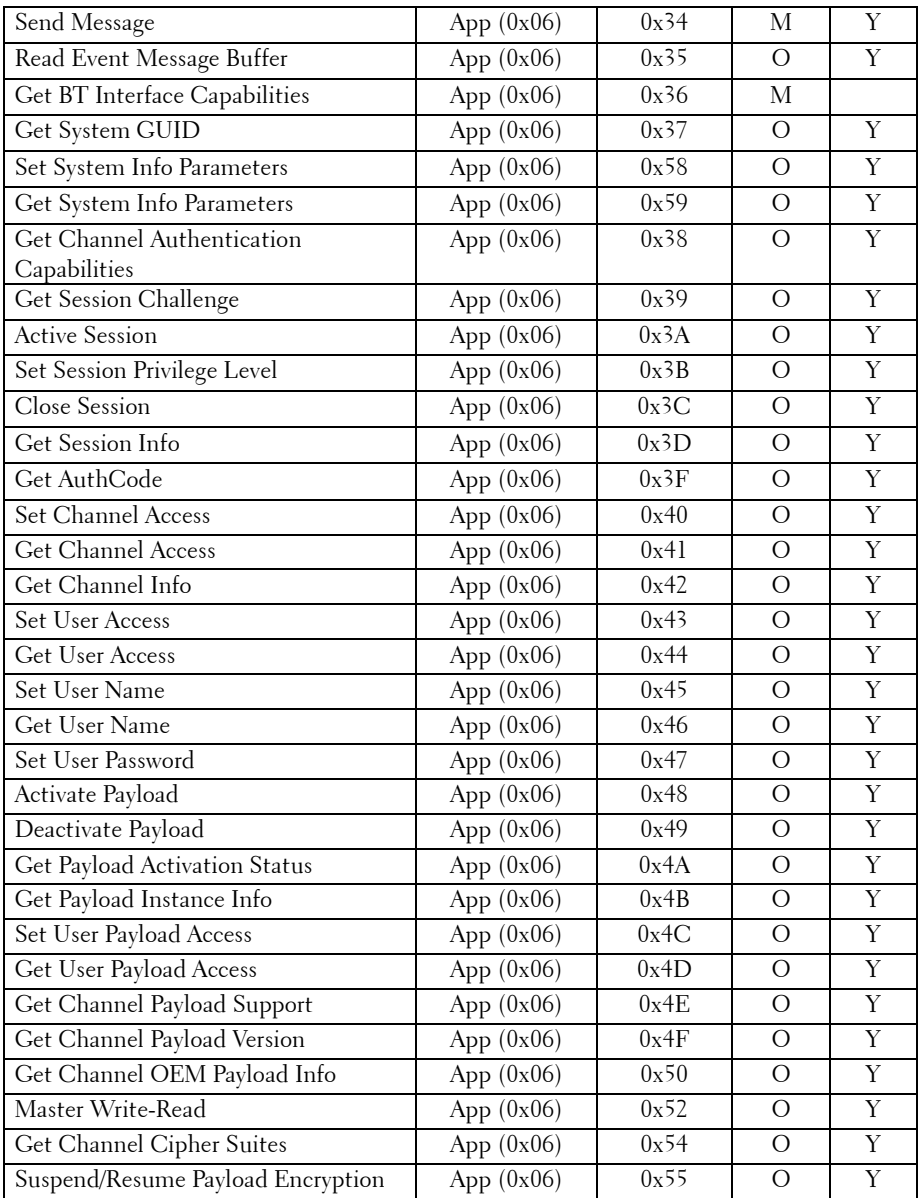

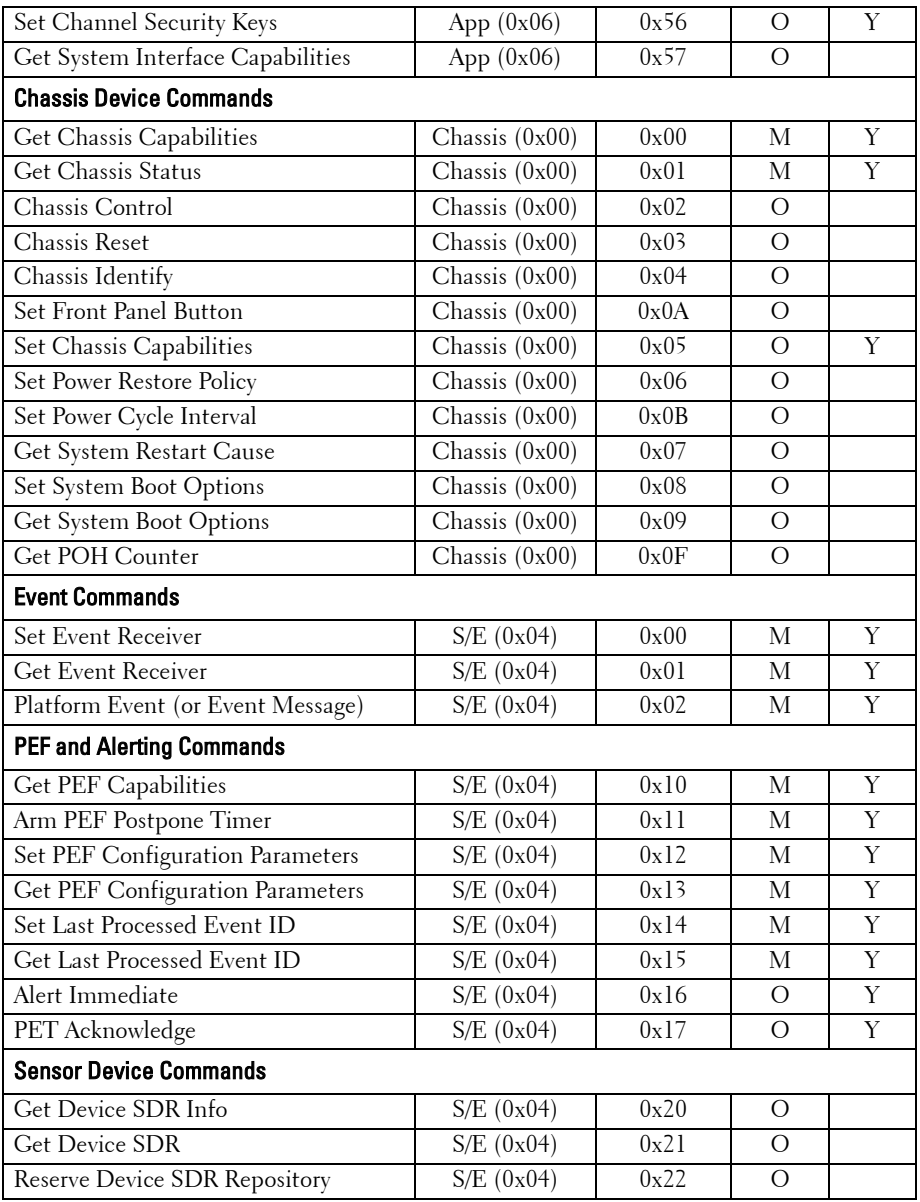

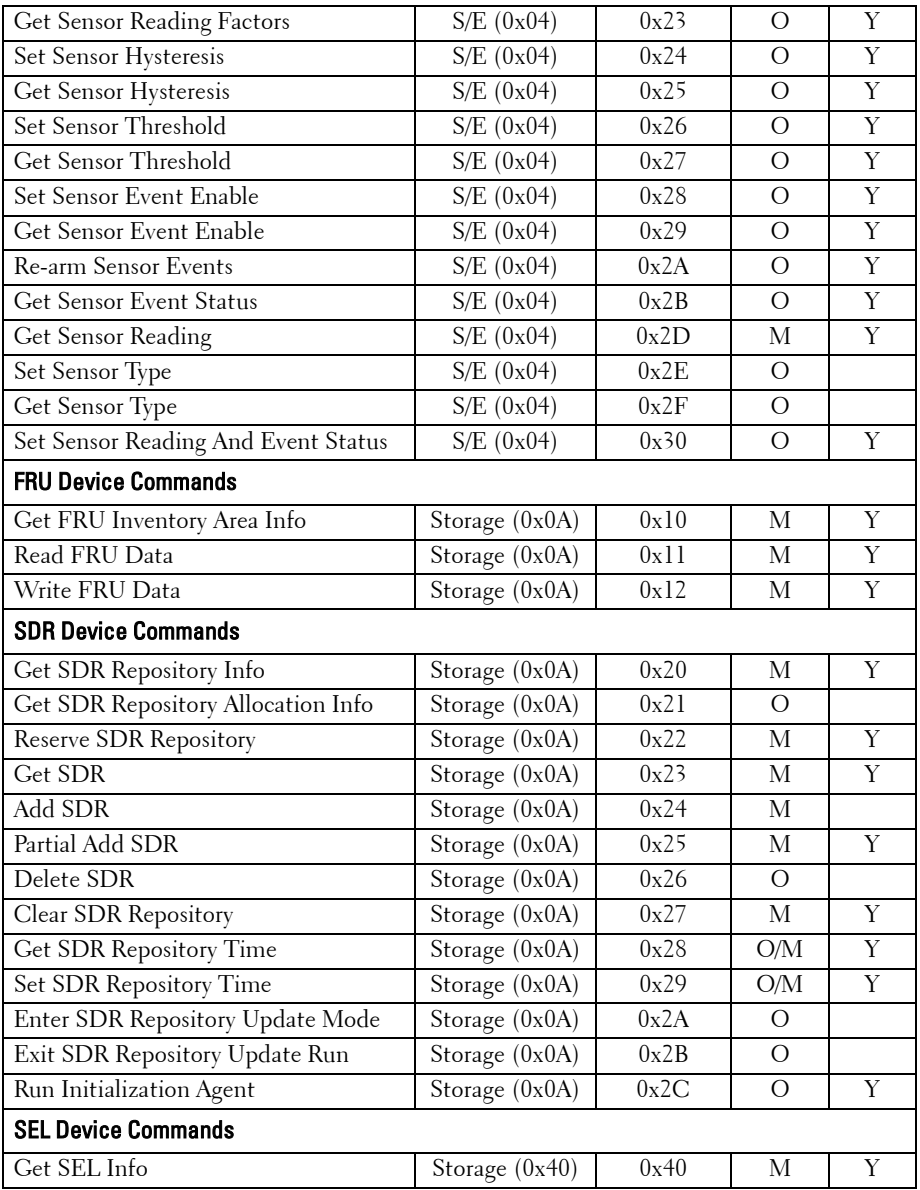

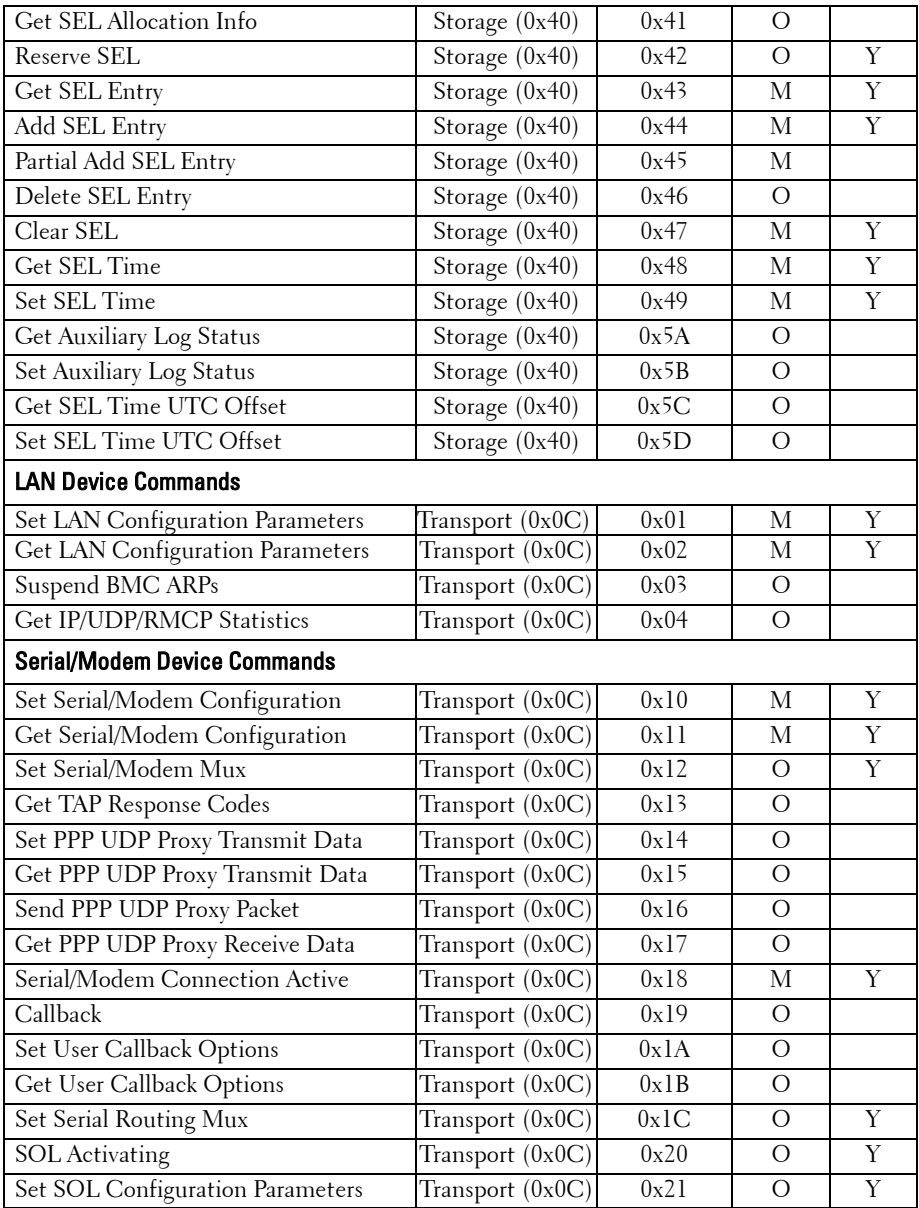

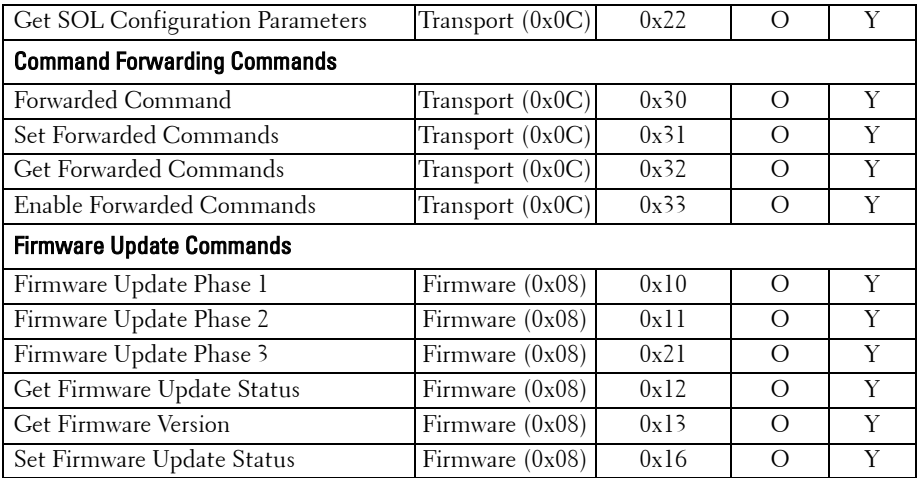

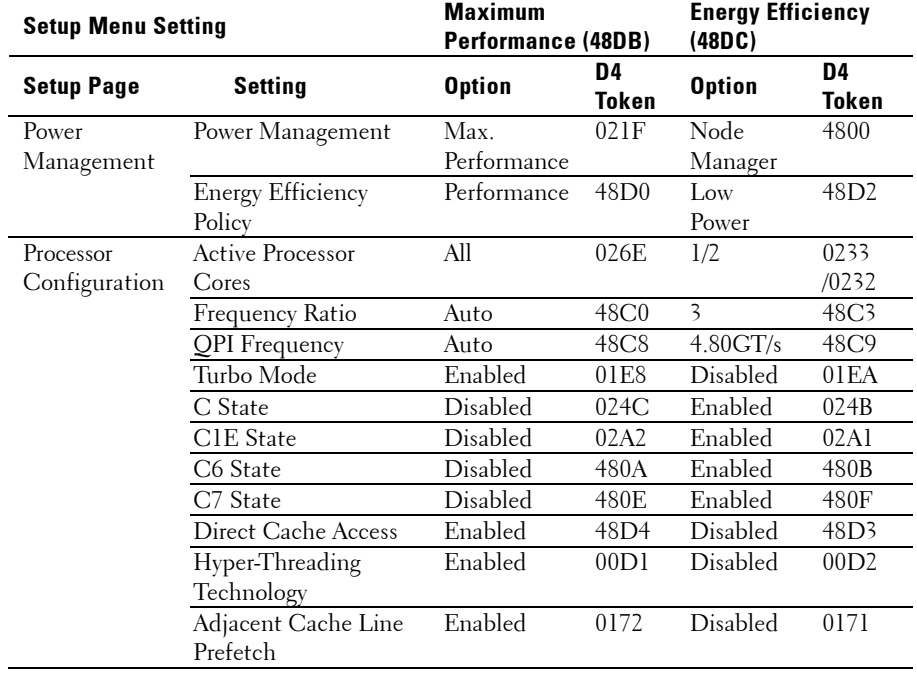

#### **Table 2-3. The Power Management Settings**

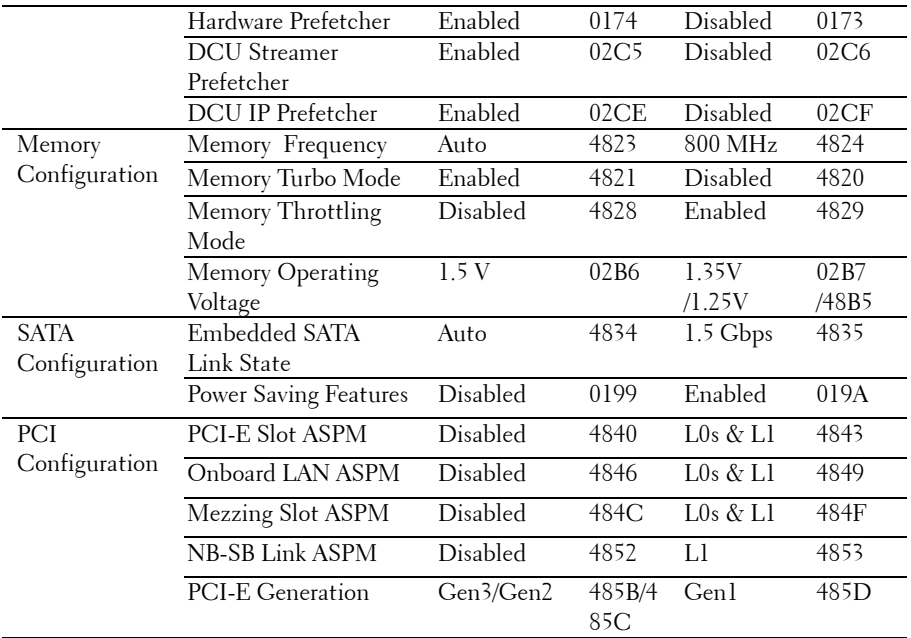

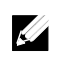

NOTE: The PCI-E Gen2 x16 slot 1 and slot 2 are supported up to Gen2 5.0 Gigabits bandwidth. If user inserts Gen3 .0 devices into the 2 slots that will only train at Gen 2.0 speed, not Gen 3.0.

# **Installing System Components**

## **Safety Instructions**

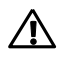

WARNING: Working on systems that are still connected to a power supply can be extremely dangerous.

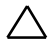

- CAUTION: System components and electronic circuit boards can be damaged by discharge of static electricity.
- $\overline{\wedge}$ CAUTION: Many repairs may only be done by a certified service technician. You should only perform troubleshooting and simple repairs as authorized in your product documentation, or as directed by the online or telephone service and support team. Damage due to servicing that is not authorized by Dell is not covered by your warranty. Read and follow the safety instructions that came with the product.

To avoid injury to yourself or damage to system, follow these guidelines:

- Always disconnect the system from the power outlet whenever you are working inside the system.
- If possible, wear a grounded wrist strap as you work inside the system.  $\bullet$ Or discharge any static electricity by touching the bare metal chassis of system case, or the bare metal body of any other grounded appliance.
- Hold electronic circuit boards by the edges only. Do not touch the  $\bullet$ components on the board unless it is necessary to do so. Do not flex or stress the circuit board.
- Leave all components inside the static-proof packaging until you are ready to use the component for the installation.

## **Recommended Tools**

- #1 Phillips screwdriver
- #2 Phillips screwdriver

## **Tox #T20 screwdriverInside the System**

CAUTION: Many repairs may only be done by a certified service technician. You should only perform troubleshooting and simple repairs as authorized in your product documentation, or as directed by the online or telephone service and support team. Damage due to servicing that is not authorized by Dell is not covered by your warranty. Read and follow the safety instructions that came with the product.

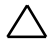

#### CAUTION: This system must be operated with the system cover installed to ensure proper cooling.

 $\mathbb{Z}$ 

NOTE: The illustration in this section shows a system with 12 x3.5-inch hard drives as an example.

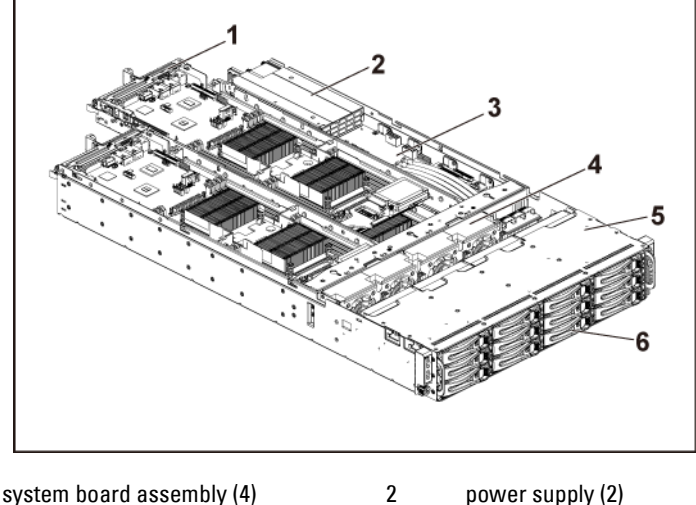

#### **Figure 3-1. Inside the System with 1U Node**

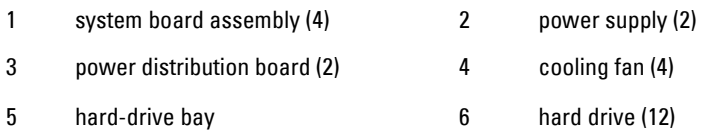

#### **Figure 3-2. Inside the System with 2U Node**

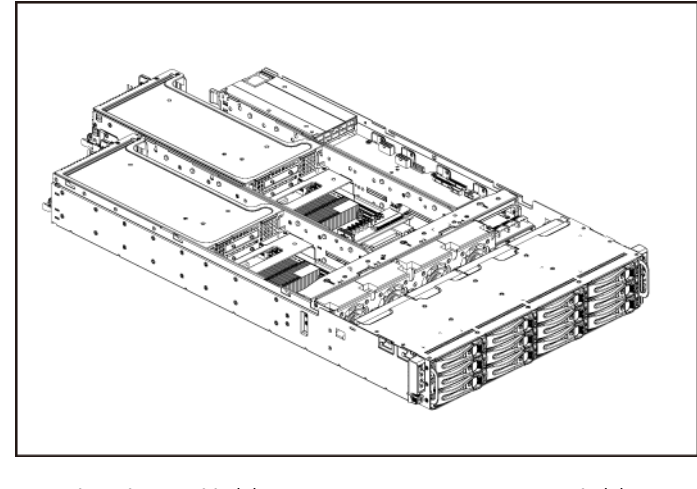

- 1 system board assembly (2) 2 power supply (2)
- 3 power distribution board (2) 4 cooling fan (4)
- 
- 
- 
- 5 hard-drive bay 6 hard drive (12)

## **Hard Drives**

### **Removing a 3.5-inch Hard-Drive Blank**

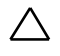

CAUTION: To maintain proper system cooling, all empty hard-drive bays must have drive blanks installed.

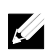

NOTE: This section is applicable to systems with hot-swappable hard drives only.

#### **1** Pull the hard-drive blank out of the hard-drive bay. Se[e Figure 3-3.](#page-132-0)

<span id="page-132-0"></span>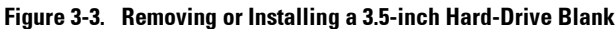

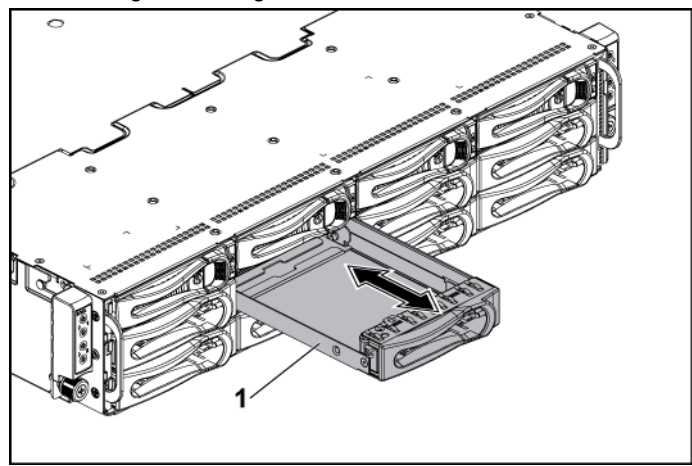

1 3.5-inch hard-drive blank

#### **Installing a 3.5-inch Hard-Drive Blank**

**1** Slide the hard-drive blank into the drive bay until the hard-drive blank is seated in place. See [Figure 3-3.](#page-132-0)

## **Removing a 2.5-inch Hard-Drive Blank**

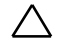

CAUTION: To maintain proper system cooling, all empty hard-drive bays must have drive blanks installed.

 $\mathbb{Z}$ 

NOTE: This section is applicable to systems with hot-swappable hard drives only.

**1** Pull the handle to remove the 2.5-inch hard-drive blank out of the hard-drive bay. Se[e Figure 3-4.](#page-133-0)

<span id="page-133-0"></span>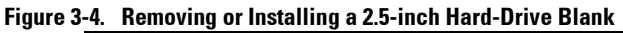

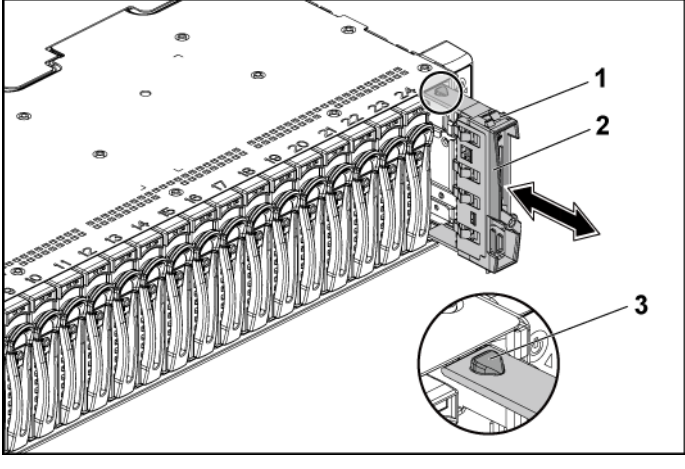

1 2.5-inch hard-drive blank 2 handle

3 latch

## **Installing a 2.5-inch Hard-Drive Blank**

- **1** With the latch side facing up, slide the latch into the hard-drive bay first.
- **2** Push the 2.5-inch hard-drive with a slight inclination into the harddrive bay until the hard-drive blank is seated in place. See [Figure 3-4.](#page-133-0)

## **Removing a Hard-Drive Carrier**

The installation and removal procedures for the 3.5-inch hard drive and the 2.5-inch hard drive are similar. Following is an example showing the replacement procedure of a 3.5-inch hard drive.

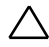

CAUTION: Many repairs may only be done by a certified service technician. You should only perform troubleshooting and simple repairs as authorized in your product documentation, or as directed by the online or telephone service and support team. Damage due to servicing that is not authorized by Dell is not covered by your warranty. Read and follow the safety instructions that came with the product.

#### CAUTION: To maintain proper system cooling, all empty hard-drive bays must have drive blanks installed.

- **1** Turn the lock lever counterclockwise until it points to the unlock symbol.
- **2** Slide the release button to open the release handle. See [Figure 3-5.](#page-134-0)
- **3** Using the release handle, pull the hard-drive carrier out of the harddrive bay.

#### <span id="page-134-0"></span>**Figure 3-5. Removing and Installing a Hard-Drive Carrier**

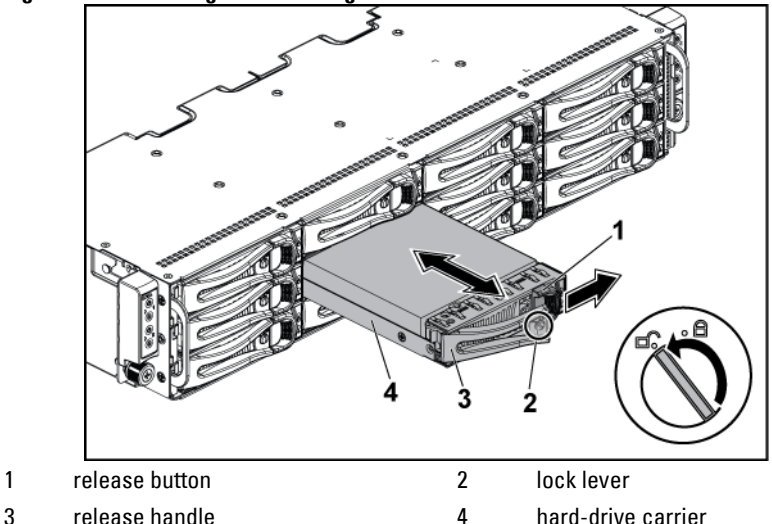

### **Installing a Hard-Drive Carrier**

CAUTION: Many repairs may only be done by a certified service technician. You should only perform troubleshooting and simple repairs as authorized in your product documentation, or as directed by the online or telephone service and support team. Damage due to servicing that is not authorized by Dell is not covered by your warranty. Read and follow the safety instructions that came with the product.

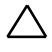

#### CAUTION: To maintain proper system cooling, all empty hard-drive bays must have drive blanks installed.

- **1** With the lever on the hard-drive carrier open, slide the hard-drive carrier into the drive bay until the hard-drive connector engages with the backplane. See [Figure 3-5.](#page-134-0)
- **2** Close the release handle to lock the hard drive in place.
- **3** Turn the lock lever clockwise to the lock symbol. See [Figure 3-5.](#page-134-0)

## **Removing a Hard Drive from a Hard-Drive Carrier**

 $\sqrt{}$ 

CAUTION: Many repairs may only be done by a certified service technician. You should only perform troubleshooting and simple repairs as authorized in your product documentation, or as directed by the online or telephone service and support team. Damage due to servicing that is not authorized by Dell is not covered by your warranty. Read and follow the safety instructions that came with the product.

#### CAUTION: Ability to mix SAS, SATA and SSD.

- Only 2 drive types can be mixed per node.
- Drives 0 and 1 must be of same type.  $\bullet$
- The remaining drives must all be the same type.
- $\bullet$ SAS hard drive support will be based on the add-on card and the onboard configuration supports SATA hard drive only.

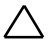

CAUTION: Use only hard drives that have been tested and approved for use with the SAS/SATA backplane.

CAUTION: When installing a hard-drive carrier, ensure that the adjacent drives are fully installed. Inserting a hard-drive carrier and attempting to lock its handle next to a partially installed carrier can damage the partially installed carrier's shield spring and make it unusable.

- CAUTION: To prevent data loss, ensure that your operating system ╱╲ supports hot-swappable drive installation. See the documentation supplied with the operating system.
- **1** Remove the four screws. Se[e Figure 3-6.](#page-136-0)
- **2** Lift the hard drive out of the hard-drive carrier.

#### <span id="page-136-0"></span>**Figure 3-6. Removing and Installing a Hard Drive from the Hard-Drive Carrier**

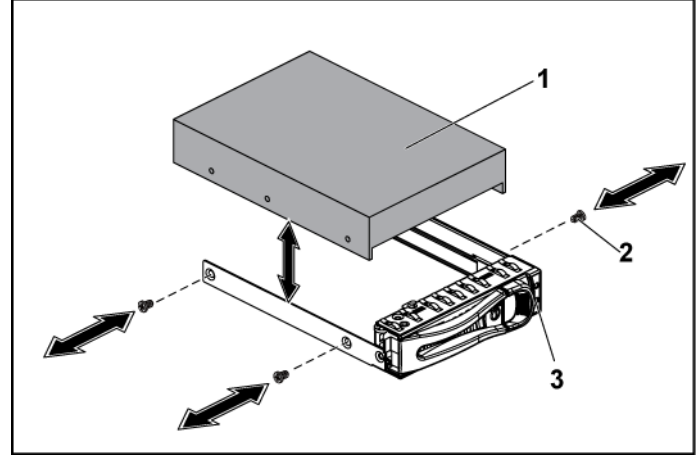

- 1 hard drive 2 screw (4)
- 

3 hard-drive carrier

## **Installing a Hard Drive into a Hard-Drive Carrier**

- CAUTION: Many repairs may only be done by a certified service technician. You should only perform troubleshooting and simple repairs as authorized in your product documentation, or as directed by the online or telephone service and support team. Damage due to servicing that is not authorized by Dell is not covered by your warranty. Read and follow the safety instructions that came with the product.
- **1** Place the hard drive into the hard-drive carrier. See [Figure 3-6.](#page-136-0)
- **2** Secure the hard drive to the hard-drive carrier with four screws. See [Figure 3-6.](#page-136-0)

## **Power Supplies**

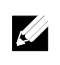

NOTE: The following table lists the maximum supported configuration where power supply redundancy is guaranteed.

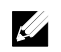

NOTE: Configurations higher than indicated in the table may change the power supply mode to non-redundant. In non-redundant mode if the power requirement exceeds the installed system power capacity, the BIOS will throttle the processors. Also, if Processor Power Capping is enabled, then processor throttling occurs on configurations that exceed the cap value.

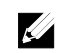

NOTE: Both of these two PSUs are swappable, and they can support hot swap in any condition if system has power throttling feature.

| <b>PSU</b> | <b>Two System Boards</b>         | <b>Four System Boards</b>                 |
|------------|----------------------------------|-------------------------------------------|
| 1400 W     | Up to two 130W processors / MB   | Up to one $130 \text{ W}$ processor / MB, |
|            | three hard drives / MB           | two hard drives / MB                      |
|            | eight memory modules / MB        | two memory modules / MB                   |
| 1200 W     | Up to two $130W$ processors / MB | Up to one 95W processors / MB             |
|            | three hard drives / MB           | one hard drive / MB                       |
|            | four memory modules / MB         | three memory modules / MB                 |

**Table 3-1. PSU and System Board Support Matrix**

## **Removing a Power Supply**

CAUTION: Many repairs may only be done by a certified service technician. You should only perform troubleshooting and simple repairs as authorized in your product documentation, or as directed by the online or telephone service and support team. Damage due to servicing that is not authorized by Dell is not covered by your warranty. Read and follow the safety instructions that came with the product.

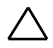

#### CAUTION: The System requires at least one power supply to operate normally.

- **1** It is recommended to turn off the system, including any attached peripherals, and disconnect the system from the electrical outlet.
- **2** Disconnect the power cable from the power source and the power supply.
- **3** Press the release lever and using the handle, slide the power supply out of the system. See [Figure 3-7.](#page-138-0)

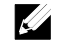

NOTE: Removing the power supply may require considerable force.

<span id="page-138-0"></span>**Figure 3-7. Removing and Installing a Power Supply**

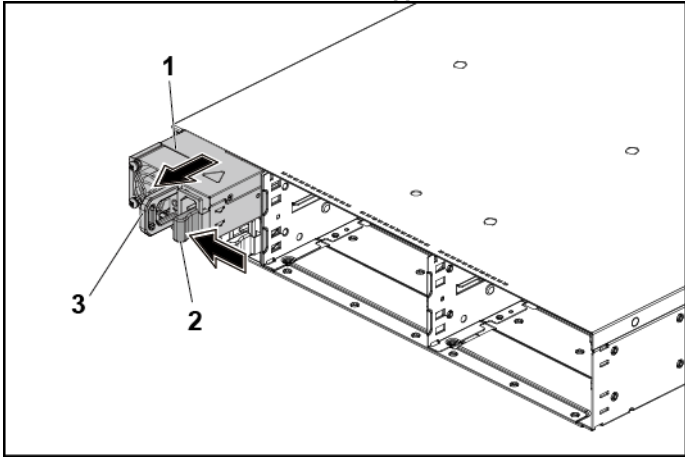

1 power supply 2 release lever

3 handle

## **Installing a Power Supply**

CAUTION: Many repairs may only be done by a certified service technician. You should only perform troubleshooting and simple repairs as authorized in your product documentation, or as directed by the online or telephone service and support team. Damage due to servicing that is not authorized by Dell is not covered by your warranty. Read and follow the safety instructions that came with the product.

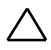

#### CAUTION: The System requires at least one power supply to operate normally.

**1** Verify that both power supplies are of the same type and have the same maximum output power.

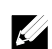

NOTE: The maximum output power is printed on the power supply label.

- **2** Slide the new power supply into the chassis until the power supply is fully seated and the release lever snaps into place. See [Figure 3-7.](#page-138-0)
- **3** Connect the power cable to the power supply and plug the cable into a power outlet.

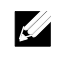

NOTE: When installing a new power supply in a system with two power supplies, allow several seconds for the system to recognize the power supply and determine its status.

## **System-Board Assembly**

## **Removing a System-Board Blank Tray**

- CAUTION: Many repairs may only be done by a certified service technician. You should only perform troubleshooting and simple repairs as authorized in your product documentation, or as directed by the online or telephone service and support team. Damage due to servicing that is not authorized by Dell is not covered by your warranty. Read and follow the safety instructions that came with the product.
- **1** Remove the screw that secures the retaining latch. See [Figure 3-8.](#page-140-0)
- **2** Press the retaining latch and slide the system-board blank tray out of the chassis. Se[e Figure 3-8.](#page-140-0)

#### <span id="page-140-0"></span>**Figure 3-8. Removing and Installing a System-Board Blank Tray**

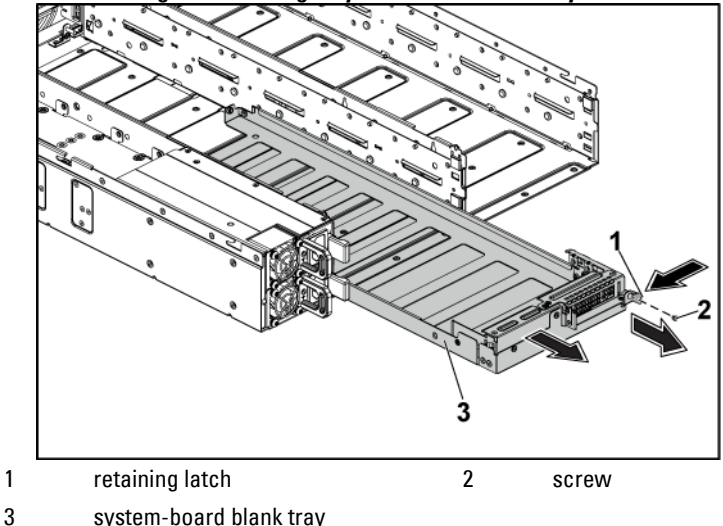

## **Installing a System-Board Blank Tray**

- CAUTION: Many repairs may only be done by a certified service technician. You should only perform troubleshooting and simple repairs as authorized in your product documentation, or as directed by the online or telephone service and support team. Damage due to servicing that is not authorized by Dell is not covered by your warranty. Read and follow the safety instructions that came with the product.
- **1** Slide the system-board blank tray into the chassis until it snaps into place. Se[e Figure 3-8.](#page-140-0)
- **2** Replace the screw that secures the retaining latch. See [Figure 3-8.](#page-140-0)

## <span id="page-141-0"></span>**Removing a System-Board Assembly**

CAUTION: Many repairs may only be done by a certified service technician. You should only perform troubleshooting and simple repairs as authorized in your product documentation, or as directed by the online or telephone service and support team. Damage due to servicing that is not authorized by Dell is not covered by your warranty. Read and follow the safety instructions that came with the product.

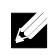

NOTE: The illustration in this section shows a system with 1U node as an example.

- **1** It is recommended to turn off the system board by pressing the power button on the back panel, and any attached peripherals.
- **2** Disconnect all the external cables from the system board.
- **3** Remove the screw that secures the retaining latch. See [Figure 3-9.](#page-142-0)
- **4** Press the retaining latch and using the handle, slide the system-board assembly out of the chassis. See [Figure 3-9.](#page-142-0)

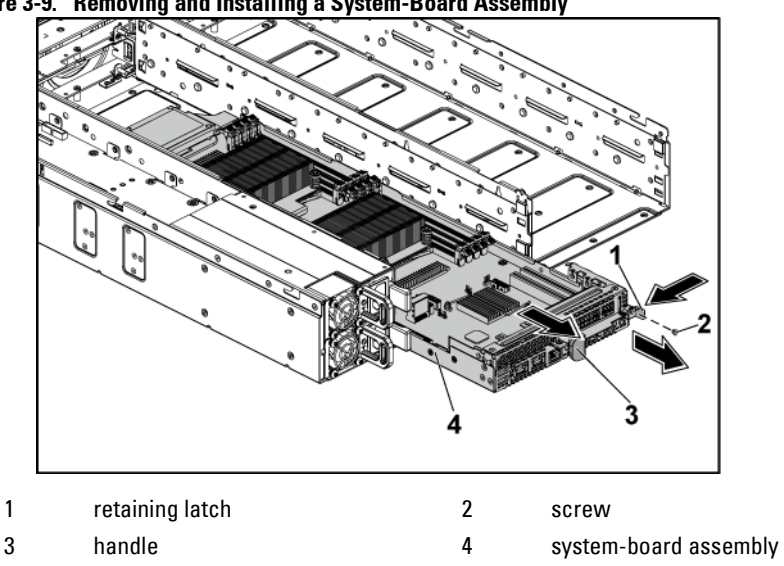

<span id="page-142-0"></span>**Figure 3-9. Removing and Installing a System-Board Assembly**

### **Installing a System-Board Assembly**

- CAUTION: Many repairs may only be done by a certified service technician. You should only perform troubleshooting and simple repairs as authorized in your product documentation, or as directed by the online or telephone service and support team. Damage due to servicing that is not authorized by Dell is not covered by your warranty. Read and follow the safety instructions that came with the product.
- **1** Slide the system-board assembly into the chassis until it snaps into place. Se[e Figure 3-9.](#page-142-0)
- **2** Reconnect all the external cables to the system board.
- **3** Replace the screw that secures the retaining latch. See [Figure 3-9.](#page-142-0)
- **4** Turn on the system board by pressing the power button on the back panel, and the attached peripherals.

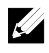

NOTE: Contact technical support to add the service tag of the system board to match the service tag of the physical node.

## **Air Baffle**

## **Removing the Air Baffle**

- CAUTION: Many repairs may only be done by a certified service technician. You should only perform troubleshooting and simple repairs as authorized in your product documentation, or as directed by the online or telephone service and support team. Damage due to servicing that is not authorized by Dell is not covered by your warranty. Read and follow the safety instructions that came with the product.
- **1** Remove the system-board assembly. See "[Removing a System-Board](#page-141-0)  [Assembly"](#page-141-0) on page [142.](#page-141-0)
- **2** When removing the air baffle for 2U node, the expansion-card assembly for 2U node must be removed first. See [Figure 3-17.](#page-157-0)
- **3** Lift the two air baffles out of the system-board assembly. Se[e Figure 3-](#page-143-0) [10.](#page-143-0)

#### <span id="page-143-0"></span>**Figure 3-10. Removing and Installing the Air Baffles**

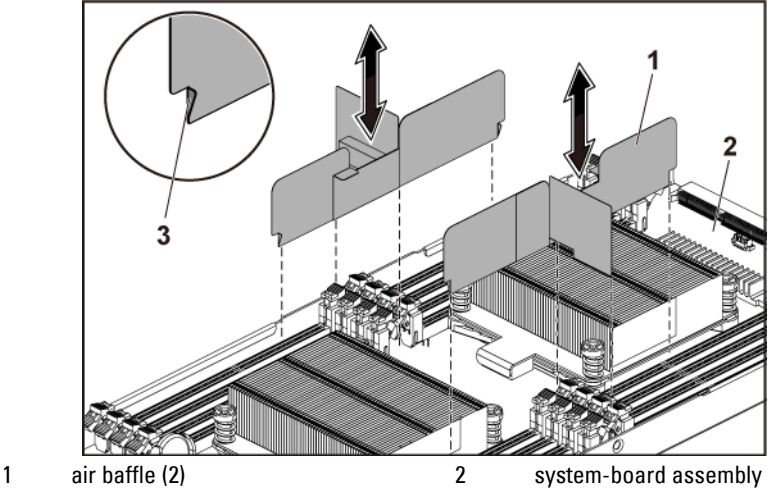

3 hook (4)
## **Installing the Air Baffle**

- CAUTION: Many repairs may only be done by a certified service technician. You should only perform troubleshooting and simple repairs as authorized in your product documentation, or as directed by the online or telephone service and support team. Damage due to servicing that is not authorized by Dell is not covered by your warranty. Read and follow the safety instructions that came with the product.
- **1** Replace the two air baffles into the system-board assembly. Make sure that the hooks are properly engaged with the heat sink bases. See [Figure 3-10.](#page-143-0)
- **2** Replace the system-board assembly. See ["Installing a System-Board](#page-142-0)  [Assembly"](#page-142-0) on page [143.](#page-142-0)

# **Heat Sinks**

### <span id="page-144-0"></span>**Removing the Heat Sink**

CAUTION: Many repairs may only be done by a certified service technician. You ╱╲ should only perform troubleshooting and simple repairs as authorized in your product documentation, or as directed by the online or telephone service and support team. Damage due to servicing that is not authorized by Dell is not covered by your warranty. Read and follow the safety instructions that came with the product.

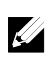

NOTE: Please place the foolproof pins of two processor heatsinks facing inside.

**1** Remove the system-board assembly. See "[Removing a System-Board](#page-141-0)  [Assembly"](#page-141-0) on page [142.](#page-141-0)

/I\

WARNING: The heat sink may be hot to touch for some time after the system has been powered down. Allow the heat sink to cool before removing it.

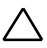

CAUTION: Never remove the heat sink from a processor unless you intend to remove the processor. The heat sink is necessary to maintain proper thermal conditions.

**2** Using a Phillips screwdriver, loosen one of the heat-sink retention screws. Se[e Figure 3-11.](#page-145-0) 

Wait for 30 seconds for the heat sink to loosen from the processor.

- **3** Remove the other three heat-sink retention screws.
- **4** Gently lift the heat sink off the processor and set the heat sink aside with thermal grease side facing up.

<span id="page-145-0"></span>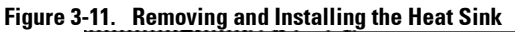

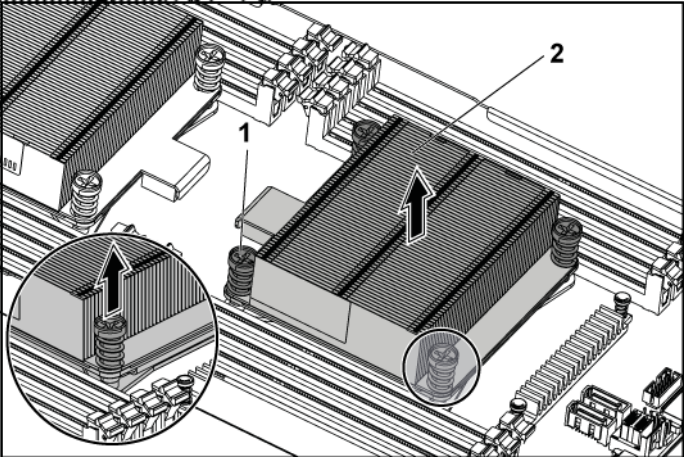

1 screw (4) 2 heat sink

## **Installing the Heat Sink**

- $\sqrt{}$ 
	- CAUTION: Many repairs may only be done by a certified service technician. You should only perform troubleshooting and simple repairs as authorized in your product documentation, or as directed by the online or telephone service and support team. Damage due to servicing that is not authorized by Dell is not covered by your warranty. Read and follow the safety instructions that came with the product.
- **1** Using a clean lint-free cloth, remove the thermal grease from the heat sink.

**2** Apply new thermal grease evenly to the center of the top of the new processor.

#### CAUTION: Using excess thermal grease can cause grease to contact the processor shield, which can cause contamination of the processor socket.

- **3** Place the heat sink on the processor. See [Figure 3-11.](#page-145-0)
- **4** Using a Phillips screwdriver, tighten the four heat-sink retention screws.
- **5** Replace the system-board assembly. See ["Installing a System-Board](#page-142-0)  [Assembly"](#page-142-0) on page [143.](#page-142-0)

# **Processors**

This system board supports dual Intel E5-2600 processor series, which is up to 135W, 3.5GHz and 12 cores, based on Intel Patsburg PCH chipset.

### **Removing a Processor**

- CAUTION: Many repairs may only be done by a certified service technician. You should only perform troubleshooting and simple repairs as authorized in your product documentation, or as directed by the online or telephone service and support team. Damage due to servicing that is not authorized by Dell is not covered by your warranty. Read and follow the safety instructions that came with the product.
- **1** Remove the system-board assembly. See "[Removing a System-Board](#page-141-0)  [Assembly"](#page-141-0) on page [142.](#page-141-0)
- **2** Remove the heat sink, see ["Removing the Heat Sink"](#page-144-0) on page [145.](#page-144-0)

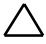

CAUTION: The processor is held in its socket under strong pressure. Be aware that the release lever can spring up suddenly if not firmly grasped.

- **3** Position your thumb firmly over the processor socket-release lever and release the lever from the locked position. Rotate the lever 90 degrees upward until the processor is released from the socket. See [Figure 3-12.](#page-147-0)
- **4** Rotate the processor shield upward and out of the way. See [Figure 3-12.](#page-147-0)
- **5** Lift the processor out of the socket and leave the socket-release lever up so that the socket is ready for the new processor. See [Figure 3-12.](#page-147-0)

CAUTION: Be careful not to bend any of the pins on the C socket when removing the processor. Bending the pins can permanently damage the system board. Be sure to properly align the process or notch to the socket and insert straight down. Do not move from side to side.

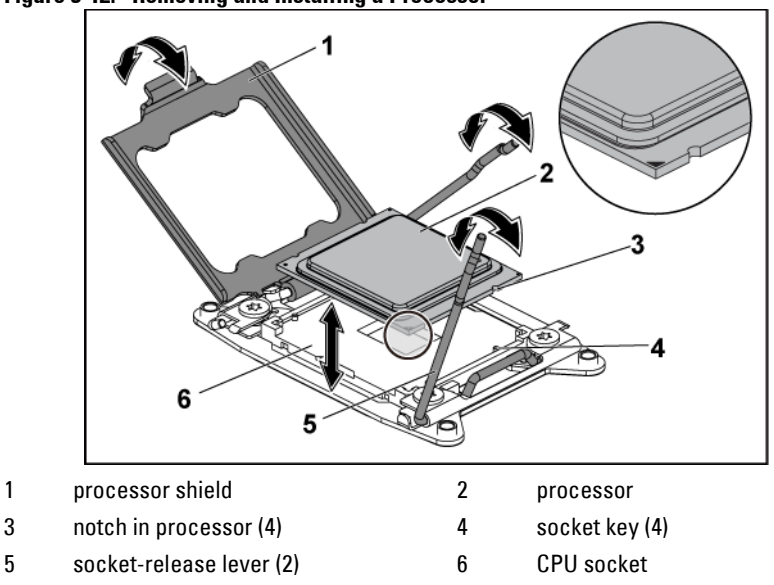

<span id="page-147-0"></span>**Figure 3-12. Removing and Installing a Processor**

### **Installing a Processor**

CAUTION: Many repairs may only be done by a certified service technician. You should only perform troubleshooting and simple repairs as authorized in your product documentation, or as directed by the online or telephone service and support team. Damage due to servicing that is not authorized by Dell is not covered by your warranty. Read and follow the safety instructions that came with the product.

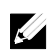

NOTE: When installing only one processor, the processor must be installed in the processor 0 (for the socket location, see "[System Board Connectors](#page-293-0)" on page [294\)](#page-293-0).

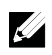

NOTE: If you are upgrading your processors, prior to upgrading your system, download and install the latest system BIOS version from support.dell.com. Follow the instructions included in the file download to install the update on your system.

**1** Unpack the processor if it has not been used previously.

If the processor has already been used, remove any thermal grease from the top of the processor using a lint-free cloth.

**2** Align the processor with the socket keys on the CPU socket. See [Figure](#page-147-0)  [3-12.](#page-147-0)

#### CAUTION: Positioning the processor incorrectly can permanently damage the ZX. system board or the processor. Be careful not to bend the pins in the CPU socket.

**3** With the release lever on the processor socket in the open position, align the processor with the socket keys and set the processor lightly in the socket. See [Figure 3-12.](#page-147-0)

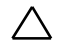

#### CAUTION: Do not use force to seat the processor. When the processor is positioned correctly, it engages easily into the socket.

- **4** Close the processor shield.
- **5** Rotate the socket release lever down until it snaps into place.
- **6** Using a clean lint-free cloth, remove the thermal grease from the heat sink.
- **7** Apply thermal grease evenly to the center of the top of the new processor.

# $\bigwedge$

#### CAUTION: Using excess thermal grease can cause grease to contact the processor shield, which can cause contamination of the processor socket.

- **8** Place the heat sink on the processor. See [Figure 3-11.](#page-145-0)
- **9** Using a Phillips screwdriver, tighten the heat-sink retention screws. See [Figure 3-11.](#page-145-0)
- **10** Replace the system-board assembly. See ["Installing a System-Board](#page-142-0)  [Assembly"](#page-142-0) on page [143.](#page-142-0)
- **11** Reconnect the system to its electrical outlet and turn on the system, including any attached peripherals.
- **12** Press <F2> to enter the System Setup program, and check that the processor information matches the new system configuration. See ["System Setup Options at Boot"](#page-57-0) on page [58.](#page-57-0)

# **Interposer Extender for 2U Node**

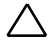

CAUTION: Many repairs may only be done by a certified service technician. You should only perform troubleshooting and simple repairs as authorized in your product documentation, or as directed by the online or telephone service and support team. Damage due to servicing that is not authorized by Dell is not covered by your warranty. Read and follow the safety instructions that came with the product.

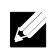

NOTE: This section is applicable to systems with 2U node only.

#### <span id="page-150-0"></span>**Removing the Interposer Extender for 2U Node**

- **1** Remove the system-board assembly. See "[Removing a System-Board](#page-141-0)  [Assembly"](#page-141-0) on page [142.](#page-141-0)
- **2** Disconnect all the cables from the interposer extender. See [Figure 5-10.](#page-301-0)
- **3** Remove the screws that secure the interposer extender to the interposer-extender tray. See [Figure 3-13.](#page-151-0)
- **4** Lift the interposer extender out of the interposer-extender tray. See [Figure 3-13.](#page-151-0)

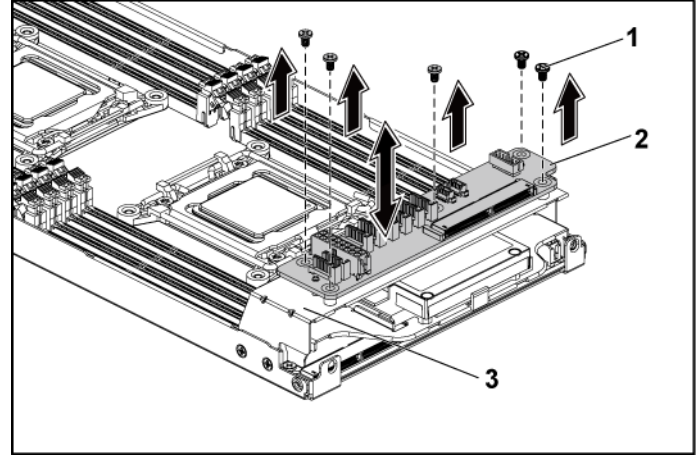

<span id="page-151-0"></span>**Figure 3-13. Removing and Installing the Interposer Extender for 2U Node**

1 screw (5) 2 interposer extender

3 interposer-extender tray

#### **Installing the Interposer Extender for 2U Node**

CAUTION: Many repairs may only be done by a certified service technician. You should only perform troubleshooting and simple repairs as authorized in your product documentation, or as directed by the online or telephone service and support team. Damage due to servicing that is not authorized by Dell is not covered by your warranty. Read and follow the safety instructions that came with the product.

- **1** Place the interposer extender into the interposer-extender tray.
- **2** Replace the screws that secure the interposer extender to the interposer-extender tray.
- **3** Reconnect all the cables to the interposer extender. See [Figure 5-10.](#page-301-0)
- **4** Replace the system-board assembly. See ["Installing a System-Board](#page-142-0)

[Assembly"](#page-142-0) on page [143.](#page-142-0)

### <span id="page-152-1"></span>**Removing the Interposer Extender Tray for 2U Node**

CAUTION: Many repairs may only be done by a certified service technician. You should only perform troubleshooting and simple repairs as authorized in your product documentation, or as directed by the online or telephone service and support team. Damage due to servicing that is not authorized by Dell is not covered by your warranty. Read and follow the safety instructions that came with the product.

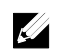

NOTE: This section is applicable to systems with 2U node only.

- **1** Remove the system-board assembly. See "[Removing a System-Board](#page-141-0)  [Assembly"](#page-141-0) on page [142.](#page-141-0)
- **2** Remove the interposer extender. See [Figure 3-13.](#page-151-0)
- **3** Remove the screws that secure the interposer-extender tray to the system board. See [Figure 3-14.](#page-152-0)
- **4** Lift the interposer-extender tray out of the system-board assembly. See [Figure 3-14.](#page-152-0)

<span id="page-152-0"></span>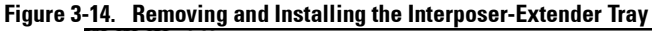

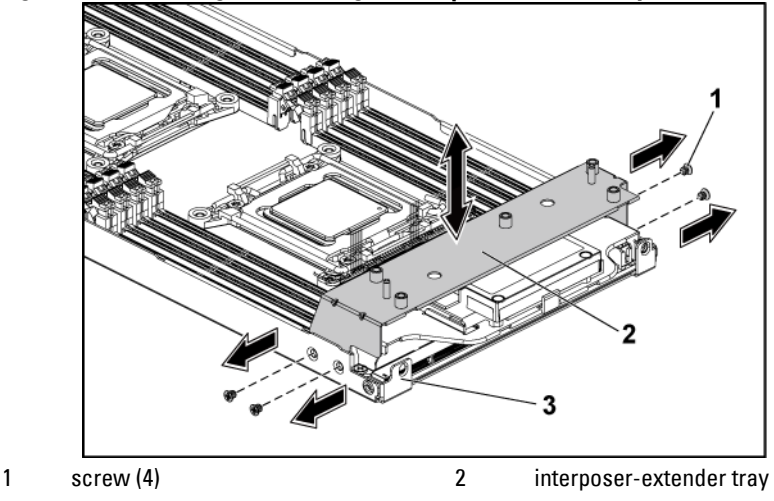

3 system-board assembly

# **Installing the Interposer Extender Tray for 2U Node Tray**

- CAUTION: Many repairs may only be done by a certified service technician. You should only perform troubleshooting and simple repairs as authorized in your product documentation, or as directed by the online or telephone service and support team. Damage due to servicing that is not authorized by Dell is not covered by your warranty. Read and follow the safety instructions that came with the product.
- **1** Place the interposer-extender tray into the system board. See [Figure 3-](#page-152-0) [14.](#page-152-0)
- **2** Replace the screws that secure the interposer extender tray to the system board. Se[e Figure 3-14.](#page-152-0)
- **3** Replace the interposer extender. See [Figure 3-13.](#page-151-0)
- **4** Connect all the cables to the interposer extender. See [Figure 5-10.](#page-301-0)
- **5** Replace the system-board assembly. See ["Installing a System-Board](#page-142-0)  [Assembly"](#page-142-0) on page [143.](#page-142-0)

# **Expansion-Card Assembly and Expansion Card**

# **Removing the Expansion Card for 1U Node**

- CAUTION: Many repairs may only be done by a certified service technician. You  $\bigwedge$ should only perform troubleshooting and simple repairs as authorized in your product documentation, or as directed by the online or telephone service and support team. Damage due to servicing that is not authorized by Dell is not covered by your warranty. Read and follow the safety instructions that came with the product.
- **1** Remove the system-board assembly. See "[Removing a System-Board](#page-141-0)  [Assembly"](#page-141-0) on page [142.](#page-141-0)
- **2** Remove the four screws that secure the expansion-card assembly. See [Figure 3-15.](#page-154-0)
- **3** Lift the expansion-card assembly out of the system-board assembly. See [Figure 3-15.](#page-154-0)

<span id="page-154-0"></span>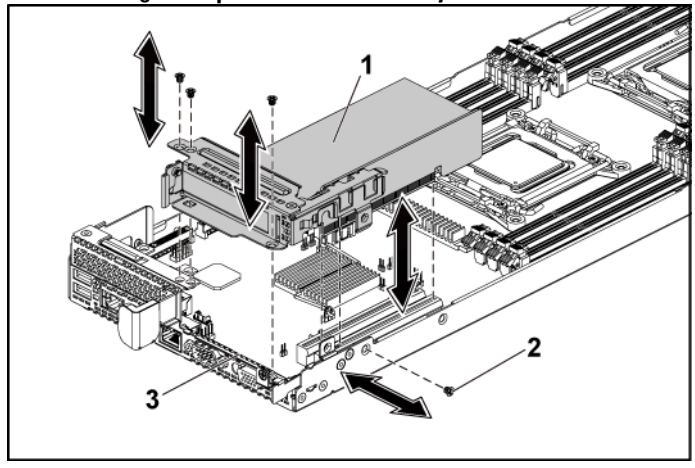

**Figure 3-15. Removing the Expansion-Card Assembly for 1U Node**

- 1 expansion-card assembly 2 screw (4)<br>3 system-board assembly
	-

system-board assembly

- **4** Remove the screw securing the expansion card. See [Figure](#page-155-0) 3-16.
- **5** Grasp the expansion card by its edges, and carefully remove it from the riser card. See [Figure](#page-155-0) 3-16.

If you are removing the card permanently, install an expansion-card slot cover over the empty expansion slot opening, and close the expansion-card latch. See. [Figure](#page-155-0) 3-16

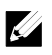

NOTE: You must install a filler bracket over an empty expansion slot to maintain Federal Communications Commission (FCC) certification of the system. The brackets also keep dust and dirt out of the system and aid in proper cooling and airflow inside the system.

<span id="page-155-0"></span>**Figure 3-16. Removing the Expansion Card for 1U Node**

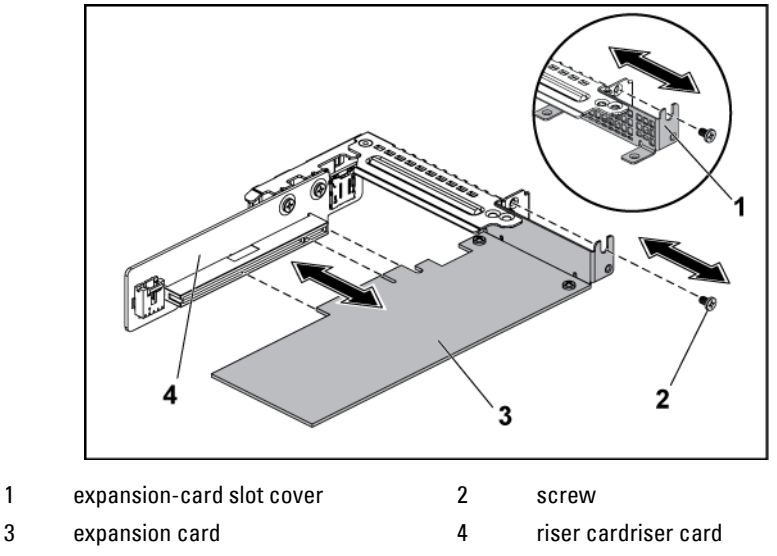

# **Installing the Expansion Card for 1U Node**

CAUTION: Many repairs may only be done by a certified service technician. You should only perform troubleshooting and simple repairs as authorized in your product documentation, or as directed by the online or telephone service and support team. Damage due to servicing that is not authorized by Dell is not covered by your warranty. Read and follow the safety instructions that came with the product.

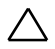

#### CAUTION: Expansion cards can only be installed in the slots on the expansioncard riser. Do not attempt to install expansion cards directly into the riser connector on the system board.

- **1** Unpack the expansion card and prepare it for installation. For instructions, see the documentation accompanying the card.
- **2** Remove the system-board assembly. See "[Removing a System-Board](#page-141-0)  [Assembly"](#page-141-0) on page [142.](#page-141-0)
- **3** Remove the four screws that secure the expansion-card assembly.
- **4** Lift the expansion-card assembly away from the system-board assembly.
- **5** Remove the screw securing the filler bracket.
- **6** Grasp the filler bracket by its edges, and carefully remove it from the riser card.

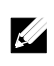

- NOTE: Keep this bracket in case you need to remove the expansion card. Filler brackets must be installed over empty expansion-cards slots to maintain FCC certification of the system. The brackets also keep dust and dirt out of the system and aid in proper cooling and airflow inside the system.
- **7** Holding the card by its edges, position the card so that the card-edge connector aligns with the riser card on the expansion-card assembly.
- **8** Insert the card-edge connector firmly into the riser card until the card is fully seated.
- **9** Replace the screw securing the expansion card.
- **10** Place the expansion-card assembly into the system-board assembly.
- **11** Replace the four screws that secure the expansion-card assembly.
- **12** Replace the system-board assembly. See ["Installing a System-Board](#page-142-0)

[Assembly"](#page-142-0) on page [143.](#page-142-0)

# **Removing the Expansion Card for 2U Node**

- CAUTION: Many repairs may only be done by a certified service technician. You should only perform troubleshooting and simple repairs as authorized in your product documentation, or as directed by the online or telephone service and support team. Damage due to servicing that is not authorized by Dell is not covered by your warranty. Read and follow the safety instructions that came with the product.
- **1** Remove the system-board assembly. See "[Removing a System-Board](#page-141-0)  [Assembly"](#page-141-0) on page [142.](#page-141-0)
- **2** Remove the five screws that secure the expansion-card assembly. See [Figure 3-17.](#page-157-0)
- **3** Lift the expansion-card assembly out of the system-board assembly. See [Figure 3-17.](#page-157-0)

#### <span id="page-157-0"></span>**Figure 3-17. Removing the Expansion-Card Assembly for 2U Node**

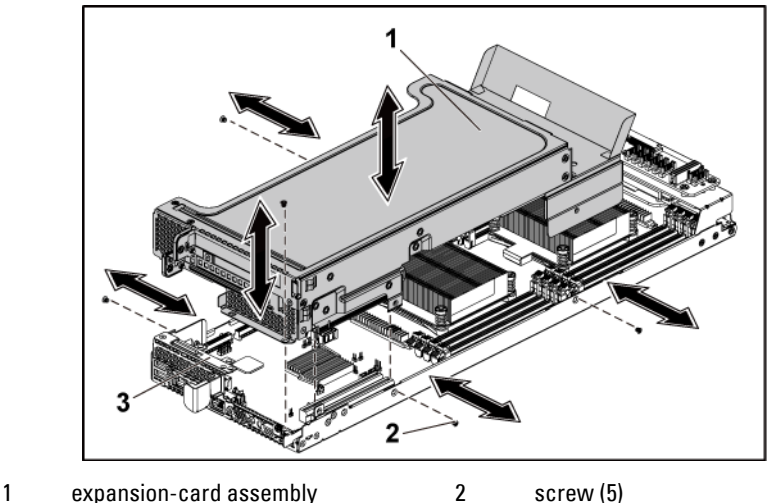

- 3 system-board assembly
- **4** Remove the four screws securing the expansion-card lock cover. See

[Figure 3-18.](#page-158-0)

**5** Remove the expansion-card lock cover. See [Figure 3-18.](#page-158-0)

<span id="page-158-0"></span>**Figure 3-18. Removing the Expansion-card Lock Cover for 2U Node**

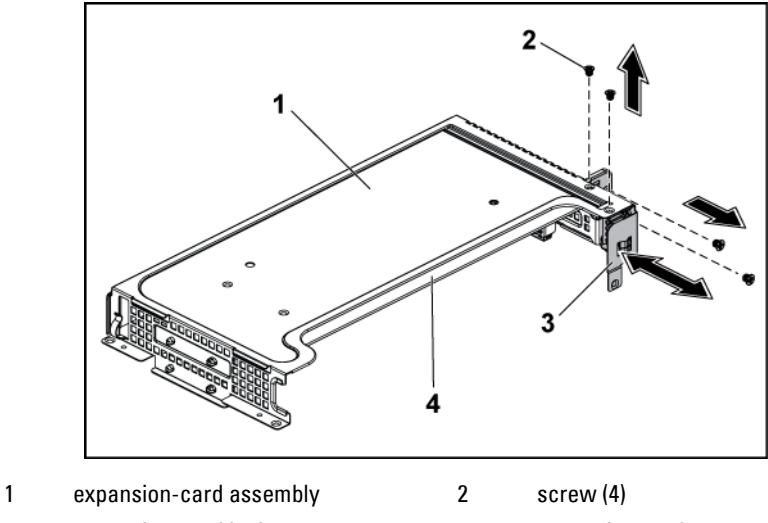

- 3 expansion-card lock cover 4 expansion card
- -

Installing System Components | 159

- **6** Remove the screw securing the expansion card. See [Figure 3-19.](#page-159-0)
- **7** Grasp the expansion card by its edges, and carefully remove it from the riser card. See [Figure 3-19.](#page-159-0)

If you are removing the card permanently, install a metal filler bracket over the empty expansion slot opening, and close the expansion-card latch. See [Figure 3-19.](#page-159-0)

# $\mathbb{Z}$

NOTE: You must install a filler bracket over an empty expansion slot to maintain Federal Communications Commission (FCC) certification of the system. The brackets also keep dust and dirt out of the system and aid in proper cooling and airflow inside the system.

#### <span id="page-159-0"></span>**Figure 3-19. Removing the Expansion Card for 2U Node**

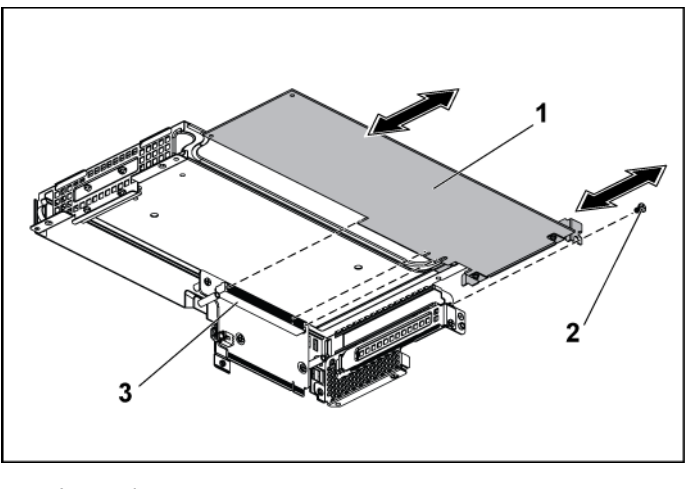

1 expansion card 2 screw

3 riser card

**8** Install the expansion-card slot cover and screw securing the expansioncard bracket. See [Figure 3-20.](#page-160-0)

<span id="page-160-0"></span>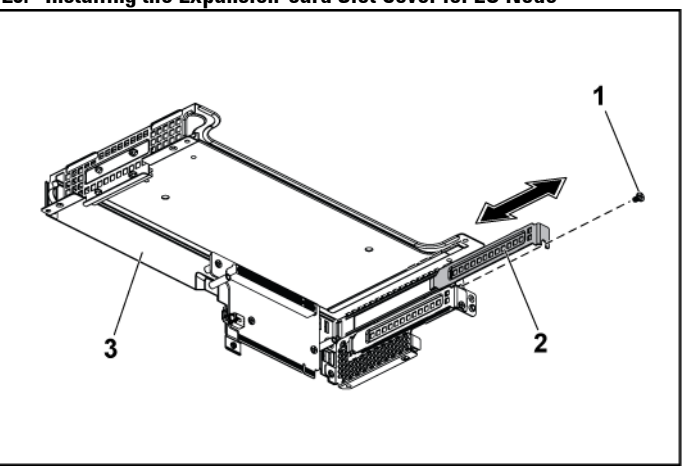

**Figure 3-20. Installing the Expansion-card Slot Cover for 2U Node**

1 screw 2 expansion-card slot cover

3 expansion-card bracket

**9** Install the expansion-card lock cover and screws securing to the expansion card bracket. See [Figure 3-21.](#page-161-0)

<span id="page-161-0"></span>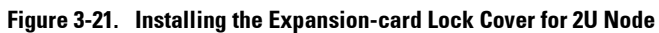

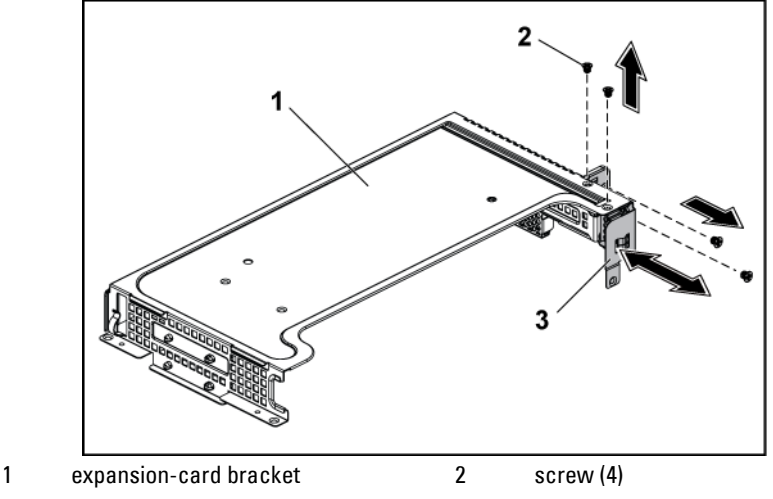

3 expansion-card lock cover

## **Installing the Expansion Card for 2U Node**

CAUTION: Many repairs may only be done by a certified service technician. You ╱╲ should only perform troubleshooting and simple repairs as authorized in your product documentation, or as directed by the online or telephone service and support team. Damage due to servicing that is not authorized by Dell is not covered by your warranty. Read and follow the safety instructions that came with the product.

CAUTION: Expansion cards can only be installed in the slots on the expansioncard riser. Do not attempt to install expansion cards directly into the riser connector on the system board.

- **1** Unpack the expansion card and prepare it for installation. For instructions, see the documentation accompanying the card.
- **2** It is recommended to turn off the system, including any attached peripherals, and disconnect the system from its electrical outlet.
- **3** Remove the system-board assembly. See "[Removing a System-Board](#page-141-0)

[Assembly"](#page-141-0) on page [142.](#page-141-0)

- **4** Remove the four screws that secure the expansion-card assembly.
- **5** Lift the expansion-card assembly away from the system-board assembly.
- **6** Remove the screw securing the filler bracket.
- **7** Grasp the filler bracket by its edges, and carefully remove it from the riser card.

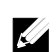

NOTE: Keep this bracket in case you need to remove the expansion card. Filler brackets must be installed over empty expansion-cards slots to maintain FCC certification of the system. The brackets also keep dust and dirt out of the system and aid in proper cooling and airflow inside the system.

- **8** Holding the expansion card by its edges, position the card so that the card-edge connector aligns with the riser card.
- **9** Insert the card-edge connector firmly into the riser card until the card is fully seated.
- **10** Install the expansion slot lock cover by securing the four screws.
- **11** Place the expansion-card assembly into the system-board assembly.
- **12** Replace the screws that secure the expansion-card assembly.
- **13** Replace the system-board assembly. See ["Installing a System-Board](#page-142-0)  [Assembly"](#page-142-0) on page [143.](#page-142-0)

# **Raid Card**

The installation and removal procedures and cable routing for the Raid Cards including LSI 9265-8i with BBU, LSI 9210-8i HBA and LSI 9285-8e with BBU are similar; please refer to the indications for details.

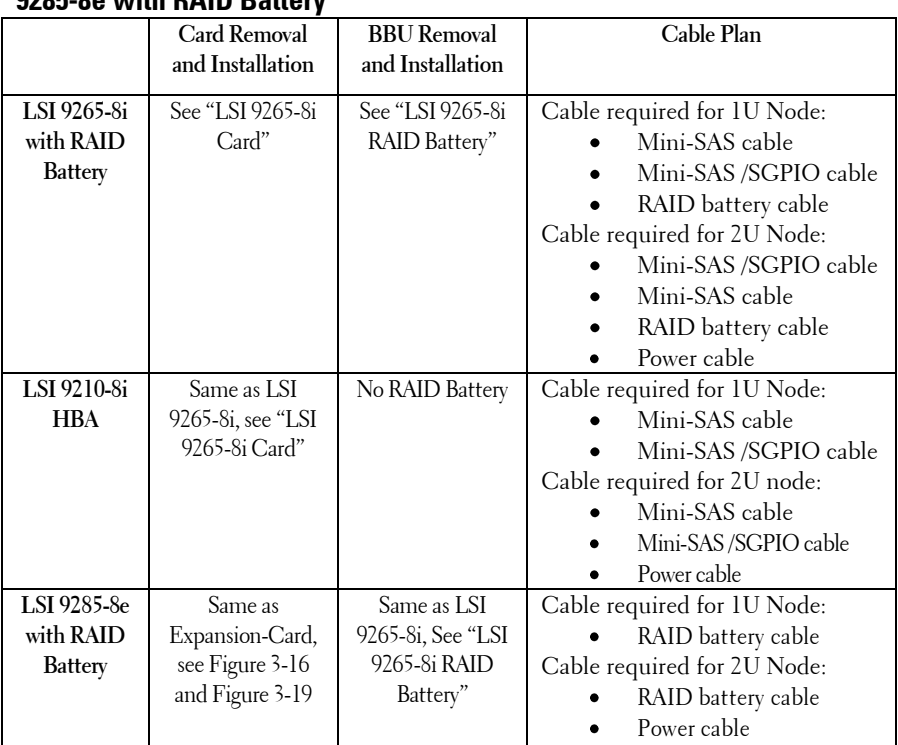

# **Summary of LSI 9265-8i with RAID Battery, LSI 9210-8i HBA and LSI 9285-8e with RAID Battery**

Cable Routing

- For cable routing inside 1U node, see "[Cable Routing for LSI 9265-](#page-168-0)  $\bullet$ 8i Card [\(1U Node\)](#page-168-0)".
- For cable routing inside 2U node, see "[Cable Routing for LSI 9265-](#page-175-0) $\bullet$

8i Card [\(2U Node\)](#page-175-0)"

# <span id="page-164-0"></span>**LSI 9265-8i Card**

 $\mathbb{Z}$ 

NOTE: The LSI 9265-8i card assembly should include the BBU interposer card which is connected to the RAID battery. The illustrations in this section are just for your removal and installation reference. For more information of the RAID battery, see "[LSI 9265-8i RAID Battery](#page-179-0)" on pag[e 178.](#page-176-0)

## **Removing the LSI 9265-8i Card for 1U Node**

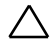

CAUTION: Many repairs may only be done by a certified service technician. You should only perform troubleshooting and simple repairs as authorized in your product documentation, or as directed by the online or telephone service and support team. Damage due to servicing that is not authorized by Dell is not covered by your warranty. Read and follow the safety instructions that came with the product.

- **1** Remove the system-board assembly. See "[Removing a System-Board](#page-141-0)  [Assembly"](#page-141-0) on page [142.](#page-141-0)
- **2** Disconnect the two SAS/SGPIO cables connecting to the LSI 9265-8i card assembly.
- **3** Remove the screws that secure the LSI 9265-8i card assembly. See [Figure 3-22.](#page-165-0)
- **4** Lift the LSI 9265-8i card assembly out of the system-board assembly. See [Figure 3-22.](#page-165-0)

<span id="page-165-0"></span>**Figure 3-22. Removing the LSI 9265-8i Card Assembly for 1U Node**

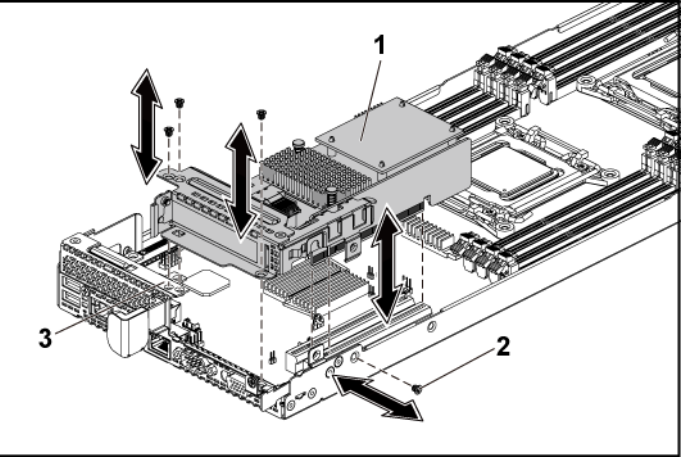

- 1 LSI 9265-8i-card assembly 2 screw (4)
	-

system-board assembly

- **5** Remove the screw securing the LSI 9265-8i card. Se[e Figure 3-23.](#page-166-0)
- **6** Grasp the LSI 9265-8i card by its edges, and carefully remove it from the riser card. See [Figure 3-23.](#page-166-0)

If you are removing the card permanently, install an expansion-card slot cover over the empty expansion slot opening, and close the expansion-card latch.

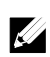

NOTE: You must install a filler bracket over an empty expansion slot to maintain Federal Communications Commission (FCC) certification of the system. The brackets also keep dust and dirt out of the system and aid in proper cooling and airflow inside the system.

#### <span id="page-166-0"></span>**Figure 3-23. Removing the LSI 9265-8i Card**

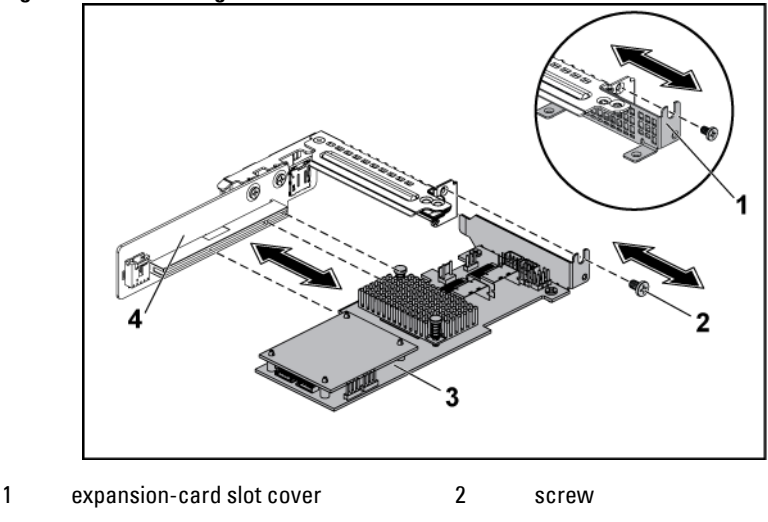

3 LSI 9265-8i card 4 riser card

# **Installing the LSI 9265-8i Card for 1U Node**

CAUTION: Many repairs may only be done by a certified service technician. You should only perform troubleshooting and simple repairs as authorized in your product documentation, or as directed by the online or telephone service and support team. Damage due to servicing that is not authorized by Dell is not covered by your warranty. Read and follow the safety instructions that came with the product.

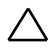

CAUTION: Expansion cards can only be installed in the slots on the expansioncard riser. Do not attempt to install expansion cards directly into the riser connector on the system board.

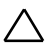

#### CAUTION: Not to apply any pressure to heat sinks on expansion cards.

- **1** Unpack the LSI 9265-8i card and prepare it for installation. For instructions, see the documentation accompanying the card.
- **2** Remove the system-board assembly. See "[Removing a System-Board](#page-141-0)  [Assembly"](#page-141-0) on page [142.](#page-141-0)
- **3** Connect the RAID battery cable to the BBU interposer card. See [Figure 3-24.](#page-169-0)
- **4** Remove the screw securing the filler bracket. Grasp the filler bracket by its edges, and carefully remove it from the riser card.

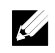

NOTE: Keep this bracket in case you need to remove the expansion card. Filler brackets must be installed over empty expansion-cards slots to maintain FCC certification of the system. The brackets also keep dust and dirt out of the system and aid in proper cooling and airflow inside the system.

- **5** Connect the mini-SAS/SGPIO cables to the LSI 9265-8i card assembly. See [Figure 3-24.](#page-169-0)
- **6** Holding the card by its edges, position the card so that the card-edge connector aligns with the riser card.
- **7** Insert the card-edge connector firmly into the riser card until the card is fully seated.
- **8** Replace the screw securing the LSI 9265-8i card.
- **9** Place the LSI 9265-8i card assembly into the system-board assembly.
- **10** Replace the four screws that secure the LSI 9265-8i card assembly.
- **11** Install the system-board assembly. See ["Installing a System-Board](#page-142-0)  [Assembly"](#page-142-0) on page [143.](#page-142-0)

# <span id="page-168-0"></span>**Cable Routing for LSI 9265-8i Card (1U Node)**

- 1 Connect the mini-SAS cable to the LSI 9265-8i card, and connect the other end of the cable to the corresponding connector on the system board.
- 2 Connect the mini-SAS&SGPIO cable to the LSI 9265-8i card, and connect the other end of the cable to the corresponding connectors on the system board. Ensure the cables should go through the cable clip ring. Se[e Figure 3-24.](#page-169-0)
- 3 Connect the RAID battery cable to the BBU interposer card on the LSI 9265-8i card, and connect the other end of the cable to the corresponding connector on the RAID battery.

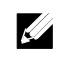

NOTE: When connecting the RAID battery cable, the BBU interposer card should be installed on the LSI 9265-8i card. The BBU interposer card in the figure below is just for you reference.

<span id="page-169-0"></span>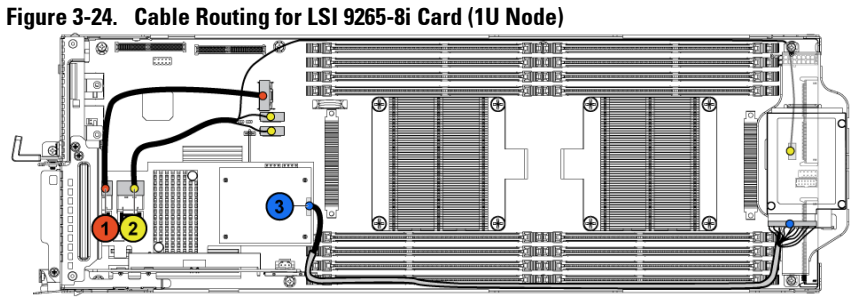

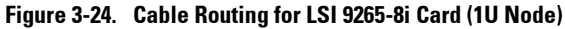

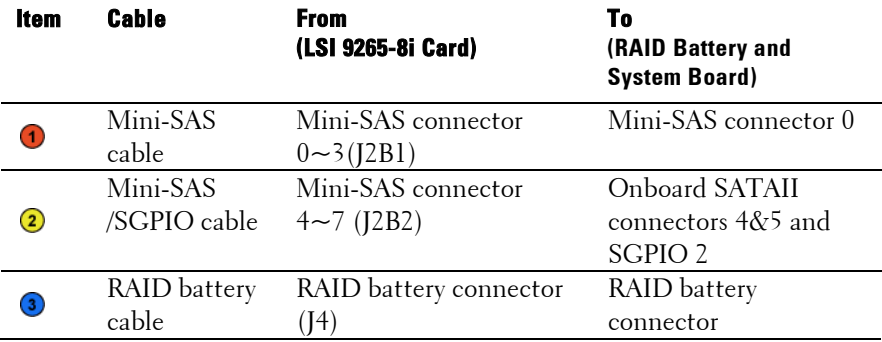

### **Removing the LSI 9265-8i Card for 2U Node**

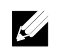

NOTE: The LSI 9265-8i card assembly should include the BBU interposer card which is connected to the LSI 9265-8i RAID battery. The illustrations in this section are just for your removal and installation reference. For more information of the LSI 9265-8i RAID battery, see "[LSI 9265-8i RAID Battery](#page-179-0)" on page [180.](#page-179-0) 

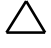

CAUTION: Many repairs may only be done by a certified service technician. You should only perform troubleshooting and simple repairs as authorized in your product documentation, or as directed by the online or telephone service and support team. Damage due to servicing that is not authorized by Dell is not covered by your warranty. Read and follow the safety instructions that came with the product.

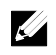

NOTE: The LSI 9265-8i card can be supported only on the 1.5U riser card. For the information of the riser card, see "[Removing the Riser card](#page-187-0) for 2U Node" on page [188.](#page-187-0) 

- **1** Remove the system-board assembly. See "[Removing a System-Board](#page-141-0)  [Assembly"](#page-141-0) on page [142.](#page-141-0)
- **2** Disconnect the two SAS/SGPIO cables connecting to the LSI 9265-8i card assembly.
- **3** Remove the five screws that secure the LSI 9265-8i card assembly. See [Figure 3-25.](#page-171-0)
- **4** Lift the LSI 9265-8i card assembly out of the system-board assembly. See [Figure 3-25.](#page-171-0)

<span id="page-171-0"></span>**Figure 3-25. Removing the LSI 9265-8i Card Assembly for 2U Node**

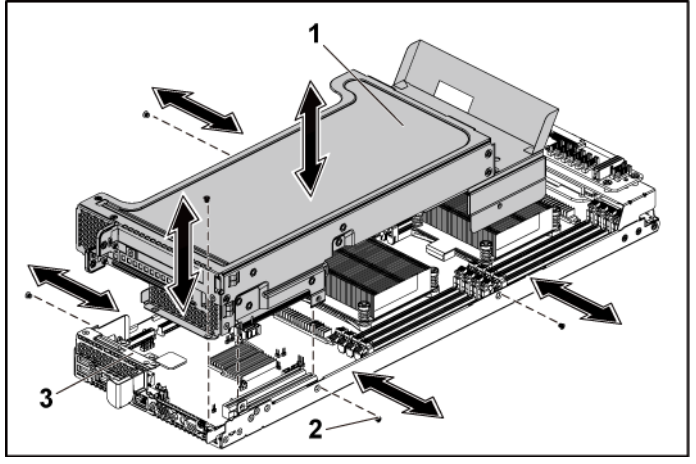

- 1 LSI 9265-8i-card assembly 2 screw (5)
	-

system-board assembly

- **5** Remove the four screws securing the LSI 9265-8i card lock cover. See [Figure 3-26.](#page-172-0)
- **6** Remove the LSI 9265-8i card lock cover. See [Figure 3-26.](#page-172-0)

<span id="page-172-0"></span>**Figure 3-26. Removing the LSI 9265-8i Card Lock Cover**

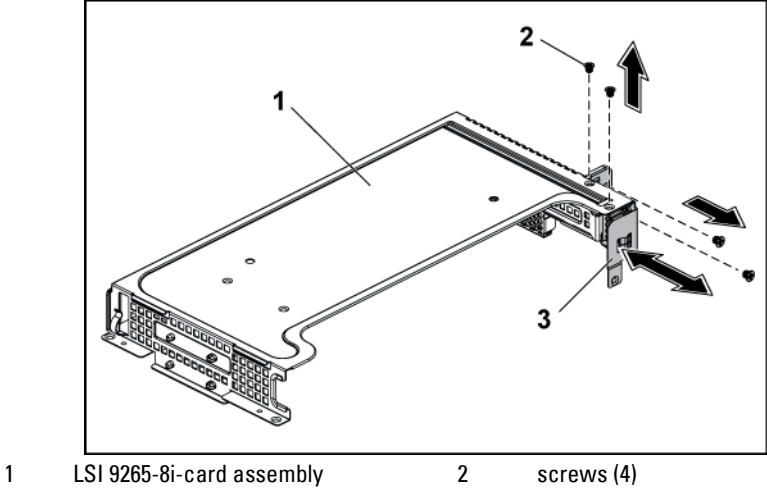

3 expansion-card lock cover

- **7** Remove the screw securing the LSI 9265-8i card. Se[e Figure 3-27.](#page-173-0)
- **8** Grasp the LSI 9265-8i card by its edges, and carefully remove it from the riser card. See [Figure 3-27.](#page-173-0)

If you are removing the card permanently, install a metal filler bracket over the empty expansion slot opening, and close the expansion-card latch.

# $\mathbb{Z}$

NOTE: You must install a filler bracket over an empty expansion slot to maintain Federal Communications Commission (FCC) certification of the system. The brackets also keep dust and dirt out of the system and aid in proper cooling and airflow inside the system.

<span id="page-173-0"></span>**Figure 3-27. Removing the LSI 9265-8i Card**

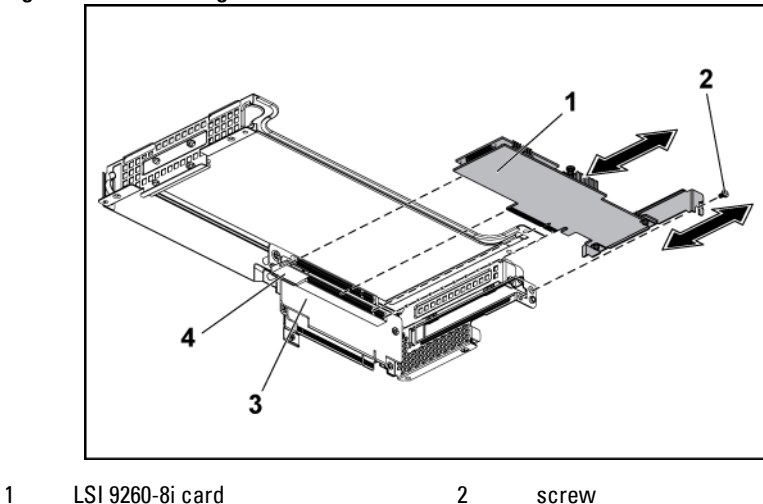

- 
- 3 riser card 4 card holder

# **Installing the LSI 9265-8i Card for 2U Node**

CAUTION: Many repairs may only be done by a certified service technician. You should only perform troubleshooting and simple repairs as authorized in your product documentation, or as directed by the online or telephone service and support team. Damage due to servicing that is not authorized by Dell is not covered by your warranty. Read and follow the safety instructions that came with the product.

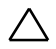

#### CAUTION: Expansion cards can only be installed in the slots on the expansioncard riser. Do not attempt to install expansion cards directly into the riser connector on the system board.

- **1** Unpack the LSI 9265-8i card and prepare it for installation. For instructions, see the documentation accompanying the card.
- **2** Remove the system-board assembly. See "[Removing a System-Board](#page-141-0)  [Assembly"](#page-141-0) on page [142.](#page-141-0)
- **3** Connect the RAID battery cable to the BBU interposer card. See [Figure 3-28.](#page-176-1)
- **4** Remove the screw securing the filler bracket. Grasp the filler bracket by its edges, and carefully remove it from the riser card.

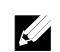

- NOTE: Keep this bracket in case you need to remove the expansion card. Filler brackets must be installed over empty expansion-cards slots to maintain FCC certification of the system. The brackets also keep dust and dirt out of the system and aid in proper cooling and airflow inside the system.
- **5** Connect the mini-SAS/SGPIO cables to the LSI 9265-8i card assembly. See [Figure 3-28.](#page-176-1)
- **6** Holding the card by its edges, position the card so that the card-edge connector aligns with the riser card.
- **7** Insert the card-edge connector firmly into the riser card until the card is fully seated.
- **8** Install the expansion slot lock cover by securing the three screws.
- **9** Place the LSI 9265-8i card assembly into the system-board assembly.
- **10** Replace the four screws that secure the LSI 9265-8i card assembly.

**11** Install the system-board assembly. See "[Installing a System-Board](#page-142-0)  [Assembly](#page-142-0)" on page [143.](#page-142-0)

# <span id="page-175-0"></span>**Cable Routing for LSI 9265-8i Card (2U Node)**

- 1 Connect the mini-SAS&SGPIO cable to the LSI 9265-8i card, and connect the other end of the cable to the corresponding connectors on the interposer extender. Ensure the cables should go through the cable clip ring. See [Figure 3-28.](#page-176-1)
- 2 Connect the mini-SAS cable to the LSI 9265-8i card, and connect the other end of the cable to the corresponding connector on the system board. Ensure the cables should go through the cable clip ring. See [Figure 3-28.](#page-176-1)
- 3 Connect the RAID battery cable to the BBU interposer card on the LSI 9265-8i card, and connect the other end of the cable to the corresponding connector on the RAID battery. See [Figure 3-28.](#page-176-1)
- 4 Connect the power cable to the interposer extender for 2U node, and connect the other end of the cable to the corresponding connector on the system board. See [Figure 3-28.](#page-176-1)

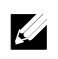

NOTE: When connecting the RAID battery cable, the BBU interposer card should be installed on the LSI 9265-8i card. The BBU interposer card in the figure below is just for you reference.

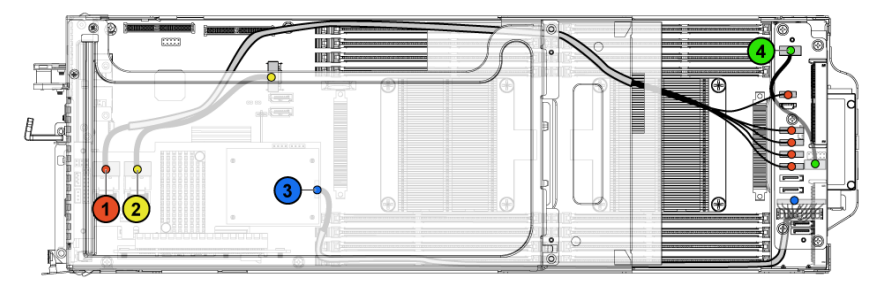

<span id="page-176-1"></span>**Figure 3-28. Cable Routing for LSI 9265-8i Card**

<span id="page-176-0"></span>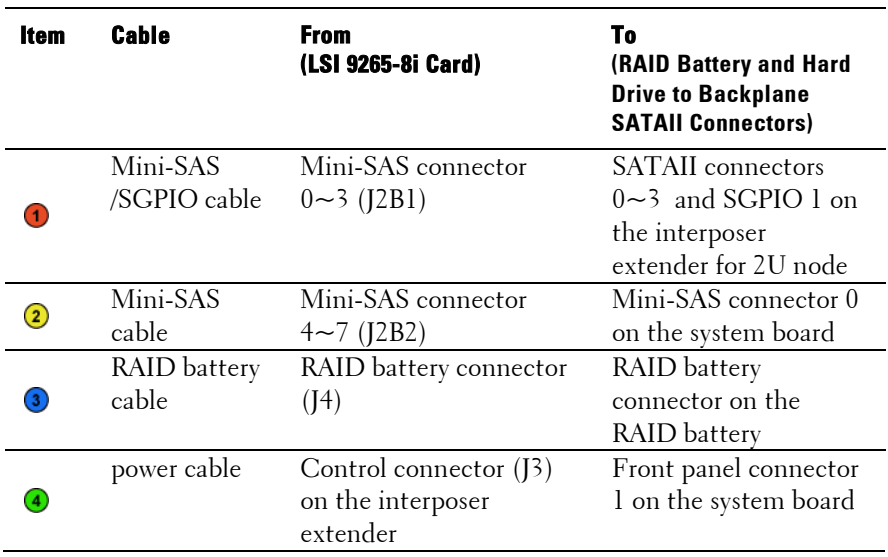

5 Press down on the cables, and ensure the cables are routed lower than the height of the expansion card assembly for the 2U node.

**Figure 3-29. Cable Routing Down (2U Node)**

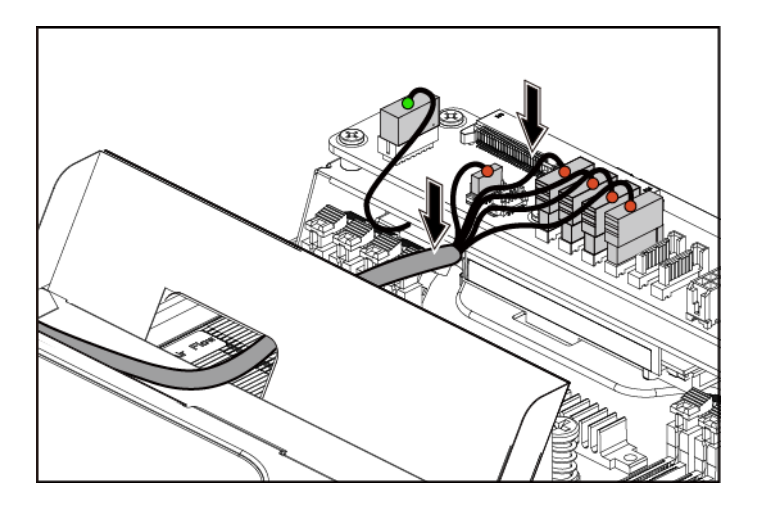

When securing the cable tie, make the cable tie go through the second air hole (from the bottom to the top) and then tighten it to encircle one of the mini-SAS cables. And meanwhile ensure the other mini-SAS cable is held by the cable-tie clip.

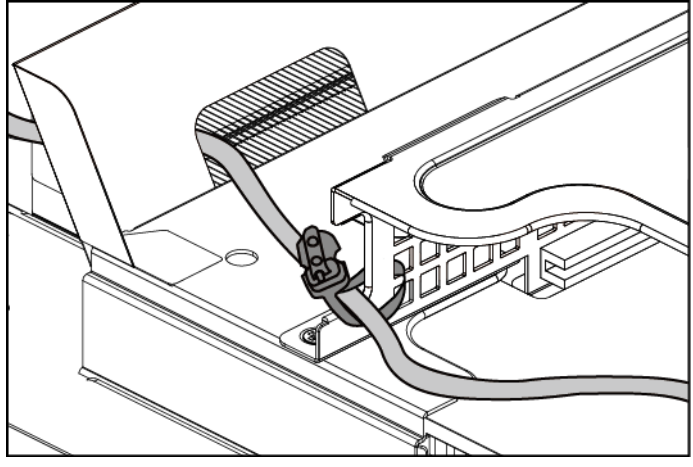

**Figure 3-30. Cable Tie for 2U Node**

# <span id="page-179-0"></span>**LSI 9265-8i RAID Battery**

### **Removing the LSI 9265-8i raid battery Assembly**

CAUTION: Many repairs may only be done by a certified service technician. You should only perform troubleshooting and simple repairs as authorized in your product documentation, or as directed by the online or telephone service and support team. Damage due to servicing that is not authorized by Dell is not covered by your warranty. Read and follow the safety instructions that came with the product.

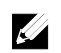

NOTE: The information in this section applies only to systems intalled with the LSI 9265-8i card.

- 1 Remove the system-board assembly. See "[Removing a System-Board](#page-141-0)  [Assembly"](#page-141-0) on page [142.](#page-141-0)
- 2 When removing the LSI 9265-8i RAID battery assembly for 1U node, skip to step 5; for 2U node, continue the steps.
- 3 Remove the interposer extender. See "[Removing the Interposer](#page-150-0)  [Extender](#page-150-0)" on page [151.](#page-150-0)
- 4 Remove the interposer extender tray. See "[Removing the Interposer](#page-152-1)  [Extender](#page-152-1) Tray" on page [153.](#page-152-1)
- 5 Disconnect the cable connecting to the LSI 9265-8i card.
- 6 Remove the screws that secure the LSI9265-8i RAID battery assembly to the system board. See [Figure 3-31.](#page-180-0)
- 7 Lift the LSI 9265-8i RAID battery assembly away from the system board. See [Figure 3-31.](#page-180-0)
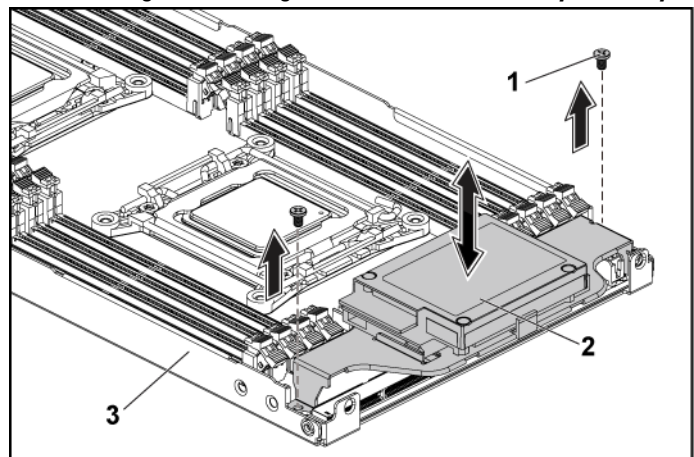

<span id="page-180-0"></span>**Figure 3-31. Removing and Installing the LSI 9265-8i RAID Battery Assembly**

- 1 screws (2) 2 LSI 9265-8i RAID battery assembly
- 3 system-board assembly

### <span id="page-180-1"></span>**Installing the LSI 9265-8i raid Battery Assembly**

- 1 Attach the LSI9265-8i RAID battery assembly onto the system board. See [Figure 3-31.](#page-180-0)
- 2 Replace the screws securing the LSI9265-8i RAID battery assembly. See [Figure 3-31.](#page-180-0)
- 3 Connect the cable connecting to the LSI 9265-8i card.
- 4 When replacing the LSI9265-8i RAID battery assembly for 1U node, skip to step 7; for 2U node, continue the steps.
- 5 Replace the interposer-extender tray. See "[Removing the Interposer](#page-152-0)  [Extender](#page-152-0) Tray" on page [153.](#page-152-0)
- 6 Replace the interposer extender for 2U node. See "[Removing the](#page-150-0)  [Interposer Extender](#page-150-0) for 2U Node" on page [151](#page-150-0)
- 7 Install the system-board assembly. See "[Installing a System-Board](#page-142-0)  [Assembly](#page-142-0)" on page [143.](#page-142-0)

#### **Removing the LSI 9265-8i RAID Battery**

CAUTION: Many repairs may only be done by a certified service technician. You should only perform troubleshooting and simple repairs as authorized in your product documentation, or as directed by the online or telephone service and support team. Damage due to servicing that is not authorized by Dell is not covered by your warranty. Read and follow the safety instructions that came with the product.

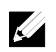

NOTE: The information in this section applies only to systems with the optional RAID controller card.

- 1 Remove the system-board assembly. See "[Removing a System-Board](#page-141-0)  [Assembly"](#page-141-0) on pag[e 142.](#page-141-0)
- 2 Disconnect the cable connecting to the LSI 9265-8i card.
- 3 When removing the LSI 9265-8i RAID battery for 1U node, skip to step 6; for 2U node, continue the steps.
- 4 Remove the interposer extender. See "[Removing the Interposer](#page-150-0)  [Extender](#page-150-0)" on page [151.](#page-150-0)
- 5 Remove the interposer-extender tray. See "[Removing the Interposer](#page-152-0)  [Extender](#page-152-0) Tray" on page [153.](#page-152-0)
- 6 Remove the LSI 9265-8i RAID battery assembly. See "[Removing the](#page-179-0)  [LSI 9265-8i raid battery](#page-179-0) Assembly" on page [180.](#page-179-0)

7 Remove the screws securing the LSI 9265-8i RAID battery to the LSI9265-8i RAID battery carrier. Se[e Figure 3-32.](#page-182-0) Lift the LSI 9265-8i RAID battery carrier away from the LSI9265-8i RAID battery carrier. See [Figure 3-32.](#page-182-0)

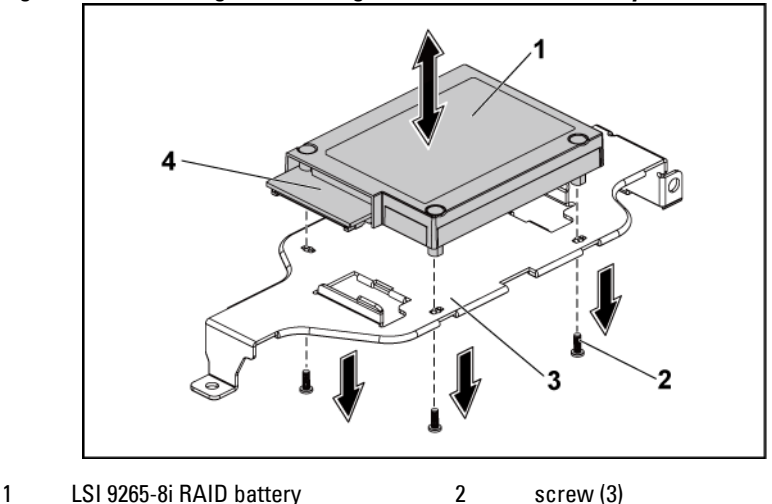

<span id="page-182-0"></span>**Figure 3-32. Removing and Installing the LSI 9265-8i RAID Battery**

### **Installing the LSI 9265-8i RAID Battery**

- **1** Place the LSI 9265-8i RAID battery in position on the LSI 9265-8i RAID battery carrier. See [Figure 3-32.](#page-182-0)
- **2** Replace the screws securing the LSI 9265-8i RAID battery to the LSI 9265-8i RAID battery carrier. Se[e Figure 3-32.](#page-182-0)
- **3** Install the LSI 9265-8i RAID battery into the LSI 9265-8i RAID battery carrier. See "[Installing the LSI 9265-8i raid](#page-180-1) Battery" on page [181.](#page-180-1)
- **4** Reconnecting the cable connecting to the LSI 9265-8i card.
- **5** When replacing the LSI 9265-8i RAID battery for 1U node, skip to step 9; for 2U node, continue the steps.
- **6** Replace the interposer-extender tray. See "[Removing the Interposer](#page-152-0)

<sup>3</sup> LSI 9265-8i RAID battery carrier 4 RAID battery connector

[Extender](#page-152-0) Tray" on page [153.](#page-152-0)

- **7** Replace the interposer extender. See "[Removing the Interposer](#page-150-0)  [Extender](#page-150-0)" on page [151.](#page-150-0)
- **8** Install the system-board assembly. See "[Installing a System-Board](#page-142-0)  [Assembly](#page-142-0)" on page [143.](#page-142-0)

## **Riser card**

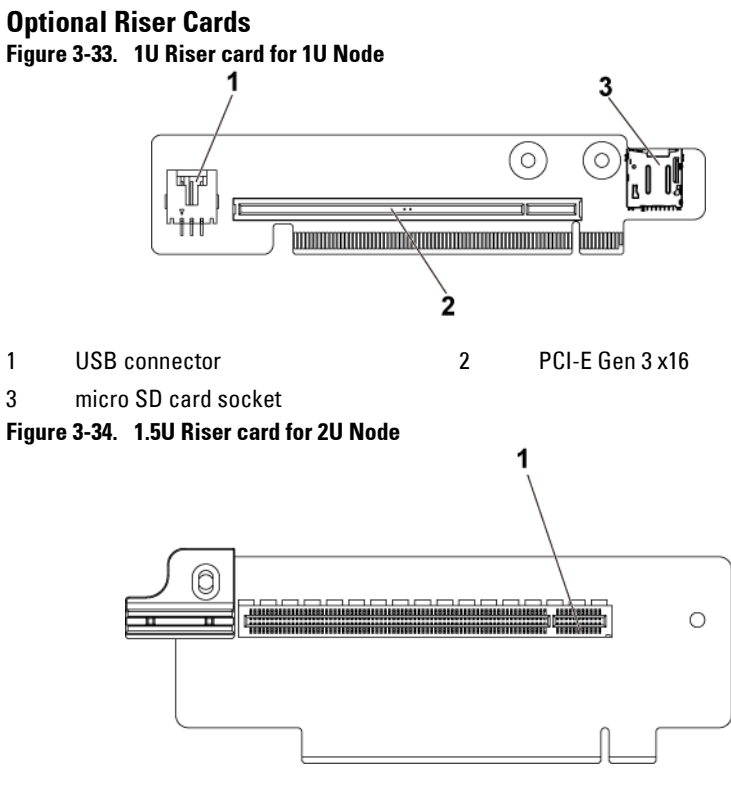

1 PCI-E Gen 3 x16

**Figure 3-35. 2U Riser card for 2U Node**

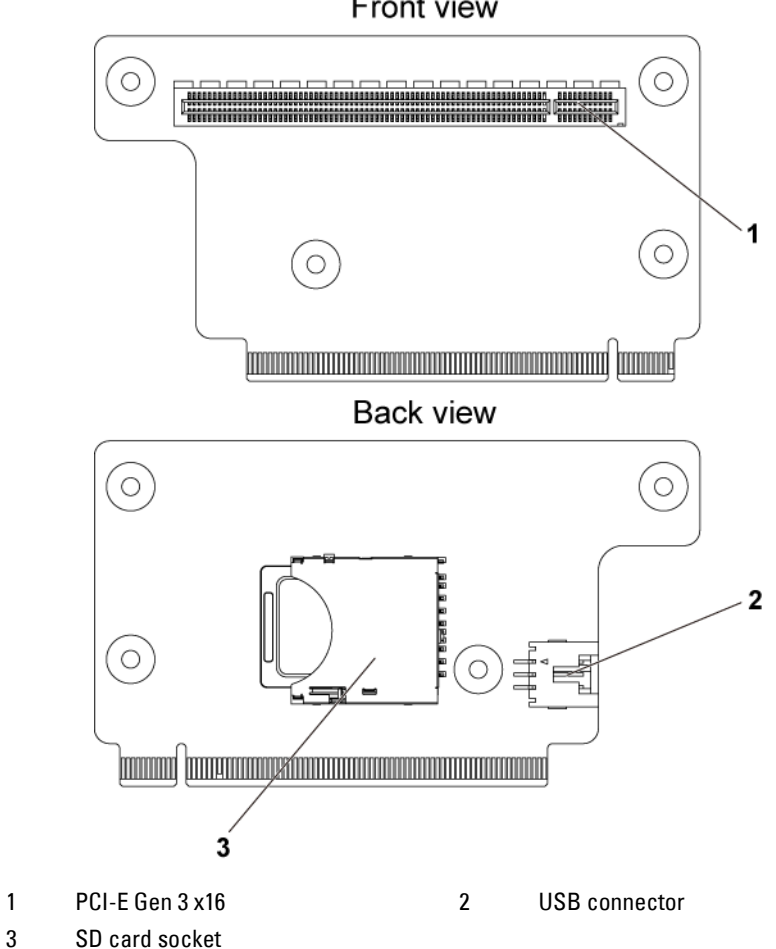

#### **Removing the Riser card for 1U Node**

- CAUTION: Many repairs may only be done by a certified service technician. You should only perform troubleshooting and simple repairs as authorized in your product documentation, or as directed by the online or telephone service and support team. Damage due to servicing that is not authorized by Dell is not covered by your warranty. Read and follow the safety instructions that came with the product.
- **1** Remove the system-board assembly. See "[Removing a System-Board](#page-141-0)  [Assembly"](#page-141-0) on page [142.](#page-141-0)
- **2** Remove the expansion card. See "[Removing the Expansion Card](#page-153-0) for 1U Node" on page [154.](#page-153-0)
- **3** Remove the two screws securing the riser card to the expansion-card bracket. Se[e Figure 3-36.](#page-185-0)
- **4** Pull the riser card away from the expansion-card bracket. See [Figure 3-](#page-185-0) [36.](#page-185-0)

#### <span id="page-185-0"></span>**Figure 3-36. Removing and Installing the Riser card**

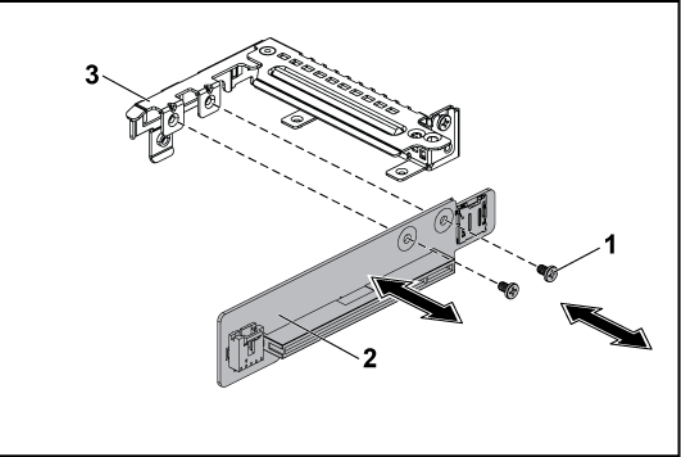

1 screw (2) 2 riser card

3 expansion-card bracket

### **Installing the Riser card for 1U Node**

- CAUTION: Many repairs may only be done by a certified service technician. You should only perform troubleshooting and simple repairs as authorized in your product documentation, or as directed by the online or telephone service and support team. Damage due to servicing that is not authorized by Dell is not covered by your warranty. Read and follow the safety instructions that came with the product.
- **1** Place the riser card into the expansion-card bracket. See [Figure 3-36.](#page-185-0)
- **2** Replace the two screws securing the riser card to the expansion-card bracket. Se[e Figure 3-36.](#page-185-0)
- **3** Install the expansion card. See "[Installing the Expansion Card](#page-156-0) for 1U [Node](#page-156-0)" on page [157.](#page-156-0)
- **4** Replace the system-board assembly. See "[Installing a System-Board](#page-142-0)  [Assembly](#page-142-0)" on page [143.](#page-142-0)

### **Cable Routing for Riser Card (1U Node)**

**1** Connect the USB cable to the 1U riser card, and connect the other end of the cable to the corresponding connectors on the system board. See [Figure 3-37.](#page-186-0)

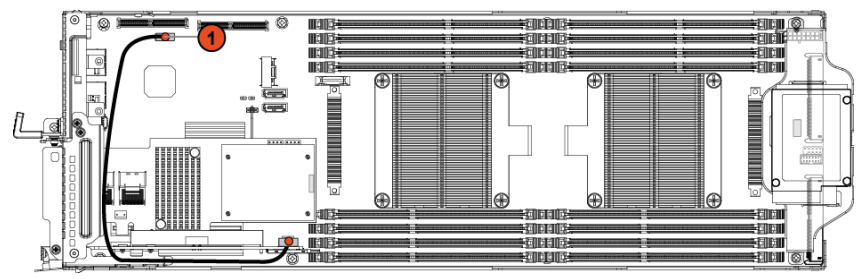

<span id="page-186-0"></span>**Figure 3-37. Cable Routing for 1U Riser Card USB Cable**

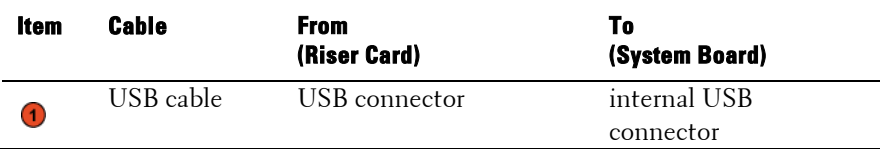

#### **Removing the Riser card for 2U Node**

CAUTION: Many repairs may only be done by a certified service technician. You  $\sqrt{}$ should only perform troubleshooting and simple repairs as authorized in your product documentation, or as directed by the online or telephone service and support team. Damage due to servicing that is not authorized by Dell is not covered by your warranty. Read and follow the safety instructions that came with the product.

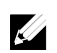

NOTE: Both 1.5U riser card and 2U riser card can be supported in the 2U-node system.

- **1** Remove the system-board assembly. See "[Removing a System-Board](#page-141-0)  [Assembly"](#page-141-0) on page [142.](#page-141-0)
- **2** Remove the expansion card. See "[Removing the Expansion Card](#page-157-0) for [2U Node](#page-157-0)" on page [158.](#page-157-0)
- **3** Turn the expansion-card bracket upward as shown in [Figure 3-38](#page-188-0) and [Figure 3-39.](#page-189-0)
- **4** Remove the two screws securing the 1.5U riser card to the expansioncard bracket. See [Figure 3-38.](#page-188-0)
- **5** Pull the 1.5U riser card away from the expansion-card bracket. See [Figure 3-38.](#page-188-0)

#### <span id="page-188-0"></span>**Figure 3-38. Removing and Installing the 1.5U Riser card**

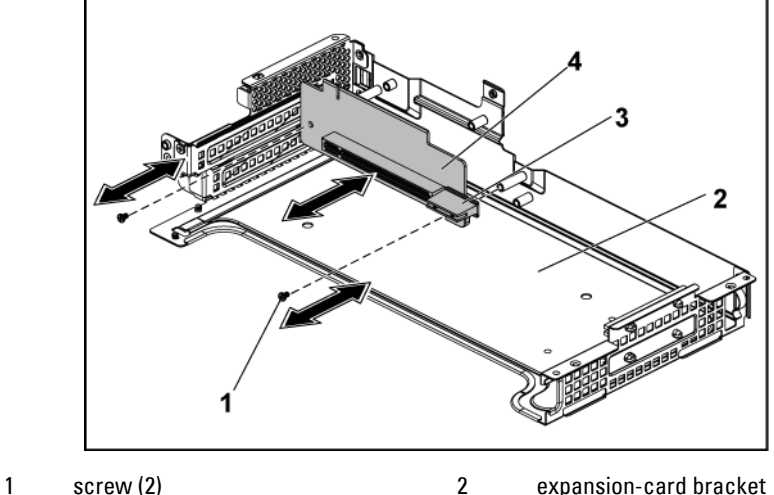

- 
- 3 card holder 4 1.5U riser card
- 
- **6** Remove the four screws securing the 2U riser card to the expansioncard bracket. See [Figure 3-39.](#page-189-0)
- **7** Pull the 2U riser card away from the expansion-card racket. See [Figure](#page-189-0)  [3-39.](#page-189-0)

<span id="page-189-0"></span>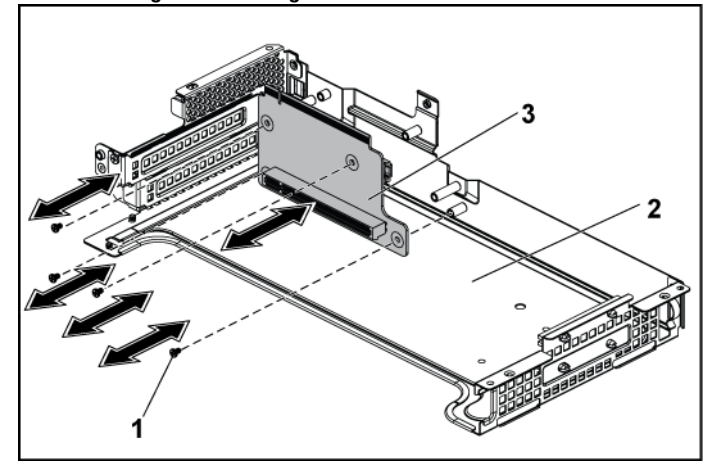

**Figure 3-39. Removing and Installing the 2U Riser card**

- 
- 1 screw (4) 2 expansion-card bracket
- 3 2U riser card

#### **Installing the Riser card for 2U Node**

- CAUTION: Many repairs may only be done by a certified service technician. You should only perform troubleshooting and simple repairs as authorized in your product documentation, or as directed by the online or telephone service and support team. Damage due to servicing that is not authorized by Dell is not covered by your warranty. Read and follow the safety instructions that came with the product.
- **2** Place the 2U riser card into the expansion-card bracket. See [Figure 3-](#page-189-0) [39.](#page-189-0)
- **3** Replace the four screws securing the 2U riser card to the expansioncard bracket. See [Figure 3-39.](#page-189-0)
- **4** Place the 1.5U riser card into the expansion-card bracket. See [Figure 3-](#page-188-0) [38.](#page-188-0)
- **5** Replace the two screws securing the 1.5U riser card to the expansioncard bracket. See [Figure 3-38.](#page-188-0)
- **6** Install the expansion card. See "Installing [the Expansion Card](#page-161-0) for 2U [Node](#page-161-0)" on page [162.](#page-161-0)
- **7** Replace the system-board assembly. See "[Installing a System-Board](#page-142-0)  [Assembly](#page-142-0)" on page [143.](#page-142-0)

# **Cable Routing for Riser Card (2U Node)**

Connect the USB cable to the 1U riser card, and connect the other end of the cable to the corresponding connectors on the system board. See [Figure 3-40.](#page-191-0)

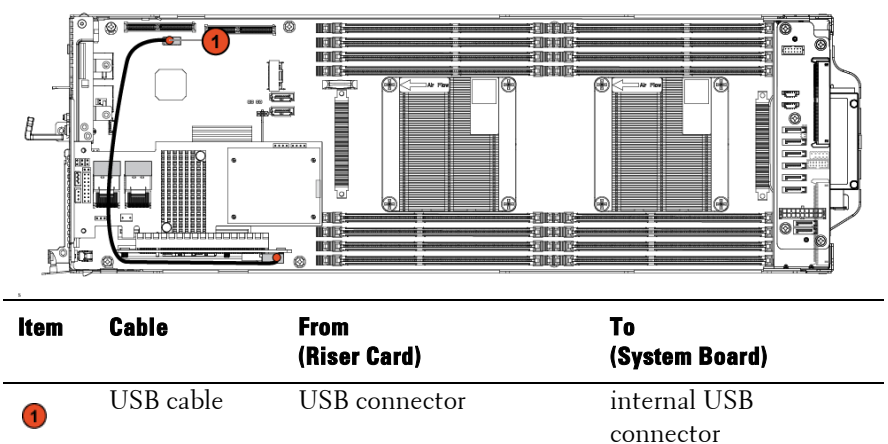

#### <span id="page-191-0"></span>**Figure 3-40. Cable Routing for 2U Riser Card USB Cable**

## **Optional Mezzanine Cards**

#### <span id="page-192-0"></span>**Removing the LSI 2008 SAS Mezzanine Card**

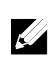

NOTE: The LSI 2008 SAS mezzanine card is seated in PCI-E Gen3 x8 mezzanine slot 3 on the system board, which is not active in 1-processor configuration. See "[System Board Connectors](#page-293-0)" on pag[e 294](#page-293-0) for the location.

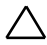

CAUTION: Many repairs may only be done by a certified service technician. You should only perform troubleshooting and simple repairs as authorized in your product documentation, or as directed by the online or telephone service and support team. Damage due to servicing that is not authorized by Dell is not covered by your warranty. Read and follow the safety instructions that came with the product.

- **1** Remove the system-board assembly. See "[Removing a System-Board](#page-141-0)  [Assembly"](#page-141-0) on page [142.](#page-141-0)
- **2** Disconnect all the cables from the LSI 2008 SAS mezzanine card.
- **3** Remove the three screws that secure the LSI 2008 SAS mezzanine card. See [Figure 3-41.](#page-193-0)
- **4** Lift the LSI 2008 SAS mezzanine card out of the system-board assembly. See [Figure 3-41.](#page-193-0)

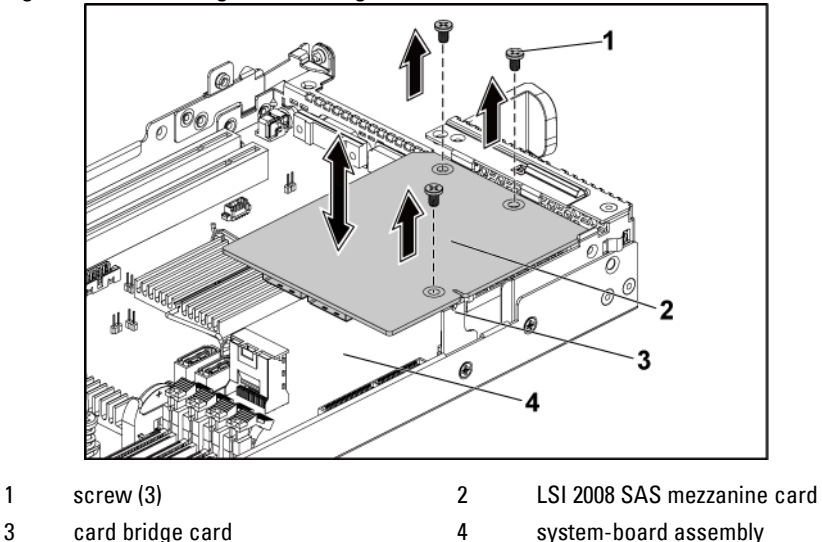

<span id="page-193-0"></span>**Figure 3-41. Removing and Installing the LSI 2008 SAS Mezzanine Card**

#### <span id="page-193-1"></span>**Installing the LSI 2008 SAS Mezzanine Card**

- CAUTION: Many repairs may only be done by a certified service technician. You should only perform troubleshooting and simple repairs as authorized in your product documentation, or as directed by the online or telephone service and support team. Damage due to servicing that is not authorized by Dell is not covered by your warranty. Read and follow the safety instructions that came with the product.
- **1** Place the LSI 2008 SAS mezzanine card on the system-board assembly. See [Figure 3-41](#page-193-0) and [Figure 5-11.](#page-302-0)
- **2** Replace the three screws that secure the LSI 2008 SAS mezzanine card. See [Figure 3-41.](#page-193-0)
- **3** Reconnect all the cables to the LSI 2008 SAS mezzanine card.
- **4** Replace the system-board assembly. See "[Installing a System-Board](#page-142-0)  [Assembly](#page-142-0)" on page [143.](#page-142-0)

## **Cable Routing for LSI 2008 SAS Mezzanine Card (1U Node)**

- **1** Connect the mini-SAS&SGPIO cable to the LSI 2008 SAS Mezzanine card, and connect the other end of the cable to the corresponding connectors on the system board. Se[e Figure 3-42.](#page-194-0)
- **2** Connect the mini-SAS cable to the LSI 2008 SAS Mezzanine card, and connect the other end of the cable to the corresponding connector on the system board. See [Figure 3-42.](#page-194-0)

<span id="page-194-0"></span>**Figure 3-42. Cable Routing for LSI 2008 SAS Mezzanine Card (1U Node)**

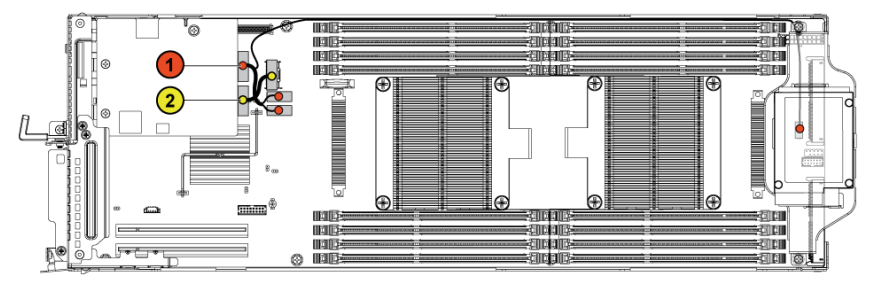

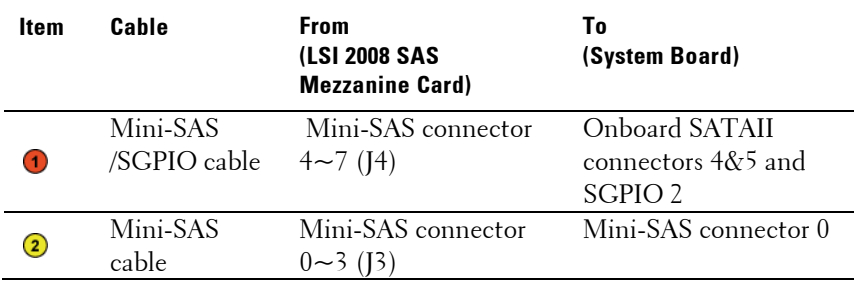

## **Cable Routing for LSI 2008 SAS Mezzanine Card (2U Node)**

- **1** Connect the mini-SAS cable to the LSI 2008 SAS mezzanine card, and connect the other end of the cable to the corresponding connector on the system board. See [Figure 3-43.](#page-195-0)
- **2** Connect the mini-SAS&SGPIO cable to the LSI 2008 SAS mezzanine card, and connect the other end of the cable to the corresponding connectors on the interposer extender. See [Figure 3-43.](#page-195-0)
- **3** Connect the power cable to the interposer extender for 2U node, and connect the other end of the cable to the corresponding connector on the system board. See [Figure 3-43.](#page-195-0)

<span id="page-195-0"></span>**Figure 3-43. Cable Routing for LSI 2008 SAS Mezzanine Card (2U Node)**

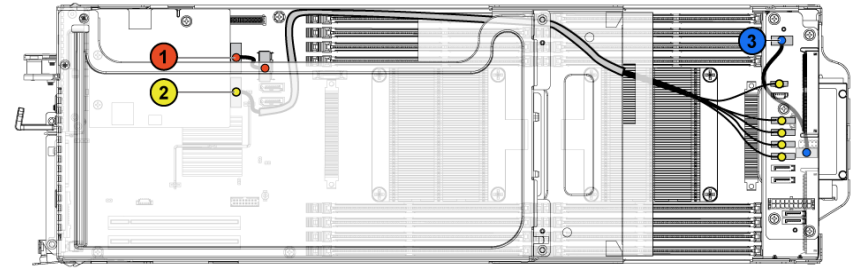

<span id="page-195-1"></span>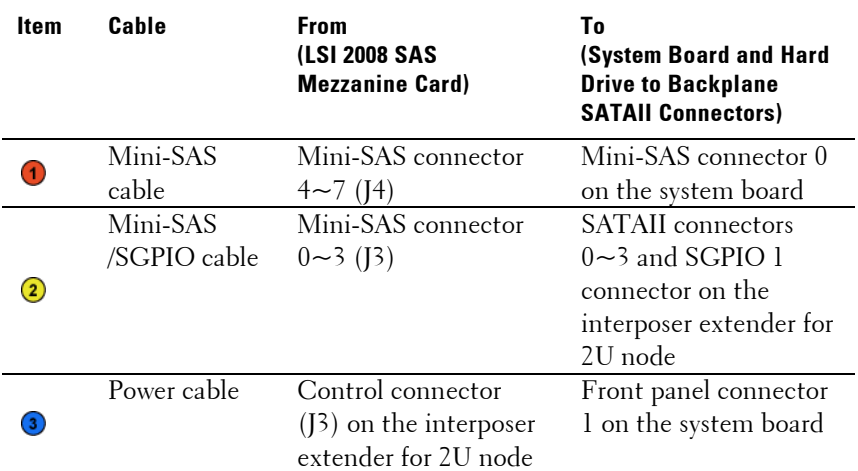

**4** Press down on the cables, and ensure the cables are routed lower than the height of the expansion card assembly for the 2U node.

**Figure 3-44. Cable Routing Down for LSI 2008 SAS Mezzanine Card (2U Node)**

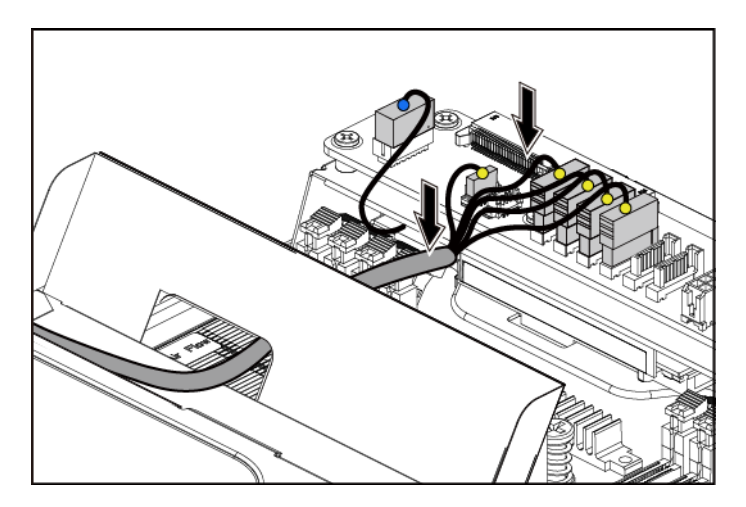

When securing the cable tie, make the cable tie go through the second air hole (from the bottom to the top) and then tighten it to encircle one of the mini-SAS cables. Ensure the other mini-SAS cable is held by the cable-tie clip.

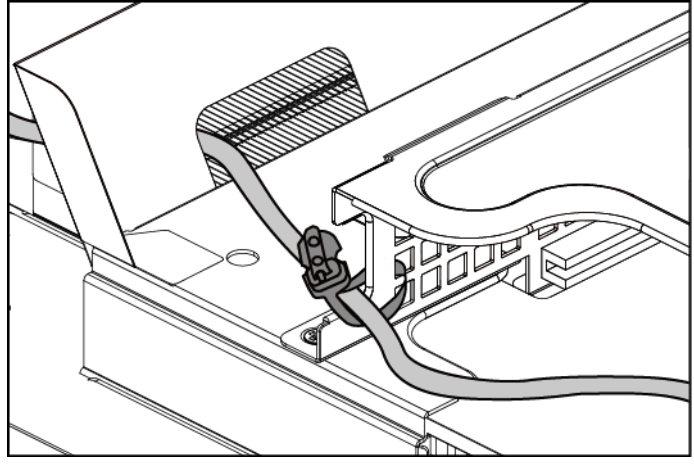

**Figure 3-45. Cable Tie for 2U Node**

### <span id="page-198-1"></span>**Removing the 1GbE Mezzanine Card**

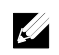

NOTE: The 1GbE mezzanine card is seated in PCI-E Gen3 x8 mezzanine slot 3 on the system board, which is not active in 1-processor configuration. See "[System](#page-293-0)  [Board Connectors](#page-293-0)" on page [294](#page-293-0) for the location.

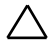

CAUTION: Many repairs may only be done by a certified service technician. You should only perform troubleshooting and simple repairs as authorized in your product documentation, or as directed by the online or telephone service and support team. Damage due to servicing that is not authorized by Dell is not covered by your warranty. Read and follow the safety instructions that came with the product.

- **1** Remove the system-board assembly. See "[Removing a System-Board](#page-141-0)  [Assembly"](#page-141-0) on page [142.](#page-141-0)
- **2** Disconnect all the cables from the 1GbE mezzanine card.
- **3** Remove the screws that secure the expansion-card bracket. Se[e Figure](#page-198-0)  [3-46](#page-198-0) for 1U node. See [Figure 3-17](#page-157-1) for 2U node.
- **4** Lift the expansion-card bracket out of the system-board assembly. See [Figure 3-46](#page-198-0) for 1U node. See [Figure 3-17](#page-157-1) for 2U node.

#### <span id="page-198-0"></span>**Figure 3-46. Removing and Installing the Expansion-Card Bracket**

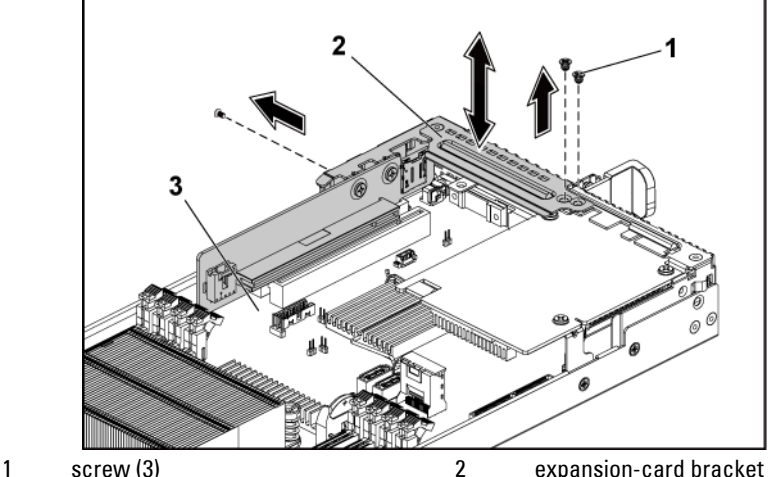

- 
- 3 system-board assembly
- **5** Remove the screws that secure the 1GbE mezzanine card assembly. See [Figure 3-47.](#page-199-0)
- **6** Lift the 1GbE mezzanine card assembly away from the card bridge board on the system board. See [Figure 3-47.](#page-199-0)

<span id="page-199-0"></span>**Figure 3-47. Removing and Installing the 1GbE mezzanine card assembly**

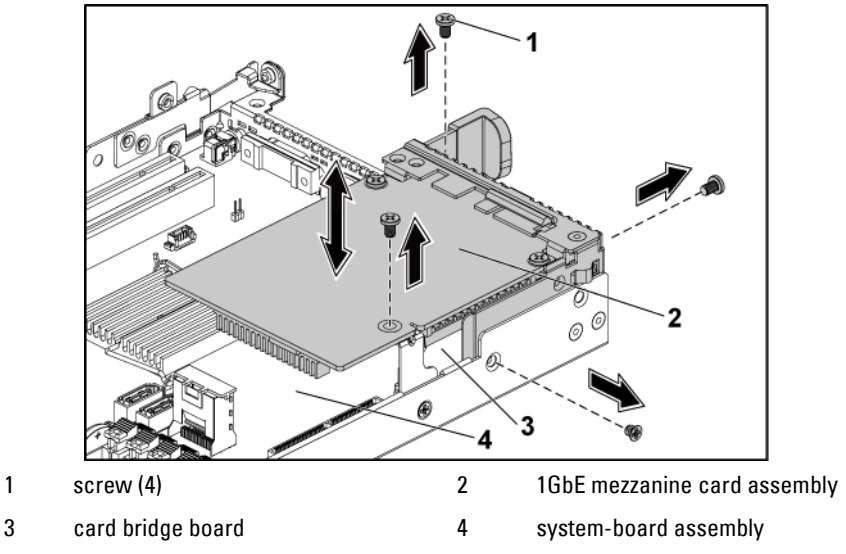

**7** Remove the two screws that secure the 1GbE mezzanine card to the bracket. Se[e Figure 3-48.](#page-200-0)

**8** Remove the 1GbE mezzanine card from the bracket. See [Figure 3-48.](#page-200-0) **Figure 3-48. Removing and Installing the 1GbE Mezzanine Card**

<span id="page-200-0"></span>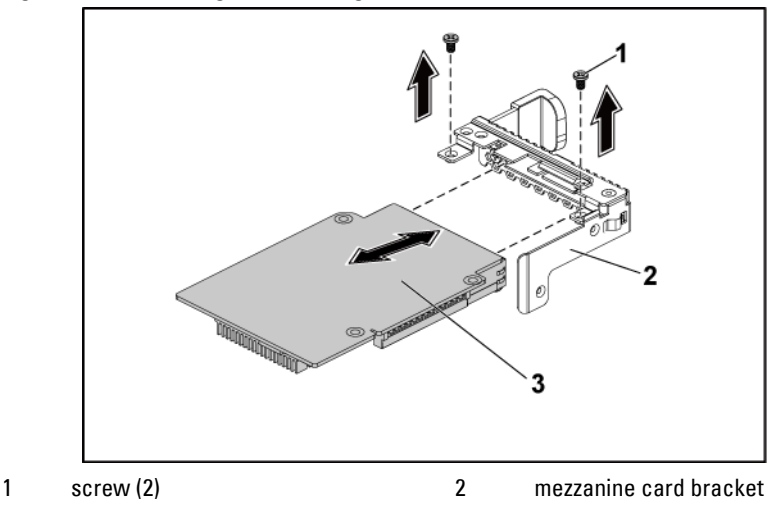

3 1GbE mezzanine card

#### <span id="page-200-1"></span>**Installing the 1GbE Mezzanine Card**

CAUTION: Many repairs may only be done by a certified service technician. You should only perform troubleshooting and simple repairs as authorized in your product documentation, or as directed by the online or telephone service and support team. Damage due to servicing that is not authorized by Dell is not covered by your warranty. Read and follow the safety instructions that came with the product.

- **1** Attach the 1GbE mezzanine card to the bracket by aligning the four ports to the corresponding port slots on the bracket. See [Figure 3-48.](#page-200-0)
- **2** Install the two screws to secure the 1GbE mezzanine card to the bracket. Se[e Figure 3-48.](#page-200-0)
- **3** Install the 1GbE mezzanine card assembly to the card bridge board on the system-board assembly. See [Figure 3-47.](#page-199-0)
- **4** Install the four screws to secure the 1GbE mezzanine card assembly to

the system-board assembly. See [Figure 3-47.](#page-199-0)

- **5** Place the expansion-card bracket into the system-board assembly. See [Figure 3-46](#page-198-0) for 1U node. See [Figure 3-17](#page-157-1) for 2U node.
- **6** Replace the screws that secure the expansion-card bracket.
- **7** Reconnect all the cables to the 1GbE mezzanine card.
- **8** Replace the system-board assembly. See ["Installing a System-Board](#page-142-0)  [Assembly"](#page-142-0) on page [143.](#page-142-0)

## <span id="page-201-0"></span>**Removing the 10GbE Mezzanine Card**

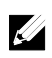

NOTE: The 10GbE mezzanine card is seated in PCI-E Gen3 x8 mezzanine slot 3 on the system board, which is not active in 1-processor configuration. See "[System](#page-293-0)  [Board Connectors](#page-293-0)" on page [294](#page-293-0) for the location.

CAUTION: Many repairs may only be done by a certified service technician. You should only perform troubleshooting and simple repairs as authorized in your product documentation, or as directed by the online or telephone service and support team. Damage due to servicing that is not authorized by Dell is not covered by your warranty. Read and follow the safety instructions that came with the product.

- **1** Remove the system-board assembly. See "[Removing a System-Board](#page-141-0)  [Assembly"](#page-141-0) on page [142.](#page-141-0)
- **2** Disconnect all the cables from the 10GbE mezzanine card.
- **3** Remove the screws that secure the expansion-card bracket. Se[e Figure](#page-202-0)  [3-49](#page-202-0) for 1U node. Se[e Figure 3-17](#page-157-1) for 2U node.
- **4** Lift the expansion-card bracket out of the system-board assembly. See [Figure 3-49](#page-202-0) for 1U node. See [Figure 3-17](#page-157-1) for 2U node.

<span id="page-202-0"></span>**Figure 3-49. Removing and Installing the Expansion-Card Bracket**

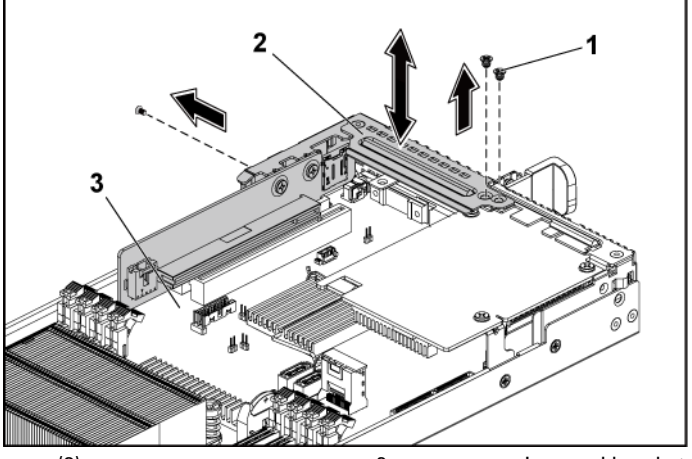

1 screw (3) 2 expansion-card bracket

3 system-board assembly

- **5** Remove the screws that secure the 10GbE mezzanine card assembly. See [Figure 3-50.](#page-203-0)
- **6** Lift the 10GbE mezzanine card assembly away from the card bridge board on the system board. See [Figure 3-50.](#page-203-0)

<span id="page-203-0"></span>**Figure 3-50. Removing and Installing the 10GbE mezzanine card assembly**

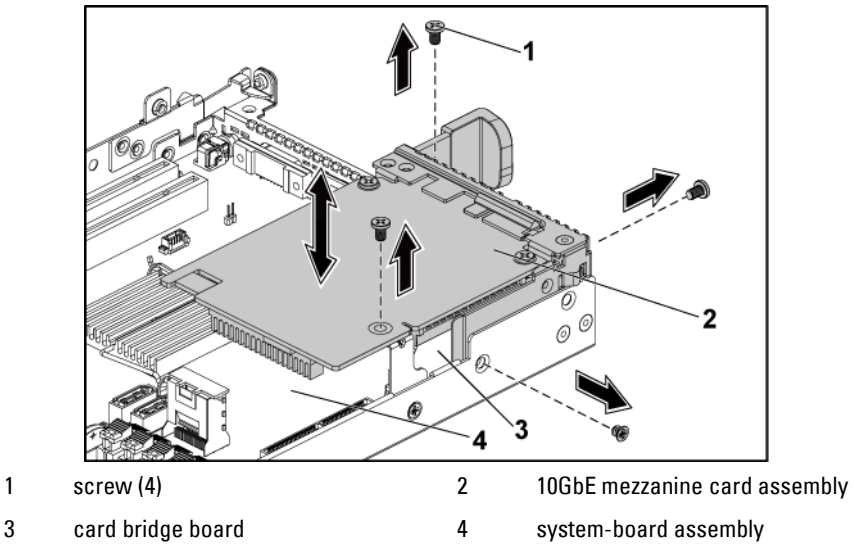

- **7** Remove the two screws that secure the 10GbE mezzanine card to the bracket. Se[e Figure 3-51.](#page-204-0)
- **8** Remove the 10GbE mezzanine card from the bracket. See [Figure 3-51.](#page-204-0)

<span id="page-204-0"></span>**Figure 3-51. Removing and Installing the 10GbE Mezzanine Card**

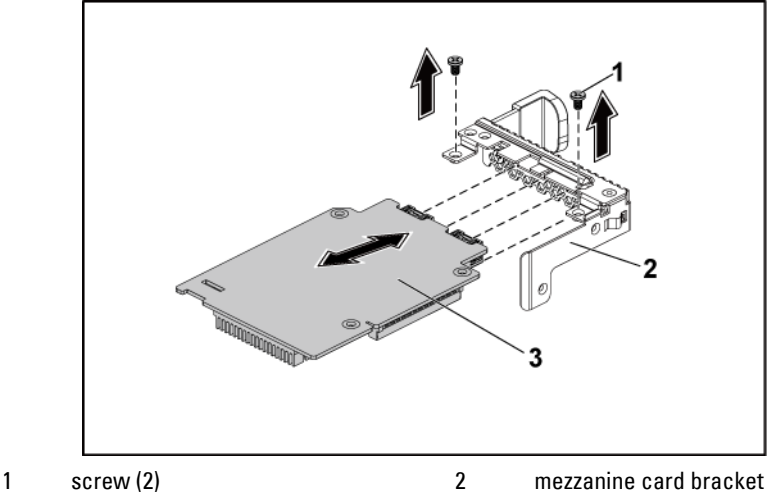

<sup>3</sup> 10GbE mezzanine card

## <span id="page-204-1"></span>**Installing the 10GbE Mezzanine Card**

- CAUTION: Many repairs may only be done by a certified service technician. You should only perform troubleshooting and simple repairs as authorized in your product documentation, or as directed by the online or telephone service and support team. Damage due to servicing that is not authorized by Dell is not covered by your warranty. Read and follow the safety instructions that came with the product.
- **1** Attach the 10GbE mezzanine card to the bracket by aligning the four ports to the corresponding port slots on the bracket. See [Figure 3-51.](#page-204-0)
- **2** Install the screws to secure the 10GbE mezzanine card to the bracket. See [Figure 3-51.](#page-204-0)
- **3** Install the 10GbE mezzanine card assembly to the card bridge board on the system-board assembly. See [Figure 3-50.](#page-203-0)
- **4** Install the screws to secure the 10GbE mezzanine card assembly to the system-board assembly. See [Figure 3-50.](#page-203-0)
- **5** Place the expansion-card bracket into the system-board assembly. See [Figure 3-49](#page-202-0) for 1U node. See [Figure 3-17](#page-157-1) for 2U node.
- **6** Replace the screws that secure the expansion-card bracket.
- **7** Reconnect all the cables to the 10GbE mezzanine card.
- **8** Replace the system-board assembly. See ["Installing a System-Board](#page-142-0)  [Assembly"](#page-142-0) on page [143.](#page-142-0)

## **Mezzanine-Card Bridge Board**

### **Removing the Mezzanine-Card Bridge Board**

- 
- CAUTION: Many repairs may only be done by a certified service technician. You should only perform troubleshooting and simple repairs as authorized in your product documentation, or as directed by the online or telephone service and support team. Damage due to servicing that is not authorized by Dell is not covered by your warranty. Read and follow the safety instructions that came with the product.
- 1 It is recommended to turn off the system, including any attached peripherals, and disconnect the system from its electrical outlet.
- 2 Remove the system-board assembly. See "[Removing a System-Board](#page-141-0)  [Assembly"](#page-141-0) on page [142.](#page-141-0)
- 3 Remove the mezzanine card. See "[Removing the LSI 2008 SAS](#page-192-0)  [Mezzanine](#page-192-0) Card" on page [193,](#page-192-0) "
- 4 Pull the mezzanine-card bridge board away from the mezzanine slot on the system board. See [Figure 3-52.](#page-206-0)

<span id="page-206-0"></span>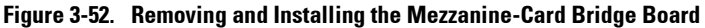

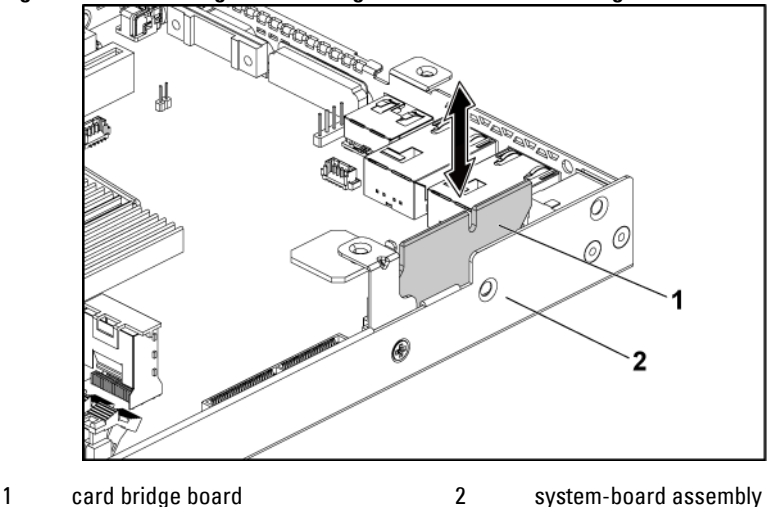

#### **Installing the Mezzanine-Card Bridge Board**

- CAUTION: Many repairs may only be done by a certified service technician. You should only perform troubleshooting and simple repairs as authorized in your product documentation, or as directed by the online or telephone service and support team. Damage due to servicing that is not authorized by Dell is not covered by your warranty. Read and follow the safety instructions that came with the product.
- 1 Install the mezzanine-card bridge board into the mezzanine slot on the system board. Se[e Figure 3-52.](#page-206-0)
- 2 Install the mezzanine card. See ["Installing the LSI 2008 SAS](#page-193-1)  [Mezzanine](#page-193-1) Card" on page [194,](#page-193-1) "Installing [the 1GbE Mezzanine Card](#page-200-1)" on page [201](#page-200-1) and "Installing [the 10GbE Mezzanine Card"](#page-204-1) on pag[e 205.](#page-204-1)
- 3 Install the system-board assembly. See ["Installing a System-Board](#page-142-0)  [Assembly"](#page-142-0) on page [143.](#page-142-0)
- 4 Reconnect the system to its electrical outlet and turn on the system, including any attached peripherals.

## **System Memory**

Each system board has sixteen DDR3 memory module slots for the installation of up to sixteen unbuffered or registered DDR3-1333MHz (1600MHz @2 memory modules per channel) memory modules to support processor 1 and processor 2. See "[System Board Connectors](#page-293-0)" on page [294](#page-293-0) for the location of the memory modules.

## **Memory Slot Features**

- Support 8 channels, 16 UDIMMs/RDIMMs of DDR3
- Speed up to 1600MT/s
- Max. capacity: 512GB with 32GB RDIMM, LRDIMM
- Support DDR3/DDR3L
- Support ECC

## **Supported Memory Module Configuration**

For the sequence of the sixteen memory-module slots, se[e Figure 3-53.](#page-208-0) The system requires at least one memory module installed on processor 1's DIMM slot 1 in order to be booted up. When you insert the memory module(s), always start with CHA\_A1. The optimized memory module installation sequence is 1/2/3/4/5/6/7/8.

See [Table 3-2](#page-208-1) an[d Table 3-3](#page-209-0) for possible memory configurations.

<span id="page-208-0"></span>**Figure 3-53. DIMM Slot Locations**

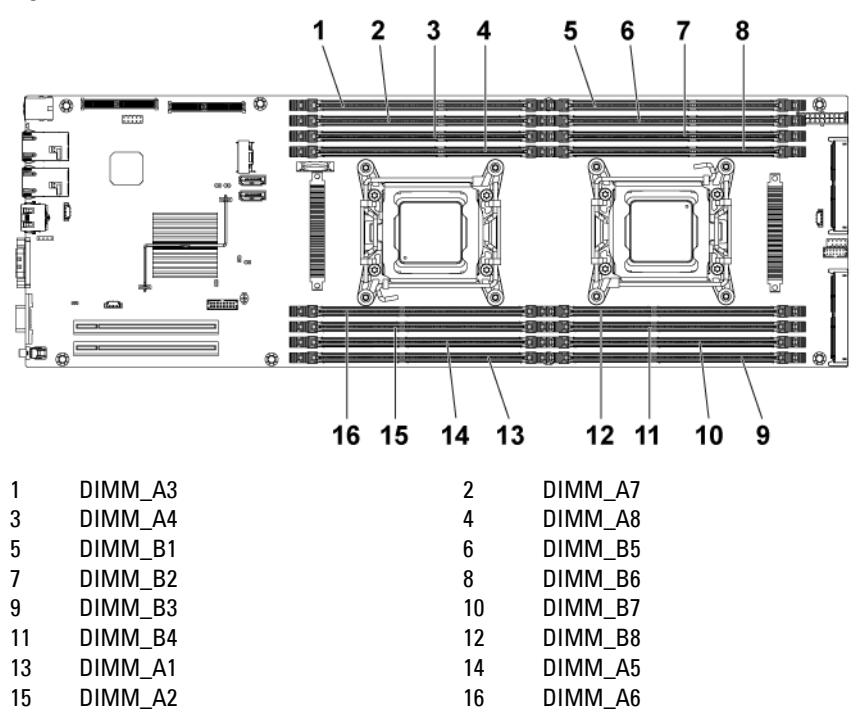

<span id="page-208-1"></span>**Table 3-2. Memory Module Configurations for Single Processor**

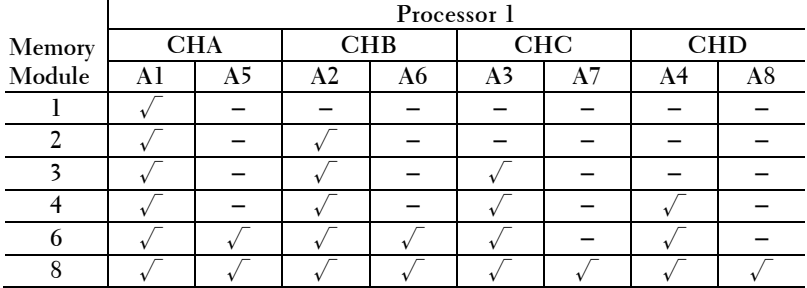

|        | Processor 1 |    |            |    |                |    |            |    |
|--------|-------------|----|------------|----|----------------|----|------------|----|
| Memory | <b>CHA</b>  |    | <b>CHB</b> |    | <b>CHC</b>     |    | <b>CHD</b> |    |
| Module | Al          | A5 | A2         | A6 | A <sub>3</sub> | A7 | A4         | A8 |
|        |             |    |            |    |                |    |            |    |
|        |             |    |            |    |                |    |            |    |
|        |             |    |            |    |                |    |            |    |
| 12     |             |    |            |    |                |    |            |    |
| 16     |             |    |            |    |                |    |            |    |

<span id="page-209-0"></span>**Table 3-3. Memory Module Configurations for Dual Processors**

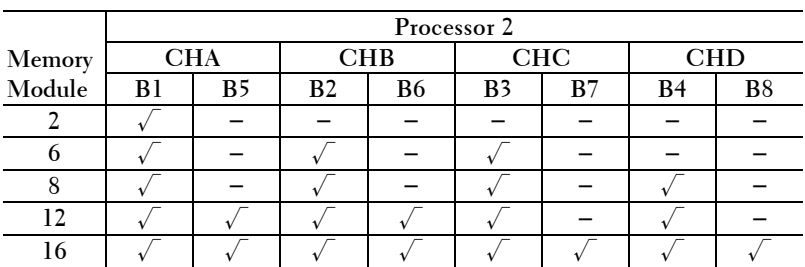

<span id="page-209-1"></span>**Removing the Memory Modules**

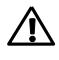

- WARNING: The memory modules are hot to the touch for some time after the system has been powered down. Allow time for the memory modules to cool before handling them. Handle the memory modules by the card edges and avoid touching the components on the memory module.
- CAUTION: Many repairs may only be done by a certified service technician. You should only perform troubleshooting and simple repairs as authorized in your product documentation, or as directed by the online or telephone service and support team. Damage due to servicing that is not authorized by Dell is not covered by your warranty. Read and follow the safety instructions that came with the product.
- **1** Remove the system-board assembly. See "[Removing a System-Board](#page-141-0)  [Assembly"](#page-141-0) on page [142.](#page-141-0)
- **2** Remove the air baffle for 1U node. See "[Removing the Air Baffle](#page-143-0) " on pag[e 144;](#page-143-0) Remove the expansion card assembly for 2U node. See

"[Removing the Expansion Card](#page-157-0) for 2U Node" on page [158.](#page-157-0)

**3** When removing the memory module from the system equipped with the RAID battery assembly, remove the RAID battery assembly first. See "[Removing the LSI 9265-8i raid battery](#page-179-0) Assembly" on page [180.](#page-179-0) Locate the memory module sockets. See [Figure 3-54.](#page-210-0)

#### CAUTION: Handle each memory module only on either card edge, making sure not to touch the middle of the memory module. To avoid damaging components on the memory module, remove only one memory module at a time.

- **4** Simultaneously press down and out on the ejectors at both ends of the memory module socket until the memory module is released from the socket. See [Figure 3-54.](#page-210-0)
- **5** Lift the memory module out of the socket by contact only at the ends of the module. See [Figure 3-54.](#page-210-0)

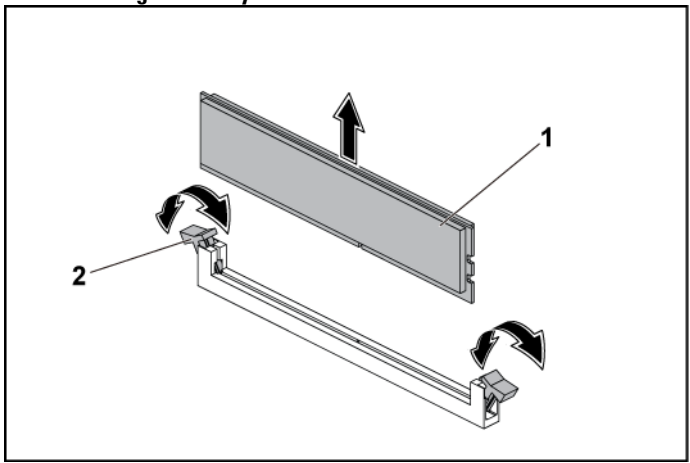

#### <span id="page-210-0"></span>**Figure 3-54. Removing a Memory Module**

- 
- 1 memory module 2 memory module socket ejector (2)

#### **Installing the Memory Modules**

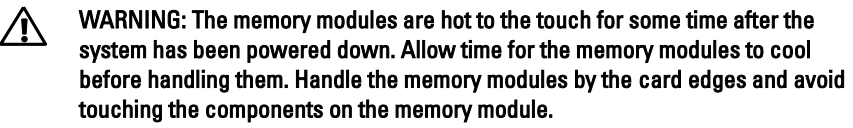

- CAUTION: Many repairs may only be done by a certified service technician. You  $\sqrt{}$ should only perform troubleshooting and simple repairs as authorized in your product documentation, or as directed by the online or telephone service and support team. Damage due to servicing that is not authorized by Dell is not covered by your warranty. Read and follow the safety instructions that came with the product.
- **1** Press down and out on the ejectors on each end of the memory module socket. See [Figure 3-55.](#page-212-0)
- **2** Align the memory module correctly with the alignment key of the memory module socket. See [Figure 3-55.](#page-212-0)
- **3** Press down firmly on the memory module with your thumbs until the module snaps into place. See [Figure 3-55.](#page-212-0)

#### CAUTION: Even pressure during insertion must be applied at both ends of the module simultaneously to prevent damage to the socket. No pressure should be applied to the center of the module.

Complete the latching of the module into the socket by applying inward pressure to the socket ejectors to assure that the ejectors are in a locked position. When the memory module is properly seated in the socket, the ejectors on the memory module socket align with the ejectors on other identical sockets that have memory modules installed.

<span id="page-212-0"></span>**Figure 3-55. Installing a Memory Module**

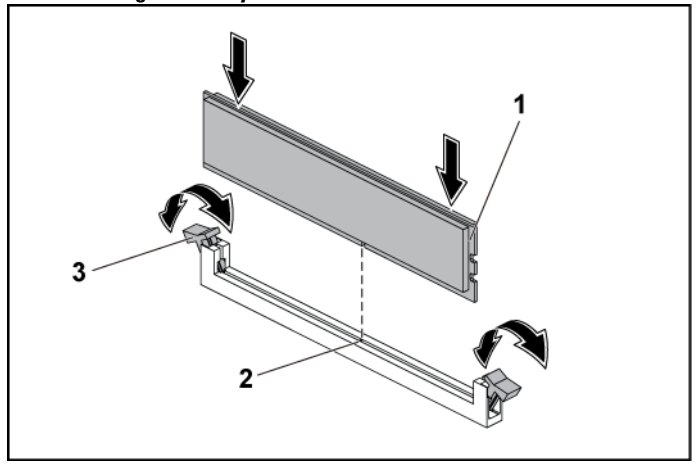

1 memory module 2 alignment key

- 3 memory module socket ejector (2)
- **4** Replace the air baffle for 1U node. See "Installing [the Air Baffle](#page-144-0) " on pag[e 145;](#page-144-0) Replace the expansion card assembly for 2U node. See "Installing [the Expansion Card](#page-161-0) for 2U Node" on page [162.](#page-161-0)
- **5** Replace the system-board assembly. See "[Installing a System-Board](#page-142-0)  [Assembly](#page-142-0)" on page [143.](#page-142-0)

## **System Battery**

#### **Replacing the System Battery**

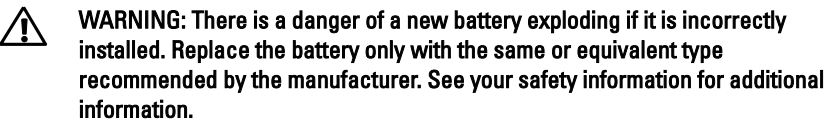

CAUTION: Many repairs may only be done by a certified service technician. You ハ should only perform troubleshooting and simple repairs as authorized in your product documentation, or as directed by the online or telephone service and support team. Damage due to servicing that is not authorized by Dell is not covered by your warranty. Read and follow the safety instructions that came with the product.

- **1** Remove the system-board assembly. See "[Removing a System-Board](#page-141-0)  [Assembly"](#page-141-0) on page [142.](#page-141-0)
- **2** Remove the expansion card assembly. See "[Removing the Expansion](#page-153-0)  Card [for 1U Node](#page-153-0)"on page [154.](#page-153-1) Locate the battery location. See "[System Board Connectors](#page-293-0)" on pag[e 294.](#page-293-0)

#### CAUTION: To avoid damage to the battery connector, you must firmly support the  $\bigwedge$ connector while installing or removing a battery.

- **3** Gently lift the battery out of the connector. See [Figure 3-56.](#page-214-0)
- **4** Hold the new battery with the "+" facing the positive side of battery connector. Se[e Figure 3-56.](#page-214-0)
- **5** Insert the battery into the battery holder until it is seated in place. See [Figure 3-56.](#page-214-0)

<span id="page-214-0"></span>**Figure 3-56. Replacing the System Battery**

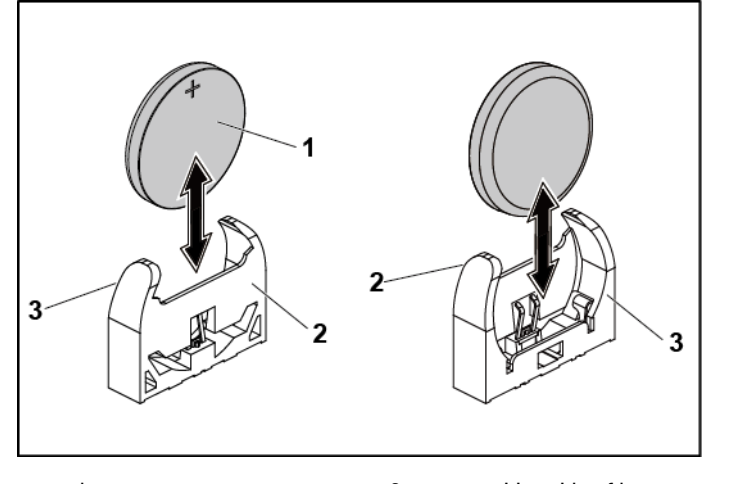

1 system battery 2 positive side of battery connector

- 3 negative side of battery connector
- **6** Replace the system-board assembly. See "[Installing a System-Board](#page-142-0)  [Assembly](#page-142-0)" on page [143.](#page-142-0)
- **7** Enter the System Setup program to confirm that the battery is operating properly. See "[Using the System Setup Program](#page-57-0)" on page [58.](#page-57-0)
- **8** Enter the correct time and date in the System Setup program's **Time** and **Date** fields.
- **9** Exit the System Setup program.

## **System Board**

#### **Removing a System Board**

#### CAUTION: Many repairs may only be done by a certified service technician. You should only perform troubleshooting and simple repairs as authorized in your product documentation, or as directed by the online or telephone service and support team. Damage due to servicing that is not authorized by Dell is not covered by your warranty. Read and follow the safety instructions that came with the product.

- **1** Remove the system-board assembly. See "[Removing a System-Board](#page-141-0)  [Assembly"](#page-141-0) on page [142.](#page-141-0)
- **2** Remove the air baffle for 1U node. See "[Removing the Air Baffle](#page-143-0) " on pag[e 144.](#page-143-0)
- **3** Remove the expansion-card assembly. See "[Removing the Expansion](#page-153-0)  [Card](#page-153-0)" on page [154.](#page-153-0)
- **4** Remove the heat sink. See "[Removing the Heat Sink](#page-144-1)" on page [145.](#page-144-1)
- **5** Remove the memory modules. See "[Removing the Memory Modules](#page-209-1)" on page [210.](#page-209-1)
- **6** If installed, remove the SAS mezzanine card or 1GbE mezzanine card or 10GbE mezzanine card. See "[Removing the LSI 2008 SAS](#page-192-0)  [Mezzanine](#page-192-0) Card" on page [193,](#page-192-0)"[Removing the 1GbE Mezzanine Card](#page-198-1)" on page [197](#page-195-1) and "[Removing the 10GbE Mezzanine Card](#page-201-0)" on page [202.](#page-201-0)
- **7** Disconnect all the cables from the system board.
- **8** Remove the eight screws and then slide the system board. See [Figure 3-](#page-216-0) [57](#page-216-0)

#### CAUTION: Do not lift the system board by grasping a memory module, processor, or other components.

**9** Grasp the system board by the edges and lift the system board away from the system-board assembly. See [Figure 3-57.](#page-216-0)
**Figure 3-57. Removing and Installing the System Board**

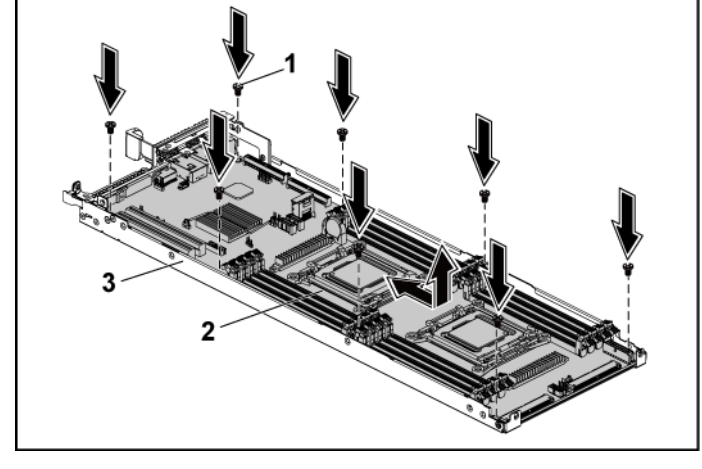

1 screw (8) 2 system board

3 system-board assembly

## **Installing a System Board**

- **1** Unpack the new system board.
- **2** Holding the system board by the edges, slide the system board into the system-board assembly.
- **3** Replace the eight screws to secure the system board to the systemboard assembly.
- **4** Transfer the processors to the new system board. See "[Removing a](#page-146-0)  [Processor](#page-146-0)" on page [147](#page-146-0) and "[Installing a Processor](#page-148-0)" on page [149.](#page-148-0)
- **5** Remove the memory modules and transfer them to the same locations on the new board. See "[Removing the Memory Modules](#page-209-0)" on pag[e 210](#page-209-0) and "[Installing the Memory Modules](#page-211-0)" on page [212.](#page-211-0)
- **6** Replace the heat sinks. See "[Installing the Heat Sink](#page-145-0)" on pag[e 146.](#page-145-0)
- **7** Install the expansion-card assembly. See "[Installing the Expansion](#page-156-0)  [Card](#page-156-0)" on page [157.](#page-156-0)
- **8** If applicable, install the SAS mezzanine card or 1GbE mezzanine card or 10GbE mezzanine card. See "[Installing the LSI 2008 SAS](#page-193-0)  [Mezzanine](#page-193-0) Card" on page [194](#page-193-0), "Installing [the 1GbE Mezzanine Card](#page-200-0)" on page [201](#page-200-0) and "Installing [the 10GbE Mezzanine Card](#page-204-0)" on page [205.](#page-204-0)
- **9** Connect all the cables to the system board.
- **10** Replace the air baffle for 1U node. See "Installing [the Air Baffle](#page-144-0) "on pag[e 145.](#page-144-0)
- **11** Replace the system-board assembly. See "[Installing a System-Board](#page-142-0)  [Assembly](#page-142-0)" on page [143.](#page-142-0)

# **Opening and Closing the System**

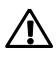

 $\bigwedge$ 

 $\triangle$ 

WARNING: Whenever you need to lift the system, get others to assist you. To avoid injury, do not attempt to lift the system by yourself.

CAUTION: This system must be operated with the system cover installed to ensure proper cooling.

CAUTION: Many repairs may only be done by a certified service technician. You should only perform troubleshooting and simple repairs as authorized in your product documentation, or as directed by the online or telephone service and support team. Damage due to servicing that is not authorized by Dell is not covered by your warranty. Read and follow the safety instructions that came with the product.

### <span id="page-217-0"></span>**Opening the System**

- **1** It is recommended to turn off the system, including any attached peripherals, and disconnect the system from the electrical outlet.
- **2** Remove the securing screw from the system cover. See [Figure 3-58.](#page-218-0)
- **3** Press the cover release latch lock. See [Figure 3-58.](#page-218-0)
- **4** Grasp cover on both the sides with your palm on the traction pad, slide out and lift the cover away from the system. See [Figure 3-58.](#page-218-0)

<span id="page-218-0"></span>**Figure 3-58. Opening and Closing the System**

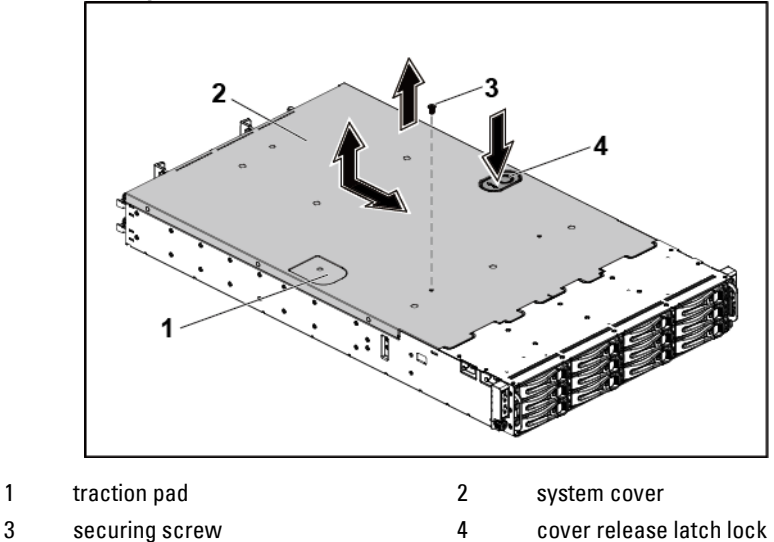

### <span id="page-218-1"></span>**Closing the System**

- **1** Place the cover on the chassis and slide it to the front of the chassis until it snaps into place. See [Figure 3-58.](#page-218-0)
- **2** Secure the cover with the securing screw. See [Figure 3-58.](#page-218-0)

# **Cooling Fans**

## <span id="page-219-0"></span>**Removing a Cooling Fan**

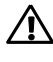

WARNING: Do not attempt to operate the system without the cooling fans.

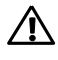

WARNING: The cooling fan can continue to spin for some time after the system has been powered down. Allow time for the fan to stop spinning before removing it from the system.

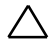

CAUTION: Many repairs may only be done by a certified service technician. You should only perform troubleshooting and simple repairs as authorized in your product documentation, or as directed by the online or telephone service and support team. Damage due to servicing that is not authorized by Dell is not covered by your warranty. Read and follow the safety instructions that came with the product.

- **1** It is recommended to turn off the system, including any attached peripherals, and disconnect the system from its electrical outlet.
- **2** Open the system. See "[Opening the System](#page-217-0)" on page [218.](#page-217-0)
- **3** Disconnect the fan's power cable from the power distribution board 1. Note the routing of the cable through the cable tie as you remove them from the system. You must route these cables properly when you replace them to prevent the cables from being pinched or crimped.

**4** Directly lift the cooling-fan cage out of the chassis. See [Figure 3-59.](#page-220-0)

<span id="page-220-0"></span>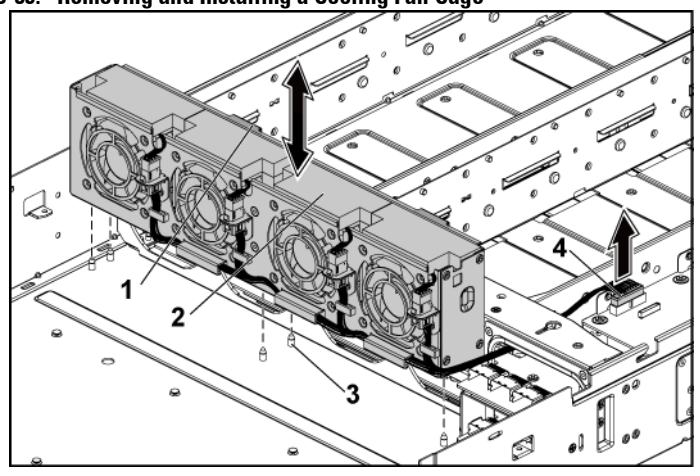

**Figure 3-59. Removing and Installing a Cooling Fan Cage**

- 
- 
- 1 locking clips (2) 2 cooling-fan cage
- 3 locating pin (6) 4 power connector
- **5** Disconnect the fan cable from the fan connector on the cooling-fan cage. See [Figure 3-60.](#page-221-0)
- **6** Lift the cooling fan with the sponge out of the cooling-fan cage. See [Figure 3-60.](#page-221-0)

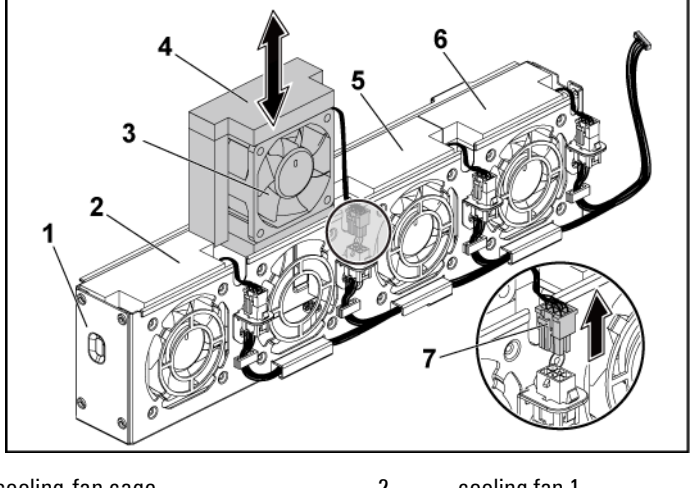

#### <span id="page-221-0"></span>**Figure 3-60. Removing and Installing a Cooling Fan**

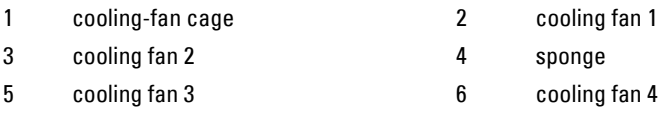

## <span id="page-221-1"></span>**Installing a Cooling Fan**

- CAUTION: Many repairs may only be done by a certified service technician. You should only perform troubleshooting and simple repairs as authorized in your product documentation, or as directed by the online or telephone service and support team. Damage due to servicing that is not authorized by Dell is not covered by your warranty. Read and follow the safety instructions that came with the product.
- **1** Align the cooling fan with sponge and slide it in the cooling-fan cage until the cooling fan is firmly seated. See [Figure 3-60.](#page-221-0)

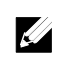

NOTE: The fan blades should face the front panel of the system.

- **2** Connect the fan cable to the connector on the cooling-fan cage.
- **3** Align the cooling-fan cage with the locating pins on the chassis and place it into the chassis until it's firmly seated in place. See [Figure 3-59.](#page-220-0)
- **4** Connect the fan's power cable to the connector on the power distribution board 1. See [Figure 3-59.](#page-220-0) You must route these cables properly through the ties to prevent them from being pinched or crimped.
- **5** Close the system. See "[Closing the System](#page-218-1)" on page [219.](#page-218-1)
- **6** Reconnect the system to its electrical outlet and turn on the system, including any attached peripherals.

# **Power Distribution Boards**

# **Removing a Power Distribution Board**

CAUTION: Many repairs may only be done by a certified service technician. You should only perform troubleshooting and simple repairs as authorized in your product documentation, or as directed by the online or telephone service and support team. Damage due to servicing that is not authorized by Dell is not covered by your warranty. Read and follow the safety instructions that came with the product.

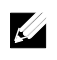

NOTE: This system has two power distribution boards. The procedure to remove and install both the power distribution boards is similar. To access the power distribution board 2 at the bottom, remove the power distribution board at the top.

- **1** It is recommended to turn off the system, including any attached peripherals, and disconnect the system from its electrical outlet.
- **2** Open the system. See "[Opening the System](#page-217-0)" on page [218.](#page-217-0)
- **3** Remove the power supply. See "[Removing and Installing a Power](#page-138-0)  [Supply](#page-138-0)" on page [139.](#page-138-1)

**4** Disconnect all the cables from the first power distribution board. See [Figure 3-66.](#page-229-0)

Note the routing of the cable on the chassis as you remove them from the system. You must route these cables properly when you replace them to prevent the cables from being pinched or crimped.

- **5** Remove the screw that secure the power cable cover to the power distribution board 1. See [Figure 3-61.](#page-223-0)
- **6** Lift it up straightly from the locking hole on the power distribution board 1. Then, lift it completely out of the power distribution board 1. See [Figure 3-61.](#page-223-0)

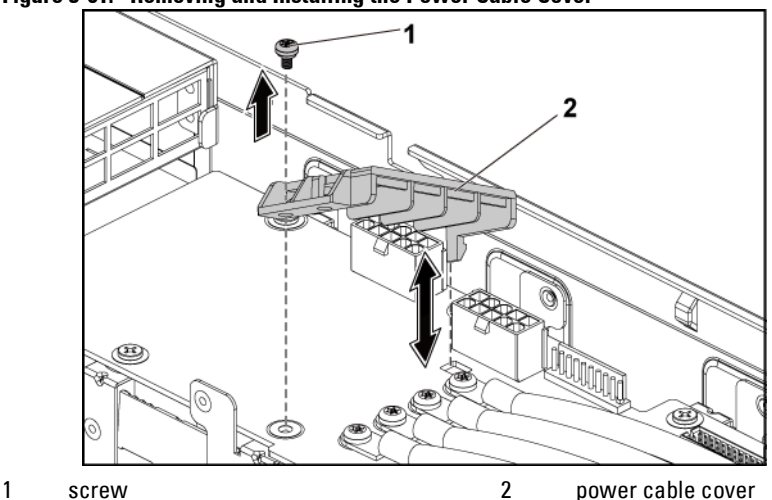

<span id="page-223-0"></span>**Figure 3-61. Removing and Installing the Power Cable Cover**

**7** Remove the four screws that secure the power cables to the power distribution board 1. See [Figure 3-62.](#page-224-0)

<span id="page-224-0"></span>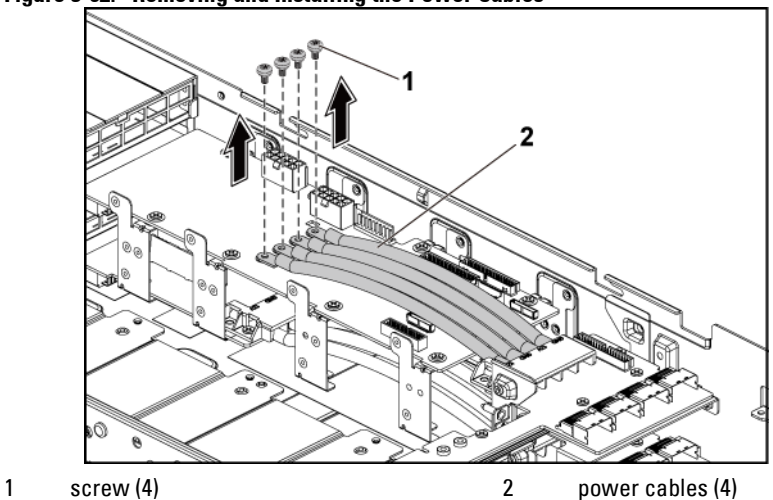

**Figure 3-62. Removing and Installing the Power Cables**

- **8** Remove the screws securing the first power distribution board to the system. See [Figure 3-63.](#page-225-0)
- **9** Lift the first power distribution board out of the system. See [Figure 3-](#page-225-0) [63.](#page-225-0)

<span id="page-225-0"></span>**Figure 3-63. Removing and Installing the Power Distribution Board 1**

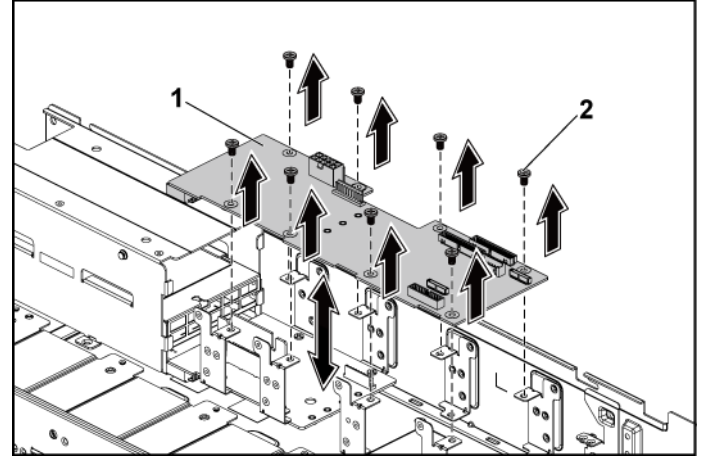

1 power distribution board 1 2 screw (8)

**10** Lift the power distribution board connector from the system. See [Figure 3-64.](#page-226-0)

<span id="page-226-0"></span>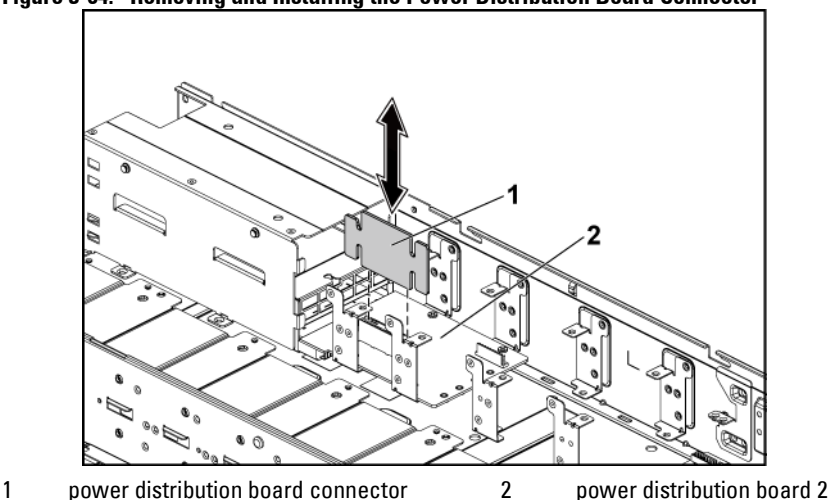

**Figure 3-64. Removing and Installing the Power Distribution Board Connector**

- **11** Disconnect all the cables from the power distribution board 2. See [Figure 3-61.](#page-223-0)
- **12** Remove the power cable cover from the power distribution board 2. See [Figure 3-61.](#page-223-0)
- **13** Remove the four power cables from the power distribution board 2. See [Figure 3-62.](#page-224-0)
- **14** Remove the screws securing the power distribution board 2 to the system. See [Figure 3-65.](#page-227-0)
- **15** Lift the power distribution board 2 out of the system. See [Figure 3-65.](#page-227-0)

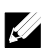

NOTE: To remove the power distribution board 2 that is below the first power distribution board, remove the power distribution board connector and angle the board before lifting.

<span id="page-227-0"></span>**Figure 3-65. Removing and Installing a Power Distribution Board 2**

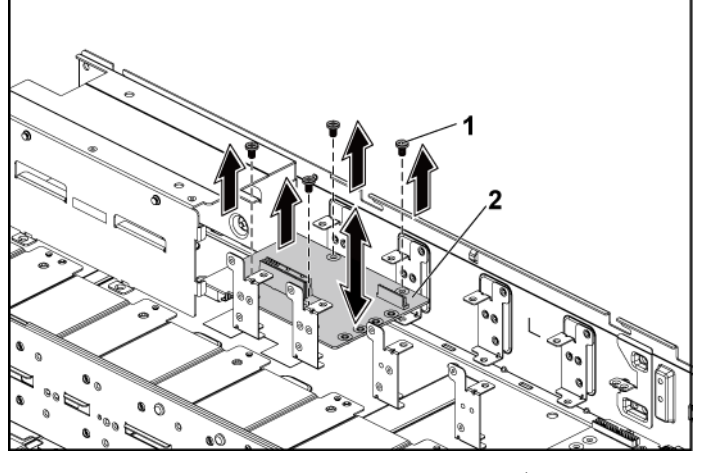

 $1 \qquad \text{screen } (4)$  2

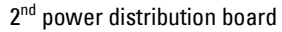

## **Installing a Power Distribution Board**

CAUTION: Many repairs may only be done by a certified service technician. You should only perform troubleshooting and simple repairs as authorized in your product documentation, or as directed by the online or telephone service and support team. Damage due to servicing that is not authorized by Dell is not covered by your warranty. Read and follow the safety instructions that came with the product.

#### CAUTION: If removed, you must replace the power distribution board 2 at the bottom and the power distribution board-connector before replacing the first power distribution board at the top.

**1** If removed, first place the power distribution board 2 in the system. See [Figure 3-65.](#page-227-0) Otherwise skip to step 5.

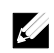

NOTE: To install the power distribution board 2 that is below the first power distribution board, angle the board during installation.

- **2** Replace the screws securing the power distribution board 2 to the system. See [Figure 3-65.](#page-227-0)
- **3** Replace the power distribution board-connector. See [Figure 3-64.](#page-226-0)
- **4** Connect all the cables to the power distribution board 2. Se[e Figure 3-](#page-231-0) [67.](#page-231-0)

You must route these cables properly through the tabs on the chassis to prevent them from being pinched or crimped.

- **5** Replace the first power distribution board to the system. See [Figure 3-](#page-225-0) [63.](#page-225-0)
- **6** Replace the screws securing the first power distribution board to the system. See [Figure 3-63.](#page-225-0)
- **7** Connect all the cables to the first power distribution board. See [Figure](#page-229-0)  [3-66.](#page-229-0)

You must route these cables properly through the tabs on the chassis to prevent them from being pinched or crimped.

- **8** Replace the power supply. See "[Installing a Power Supply](#page-139-0)" on page [140.](#page-139-0)
- **9** Close the system. See "[Closing the System](#page-218-1)" on page [219.](#page-218-1)
- **10** Reconnect the system to its electrical outlet and turn on the system, including any attached peripherals.

## **Cable Routing for Power Distribution Board**

Cable routings for power distribution board 1 (top) and power distribution board 2 (bottom) in the 1U node system and 2U node system are the same. The following figure shows an example using 1U node system.

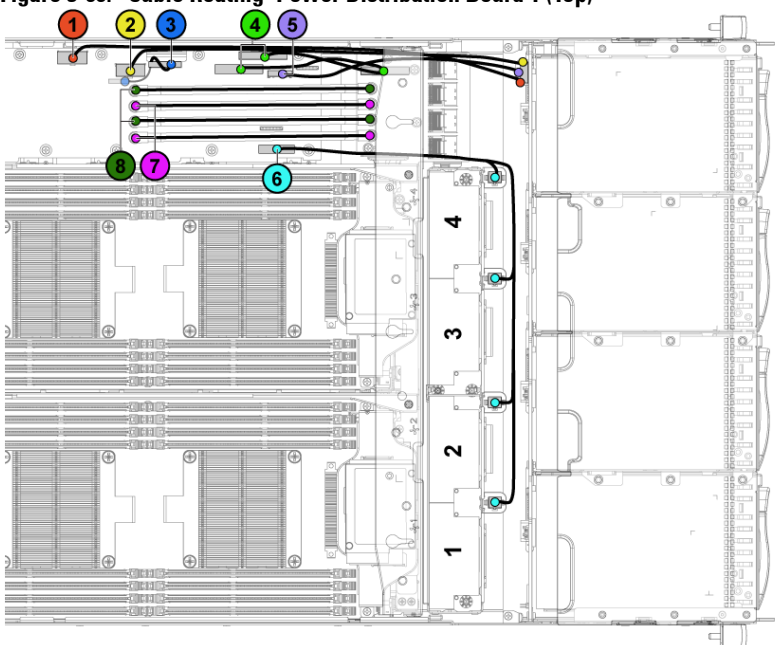

<span id="page-229-0"></span>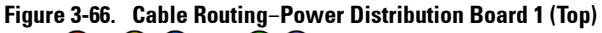

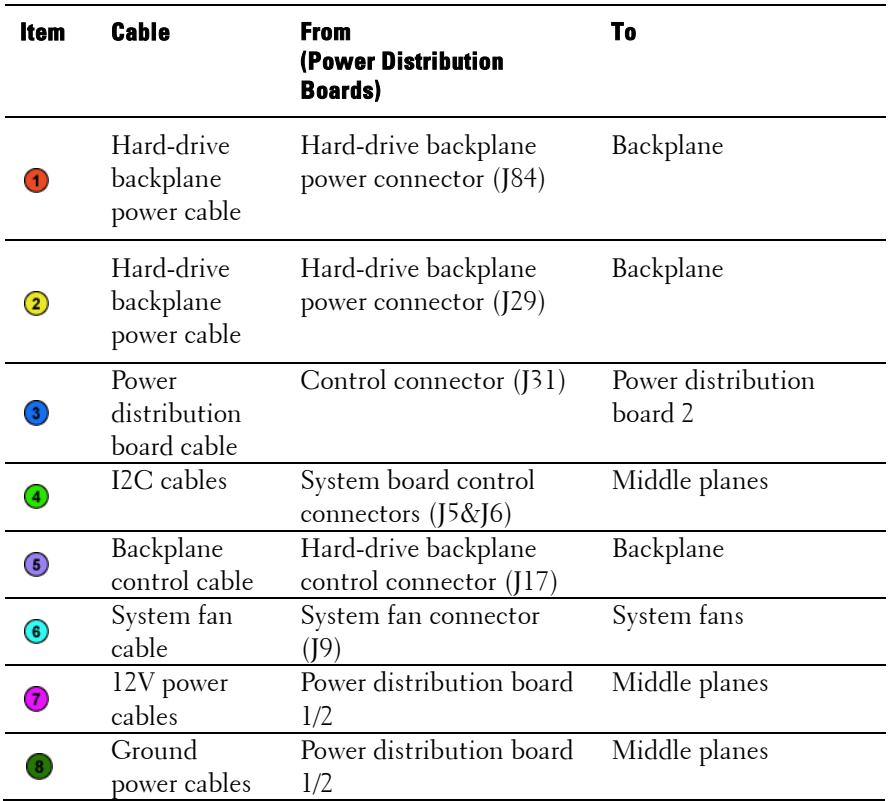

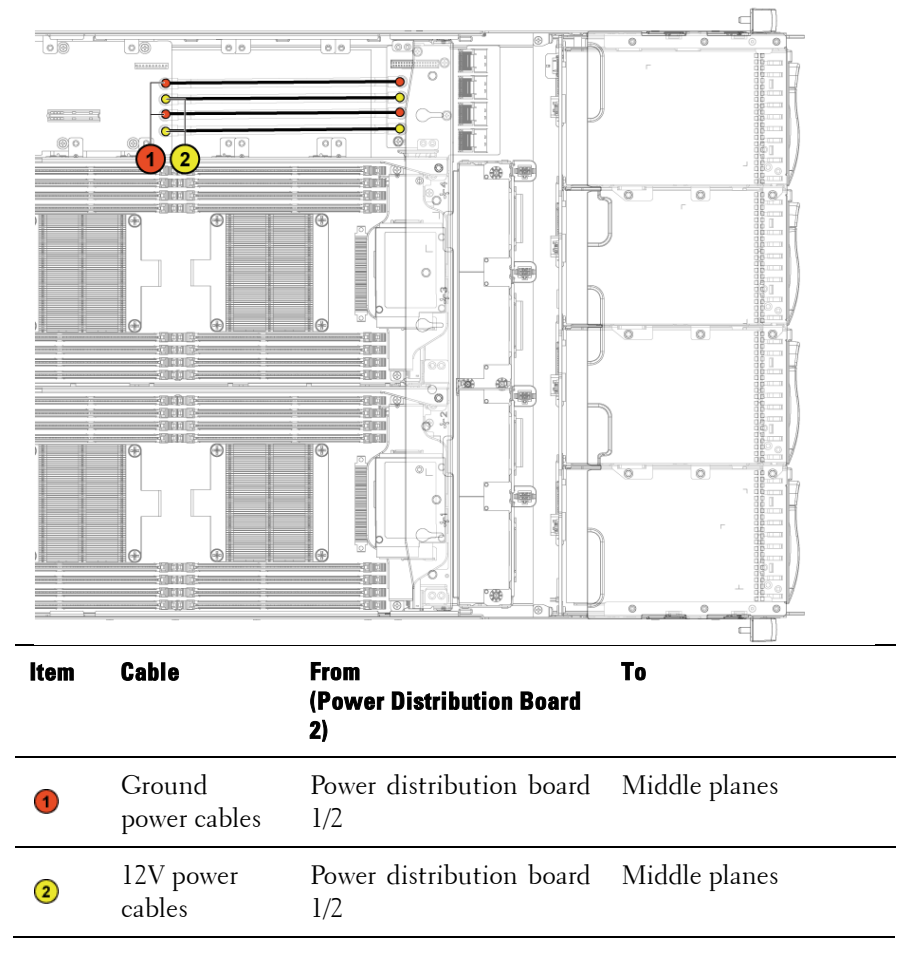

<span id="page-231-0"></span>**Figure 3-67. Cable Routing**−**Power Distribution Board 2 (Bottom)**

# **Middle Planes**

## **Removing the Middle Planes**

#### CAUTION: Many repairs may only be done by a certified service technician. You  $\sqrt{}$ should only perform troubleshooting and simple repairs as authorized in your product documentation, or as directed by the online or telephone service and support team. Damage due to servicing that is not authorized by Dell is not covered by your warranty. Read and follow the safety instructions that came with the product.

- **1** It is recommended to turn off the system, including any attached peripherals, and disconnect the system from its electrical outlet.
- **2** Open the system. See "[Opening the System](#page-217-0)" on page [218.](#page-217-0)
- **3** Remove the system-board assemblies. See "[Removing a System-Board](#page-141-0)  [Assembly"](#page-141-0) on page [142.](#page-141-0)
- **4** Remove the cooling-fan cage. See "[Removing a Cooling Fan](#page-219-0)" on page [220.](#page-219-0)
- **5** Remove the screws that secure the middle-wall bracket to the chassis. See [Figure 3-68.](#page-233-0)
- **6** Lift the middle-wall bracket out of chassis. See [Figure 3-68.](#page-233-0)

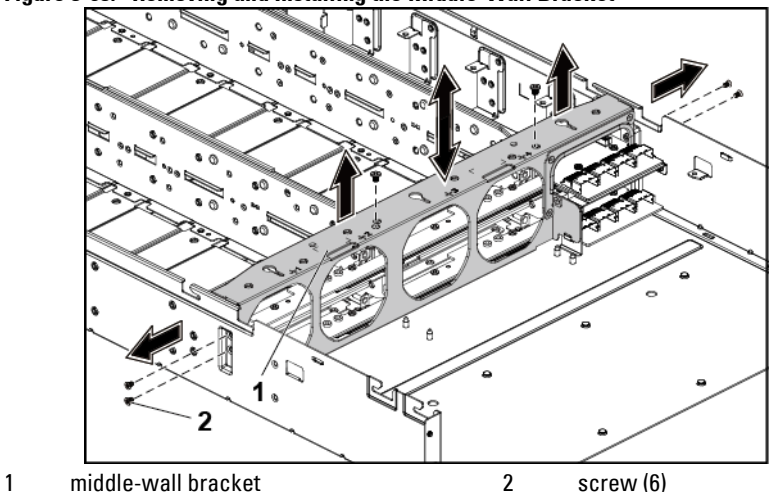

#### <span id="page-233-0"></span>**Figure 3-68. Removing and Installing the Middle-Wall Bracket**

**7** Disconnect all the cables from the upper middle plane. Note the routing of the cable on the chassis as you remove them from the system. You must route these cables properly when you replace them to prevent the cables from being pinched or crimped.

- **8** Remove the screw that secure the power cable cover to the upper middle plane. See [Figure 3-69.](#page-234-0)
- **9** Lift it up straightly from the locking hole on the upper middle plane. Then, lift it completely out of the upper middle plane. Se[e Figure 3-69.](#page-234-0)

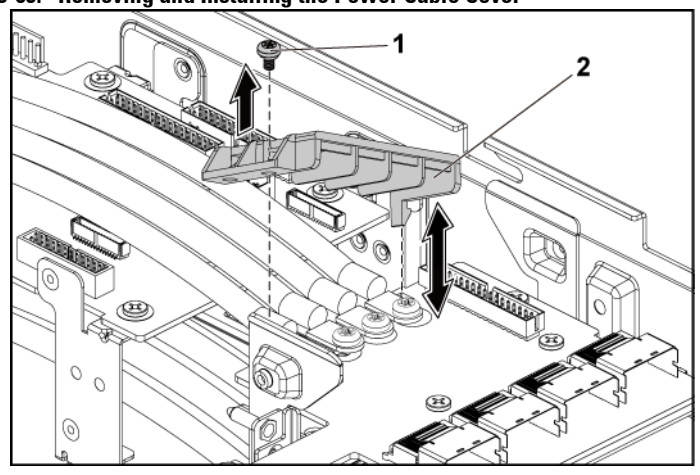

<span id="page-234-0"></span>**Figure 3-69. Removing and Installing the Power Cable Cover**

1 screw 2 power cable cover

**10** Remove the four screws that secure the power cables to the upper middle plane. See [Figure 3-70.](#page-235-0)

<span id="page-235-0"></span>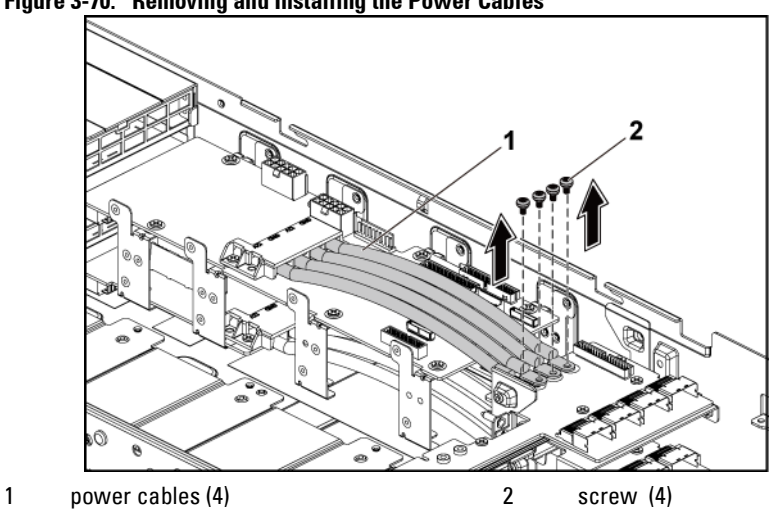

**Figure 3-70. Removing and Installing the Power Cables**

- **11** Remove the screws that secure the upper middle plane to the middle plane holder[. Figure 3-71.](#page-236-0)
- **12** Lift the upper middle plane out. See [Figure 3-71.](#page-236-0)

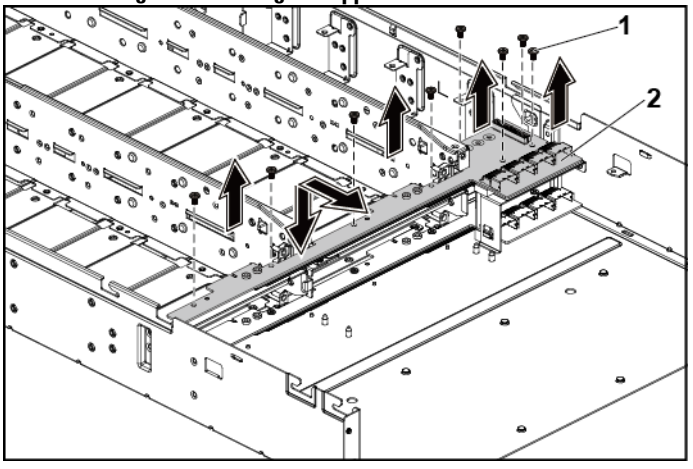

#### <span id="page-236-0"></span>**Figure 3-71. Removing and Installing the Upper Middle Plane**

1 screw (8) 2 upper middle plane

- **13** Remove the screws that secure the mid-plane holder support to the chassis. See [Figure 3-72.](#page-237-0)
- **14** Lift the mid-plane holder support out of the chassis. See [Figure 3-72.](#page-237-0)

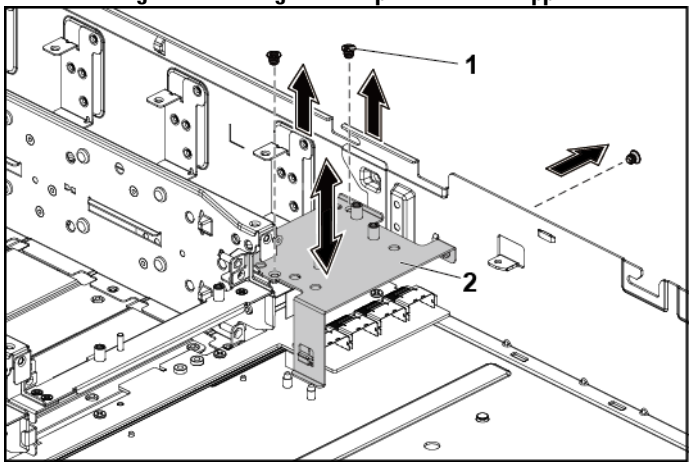

<span id="page-237-0"></span>**Figure 3-72. Removing and Installing the Mid-plane Holder Support**

1 screw (3) 2 mid-plane holder support

- **15** Remove the screws that secure the mid-plane holder to the chassis. [Figure 3-73.](#page-238-0)
- **16** Lift the mid-plane holder out of the chassis. See [Figure 3-73.](#page-238-0)

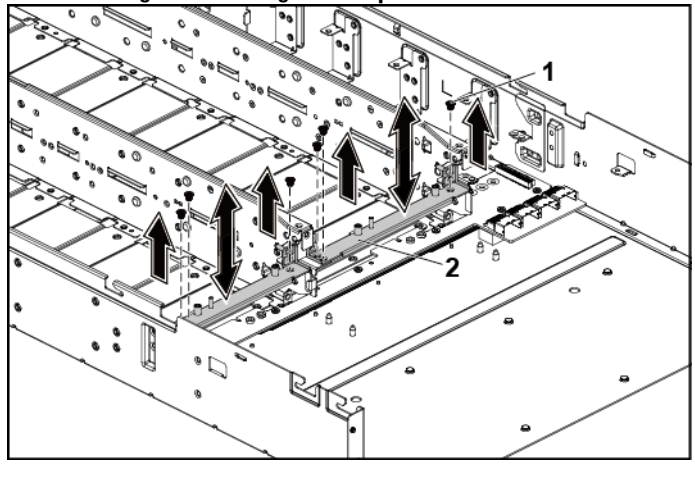

#### <span id="page-238-0"></span>**Figure 3-73. Removing and Installing the Mid-plane Holder**

**17** Disconnect all the cables from the lower middle plane. Note the routing of the cable on the chassis as you remove them from the system. You must route these cables properly when you replace them to prevent the cables from being pinched or crimped.

1 screw (6) 2 mid-plane holder

- **18** Remove the power cable cover from the lower middle plane. See [Figure](#page-234-0)  [3-69.](#page-234-0)
- **19** Remove the four power cables from the lower middle plane. See [Figure](#page-235-0)  [3-70.](#page-235-0)
- **20** Remove the screws that secure the lower middle plane to the chassis. [Figure 3-74.](#page-239-0)
- **21** Lift the lower middle plane out of the chassis. See [Figure 3-74.](#page-239-0)

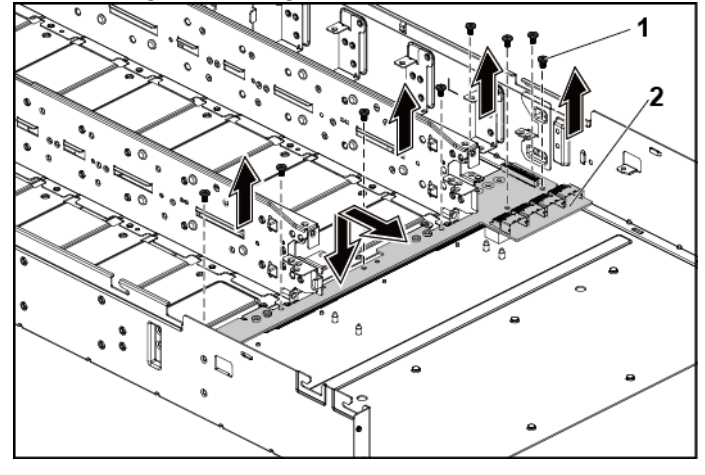

#### <span id="page-239-0"></span>**Figure 3-74. Removing and Installing the Lower Middle Plane**

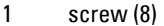

2 lower middle plane

## **Installing the Middle Planes**

- CAUTION: Many repairs may only be done by a certified service technician. You should only perform troubleshooting and simple repairs as authorized in your product documentation, or as directed by the online or telephone service and support team. Damage due to servicing that is not authorized by Dell is not covered by your warranty. Read and follow the safety instructions that came with the product.
- **1** Place the lower middle plane into the chassis. See [Figure 3-74.](#page-239-0)
- **2** Replace the screws that secure the lower middle plane to the chassis. See [Figure 3-74.](#page-239-0)
- **3** Connect all the cables to the lower middle plane. You must route these cables properly on the chassis to prevent them from being pinched or crimped.
- Secure the screws that secure the power cables to the lower middle plane.
- Replace the power cable cover to the lower middle plane.
- Place the middle plane holder into the chassis. See [Figure 3-73.](#page-238-0)
- Replace the screws that secure the middle plane holder to the chassis. See [Figure 3-73.](#page-238-0)
- Place the mid-plane holder support into the chassis. See [Figure 3-72.](#page-237-0)
- Replace the screws that secure the mid-plane holder support to the chassis. See [Figure 3-72.](#page-237-0)
- Place the upper middle plane on the mid-plane holder. See [Figure 3-71.](#page-236-0)
- Replace the screws that secure the middle plane to the middle plane holder. Se[e Figure 3-71.](#page-236-0)
- Connect all the cables to the upper middle plane. You must route these cables properly on the chassis to prevent them from being pinched or crimped.
- Secure the screws that secure the power cables to the upper middle plane.
- Replace the power cable cover to the upper lower middle plane.
- Place the middle-wall bracket into the chassis. See [Figure 3-68.](#page-233-0)
- Replace the screws that secure the middle-wall bracket to the chassis. [Figure 3-68.](#page-233-0)
- Replace the cooling-fan cage. See [Figure 3-59.](#page-220-0)
- Replace the cooling fans. See "[Installing a Cooling Fan](#page-221-1)" on page [222.](#page-221-1)
- Replace the system-board assemblies. See "[Installing a System-Board](#page-142-0)  [Assembly](#page-142-0)" on page [143.](#page-142-0)
- Close the system, see "[Closing the System](#page-218-1)" on page [219.](#page-218-1)
- Reconnect the system to its electrical outlet and turn on the system, including any attached peripherals.

#### **Cable Routing for Middle Plane to Direct Hard-Drive Backplane Figure 3-75. Cable Routing**−**Top Middle Plane to Direct Backplane for 12 x3.5" Hard-Drive Configuration**

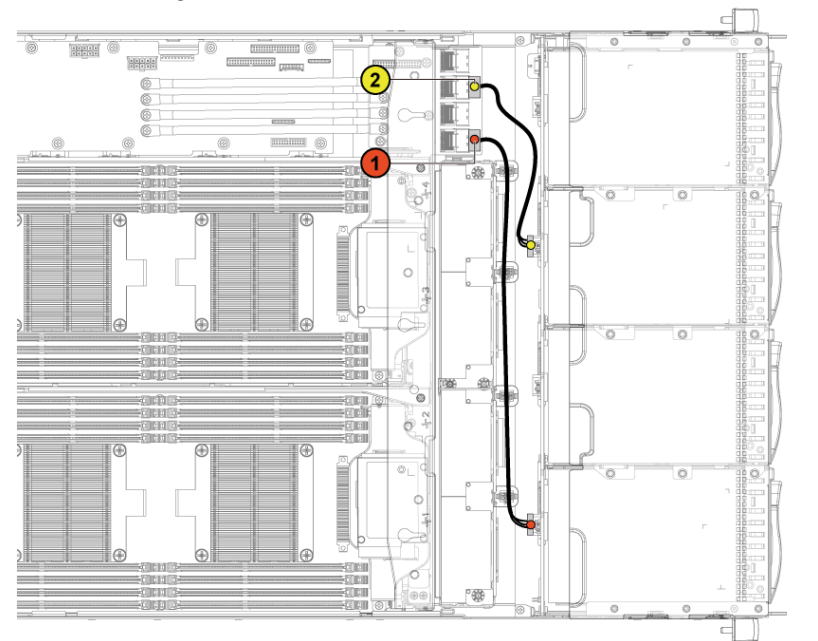

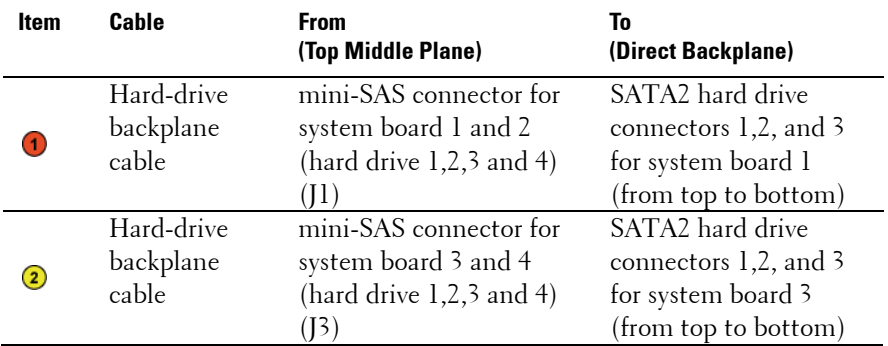

**Figure 3-76. Cable Routing**−**Bottom Middle Plane to Direct Backplane for 12 x3.5" Hard-Drive Configuration**

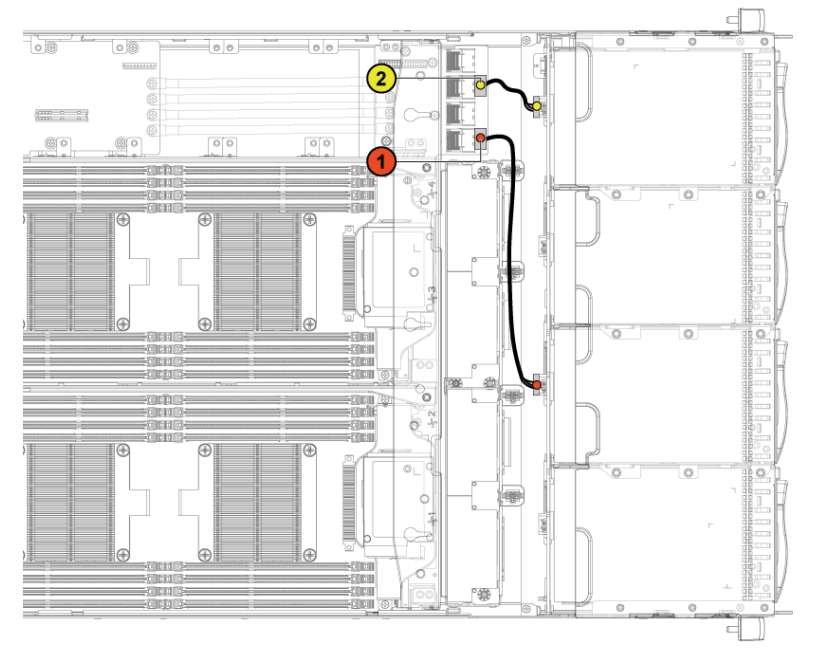

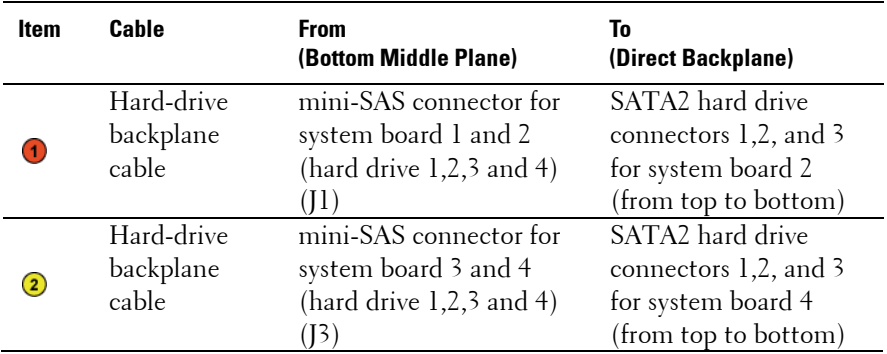

**Figure 3-77. Cable Routing**−**Top Middle Plane to Direct Backplane for 24 x2.5" Hard-Drive Configuration**

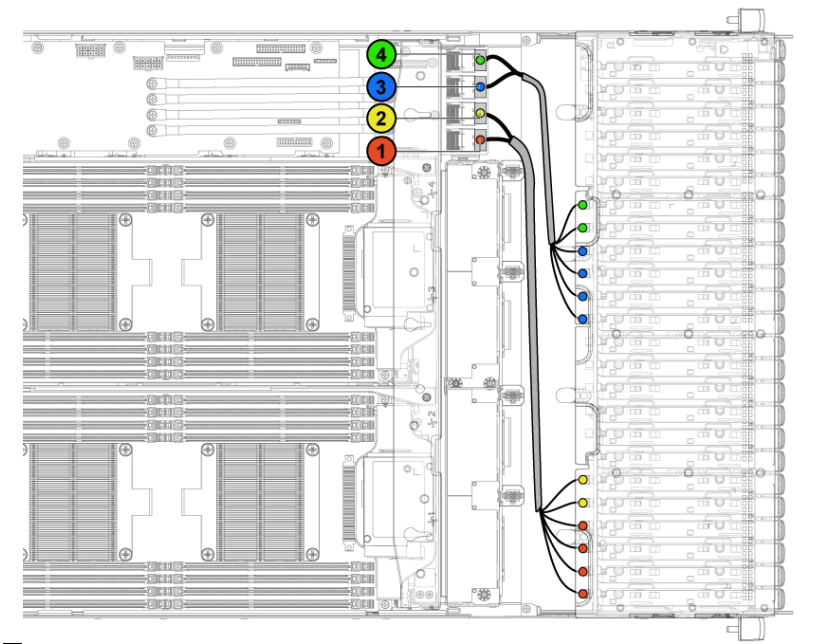

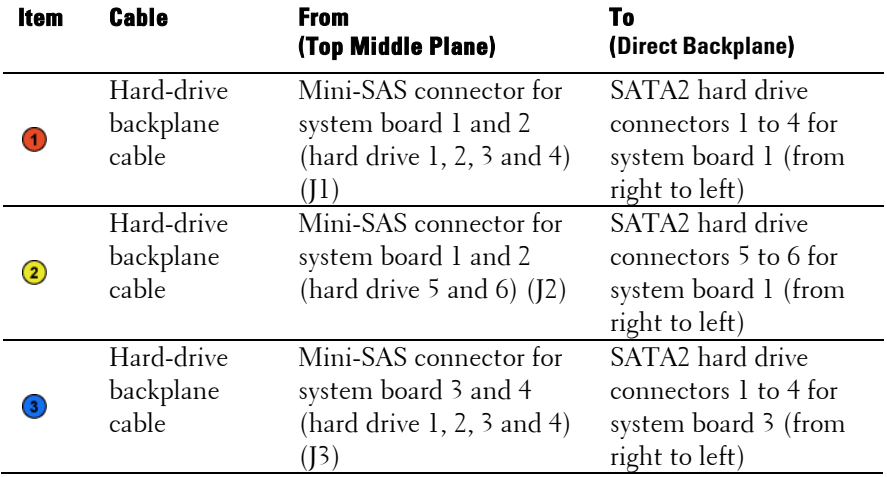

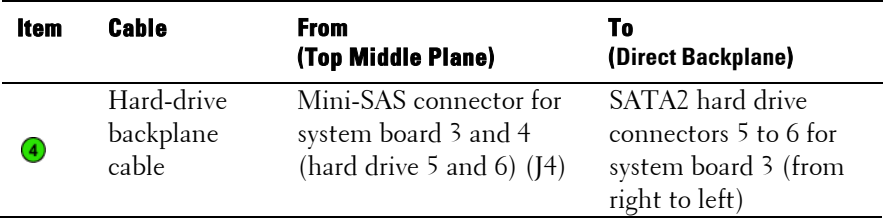

#### **Figure 3-78. Cable Routing**−**Bottom Middle Plane to Direct Backplane for 24 x2.5" Hard-Drive Configuration**

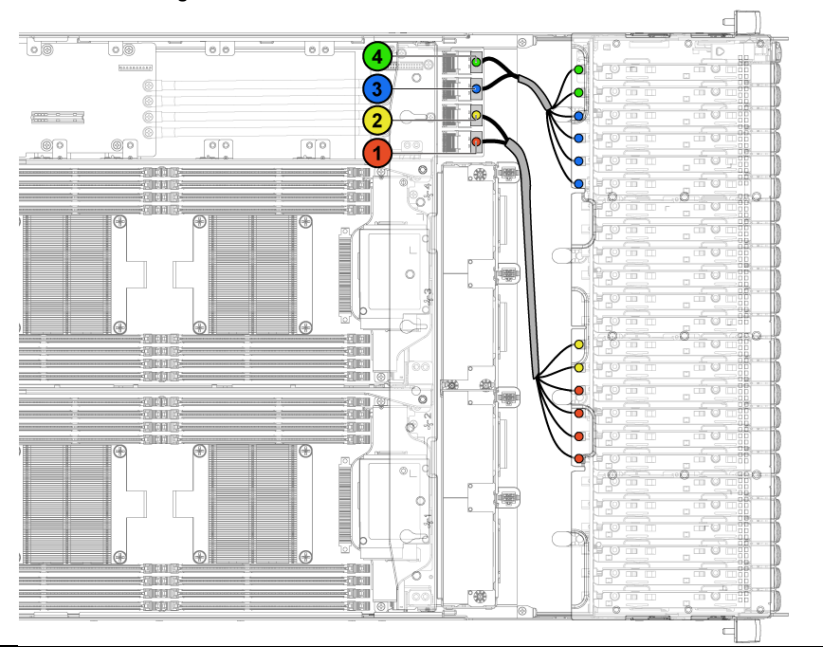

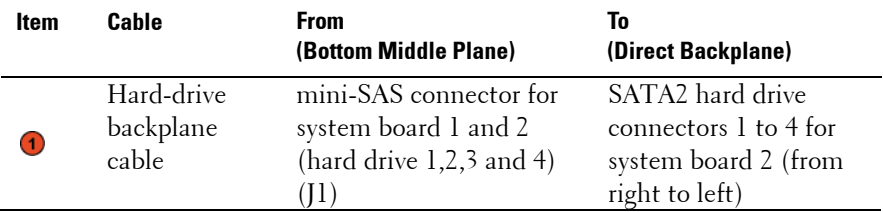

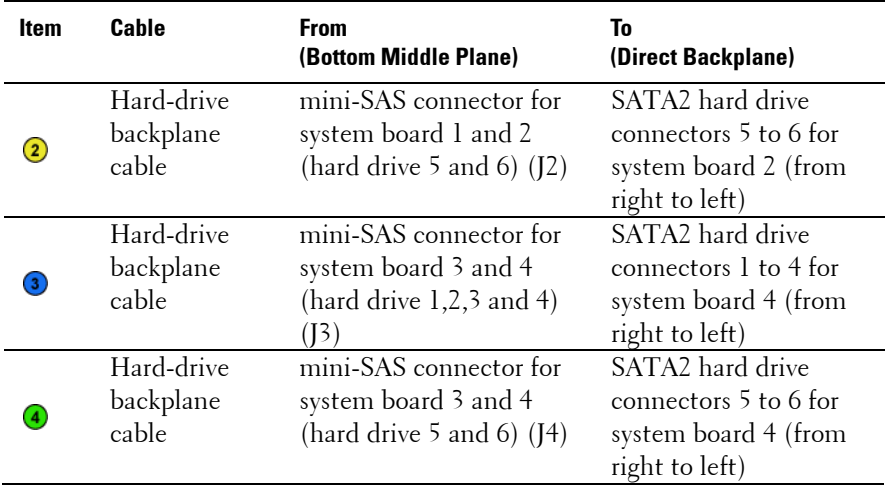

## **Cable Routing for Middle Plane to 2.5" Hard-Drive Backplane for Expander Configuration**

**Figure 3-79. Cable Routing**−**Top Middle Plane to 2.5" Hard Drive for Expander Configuration**

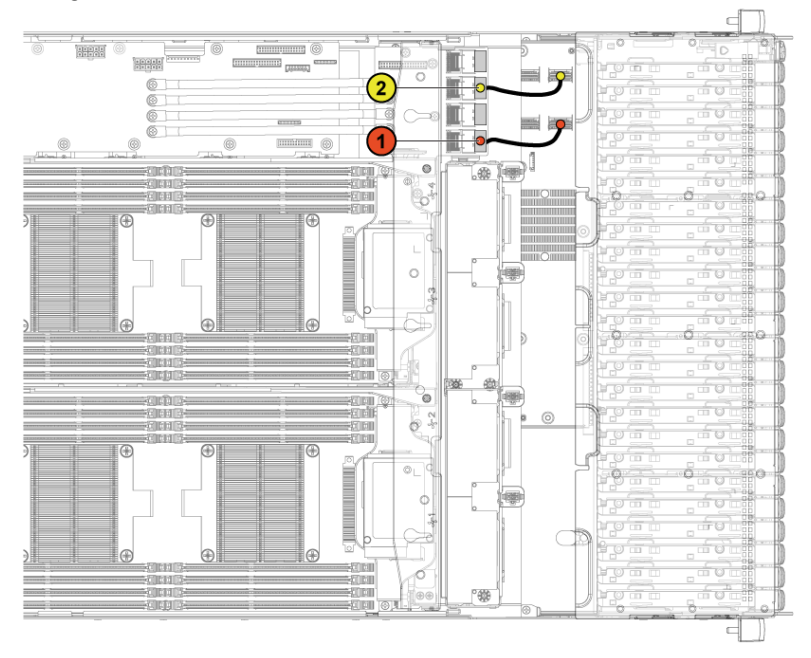

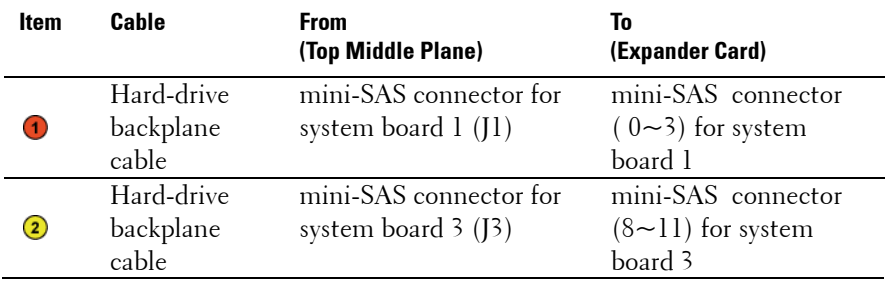

**Figure 3-80. Cable Routing**−**Bottom Middle Plane to 2.5" Hard Drive for Expander Configuration**

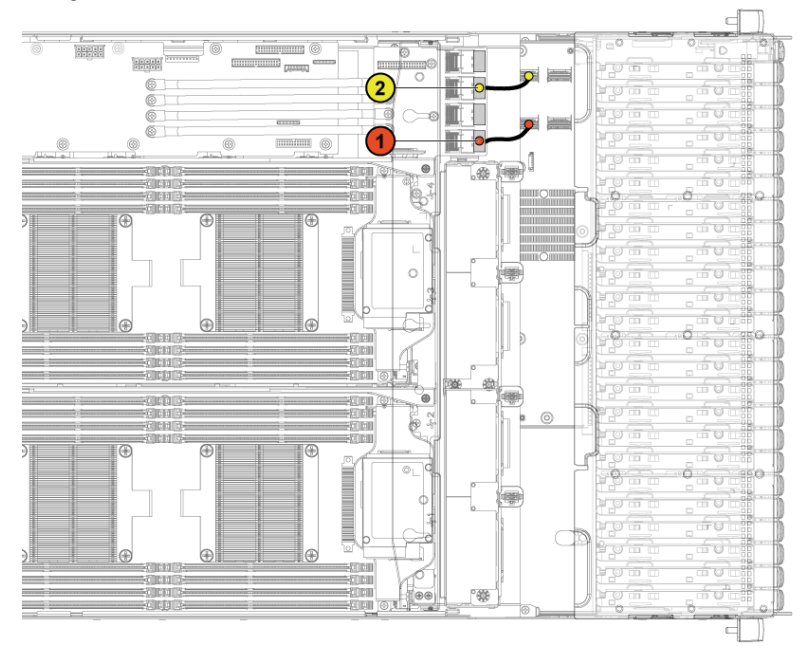

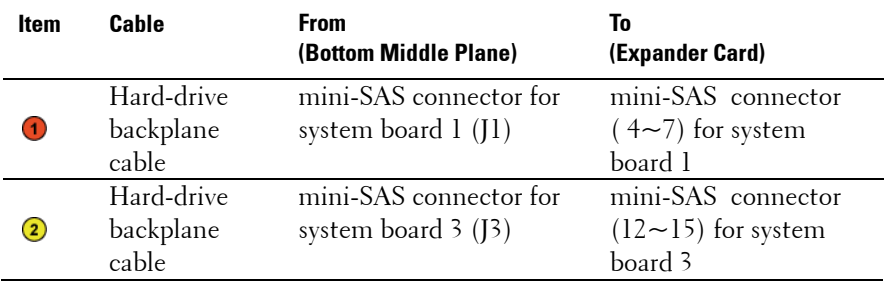

# **Direct Backplanes**

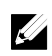

NOTE: Following is the replacement procedure of SATA2 and SAS Direct Backplane for 3.5-inch hard drive systems. Replacement procedure for 2.5-inch of SATA2 and SAS Direct Backplane is similar to the Direct Backplane for 3.5-inch hard drive systems.

## **Removing the Direct Backplane**

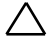

CAUTION: Many repairs may only be done by a certified service technician. You should only perform troubleshooting and simple repairs as authorized in your product documentation, or as directed by the online or telephone service and support team. Damage due to servicing that is not authorized by Dell is not covered by your warranty. Read and follow the safety instructions that came with the product.

- **1** It is recommended to turn off the system, including any attached peripherals, and disconnect the system from its electrical outlet.
- **2** Remove all the hard drives. See "[Removing a Hard-Drive Carrier](#page-134-0)" on pag[e 135.](#page-134-0)
- **3** Open the system. See "[Opening the System](#page-217-0)" on page [218.](#page-217-0)

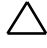

CAUTION: To prevent damage to the drives and backplane, you must remove the hard drives from the system before removing the backplane.

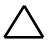

CAUTION: You must note the number of each hard drive and temporarily label them before removal so that you can replace them in the same locations.

**4** Disconnect all the cables from the backplane. See [Figure 3-81](#page-249-0) for 3.5 inch hard drives and [Figure 3-82](#page-250-0) for 2.5-inch hard drives. Note the routing of the cable on the chassis as you remove them from the system. You must route these cables properly when you replace them to prevent the cables from being pinched or crimped.

#### <span id="page-249-0"></span>**Figure 3-81. Back View of the 3.5" Direct Backplane**

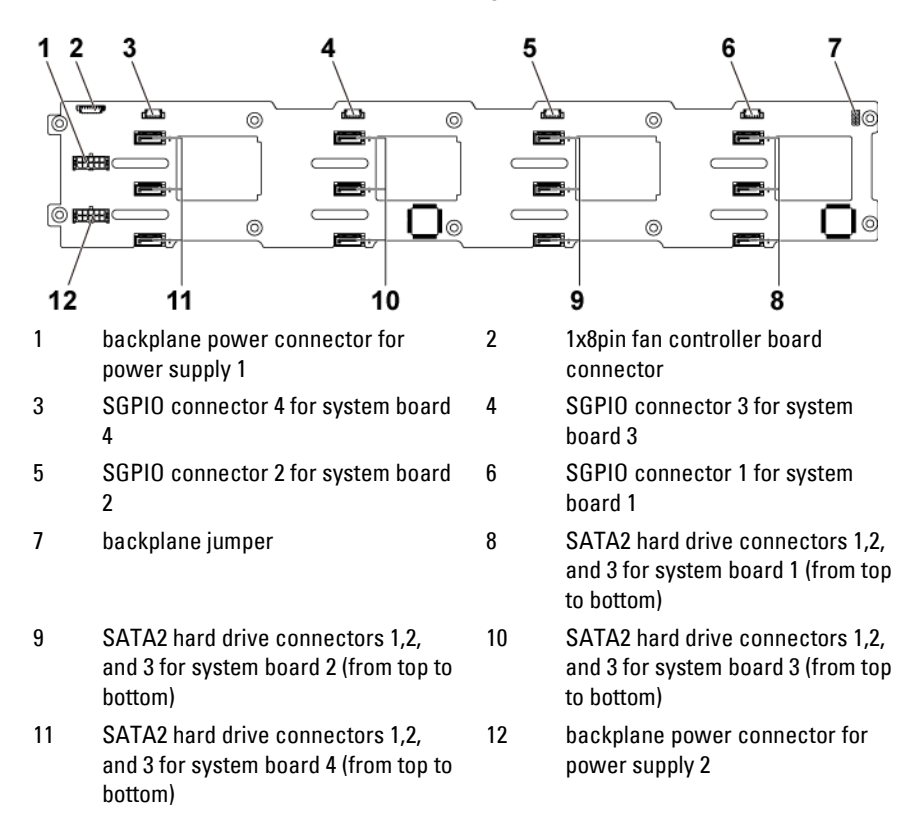

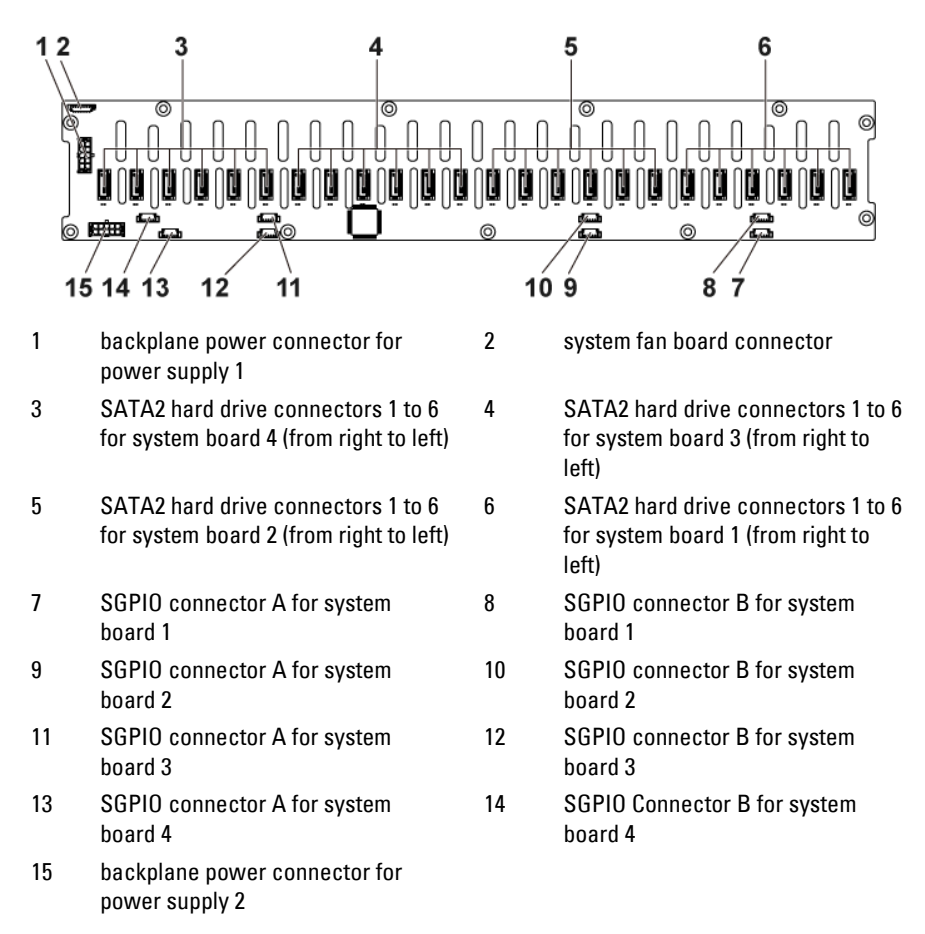

<span id="page-250-0"></span>**Figure 3-82. Back View of the 2.5" Direct Backplane**

**5** Disconnect front panel cables from the power distribution board. See [Figure 3-66.](#page-229-0)

Note the routing of the cable on the chassis as you remove them from the system. You must route these cables properly when you replace them to prevent the cables from being pinched or crimped.

**6** Remove the screws that secure the hard-drive cage to the chassis. See [Figure 3-83.](#page-251-0)

<span id="page-251-0"></span>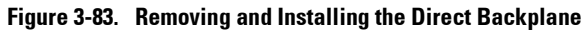

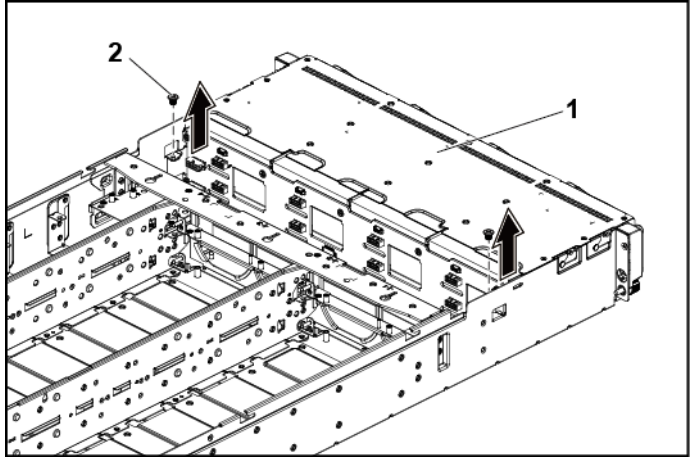

1 hard-drive cage 2 screw (2)
- **7** Remove the screws that secure the front-panel assemblies to the chassis. See [Figure 3-84.](#page-252-0)
- **8** Remove the hard-drive cage from the chassis. See [Figure 3-84.](#page-252-0)

#### <span id="page-252-0"></span>**Figure 3-84. Removing and Installing the Hard-Drive Cage Cable Routing for Middle Plane to Direct Backplane**

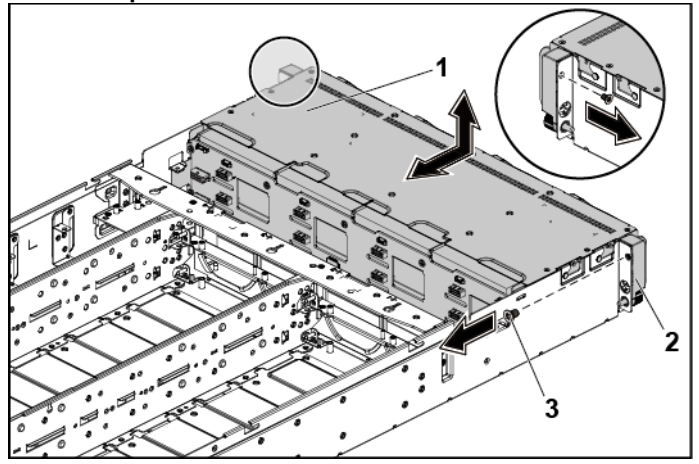

- 
- 1 hard-drive cage 2 front-panel assembly (2)
- 3 screw (2)
- **9** Remove the screws that secure the backplane to the hard-drive cage. See [Figure 3-85.](#page-253-0)
- **10** Remove the backplane from the hard-drive cage. See [Figure 3-85.](#page-253-0)

<span id="page-253-0"></span>**Figure 3-85. Removing and Installing the Direct Backplane From the Hard-Drive Cage**

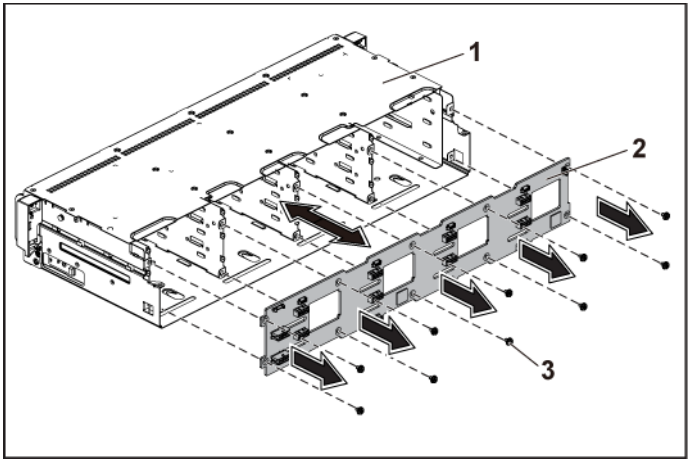

- 
- 1 hard-drive cage 2 3.5-inch Direct Backplane
- 3 screw (10)

#### **Installing the Direct Backplane**

- CAUTION: Many repairs may only be done by a certified service technician. You should only perform troubleshooting and simple repairs as authorized in your product documentation, or as directed by the online or telephone service and support team. Damage due to servicing that is not authorized by Dell is not covered by your warranty. Read and follow the safety instructions that came with the product.
- **1** Install the backplane into the hard-drive cage. See [Figure 3-85.](#page-253-0)
- **2** Replace the screws that secure the backplane to the hard-drive cage. See [Figure 3-85.](#page-253-0)
- **3** Replace the hard-drive cage into the chassis. See [Figure 3-84.](#page-252-0)
- **4** Replace the screws that secure the front-panel assemblies to the chassis. See [Figure 3-84.](#page-252-0)
- **5** Connect all the cables to the backplane. See [Figure 3-81](#page-249-0) for 3.5-inch hard drives and [Figure 3-82](#page-250-0) for 2.5-inch hard drives. You must route these cables properly through the tabs on the chassis to prevent them from being pinched or crimped.
- **6** Connect front panel cables to the power distribution board. See [Figure](#page-271-0)  [3-96.](#page-271-0) You must route these cables properly on the chassis to prevent them from being pinched or crimped.
- **7** Replace the screws that secure the hard-drive cage. See [Figure 3-83.](#page-251-0)
- **8** Close the system, see "[Closing the System](#page-218-0)" on page [219.](#page-218-0)
- **9** Replace the hard drives. See "[Installing a Hard Drive into a Hard-Drive](#page-137-0)  [Carrier](#page-137-0)" on page [138.](#page-137-0)
- **10** Reconnect the system to its electrical outlet and turn on the system, including any attached peripherals.

### **2.5-inch Hard Drive Expander Configuration**

NOTE: Following is the replacement procedure of SATA2 and SAS backplane for 2.5-inch hard drive expander configuration. The configuration can apply to  $1 \sim 4$ System-Boards and support up to 24 hard drives. For more information on the direction details, see the HDD Zoning configuration tool at dell.com/support.

#### **Removing the 2.5-inch Hard Drive Backplane for Expander Configuration**

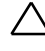

 $\mathbb{Z}$ 

CAUTION: Many repairs may only be done by a certified service technician. You should only perform troubleshooting and simple repairs as authorized in your product documentation, or as directed by the online or telephone service and support team. Damage due to servicing that is not authorized by Dell is not covered by your warranty. Read and follow the safety instructions that came with the product.

- **1** It is recommended to turn off the system, including any attached peripherals, and disconnect the system from its electrical outlet.
- **2** Remove all the hard drives. See "[Removing a Hard-Drive Carrier](#page-134-0)" on pag[e 135.](#page-134-0)
- **3** Open the system. See "[Opening the System](#page-217-0)" on page [218.](#page-217-0)

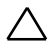

CAUTION: To prevent damage to the drives and backplane, you must remove the hard drives from the system before removing the backplane.

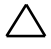

CAUTION: You must note the number of each hard drive and temporarily label them before removal so that you can replace them in the same locations.

**4** Disconnect all the cables from the backplane and expander card. See [Figure 3-86](#page-256-0) and [Figure 3-87](#page-257-0) for 2.5-inch hard drives expander configuration.

Note the routing of the cable on the chassis as you remove them from the system. You must route these cables properly when you replace them to prevent the cables from being pinched or crimped.

<span id="page-256-0"></span>**Figure 3-86. Back View of the 2.5" Hard-Drive Backplane for Expander Configuration**

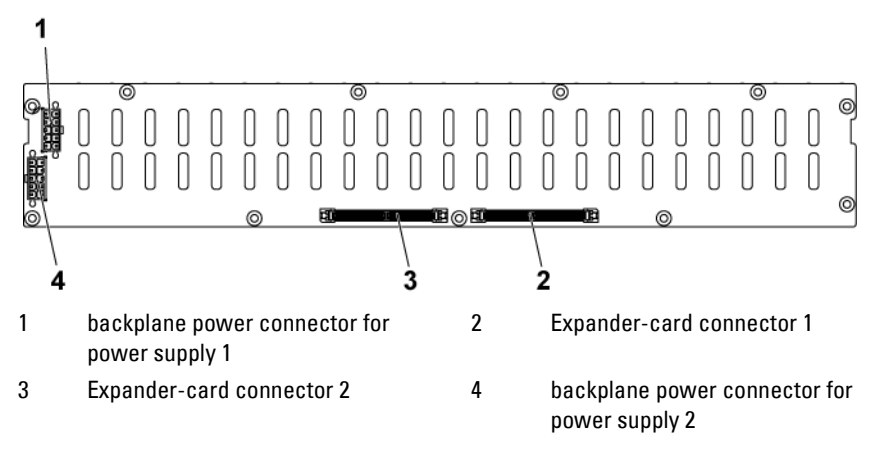

<span id="page-257-0"></span>**Figure 3-87. Top View of the Expander Card**

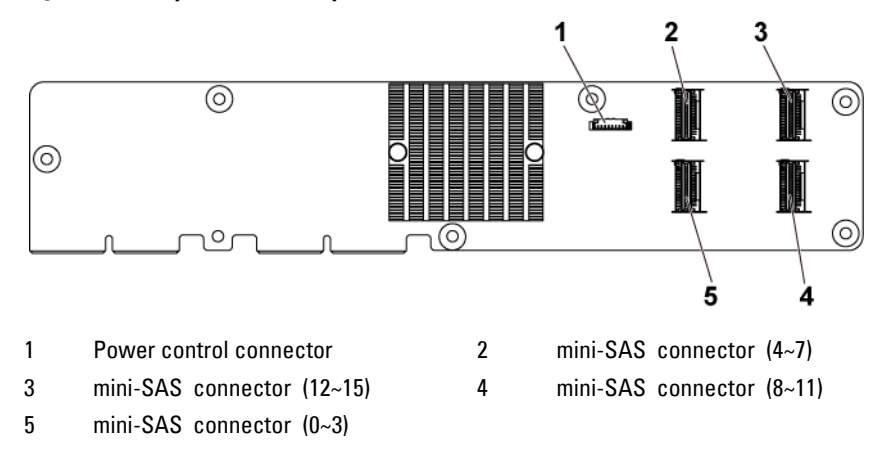

**5** Disconnect front panel cables from the power distribution board. See [Figure 3-96.](#page-271-0)

Note the routing of the cable on the chassis as you remove them from the system. You must route these cables properly when you replace them to prevent the cables from being pinched or crimped.

**6** Remove the screws that secure the hard-drive cage to the chassis. See [Figure 3-88.](#page-258-0)

<span id="page-258-0"></span>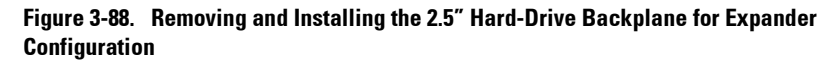

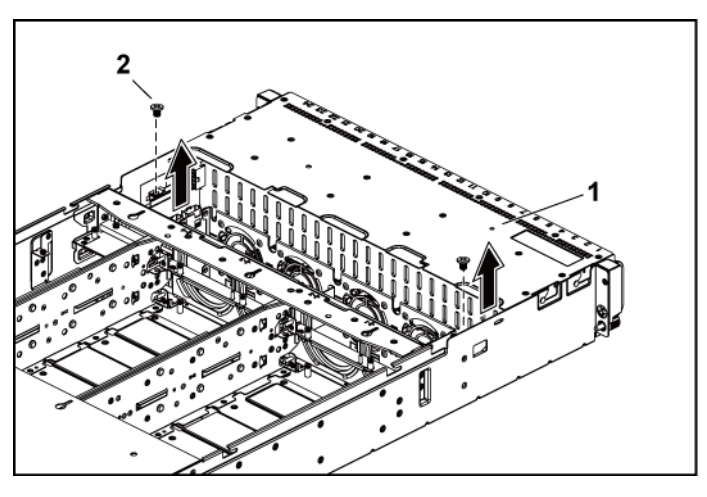

1 hard-drive cage 2 screw (2)

- **7** Remove the screws that secure the front-panel assemblies to the chassis. See [Figure 3-89.](#page-259-0)
- **8** Remove the hard-drive cage from the chassis. See [Figure 3-89.](#page-259-0)

#### <span id="page-259-0"></span>**Figure 3-89 Removing and Installing the 2.5" Hard-Drive Cage for Expander Configuration**

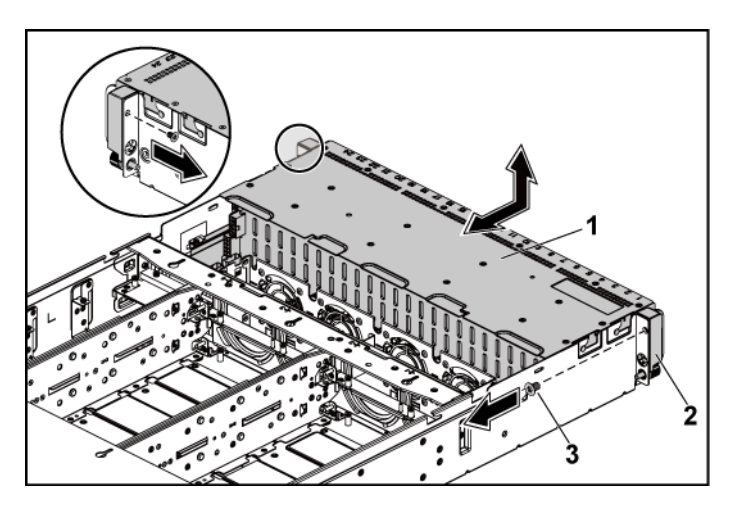

- 
- 1 hard-drive cage 2 front-panel assembly (2)
- 3 screw (2)

**9** Remove the screws that secure the expander card assembly to the harddrive cage. See [Figure 3-90.](#page-260-0)

<span id="page-260-0"></span>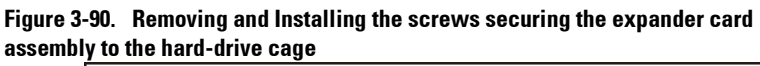

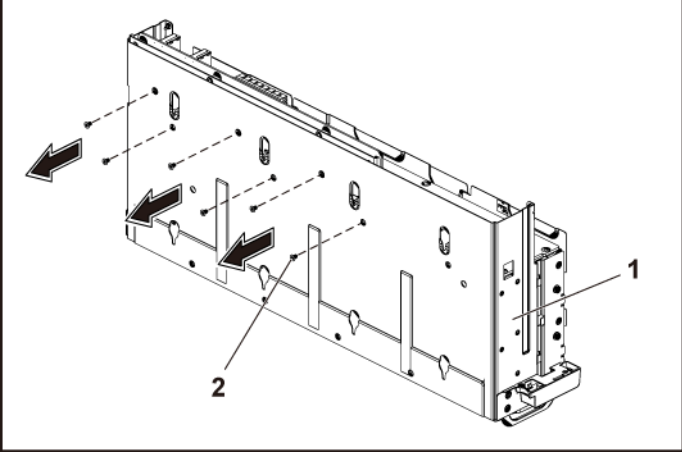

- 1 hard-drive cage 2 screw (6)
	-

**10** Remove the expander card assembly from the hard-drive cage. See [Figure 3-91](#page-261-0)

<span id="page-261-0"></span>**Figure 3-91. Removing and Installing the 2.5" Hard-Drive Expander Card Assembly from the Hard-Drive Cage**

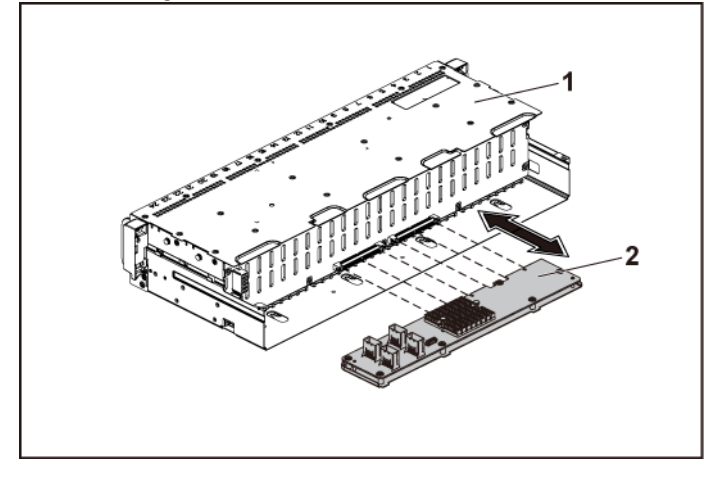

- 
- 1 hard-drive cage 2 expander card assembly
- **11** Remove the screws that secure the backplane for expander configuration to the hard-drive cage. See [Figure 3-92](#page-262-0)
- **12** Remove the backplane for expander configuration from the hard-drive cage. See [Figure 3-92](#page-262-0)

#### <span id="page-262-0"></span>**Figure 3-92. Removing and Installing the Backplane for Expander Configuration From the Hard-Drive Cage**

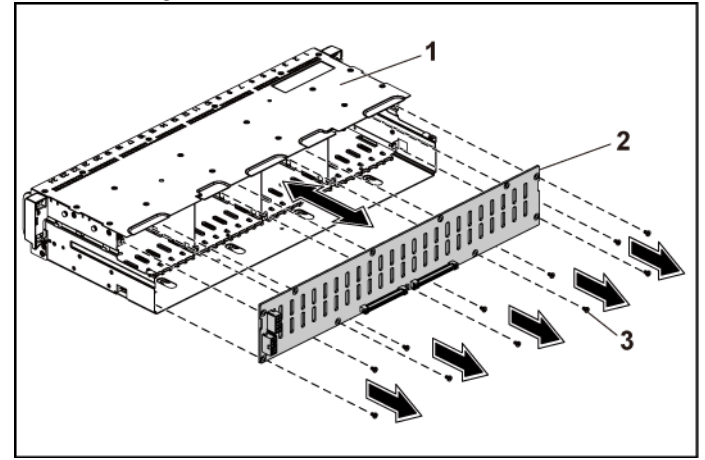

- 
- 1 hard-drive cage 2.5-inch hard-drive backplane for Expander Configuration
- 3 screw (11)

#### **Installing the 2.5-inch Hard Drive Backplane for Expander Configuration**

CAUTION: Many repairs may only be done by a certified service technician. You  $\triangle$ should only perform troubleshooting and simple repairs as authorized in your product documentation, or as directed by the online or telephone service and support team. Damage due to servicing that is not authorized by Dell is not covered by your warranty. Read and follow the safety instructions that came with the product.

- **1** Replace the backplane for expander configuration to the hard-drive cage. See [Figure 3-92](#page-262-0)
- **2** Replace the screws securing the backplane for expander configuration to the hard-drive cage. See [Figure 3-91](#page-261-0)
- **3** Install the expander card assembly to the hard-drive cage. See [Figure 3-](#page-260-0) [90.](#page-260-0)
- **4** Replace the screws that secure the expander card assembly to the harddrive cage. See [Figure 3-90.](#page-260-0)
- **5** Replace the hard-drive cage into the chassis. See [Figure 3-89](#page-259-0)
- **6** Replace the screws that secure the front-panel assemblies to the chassis. See [Figure 3-89.](#page-259-0)
- **7** Connect all the cables to the backplane for expander configuration and expander card. Se[e Figure 3-86](#page-256-0) and [Figure 3-87](#page-257-0) for 2.5-inch hard drives expander configuration.

You must route these cables properly through the tabs on the chassis to prevent them from being pinched or crimped.

- **8** Connect front panel cables to the power distribution board. See [Figure](#page-271-0)  [3-96.](#page-271-0) You must route these cables properly on the chassis to prevent them from being pinched or crimped.
- **9** Replace the screws that secure the hard-drive cage. See [Figure 3-88.](#page-258-0).
- **10** Close the system, see "[Closing the System](#page-218-0)" on page [219.](#page-218-0)
- **11** Replace the hard drives. See "[Installing a Hard Drive into a Hard-Drive](#page-137-0)  [Carrier](#page-137-0)" on page [138.](#page-137-0)

**12** Reconnect the system to its electrical outlet and turn on the system, including any attached peripherals.

#### **Front Panels**

#### **Removing the Front Panel**

- CAUTION: Many repairs may only be done by a certified service technician. You ZX. should only perform troubleshooting and simple repairs as authorized in your product documentation, or as directed by the online or telephone service and support team. Damage due to servicing that is not authorized by Dell is not covered by your warranty. Read and follow the safety instructions that came with the product.
- **1** It is recommended to turn off the system, including any attached peripherals, and disconnect the system from the electrical outlet.
- **2** Remove all the hard drives. See "[Removing a Hard-Drive Carrier](#page-134-0)" on page [135.](#page-134-0)
- **3** Open the system. See "[Opening the System](#page-217-0)" on page [218.](#page-217-0)
- **4** Disconnect all the cables from the backplane. Se[e Figure 3-81](#page-249-0) for 3.5 inch hard drives and [Figure 3-82](#page-250-0) for 2.5-inch hard drives. Note the routing of the cable on the chassis as you remove them from the system. You must route these cables properly when you replace them to prevent the cables from being pinched or crimped.
- **5** Disconnect front panel cables from the power distribution board. See [Figure 3-96](#page-271-0) or [Figure 3-99.](#page-276-0)

Note the routing of the cable on the chassis as you remove them from the system. You must route these cables properly when you replace them to prevent the cables from being pinched or crimped.

- **6** Remove the screws that secure the hard-drive cage to the chassis. See [Figure 3-83.](#page-251-0)
- **7** Remove the screws that secure the front-panel assemblies to the chassis. See [Figure 3-84.](#page-252-0)
- **8** Remove the hard-drive cage from the chassis. See [Figure 3-84.](#page-252-0)
- **9** Remove the screws that secure the front-panel assembly to the harddrive cage. See [Figure 3-93.](#page-265-0)
- **10** Remove the front-panel assembly from the hard-drive cage. Se[e Figure](#page-265-0)  [3-93.](#page-265-0)

<span id="page-265-0"></span>**Figure 3-93. Removing and Installing a Front Panel Assembly**

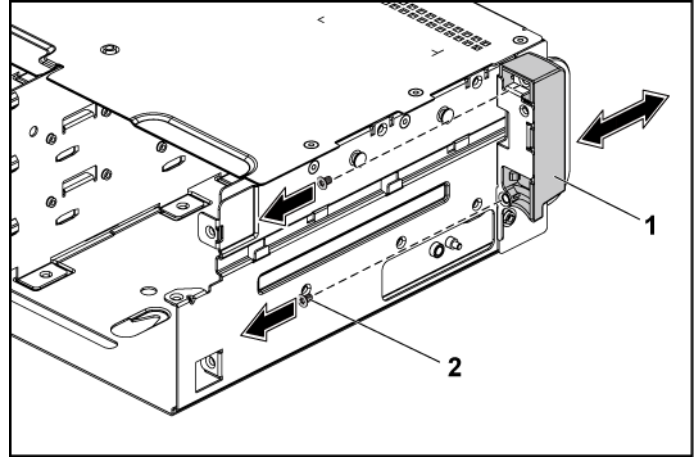

1 front-panel assembly 2 screw (2)

- **11** Push aside the retention hooks on the front-panel assembly. See [Figure](#page-266-0)  [3-94.](#page-266-0)
- **12** Remove the front panel from the front-panel assembly. See [Figure 3-94](#page-266-0)

<span id="page-266-0"></span>**Figure 3-94. Removing and Installing a Front Panel**

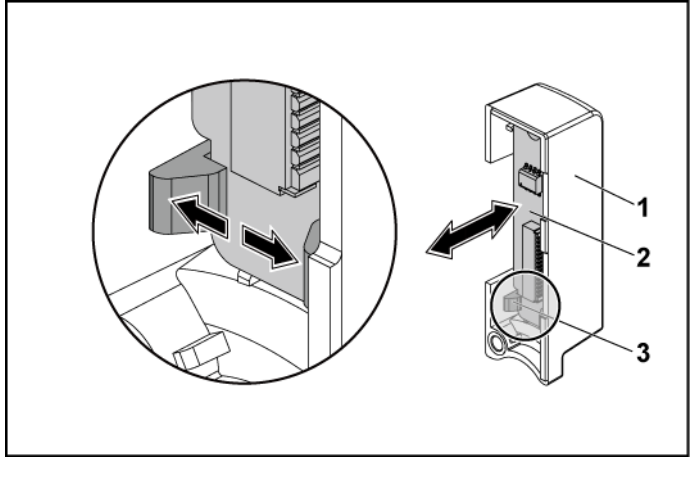

- 1 front-panel assembly 2 front panel
	-

3 retention hooks

#### **Installing the Front Panel**

CAUTION: Many repairs may only be done by a certified service technician. You should only perform troubleshooting and simple repairs as authorized in your product documentation, or as directed by the online or telephone service and support team. Damage due to servicing that is not authorized by Dell is not covered by your warranty. Read and follow the safety instructions that came with the product.

- **1** Push aside the retention hooks on the front-panel assembly and place the front panel into the front-panel assembly. See [Figure 3-94.](#page-266-0)
- **2** Replace the front-panel assembly into the hard-drive cage. See [Figure](#page-265-0)  [3-93.](#page-265-0)
- **3** Replace the screws that secure the front-panel assembly to the hard-

drive cage. See [Figure 3-93.](#page-265-0)

- **4** Replace the hard-drive cage into the chassis. See [Figure 3-84.](#page-252-0)
- **5** Replace the screws that secure the front-panel assemblies to the chassis. See [Figure 3-84.](#page-252-0)
- **6** Replace the screws that secure the hard-drive cage to the chassis. See [Figure 3-83.](#page-251-0)
- **7** Connect front panel cables to the power distribution board. See [Figure](#page-271-0)  [3-96](#page-271-0) o[r Figure 3-99.](#page-276-0)

You must route these cables properly on the chassis to prevent them from being pinched or crimped.

- **8** Connect all the cables to the backplane. See [Figure 3-81](#page-249-0) for 3.5-inch hard drives and [Figure 3-82](#page-250-0) for 2.5-inch hard drives. You must route these cables properly on the chassis to prevent them from being pinched or crimped.
- **9** Close the system. See "[Closing the System](#page-218-0)" on page [219.](#page-218-0)
- **10** Replace the hard drives. See "[Installing a Hard Drive into a Hard-Drive](#page-137-0)  [Carrier](#page-137-0)" on page [138.](#page-137-0)
- **11** Reconnect the system to its electrical outlet and turn on the system, including any attached peripherals.

### **Sensor Boards**

#### **Removing the Sensor Board for 3.5" Hard-Drive System**

CAUTION: Many repairs may only be done by a certified service technician. You should only perform troubleshooting and simple repairs as authorized in your product documentation, or as directed by the online or telephone service and support team. Damage due to servicing that is not authorized by Dell is not covered by your warranty. Read and follow the safety instructions that came with the product.

- **1** It is recommend to turn off the system, including any attached peripherals, and disconnect the system from the electrical outlet.
- **2** Remove all the hard drives. See "[Removing a Hard-Drive Carrier](#page-134-0)" on pag[e 135.](#page-134-0)
- **3** Open the system. See "[Opening the System](#page-217-0)" on page [218.](#page-217-0)
- **4** Disconnect all the cables from the backplane. See [Figure 5-3](#page-295-0) for 3.5 inch hard drives.

Note the routing of the cable on the chassis as you remove them from the system. You must route these cables properly when you replace them to prevent the cables from being pinched or crimped.

**5** Disconnect front panel cables from the power distribution board. See [Figure 3-96](#page-271-0) or [Figure 3-99.](#page-276-0)

Note the routing of the cable on the chassis as you remove them from the system. You must route these cables properly when you replace them to prevent the cables from being pinched or crimped.

- **6** Remove the hard drive cage from the chassis. Se[e Figure 3-84.](#page-252-0)
- **7** Disconnect the cable from the sensor board. See [Figure 3-96.](#page-271-0)
- **8** Remove the screw that secure the sensor board to the hard drive cage. See [Figure 3-95.](#page-269-0)
- **9** Remove the sensor board from the hard drive cage. See [Figure 3-95.](#page-269-0)

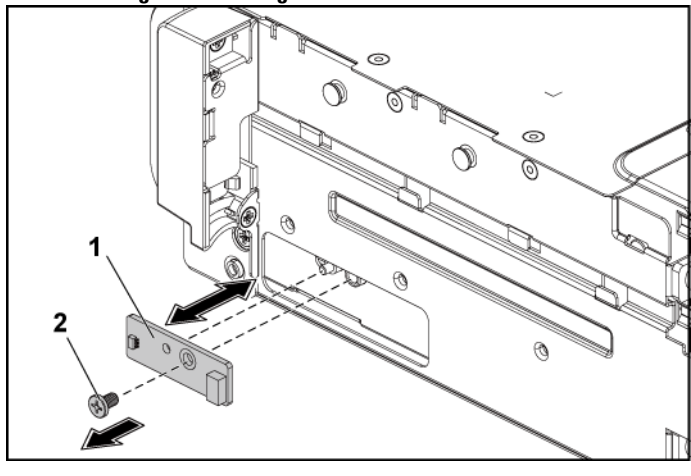

<span id="page-269-0"></span>**Figure 3-95. Removing and Installing the Sensor Board**

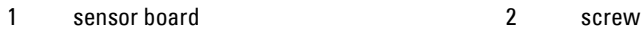

#### **Installing the Sensor Board for 3.5" Hard-Drive System**

- CAUTION: Many repairs may only be done by a certified service technician. You should only perform troubleshooting and simple repairs as authorized in your product documentation, or as directed by the online or telephone service and support team. Damage due to servicing that is not authorized by Dell is not covered by your warranty. Read and follow the safety instructions that came with the product.
- **1** Replace the sensor board into the hard drive cage. See [Figure 3-95.](#page-269-0)
- **2** Replace the screw that secure the sensor board to the hard drive cage. See [Figure 3-95.](#page-269-0)
- **3** Connect the sensor board cable to the sensor board. See [Figure 3-96.](#page-271-0)
- **4** Replace the hard drive cage into the chassis. See [Figure 3-84.](#page-252-0)
- **5** Replace the screws that secure the hard-drive cage to the chassis. See [Figure 3-83.](#page-251-0)
- **6** Connect all the cables to the backplane. See [Figure 3-81](#page-249-0) for 3.5-inch hard drives.

You must route these cables properly on the chassis to prevent them from being pinched or crimped.

**7** Connect front panel cables to the power distribution board. See [Figure](#page-271-0)  [3-96](#page-271-0) o[r Figure 3-99.](#page-276-0)

You must route these cables properly on the chassis to prevent them from being pinched or crimped.

- **8** Close the system. See "[Closing the System](#page-218-0)" on page [219.](#page-218-0)
- **9** Replace the hard drives. See "[Installing a Hard Drive into a Hard-Drive](#page-137-0)  [Carrier](#page-137-0)" on page [138.](#page-137-0)
- **10** Reconnect the system to its electrical outlet and turn on the system, including any attached peripherals.

#### **Cable Routing for Sensor Board and Front Panel for 3.5" Hard Drive System**

- **1** Connect the Y-shaped cable for sensor board and front panel 2 to the connector on the power distribution board 1, and connect the other two ends of the cable to the connectors on the sensor board and the front panel 2 separately.
- **2** Connect the front panel cable to the connector on the power distribution board 1, and connect the other end of the cable to the connector on the front panel 1.

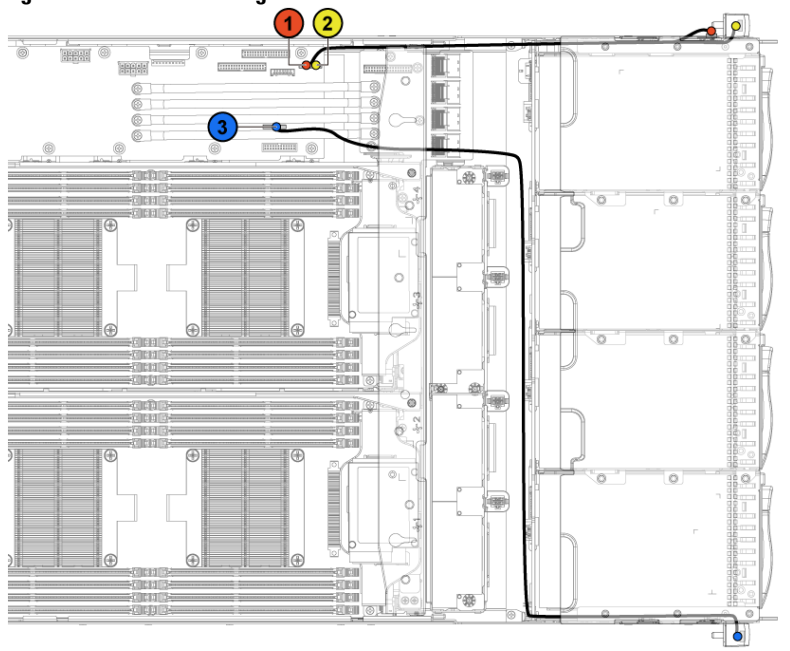

<span id="page-271-0"></span>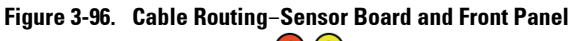

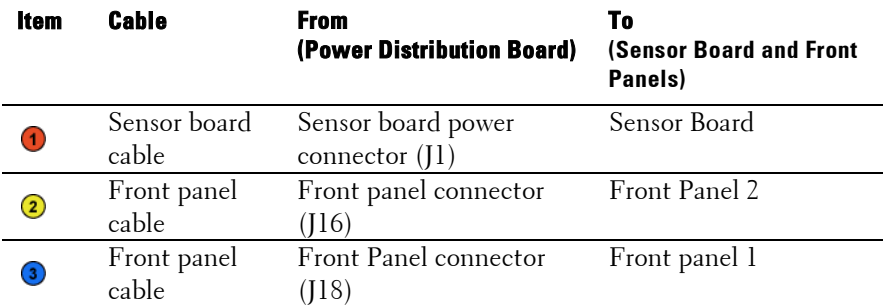

#### **Removing the Sensor Board for 2.5" Hard-Drive System**

- CAUTION: Many repairs may only be done by a certified service technician. You should only perform troubleshooting and simple repairs as authorized in your product documentation, or as directed by the online or telephone service and support team. Damage due to servicing that is not authorized by Dell is not covered by your warranty. Read and follow the safety instructions that came with the product.
- **1** It is recommended to turn off the system, including any attached peripherals, and disconnect the system from the electrical outlet.
- **2** Remove all the hard drives. See "[Removing a Hard-Drive Carrier](#page-134-0)" on pag[e 135.](#page-134-0)
- **3** Open the system. See "[Opening the System](#page-217-0)" on page [218.](#page-217-0)
- **4** Disconnect all the cables from the backplane. See [Figure 5-5](#page-298-0) for 2.5 inch hard drives.

Note the routing of the cable on the chassis as you remove them from the system. You must route these cables properly when you replace them to prevent the cables from being pinched or crimped.

**5** Disconnect front panel cables from the power distribution board. See [Figure 3-96](#page-271-0) or [Figure 3-99.](#page-276-0)

Note the routing of the cable on the chassis as you remove them from the system. You must route these cables properly when you replace them to prevent the cables from being pinched or crimped.

- **6** Remove the hard drive cage from the chassis. Se[e Figure 3-84.](#page-252-0)
- **7** Disconnect the cable from the sensor board assembly. See [Figure 3-99.](#page-276-0)
- **8** Remove the screw that secures the sensor board assembly to the hard drive cage. See [Figure 3-97.](#page-273-0)
- **9** Remove the sensor board assembly from the hard drive cage. See [Figure 3-97.](#page-273-0)

<span id="page-273-0"></span>**Figure 3-97. Removing and Installing the Sensor Board Assembly**

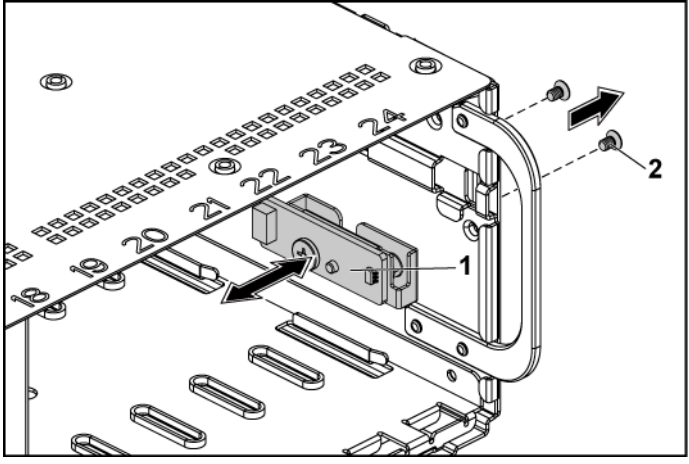

1 sensor board assembly 2 screw (2)

- **10** Remove the screw that secures the sensor board to the sensor-board holder. Se[e Figure 3-98.](#page-274-0)
- **11** Remove the sensor board from the sensor-board holder. See [Figure 3-](#page-274-0) [98.](#page-274-0)

<span id="page-274-0"></span>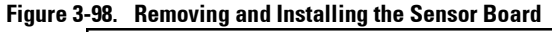

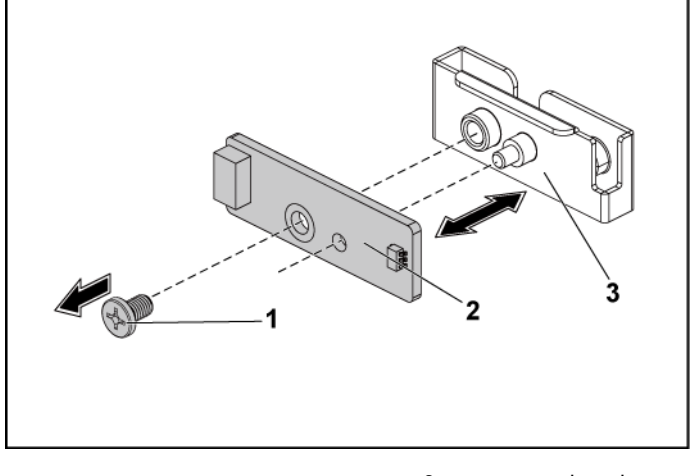

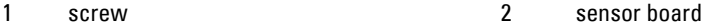

3 sensor-board holder

#### **Installing the Sensor Board for 2.5" Hard-Drive System**

- CAUTION: Many repairs may only be done by a certified service technician. You  $\bigwedge$ should only perform troubleshooting and simple repairs as authorized in your product documentation, or as directed by the online or telephone service and support team. Damage due to servicing that is not authorized by Dell is not covered by your warranty. Read and follow the safety instructions that came with the product.
- **1** Replace the sensor board into the sensor-board holder. See [Figure 3-98.](#page-274-0)
- **2** Replace the sensor board assembly into the hard drive cage. See [Figure](#page-273-0)  [3-97.](#page-273-0)
- **3** Replace the screw that secure the sensor board to the hard drive cage. See [Figure 3-97.](#page-273-0)
- **4** Connect the sensor board cable to the sensor board. See [Figure 3-99.](#page-276-0)
- **5** Replace the hard drive cage into the chassis. See [Figure 3-84.](#page-252-0)
- **6** Replace the screws that secure the hard-drive cage to the chassis. See [Figure 3-83.](#page-251-0)
- **7** Connect all the cables to the backplane. See [Figure 3-82](#page-250-0) for 2.5-inch hard drives.

You must route these cables properly on the chassis to prevent them from being pinched or crimped.

**8** Connect front panel cables to the power distribution board. See [Figure](#page-271-0)  [3-96](#page-271-0) o[r Figure 3-99.](#page-276-0)

You must route these cables properly on the chassis to prevent them from being pinched or crimped.

- **9** Close the system. See "[Closing the System](#page-218-0)" on page [219.](#page-218-0)
- **10** Replace the hard drives. See "[Installing a Hard Drive into a Hard-Drive](#page-137-0)  [Carrier](#page-137-0)" on page [138.](#page-137-0)
- **11** Reconnect the system to its electrical outlet and turn on the system, including any attached peripherals.

#### **Cable Routing for Sensor Board and Front Panel for 2.5" Hard Drive System**

- **1** Connect the Y-shaped cable for sensor board and front panel 2 to the connector on the power distribution board 1, and connect the other two ends of the cable to the connectors on the sensor board and the front panel 2 respectively.
- **2** Connect the front panel cable to the connector on the power distribution board 1, and connect the other end of the cable to the connector on the front panel 1.

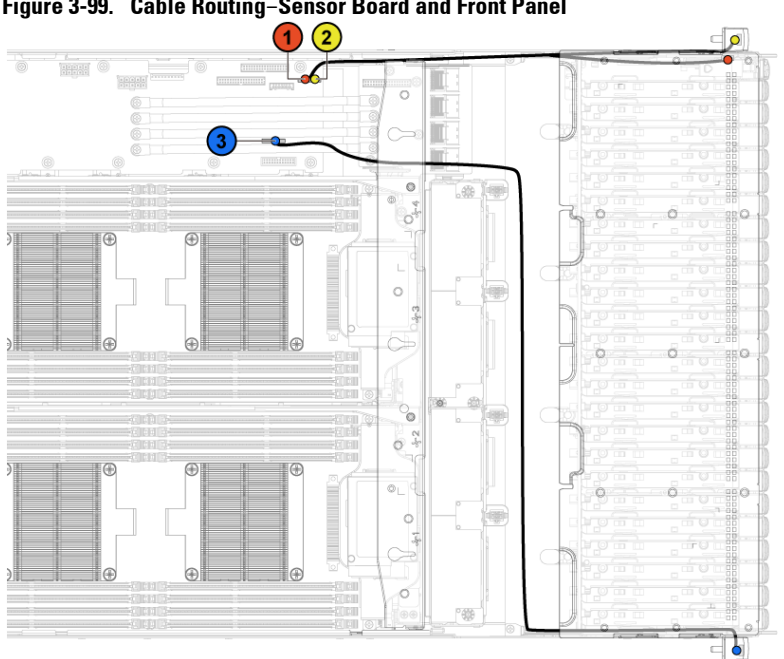

<span id="page-276-0"></span>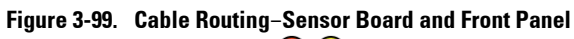

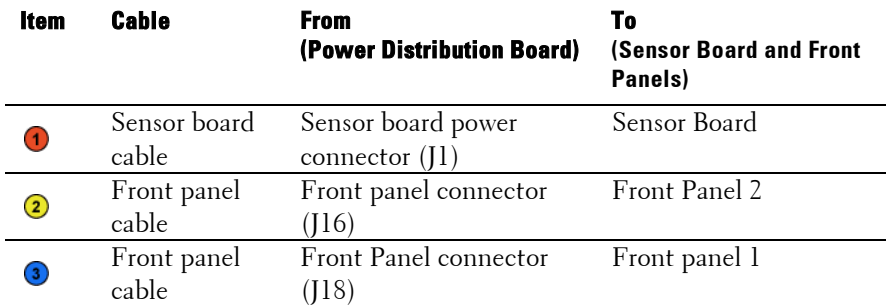

# **Troubleshooting Your System**

## **Minimum Configuration to POST**

- One Power Supply
- One Processor (CPU) in socket CPU1 (minimum for troubleshooting)
- One Memory Module (DIMM) installed in the socket A1

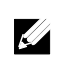

NOTE: The three items above are the minimum configuration to POST. When the PCI-E slot 1 and slot 2 are to be used, the processor 1 must be installed; when the PCI-E slot 3 is to be used, both the processor 1 and processor 2 must be installed.

## **Safety First** – **For You and Your System**

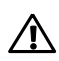

WARNING: Whenever you need to lift the system, get others to assist you. To avoid injury, do not attempt to lift the system by yourself.

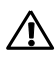

WARNING: Before removing the system cover, disconnect all power, then unplug the AC power cord, and then disconnect all peripherals, and all LAN lines.

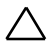

CAUTION: Many repairs may only be done by a certified service technician. You should only perform troubleshooting and simple repairs as authorized in your product documentation, or as directed by the online or telephone service and support team. Damage due to servicing that is not authorized by Dell is not covered by your warranty. Read and follow the safety instructions that came with the product.

### **Installation Problems**

Perform the following checks when you troubleshoot installation problems:

- Check all cable and power connections (including all rack cable connections).
- $\bullet$ Unplug the power cord and wait for one minute. Then reconnect the power cord and try again.
- If the network is reporting an error, verify that the system has enough memory and disk space.
- Remove all added peripherals, one at a time, and try to turn on the system. If after removing a peripheral the system works, it may be a problem with the peripheral or a configuration problem between the peripheral and the system. Contact the peripheral vendor for assistance.
- If the system does not power on, check the LED display. If the power LED is not on, you may not be receiving AC power. Check the AC power cord to make sure that it is securely connected.

### **Troubleshooting System Startup Failure**

If your system halts during startup, especially after installing an operating system or reconfiguring your system's hardware, check for invalid memory configurations. These could cause the system to halt at startup without any video output.

For all other startup issues, note any system messages that appear onscreen. See "[Using the System Setup Program](#page-57-0)" on page [58](#page-57-0) for more information.

### **Troubleshooting External Connections**

Ensure that all external cables are securely attached to the external connectors on your system before troubleshooting any external devices. See [Figure 1-1](#page-12-0) t[o Figure 1-6,](#page-13-0) and [Figure 1-18,](#page-23-0) [Figure 1-19](#page-23-1) for the front- and back-panel connectors on your system.

### **Troubleshooting the Video Subsystem**

- **1** Check the system and power connections to the monitor.
- **2** Check the video interface cabling from the system to the monitor.

### **Troubleshooting a USB Device**

Use the following steps to troubleshoot a USB keyboard and/or mouse. For other USB devices, go to step 5.

- **1** Disconnect the keyboard and mouse cables from the system briefly and reconnect them.
- **2** Connect the keyboard/mouse to the USB port(s) on the opposite side of the system.
- **3** If the problem is resolved, restart the system, enter the System Setup program, and check if the nonfunctioning USB ports are enabled.
- **4** Replace the keyboard/mouse with another working keyboard/mouse. If the problem is resolved, replace the faulty keyboard/mouse. If the problem is not resolved, proceed to the next step to begin troubleshooting the other USB devices attached to the system.
- **5** Power down all attached USB devices and disconnect them from the system.
- **6** Restart the system and, if your keyboard is functioning, enter the system setup program. Verify that all USB ports are enabled. See "[USB](#page-87-0)  [Configuration](#page-87-0)" on pag[e 88.](#page-87-0)

If your keyboard is not functioning, you can also use remote access. If the system is not accessible, see "[Jumper Settings](#page-307-0)" on page [308](#page-307-0) for instructions on setting the NVRAM\_CLR jumper inside your system and restoring the BIOS to the default settings.

- **7** Reconnect and power on each USB device one at a time.
- **8** If a device causes the same problem, power down the device, replace the USB cable, and power up the device.

If the problem persists, replace the device. If all troubleshooting fails, see "[Getting Help](#page-309-0)" on page [310.](#page-309-0)

### **Troubleshooting a Serial I/O Device**

- **1** Turn off the system and any peripheral devices connected to the serial port.
- **2** Swap the serial interface cable with another working cable, and turn on the system and the serial device.

If the problem is resolved, replace the interface cable.

- **3** Turn off the system and the serial device, and swap the device with a comparable device.
- **4** Turn on the system and the serial device. If the problem is resolved, replace the serial device. If the problem persists, see "[Getting Help](#page-309-0)" on page [310.](#page-309-0)

### **Troubleshooting a NIC**

- **1** Restart the system and check for any system messages pertaining to the NIC controller.
- **2** Check the appropriate indicator on the NIC connector. See "[LAN](#page-29-0) [Indicators \(Management Port\)](#page-29-0)" on page [30.](#page-28-0)
	- If the link indicator does not light, check all cable connections.
	- If the activity indicator does not light, the network driver files might be damaged or missing. Remove and reinstall the drivers if applicable. See the NIC's documentation.
	- Change the auto-negotiation setting, if possible.
	- Use another connector on the switch or hub.

If you are using a NIC card instead of an integrated NIC, see the documentation for the NIC card.

- **3** Ensure that the appropriate drivers are installed and the protocols are bound. See the NIC's documentation.
- **4** Enter the System Setup program and confirm that the NIC ports are enabled. See "[Using the System Setup Program](#page-57-0)" on page [58.](#page-57-0)
- **5** Ensure that the NICs, hubs, and switches on the network are all set to the same data transmission speed. See the documentation for each network device.
- **6** Ensure that all network cables are of the proper type and do not exceed the maximum length.

If all troubleshooting fails, see "[Getting Help](#page-309-0)" on page [310.](#page-309-0)

### **Troubleshooting a Wet System**

- CAUTION: Many repairs may only be done by a certified service technician. You should only perform troubleshooting and simple repairs as authorized in your product documentation, or as directed by the online or telephone service and support team. Damage due to servicing that is not authorized by Dell is not covered by your warranty. Read and follow the safety instructions that came with the product.
- **1** Turn off the system and attached peripherals, and disconnect the system from the electrical outlet.
- **2** Open the system. See "[Opening the System](#page-217-0)" on page [218.](#page-217-0)
- **3** Disassemble components from the system. See "[Installing System](#page-129-0)  [Components](#page-129-0)" on page [130.](#page-129-0)
	- Hard drives
	- SAS backplane
	- Expansion-card  $\bullet$
	- Power supplies
	- $\bullet$  Fans
	- Processors and heat sinks  $\bullet$
	- Memory modules
- **4** Let the system dry thoroughly for at least 24 hours.
- **5** Reinstall the components you removed in step 3.
- **6** Close the system. See "[Closing the System](#page-218-0)" on page [219.](#page-218-0)
- **7** Reconnect the system to the electrical outlet, and turn on the system and attached peripherals.

If the system does not start properly, see "[Getting Help](#page-309-0)" on pag[e 310.](#page-309-0)

- **8** If the system starts properly, shut down the system and reinstall the expansion card that you removed. See "[Installing the Expansion Card](#page-156-0)" on page [157.](#page-156-0)
- **9** If the system fails to start, see "[Getting Help](#page-309-0)" on page [310.](#page-309-0)

### **Troubleshooting a Damaged System**

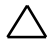

CAUTION: Many repairs may only be done by a certified service technician. You should only perform troubleshooting and simple repairs as authorized in your product documentation, or as directed by the online or telephone service and support team. Damage due to servicing that is not authorized by Dell is not covered by your warranty. Read and follow the safety instructions that came with the product.

- **1** Turn off the system and attached peripherals, and disconnect the system from the electrical outlet.
- **2** Open the system. See "[Opening the System](#page-217-0)" on page [218.](#page-217-0)
- **3** Ensure that the following components are properly installed:
	- Expansion-card assembly
	- Power supplies  $\bullet$
	- Fans
	- Processors and heat sinks
	- Memory modules  $\bullet$
	- Hard-drive carriers
- **4** Ensure that all cables are properly connected.
- **5** Close the system. See "[Closing the System](#page-218-0)" on page [219.](#page-218-0)
- **6** If the system fails to start, see "[Getting Help](#page-309-0)" on page [310.](#page-309-0)

#### **Troubleshooting the System Battery**

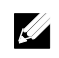

**NOTE:** If the system is turned off for long periods of time (for weeks or months), the NVRAM may lose its system configuration information. This situation is caused by a defective battery.

- **1** Re-enter the time and date through the System Setup program. See "[System Setup Options at Boot](#page-57-1)" on page [58.](#page-57-1)
- **2** Turn off the system and disconnect it from the electrical outlet for at least one hour.
- **3** Reconnect the system to the electrical outlet and turn on the system.
- **4** Enter the System Setup program.

If the date and time are not correct in the System Setup program, replace the battery. See "[Replacing the System Battery](#page-213-0)" on page [214.](#page-213-0)

CAUTION: Many repairs may only be done by a certified service technician. You should only perform troubleshooting and simple repairs as authorized in your product documentation, or as directed by the online or telephone service and support team. Damage due to servicing that is not authorized by Dell is not covered by your warranty. Read and follow the safety instructions that came with the product.

If the problem is not resolved by replacing the battery, see "[Getting](#page-309-0)  [Help](#page-309-0)" on page [310.](#page-309-0)

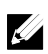

NOTE: Some software may cause the system time to speed up or slow down. If the system seems to operate normally except for the time kept in the System Setup program, the problem may be caused by software rather than by a defective battery.

### **Troubleshooting Power Supplies**

**1** Identify the faulty power supply by the power supply's fault indicator. See "[Power and System Board Indicator Codes](#page-30-0)" on page [31.](#page-30-0)

#### $\triangle$

#### CAUTION: At least one power supply must be installed for the system to operate. Operating the system with only one power supply installed for extended periods of time can cause the system to overheat.

**2** Reseat the power supply by removing and reinstalling it. See "[Power](#page-137-1)  [Supplies](#page-137-1)" on page [138.](#page-137-1)

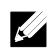

NOTE: After installing a power supply, allow several seconds for the system to recognize the power supply and to determine if it is working properly. The power indicator turns green to signify that the power supply is functioning properly.

If the problem persists, replace the faulty power supply.

**3** If all troubleshooting fails, see "[Getting Help](#page-309-0)" on page [310.](#page-309-0)

### **Troubleshooting System Cooling Problems**

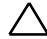

CAUTION: Many repairs may only be done by a certified service technician. You should only perform troubleshooting and simple repairs as authorized in your product documentation, or as directed by the online or telephone service and support team. Damage due to servicing that is not authorized by Dell is not covered by your warranty. Read and follow the safety instructions that came with the product.

Ensure that none of the following conditions exist:

- System cover, cooling shroud, drive blank, power supply blank, or  $\bullet$ front or back filler panel is removed.
- Ambient temperature is too high.  $\bullet$
- External airflow is obstructed.  $\bullet$
- Cables inside the system obstruct airflow.  $\bullet$
- $\bullet$ An individual cooling fan is removed or has failed. See "[Troubleshooting a Fan](#page-285-0)" on page [286.](#page-285-0)

### <span id="page-285-0"></span>**Troubleshooting a Fan**

- CAUTION: Many repairs may only be done by a certified service technician. You should only perform troubleshooting and simple repairs as authorized in your product documentation, or as directed by the online or telephone service and support team. Damage due to servicing that is not authorized by Dell is not covered by your warranty. Read and follow the safety instructions that came with the product.
- **1** Locate the faulty fan indicated by the diagnostic software.
- **2** Turn off the system and all attached peripherals.
- **3** Open the system. See "[Opening the System](#page-217-0)" on page [218.](#page-217-0)
- **4** Reseat the fan's power cable.
- **5** Restart the system. If the fan functions properly, close the system. See "[Closing the System](#page-218-0)" on page [219.](#page-218-0)
- **6** If the fan does not function, turn off the system and install a new fan. See "[Cooling Fans](#page-219-0)" on pag[e 220.](#page-219-0)
- **7** Restart the system. If the problem is resolved, close the system. See "[Closing the System](#page-218-0)" on page [219.](#page-218-0)

If the replacement fan does not operate, see "[Getting Help](#page-309-0)" on page [310.](#page-309-0)

### **Troubleshooting System Memory**

CAUTION: Many repairs may only be done by a certified service technician. You should only perform troubleshooting and simple repairs as authorized in your product documentation, or as directed by the online or telephone service and support team. Damage due to servicing that is not authorized by Dell is not covered by your warranty. Read and follow the safety instructions that came with the product.

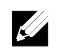

NOTE: Invalid memory configurations can cause your system to halt at startup without video output. See "[System Memory](#page-207-0)" on pag[e 208](#page-207-0) and verify that your memory configuration complies with all applicable guidelines.

- **1** If the system is not operational, turn off the system and attached peripherals, and unplug the system from the power source. Wait at least 10 seconds and then reconnect the system to power.
- **2** Turn on the system and attached peripherals and note the messages on the screen.

Go to step 10 if an error message appears indicating a fault with a specific memory module.

**3** Enter the System Setup program and check the system memory settings.

See "[Main Screen](#page-65-0)" on pag[e 66.](#page-65-0) Make any changes to the memory settings, if needed.

If the memory settings match the installed memory but a problem is still indicated, go to step 10.

- **4** Turn off the system and attached peripherals, and disconnect the system from the electrical outlet.
- **5** Remove the system-board assembly. See "[Removing a System-Board](#page-141-0)  [Assembly](#page-141-0)" on page [142.](#page-141-0)
- **6** Reseat the memory modules in their sockets. See "[Installing the](#page-211-0)  [Memory Modules](#page-211-0)" on page [212.](#page-211-0)
- **7** Install the system-board assembly. See "[Installing a System-Board](#page-142-0)

[Assembly](#page-142-0)" on page [143.](#page-142-0)

- **8** Reconnect the system to its electrical outlet, and turn on the system and attached peripherals.
- **9** Enter the System Setup program and check the system memory settings. See "[Main Screen](#page-65-0)" on pag[e 66.](#page-65-0) If the problem is not resolved, proceed with the next step.
- **10** Turn off the system and attached peripherals, and disconnect the system from the power source.
- **11** Remove the system-board assembly. See "[Removing a System-Board](#page-141-0)  [Assembly](#page-141-0)" on page [142.](#page-141-0)
- **12** If a diagnostic test or error message indicates a specific memory module as faulty, swap or replace the module.
- **13** To troubleshoot an unspecified faulty memory module, replace the memory module in the first memory module socket with a module of the same type and capacity. See "[Installing the Memory Modules](#page-211-0)" on page [212.](#page-211-0)
- **14** Install the system-board assembly. See "[Removing a System-Board](#page-141-0)  [Assembly](#page-141-0)" on page [142.](#page-141-0)
- **15** Reconnect the system to its electrical outlet, and turn on the system and attached peripherals.
- **16** As the system boots, observe any error message that appears and the diagnostic indicators on the front of the system.
- **17** If the memory problem is still indicated, repeat step 10 through step 16 for each memory module installed. If the problem persists after all memory modules have been checked, see "[Getting Help](#page-309-0)" on page [310.](#page-309-0)
## **Troubleshooting a Hard Drive**

CAUTION: Many repairs may only be done by a certified service technician. You should only perform troubleshooting and simple repairs as authorized in your product documentation, or as directed by the online or telephone service and support team. Damage due to servicing that is not authorized by Dell is not covered by your warranty. Read and follow the safety instructions that came with the product.

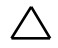

#### CAUTION: This troubleshooting procedure can destroy data stored on the hard drive. Before you proceed, back up all files on the hard drive.

- **1** If your system has a RAID controller and your hard drives are configured in a RAID array, perform the following steps:
	- **a.** Restart the system and enter the host adapter configuration utility program by pressing  $\langle Ctr$ l $>$  $\langle H \rangle$  for LSI 9265 or  $\langle Ctr$ l $>$  $\langle C \rangle$ for a LSI SAS 2008 mezzanine card. See the documentation supplied with the host adapter for information about the configuration utility.
	- **b.** Ensure that the hard drive(s) have been configured correctly for the RAID array.
	- **c.** Take the hard drive offline and reseat the drive. See "[Removing a](#page-141-0)  [System-Board Assembly](#page-141-0)" on pag[e 142.](#page-141-0)
	- **d.** Exit the configuration utility and allow the system to boot to the operating system.
- **2** Ensure that the required device drivers for your controller card are installed and are configured correctly. See the operating system documentation for more information.
- **3** Restart the system, enter the System Setup program, and verify that the controller is enabled and the drives appear in the System Setup program.

See "[Using the System Setup Program](#page-57-0)" on page 58. If the problem persists, see "[Getting Help](#page-309-0)" on page [310.](#page-309-0)

## **Troubleshooting a Storage Controller**

 $\mathbb{Z}$ 

**NOTE:** When troubleshooting a SAS RAID controller, also see the documentation for your operating system and the controller.

- **1** Enter the System Setup program and ensure that the SAS controller is enabled. See "[Using the System Setup Program](#page-57-0)" on page [58.](#page-57-0)
- **2** Restart the system and press the applicable key sequence to enter the configuration utility program.
	- <Ctrl><C> for a LSI SAS 2008 mezzanine card
	- <Ctl><H> for a LSI 9265-8i SAS RAID Card
	- See the controller's documentation for information about configuration settings.
- **3** Check the configuration settings, make any necessary corrections, and restart the system.
	- CAUTION: Many repairs may only be done by a certified service technician. You should only perform troubleshooting and simple repairs as authorized in your product documentation, or as directed by the online or telephone service and support team. Damage due to servicing that is not authorized by Dell is not covered by your warranty. Read and follow the safety instructions that came with the product.
- **4** Turn off the system and attached peripherals, and disconnect the system from its electrical outlet.
- **5** Remove the system-board assembly. See "[Removing a System-Board](#page-141-0)  [Assembly](#page-141-0)" on page [142.](#page-141-0)
- **6** Ensure that the controller card is firmly seated into the system board connector. See "[Installing the Expansion Card](#page-156-0)" on page [157.](#page-156-0)
- **7** If you have a battery-cached SAS RAID controller, ensure that the RAID battery is properly connected and, if applicable, the memory module on the RAID card is properly seated.
- **8** Ensure that the cables are firmly connected to the storage controller and the SAS backplane board.
- **9** Install the system-board assembly. See "[Installing a System-Board](#page-142-0)  [Assembly](#page-142-0)" on page [143.](#page-142-0)
- **10** Reconnect the system to its electrical outlet, and turn on the system and attached peripherals.

If the problem persists, see "[Getting Help](#page-309-0)" on page [310.](#page-309-0)

## **Troubleshooting Expansion Cards**

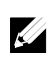

NOTE: When troubleshooting an expansion card, see the documentation for your operating system and the expansion card.

- $\triangle$ CAUTION: Many repairs may only be done by a certified service technician. You should only perform troubleshooting and simple repairs as authorized in your product documentation, or as directed by the online or telephone service and support team. Damage due to servicing that is not authorized by Dell is not covered by your warranty. Read and follow the safety instructions that came with the product.
- **1** Turn off the system and attached peripherals, and disconnect the system from the electrical outlet.
- **2** Remove the system-board assembly. See "[Removing a System-Board](#page-141-0)  [Assembly](#page-141-0)" on page [142.](#page-141-0)
- **3** Ensure that each expansion card is firmly seated in its connector. See "[Installing the Expansion Card](#page-156-0)" on page [157.](#page-156-0)
- **4** Install the system-board assembly. See "[Installing a System-Board](#page-142-0)  [Assembly](#page-142-0)" on page [143.](#page-142-0)
- **5** Reconnect the system to the electrical outlet, and turn on the system and attached peripherals.
- **6** If the problem is not resolved, see "[Getting Help](#page-309-0)" on page [310.](#page-309-0)

## **Troubleshooting Processors**

- CAUTION: Many repairs may only be done by a certified service technician. You should only perform troubleshooting and simple repairs as authorized in your product documentation, or as directed by the online or telephone service and support team. Damage due to servicing that is not authorized by Dell is not covered by your warranty. Read and follow the safety instructions that came with the product.
- **1** Turn off the system and attached peripherals, and disconnect the system from the electrical outlet.
- **2** Remove the system-board assembly. See "[Removing a System-Board](#page-141-0)  [Assembly](#page-141-0)" on page [142.](#page-141-0)
- **3** Ensure that each processor and heat sink are properly installed. See "[Installing a Processor](#page-148-0)" on page [149.](#page-148-0)
- **4** Install the system-board assembly. See "[Installing a System-Board](#page-142-0)  [Assembly](#page-142-0)" on page [143.](#page-142-0)
- **5** Reconnect the system to the electrical outlet, and turn on the system and attached peripherals.
- **6** If the problem persists, turn off the system and attached peripherals, and disconnect the system from the electrical outlet.
- **7** Remove the system-board assembly. See "[Removing a System-Board](#page-141-0)  [Assembly](#page-141-0)" on page [142.](#page-141-0)
- **8** Remove processor 2. See "[Removing a Processor](#page-146-0)" on page [147.](#page-146-0)
- **9** Install the system-board assembly. See "[Installing a System-Board](#page-142-0)  [Assembly](#page-142-0)" on page [143.](#page-142-0)
- **10** Reconnect the system to the electrical outlet, and turn on the system and attached peripherals. If the problem persists, the processor is faulty. See "[Getting Help](#page-309-0)" on pag[e 310.](#page-309-0)
- **11** Turn off the system and attached peripherals, and disconnect the system from the electrical outlet.
- **12** Remove the system-board assembly. See "[Removing a System-Board](#page-141-0)  [Assembly](#page-141-0)" on page [142.](#page-141-0)
- **13** Replace processor 1 with processor 2. See "[Installing a Processor](#page-148-0)" on pag[e 149.](#page-148-0)
- **14** Repeat step 9 through step 11. If you have tested both the processors and the problem persists, the system board is faulty. See "[Getting Help](#page-309-0)" on page [310.](#page-309-0)

## **IRQ Assignment Conflicts**

Most PCI devices can share an IRQ with another device, but they cannot use an IRQ simultaneously. To avoid this type of conflict, see the documentation for each PCI device for specific IRQ requirements.

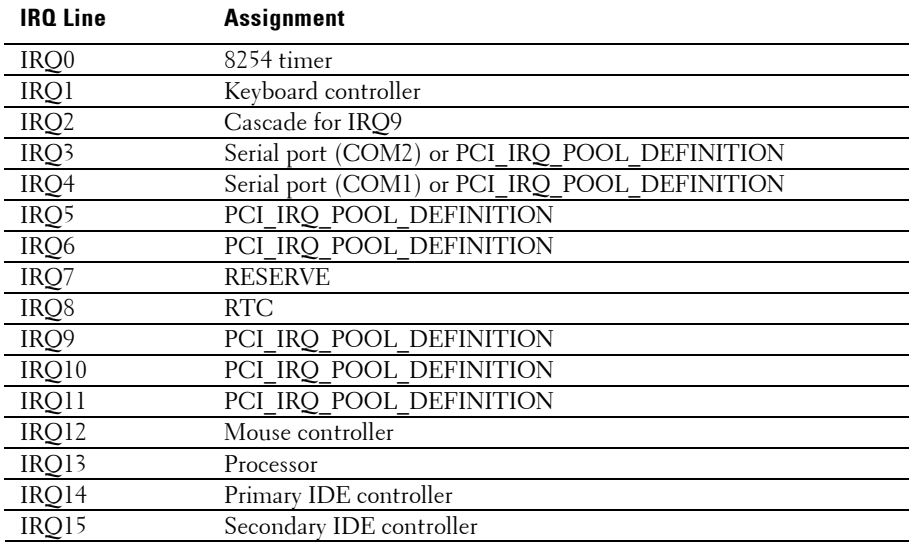

#### **Table 4-1. Assignment Specific IRQ Requirements**

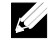

NOTE: PCI\_IRQ\_POOL\_DEFINITION means BIOS code assign in runtime.

# **Jumpers and Connectors**

## **System Board Connectors**

This section provides specific information about the system jumpers. It also provides some basic information on jumpers and switches and describes the connectors on the various boards in the system.

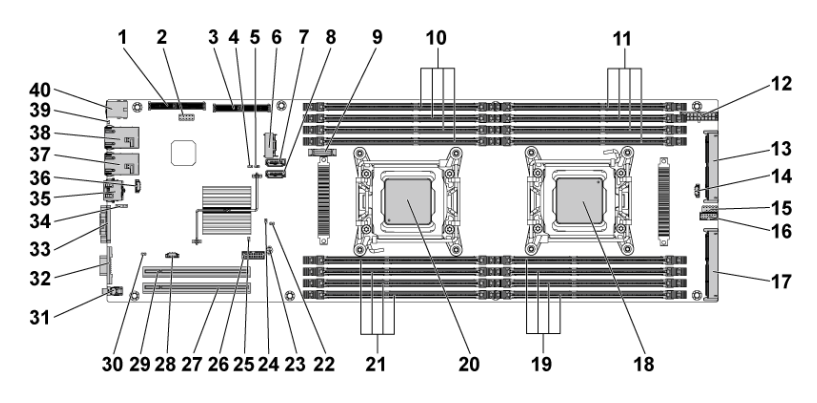

#### **Figure 5-1. System Board Connectors**

- 1 PCI-E Gen3 x8 mezzanine slot 3 2 internal USB connector
- 3 internal SAS mezzanine slot 4 service mode jumper
- 
- 
- 
- 11 DIMM slots for processor 2 12 main power connector
- 13 middle plane connector 14 SGPIO connector 2
- 15 internal serial connector 16 front panel connector 1
- 17 PCI-E Gen3 x16 slot 4 18 processor 2
- 
- 
- 5 NVRAM clear jumper 6 mini-SAS connector 0
- 7 onboard SATA connector 4 8 onboard SATA Connector 5
- 9 system battery 10 DIMM slots for processor 1
	-
	-
	-
	-

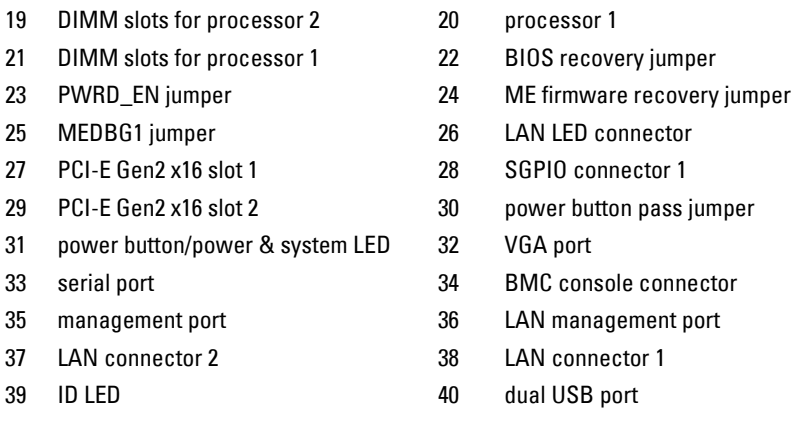

NOTE: The PCI-E Gen2 x16 slot 1 and slot 2 are supported up to Gen2 5.0 Gigabits bandwidth. If user inserts Gen3 .0 devices into the 2 slots that will only train at Gen 2.0 speed, not Gen 3.0.

## **Backplane Connectors**

 $\mathbb{Z}$ 

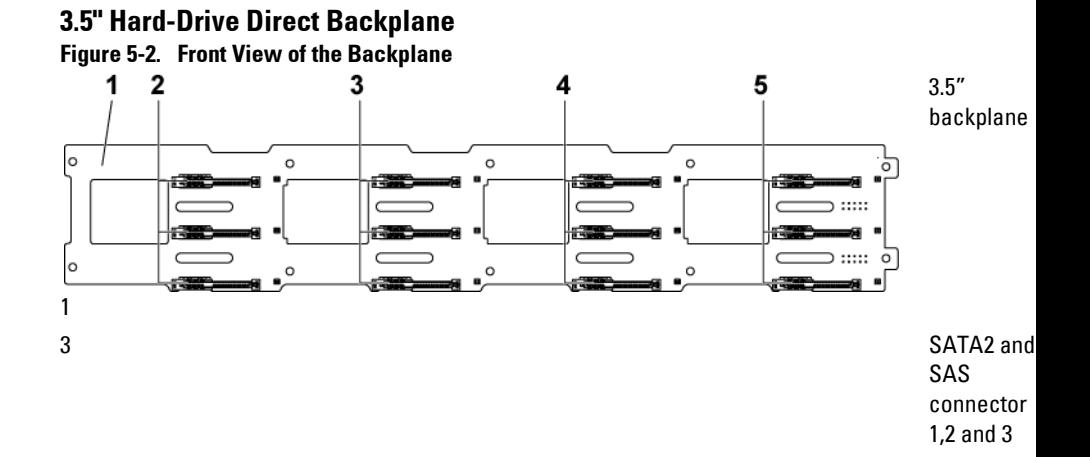

for system board 2 (from top to bottom) 5 SATA2 and SAS connectors 1,2 and 3 for system board 4 (from top to bottom)

**Figure 5-3. Back View of the Backplane**

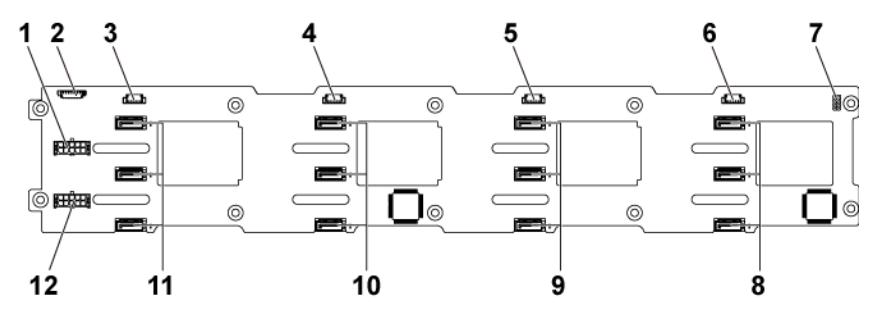

- 1 backplane power connector for power supply 1
- 3 SGPIO connector 4 for system board 4
- 5 SGPIO connector 2 for system board 2
- 
- 9 SATA2 hard drive connectors 1,2, and 3 for system board 2 (from top to bottom)

2 1x8pin fan controller board connector 4 SGPIO connector 3 for system board 3 6 SGPIO connector 1 for system board 1 7 backplane jumper 8 SATA2 hard drive connectors 1,2, and 3 for system board 1 (from top to bottom)

> 10 SATA2 hard drive connectors 1,2, and 3 for system board 3 (from top to bottom)

- 11 SATA2 hard drive connectors 1,2, and 3 for system board 4 (from top to bottom)
- 12 backplane power connector for power supply 2

#### **2.5" Hard-Drive Direct Backplane Figure 5-4. Front View of the Backplane**

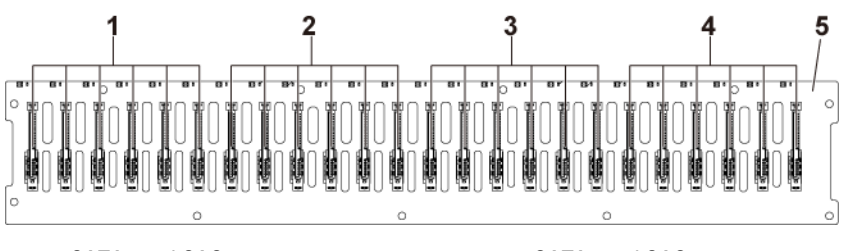

- 1 SATA2 and SAS connectors 1 to 6 for system board 1 (from left to right)
- 3 SATA2 and SAS connectors 1 to 6 for system board 3 (from left to right)
- 2 SATA2 and SAS connectors 1 to 6 for system board 2 (from left to right)
- 4 SATA2 and SAS connectors 1 to 6 for system board 4 (from left to right)

5 2.5" backplane

**Figure 5-5. Back View of the Backplane**

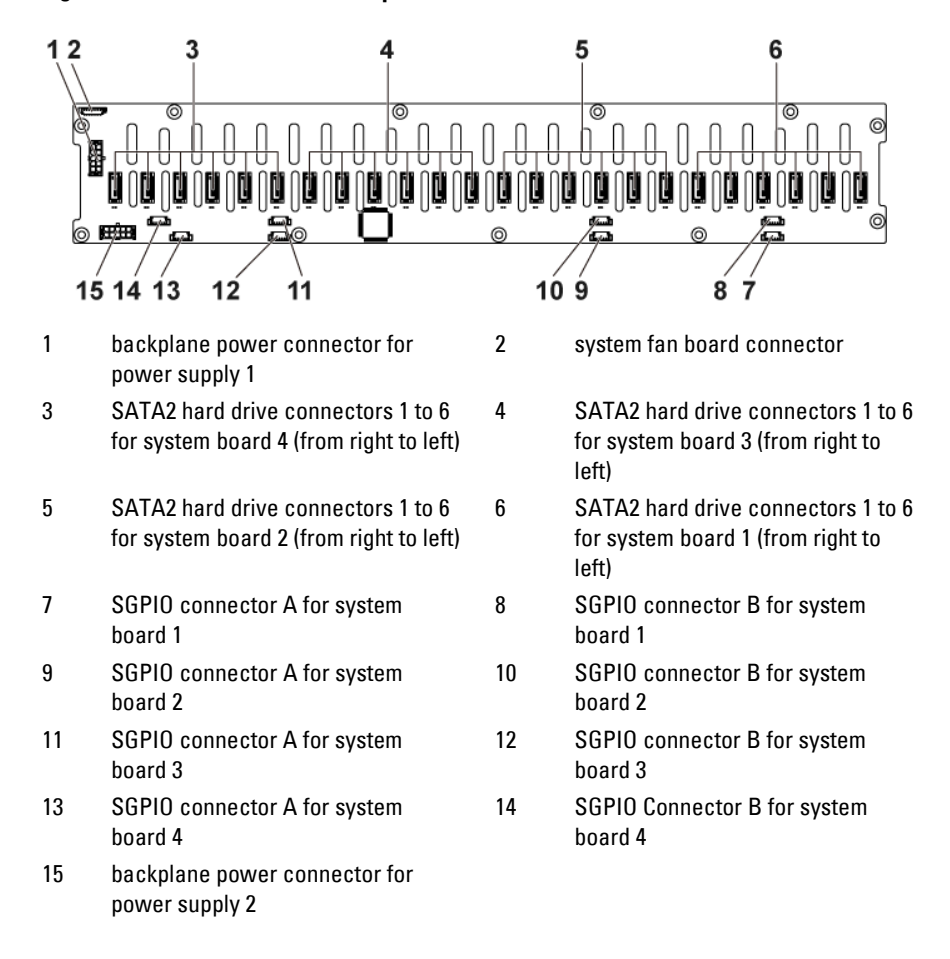

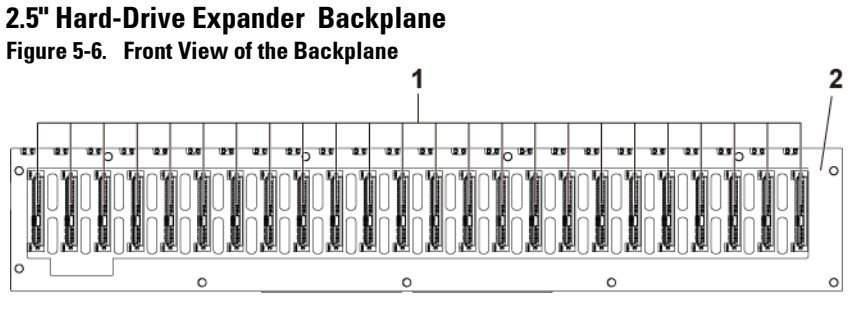

1 SATA2 and SAS connectors 1 to 24 (from left to right) 2 2.5" backplane for expander configuration

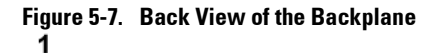

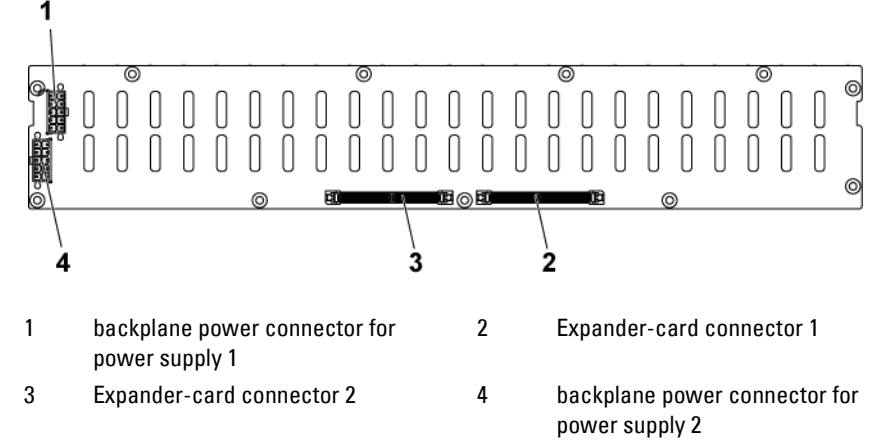

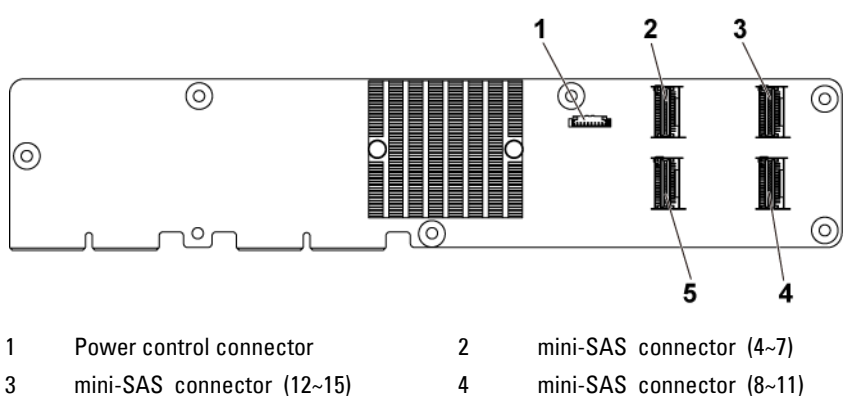

**Figure 3-8. Top View of the 2.5" Hard-Drive Expander Card**

5 mini-SAS connector (0~3)

## **Middle Plane Connectors**

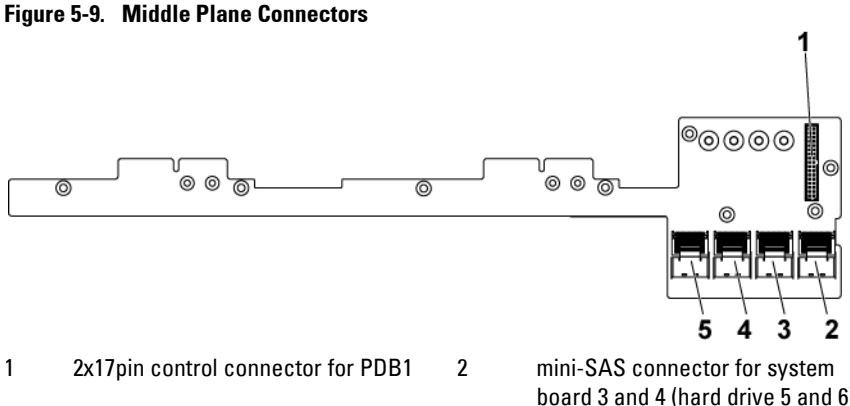

3 mini-SAS connector for system board 3 and 4 (hard drive 1,2,3 and 4)

board 3 and 4 (hard drive 5 and 6) 4 mini-SAS connector for system board 1 and 2 (hard drive 5 and 6) 5 mini-SAS connector for system board 1 and 2 (hard drive 1,2,3 and 4)

## **Interposer Extender for 2U Node Connectors**

#### **Figure 5-10. Interposer Extender Connectors**

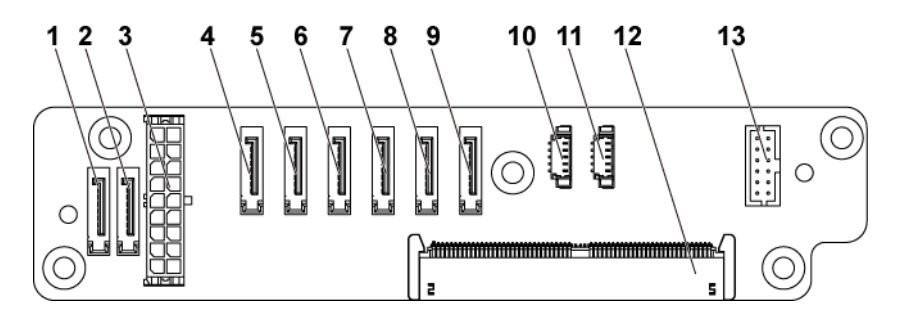

- 1 SATA2 and SAS connectors connector 6
- 
- 5 SATA2 and SAS connectors 4 6 SATA2 and SAS connectors
- 7 SATA2 and SAS connectors 2 8 SATA2 and SAS connectors
- 9 SATA2 and SAS connectors 0 10 SGPIO Connector 2
- 
- 13 2x6pin control connector
- 2 SATA2 and SAS connectors connector 7
- 3 2x9pin power connector 4 SATA2 and SAS connectors connector 5
	- connector 3
	- connector 1
	-
- 11 SGPIO Connector 1 12 middle plane connector

## **LSI 2008 SAS Mezzanine Card Connectors**

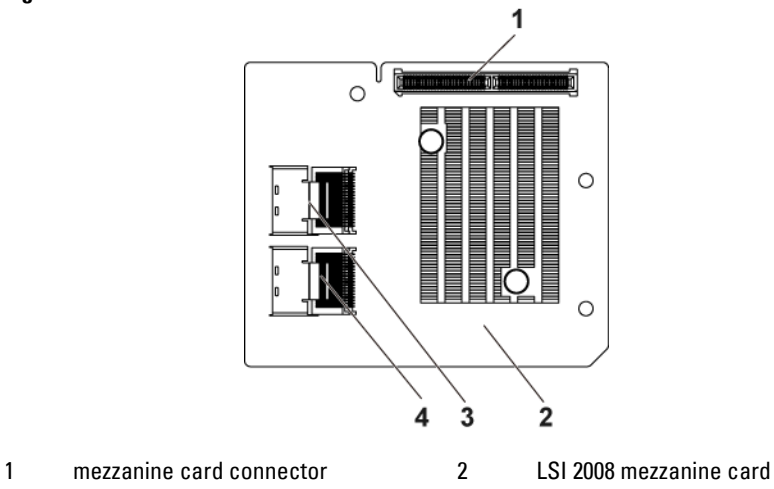

**Figure 5-11. LSI 2008 SAS Mezzanine Card Connectors**

- 3 mini-SAS connector (port 4-7) 4 mini-SAS connector (port 0-3)
- -

## **1GbE Mezzanine Card Connectors**

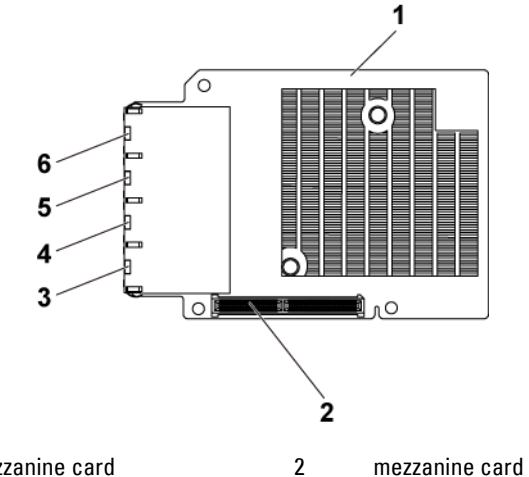

#### **Figure 5-12. 1GbE Mezzanine Card Connectors**

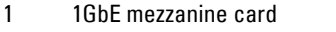

- 3 NIC connector 4 4 NIC connector 3
- 5 NIC connector 2 6 NIC connector 1
- 2 mezzanine card connector
	-
	-

## **10GbE Mezzanine Card Connectors**

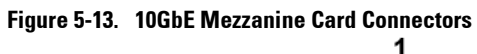

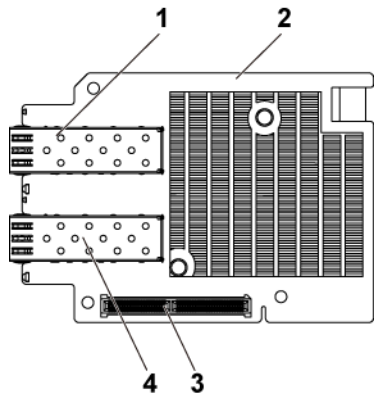

- 
- 3 mezzanine card connector 4 SFP + port 1
- 1 SFP + port 0 2 10GbE mezzanine card
	-

## **Power Distribution Board 1 Connectors**

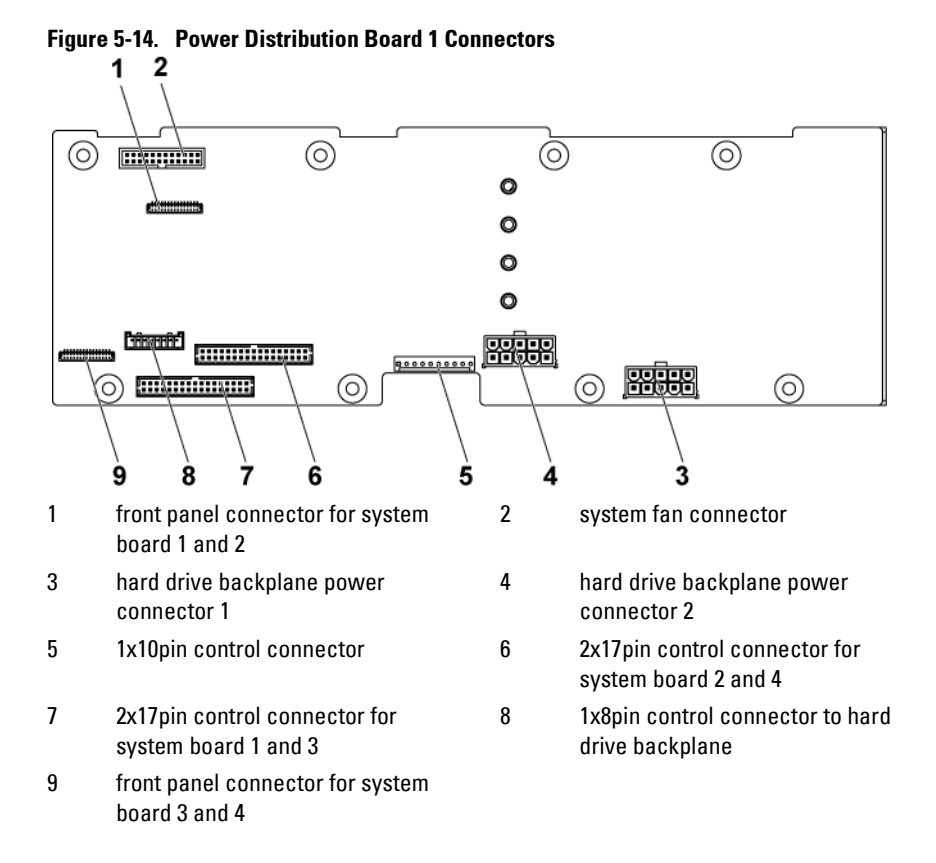

## **Power Distribution Board 2 Connectors**

**Figure 5-15. Power Distribution Board 2 Connectors**

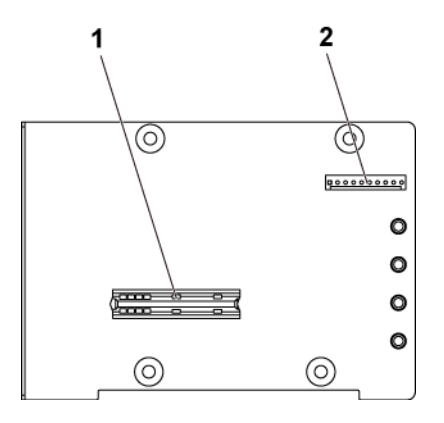

1 bridge card connector 2 1x10pin control connector

# **Sensor Board Connectors**

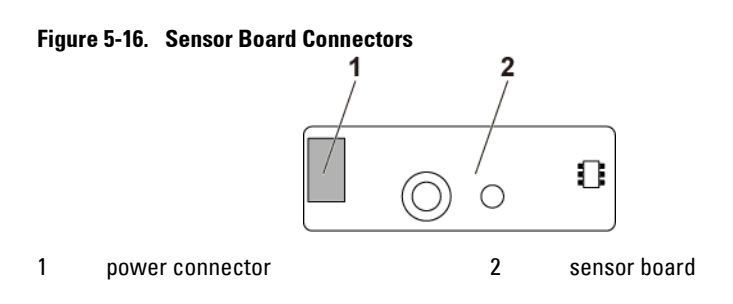

## **Jumper Settings**

CAUTION: Many repairs may only be done by a certified service technician. You should only perform troubleshooting and simple repairs as authorized in your product documentation, or as directed by the online or telephone service and support team. Damage due to servicing that is not authorized by Dell is not covered by your warranty. Read and follow the safety instructions that came with the product.

#### **System Configuration Jumper Settings**

The function of system configuration jumper installed on each system board is shown below:

#### **Figure 5-17. System Configuration Jumpers**

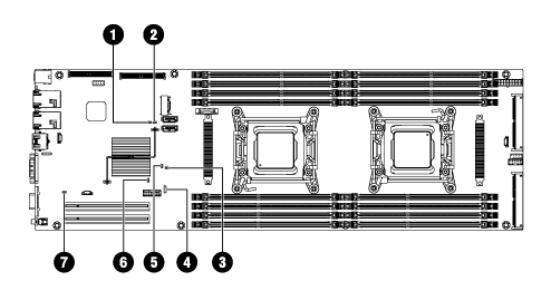

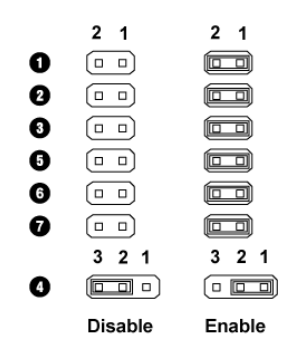

#### **Table 5-1. System Configuration Jumper**

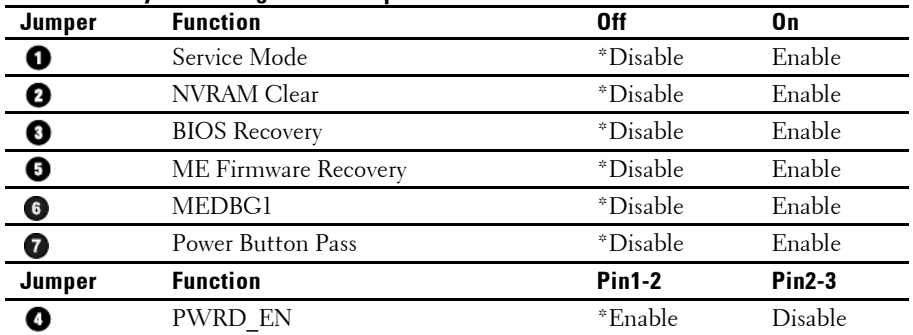

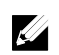

NOTE: The \* in the table of system configuration jumper describes the default status and the default state is not active state.

#### **Direct Backplane Jumper Settings**

CAUTION: Many repairs may only be done by a certified service technician. You ╱╲ should only perform troubleshooting and simple repairs as authorized in your product documentation, or as directed by the online or telephone service and support team. Damage due to servicing that is not authorized by Dell is not covered by your warranty. Read and follow the safety instructions that came with the product.

The function of jumpers installed on 3.5" HDD Direct Backplane and 2.5" HDD Direct Backplane is the same. Following is an example using the jumpers installed on 3.5" HDD Direct Backplane.

#### **Figure 5-18. Jumper Installed on Direct Backplane**

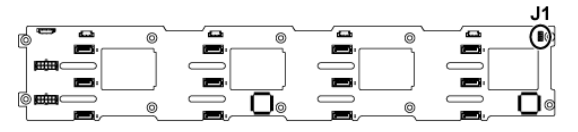

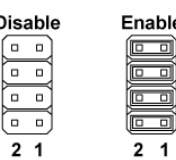

Di

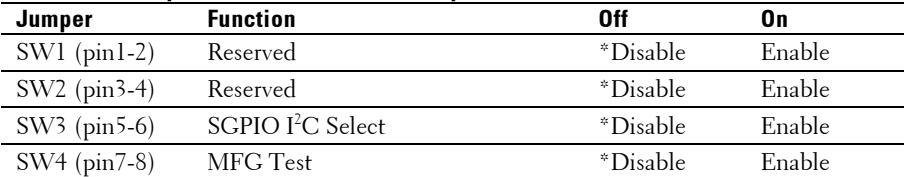

#### **Table 5-2. Jumpers Installed on Direct Backplane**

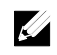

NOTE: The \* in the table of Direct Backplane jumper describes the default status and the default state is not active state.

# **6**

# <span id="page-309-0"></span>**Getting Help**

## **Contacting Dell**

For customers in the United States, call 800-WWW-DELL (800-999-3355).

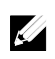

NOTE: If you do not have an active Internet connection, you can find contact information on your purchase invoice, packing slip, bill, or Dell product catalog.

Dell provides several online and telephone-based support and service options. Availability varies by country and product, and some services may not be available in your area. To contact Dell for sales, technical support, or customer service issues:

- **1** Visit **support.dell.com**. Click your country/region at the bottom of the page. For a full listing of country/region, click **All**. Click **All Support** from **Support** menu.
- **2** Select the appropriate service or support link based on your need.
- **3** Choose the method of contacting Dell that is convenient for you.

# **Index**

## **A**

about your system, 12

## **B**

back panel features, 24 backplane installing direct BP, 255 removing 2.5-inch hard drive backplane for expander configuration, 257 removing direct BP, 250 backplane installing 2.5-inch hard drive backplane for expander configuration, 265 backplane jumper settings, 309 batteries troubleshooting, 285 battery (system) replacing, 215 blank hard drive, 133, 134

## **C**

cable routing LSI 9265-8i card (1U node), 170 LSI 9265-8i card (2U node),

177 power distribution board, 231, 244, 248, 272, 277 Riser card, 193 SAS mezzanine card (1U node), 196 SAS mezzanine card (2U node), 197 collecting system event log, 35, 47 contacting dell, 310 cooling fans installing, 223 removing, 221 troubleshooting, 287

**7**

## **D**

damaged systems troubleshooting, 284 Dell contacting, 310 drive blank installing, 133, 134 removing, 133, 134

## **E**

expander card installing expander card for 2.5-inch hard drive backplane, 264

removing expander card from 2.5-inch hard drive backplane, 264 expansion card troubleshooting, 292 expansion card connector for 1U node installing, 188 removing, 187 expansion card connector for 2U node installing, 192 removing, 189 expansion card for 1U node installing, 158 removing, 155 expansion card for 2U node installing, 163 removing, 159

## **F**

features and indicators front panel, 13 fresh air support, 53 front panel features, 13 front panel installing, 268 front panel removing, 266

## **H**

hard drive installing hot-swap hard drive, 136

removing hot-swap hard drive, 135 troubleshooting, 290 heat sink installing, 147 heat sink removing, 144, 145 heat sinks installing, 147 removing, 144, 145

## **I**

indicator codes AC power, 32 hard-drive indicator, 18 **NIC**, 29 **NIC (management port)**, 30 power and system board, 31 indicators back panel, 24 front panel, 13 installing 2.5-inch hard drive backplane for expander configuration, 265 cooling fans, 223 direct BP, 255 expander card for 2.5-inch hard drive backplane, 264 expansion card connector for 1U node, 188 expansion card connector for 2U node, 192 expansion card for 1U node, 158 expansion card for 2U node,

163 front panel, 268 hard drive blank, 133, 134 heat sink, 147 hot-swap hard drive, 136 interposer extender, 153 interposer extender tray, 155 LSI 9265-8i card for 1U node, 169 LSI 9265-8i card for 2U node, 176 mezzanine card (10GbE), 206 mezzanine card (1GbE), 202 middle planes, 241 power distribution board, 229 power supply, 140 processor, 150 SAS Mezzanine card, 195 sensor board, 271 system board, 218 system board assembly, 143 installing the LSI 9265-8i raid battery, 184 installing the LSI 9265-8i raid battery assembly, 182 Installing the mezzanine-card bridge board, 208 interposer extender installing, 153 removing, 152 interposer extender tray installing, 155 removing, 154

## **K**

keyboards troubleshooting, 281

## **L**

LEDs BMC heart beat, 34 LSI 9265-8i card for 1U node installing, 169 removing, 166 LSI 9265-8i card for 2U node installing, 176 removing, 172 LSI 9265-8i raid battery assembly removing, 181

## **M**

memory troubleshooting, 288 memory modules removing, 211 memory modules (DIMMs) configuring, 209 mezzanine card (10GbE) installing, 206 removing, 203 mezzanine card (1GbE) installing, 202 removing, 200 Micro SD card socket location, 57 middle planes

installing, 241 removing, 234

## **N**

NICs troubleshooting, 282

## **P**

phone numbers, 310 POST accessing system features, 12 power distribution board installing, 229 removing, 224 power supplies installing, 140 removing, 139 processor installing, 150 removing, 148 processors troubleshooting, 293

## **R**

removing cooling fans, 221 direct BP, 250 expander card for 2.5-inch hard drive backplane, 264 expansion card connector for 1U node, 187 expansion card connector for

2U node, 189 expansion card for 1U node, 155 expansion card for 2U node, 159 front panel, 266 hard drive blank, 133, 134 heat sink, 144, 145 hot-swap hard drive, 135 interposer extender, 152 interposer extender tray, 154 LSI 9265-8i card for 1U node, 166 LSI 9265-8i card for 2U node, 172 LSI 9265-8i raid battery assembly, 181 memory modules (DIMMs), 211 mezzanine card (1GbE), 200 mezzanine card(10GbE), 203 middle planes, 234 power distribution board, 224 power supply, 139 processor, 148 SAS Mezzanine card, 194 sensor board, 270 system board, 217 system board assembly, 141, 142 removing the LSI 9265-8i RAID battery, 183 Removing the mezzanine-card bridge board, 207 replacing

system battery, 215

## **S**

safety, 130 SAS controller daughter card troubleshooting, 291 SAS Mezzanine card installing, 195 removing, 194 SAS raid controller daughter card troubleshooting, 291 startup accessing system features, 12 support contacting Dell, 310 fresh air, 53 system closing, 220 opening, 219 system board connectors, 295 installing, 218 jumper settings, 308 removing, 217 system board assembly installing, 143 removing, 141, 142 system cooling troubleshooting, 286 system features accessing, 12 system setup LAN configuration, 93 memory configuration, 76

PCI configuration, 81 power management, 69 processor configuration, 71 remote access configuration, 94 SATA configuration, 78 USB configuration, 88

## **T**

telephone number, 310 troubleshooting cooling fans, 287 damaged system, 284 expansion card, 292 external connections, 280 hard drive, 290 keyboard, 281 memory, 288 NIC, 282 processors, 293 SAS raid controller daughter card, 291 sequence, 280 system battery, 285 system boot issues, 35, 47 system cooling, 286 wet system, 283

#### **W**

warranty, 53 wet system troubleshooting, 283